55PUS9109 55PUS9109 65PUS9109 65PUS9109

# Kullanım kılavuzu

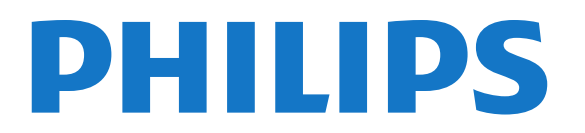

# İçindekiler

### [1 TV Turu](#page-3-0) *[4](#page-3-0)*

- [1.1 Android TV](#page-3-1) *[4](#page-3-1)*
- [1.2 Ultra HD TV](#page-3-2) *[4](#page-3-2)*
- [1.3 Uygulamalar](#page-3-3) *[4](#page-3-3)*
- [1.4 Filmler ve Kaçırılan Programlar](#page-3-4) *[4](#page-3-4)*
- [1.5 Sosyal Ağlar](#page-3-5) *[4](#page-3-5)*
- [1.6 TV'yi Duraklatma ve Kayıtlar](#page-3-6) *[4](#page-3-6)*
- [1.7 Oyun](#page-4-0) *[5](#page-4-0)*
- [1.8 Skype](#page-4-1) *[5](#page-4-1)*
- [1.9 3D](#page-4-2) *[5](#page-4-2)*
- [1.10 Akıllı Telefonlar ve Tabletler](#page-4-3) *[5](#page-4-3)*

#### [2 Kurulum](#page-5-0) *[6](#page-5-0)*

- [2.1 Güvenlik Talimatlarını Okuma](#page-5-1) *[6](#page-5-1)*
- [2.2 TV Standı ve Duvara Montaj](#page-5-2) *[6](#page-5-2)*
- [2.3 Yerleştirme hakkında İpuçları](#page-5-3) *[6](#page-5-3)*
- [2.4 Güç Kablosu](#page-5-4) *[6](#page-5-4)*
- [2.5 Anten Kablosu](#page-5-5) *[6](#page-5-5)*
- [2.6 Uydu Çanak Anteni](#page-6-0) *[7](#page-6-0)*

#### [3 Ağ](#page-7-0) *[8](#page-7-0)*

- [3.1 Ağa Bağlan](#page-7-1) *[8](#page-7-1)*
- [3.2 Ağ Ayarları](#page-8-0) *[9](#page-8-0)*
- [3.3 Ağ Cihazları](#page-9-0)*[10](#page-9-0)*
- [3.4 Dosya Paylaşımı](#page-9-1)*[10](#page-9-1)*

#### [4 Bağlantılar](#page-10-0)*[11](#page-10-0)*

- [4.1 Bağlantılar Hakkında İpuçları](#page-10-1)*[11](#page-10-1)* [4.2 EasyLink HDMI CEC](#page-11-0)*[12](#page-11-0)*
- [4.3 Akıllı Kartlı CI+ CAM](#page-12-0)*[13](#page-12-0)*
- [4.4 Set Üstü Kutu STB](#page-13-0)*[14](#page-13-0)*
- [4.5 Uydu Alıcısı](#page-13-1)*[14](#page-13-1)*
- [4.6 Ev Sinema Sistemi HTS](#page-14-0)*[15](#page-14-0)*
- [4.7 Blu-ray Disk Oynatıcı](#page-15-0)*[16](#page-15-0)*
- [4.8 DVD Oynatıcı](#page-15-1)*[16](#page-15-1)*
- [4.9 Oyun Konsolu](#page-16-0)*[17](#page-16-0)*
- [4.10 Gamepad](#page-16-1)*[17](#page-16-1)*
- [4.11 USB Sabit Sürücü](#page-17-0)*[18](#page-17-0)* [4.12 USB Klavye veya Fare](#page-17-1)*[18](#page-17-1)*
- [4.13 USB Flash Sürücü](#page-18-0)*[19](#page-18-0)*
- [4.14 Fotoğraf Makinesi](#page-18-1)*[19](#page-18-1)*
- [4.15 Video kamera](#page-19-0)*[20](#page-19-0)*
- [4.16 Bilgisayar](#page-19-1)*[20](#page-19-1)*
- [4.17 Kulaklıklar](#page-20-0)*[21](#page-20-0)*
- [4.18 Kablosuz Subwoofer SWB50](#page-20-1)*[21](#page-20-1)*
- [4.19 Kablosuz Hoparlörler](#page-21-0)*[22](#page-21-0)*

### [5 Açma ve Kapatma](#page-22-0)*[23](#page-22-0)*

- [5.1 Açık, Bekleme Modu veya Kapalı](#page-22-1)*[23](#page-22-1)*
- [5.2 Philips Logo Parlaklığı](#page-22-2)*[23](#page-22-2)*
- [5.3 TV üzerindeki tuşlar](#page-22-3)*[23](#page-22-3)*
- [5.4 Uyku Zamanlayıcısı](#page-22-4)*[23](#page-22-4)*
- [5.5 Kapatma Zamanlayıcısı](#page-22-5)*[23](#page-22-5)*

#### [6 Uzaktan Kumanda](#page-24-0)*[25](#page-24-0)*

- [6.1 Tuş genel bilgileri](#page-24-1)*[25](#page-24-1)*
- [6.2 İşaretçi](#page-25-0)*[26](#page-25-0)*
- [6.3 Ses](#page-26-0)*[27](#page-26-0)*
- [6.4 Klavye](#page-26-1)*[27](#page-26-1)*
- [6.5 TV ile bağlantı kurma](#page-28-0)*[29](#page-28-0)*
- [6.6 IR Sensörü](#page-28-1)*[29](#page-28-1)*
- [6.7 Piller](#page-28-2)*[29](#page-28-2)*
- [6.8 Temizleme](#page-28-3)*[29](#page-28-3)*

### [7 Hareketle Kontrol](#page-29-0)*[30](#page-29-0)*

- [7.1 Hareketle Kontrol Hakkında](#page-29-1)*[30](#page-29-1)*
- [7.2 Kamera](#page-29-2)*[30](#page-29-2)*
- [7.3 El Hareketleri](#page-29-3)*[30](#page-29-3)* [7.4 Hareket Genel Bilgileri](#page-29-4)*[30](#page-29-4)*
- [7.5 İpuçları](#page-29-5)*[30](#page-29-5)*

#### [8 Ana Menü](#page-31-0)*[32](#page-31-0)*

- [8.1 Ana Menüyü Açma](#page-31-1)*[32](#page-31-1)*
- [8.2 Genel Bilgiler](#page-31-2)*[32](#page-31-2)*
- [8.3 Bildirimler](#page-31-3)*[32](#page-31-3)*
- [8.4 Arama](#page-31-4)*[32](#page-31-4)*

#### [9 Şimdi TV'nizde](#page-32-0)*[33](#page-32-0)*

- [9.1 Şimdi TV'de Hakkında](#page-32-1)*[33](#page-32-1)*
- [9.2 Gerekenler](#page-32-2)*[33](#page-32-2)*
- [9.3 Şimdi TV'de Özelliğini Kullanma](#page-32-3)*[33](#page-32-3)*

#### [10 Uygulamalar](#page-33-0)*[34](#page-33-0)*

- [10.1 Uygulamalar Hakkında](#page-33-1)*[34](#page-33-1)*
- [10.2 Bir Uygulama yükleyin](#page-33-2)*[34](#page-33-2)*
- [10.3 Uygulamayı başlatma](#page-33-3)*[34](#page-33-3)*
- [10.4 Chrome™](#page-33-4)*[34](#page-33-4)*
- [10.5 Uygulama Kilidi](#page-33-5)*[34](#page-33-5)*
- [10.6 Widget'lar](#page-34-0)*[35](#page-34-0)*
- [10.7 Uygulamaları ve Widget'ları Kaldırma](#page-34-1)*[35](#page-34-1)*
- [10.8 Internet Belleğini Sil](#page-34-2)*[35](#page-34-2)*
- [10.9 Android Ayarları](#page-34-3)*[35](#page-34-3)*
- [10.10 Kullanım Şartları Uygulamalar](#page-35-0)*[36](#page-35-0)*

#### [11 İstek Üzerine Video](#page-36-0)*[37](#page-36-0)*

- [11.1 İstek Üzerine Video Hakkında](#page-36-1)*[37](#page-36-1)*
- [11.2 Film Kiralama](#page-36-2)*[37](#page-36-2)*
- [11.3 Akış](#page-36-3)*[37](#page-36-3)*

### [12 İstek Üzerine TV](#page-37-0)*[38](#page-37-0)*

- [12.1 İstek Üzerine TV Hakkında](#page-37-1)*[38](#page-37-1)*
- [12.2 Bir Program Talep Etme](#page-37-2)*[38](#page-37-2)*

#### [13 Kanallar](#page-38-0)*[39](#page-38-0)*

- [13.1 Kanalları İzleme](#page-38-1)*[39](#page-38-1)*
- [13.2 TV Rehberi](#page-44-0)*[45](#page-44-0)*

#### [14 Kaynaklar](#page-46-0)*[47](#page-46-0)*

- [14.1 Cihaza geçme](#page-46-1)*[47](#page-46-1)*
- [14.2 Cihaz Algılama](#page-46-2)*[47](#page-46-2)*
- [14.3 Tek Dokunuşla Oynatma](#page-46-3)*[47](#page-46-3)*

#### [15 3D](#page-47-0)*[48](#page-47-0)*

2

- [15.1 Gerekenler](#page-47-1)*[48](#page-47-1)*
- [15.2 3D Gözlük](#page-47-2)*[48](#page-47-2)*
- [15.3 3D izleme](#page-49-0)*[50](#page-49-0)* [15.4 Optimum 3D Görüntüleme](#page-49-1)*[50](#page-49-1)*

[15.5 3D Gözlük Bakımı](#page-49-2)*[50](#page-49-2)* [15.6 Sağlık Uyarısı](#page-49-3)*[50](#page-49-3)* [16 Multi View](#page-51-0)*[52](#page-51-0)*

- [16.1 Multi View Hakkında](#page-51-1)*[52](#page-51-1)*
- [16.2 Görev Çubuğu](#page-51-2)*[52](#page-51-2)*
- [16.3 İki TV Kanalını Aynı Anda İzleyin](#page-51-3)*[52](#page-51-3)*
- [16.4 Ekranları Değiştirme](#page-51-4)*[52](#page-51-4)*
- [16.5 Metin ve TV](#page-51-5)*[52](#page-51-5)*

#### [17 Oyunlar](#page-52-0)*[53](#page-52-0)*

- [17.1 Gerekenler](#page-52-1)*[53](#page-52-1)*
- [17.2 Oyun Ayarları](#page-52-2)*[53](#page-52-2)*
- [17.3 Oyun Oynama](#page-52-3)*[53](#page-52-3)*
- [17.4 Gamepad'ler](#page-52-4)*[53](#page-52-4)*
- [17.5 Bölünmüş Ekranlı Oyun Oynama](#page-53-0)*[54](#page-53-0)*

### [18 Videolar, Fotoğraflar ve Müzik](#page-54-0)*[55](#page-54-0)*

- [18.1 USB Bağlantısından](#page-54-1)*[55](#page-54-1)*
- [18.2 Bilgisayardan veya NAS'tan](#page-54-2)*[55](#page-54-2)*
- [18.3 Mobil Cihazdan](#page-54-3)*[55](#page-54-3)*
- [18.4 Videolar](#page-55-0)*[56](#page-55-0)*
- [18.5 Fotoğraflar](#page-55-1)*[56](#page-55-1)*
- [18.6 Müzik](#page-56-0)*[57](#page-56-0)*

### [19 Pause TV](#page-57-0)*[58](#page-57-0)*

- [19.1 Gerekenler](#page-57-1)*[58](#page-57-1)*
- [19.2 Program Duraklatma](#page-57-2)*[58](#page-57-2)*

### [20 Kayıt](#page-58-0)*[59](#page-58-0)*

- [20.1 Gerekenler](#page-58-1)*[59](#page-58-1)* [20.2 Program Kaydetme](#page-58-2)*[59](#page-58-2)*
- [20.3 Bir Kaydı İzleme](#page-59-0)*[60](#page-59-0)*

### [21 Skype](#page-60-0)*[61](#page-60-0)*

- [21.1 Skype hakkında](#page-60-1)*[61](#page-60-1)*
- [21.2 Gerekenler](#page-60-2)*[61](#page-60-2)*
- [21.3 Skype kullanmaya başlama](#page-60-3)*[61](#page-60-3)*
- [21.4 Skype Menüsü](#page-60-4)*[61](#page-60-4)* [21.5 Kişiler](#page-61-0)*[62](#page-61-0)*
- 
- [21.6 Skype'ta arama](#page-62-0)*[63](#page-62-0)* [21.7 Skype Kredisi](#page-63-0)*[64](#page-63-0)*
- [21.8 Skype ayarları](#page-63-1)*[64](#page-63-1)*
- [21.9 TV'ye Dön](#page-64-0)*[65](#page-64-0)*
- [21.10 Oturumu kapatma](#page-64-1)*[65](#page-64-1)*

### [22 Multi Room](#page-65-0)*[66](#page-65-0)*

[22.1 Multi Room Hakkında](#page-65-1)*[66](#page-65-1)* [22.2 Gerekenler](#page-65-2)*[66](#page-65-2)* [22.3 Multi Room'u Kullanma](#page-65-3)*[66](#page-65-3)*

### [23 Bunu Paylaş…](#page-66-0)*[67](#page-66-0)*

### [24 Philips TV Remote App](#page-67-0)*[68](#page-67-0)*

### [25 Kurulum](#page-68-0)*[69](#page-68-0)*

[25.1 Hızlı Ayarlar](#page-68-1)*[69](#page-68-1)* [25.2 Görüntü](#page-68-2)*[69](#page-68-2)* [25.3 Ses](#page-71-0)*[72](#page-71-0)* [25.4 Ambilight](#page-74-0)*[75](#page-74-0)* [25.5 Genel Ayarlar](#page-77-0)*[78](#page-77-0)* [25.6 Eko Ayarları](#page-78-0)*[79](#page-78-0)* [25.7 Erişilebilirlik](#page-78-1)*[79](#page-78-1)* [25.8 Ağ](#page-80-0)*[81](#page-80-0)* [25.9 Kurulum Anten/Kablo](#page-80-1)*[81](#page-80-1)* [25.10 Kurulum Uydu](#page-83-0)*[84](#page-83-0)*

### [26 Yazılım](#page-87-0)*[88](#page-87-0)*

- [26.1 Yazılımı Güncelle](#page-87-1)*[88](#page-87-1)*
- [26.2 Yazılım Sürümü](#page-87-2)*[88](#page-87-2)*
- [26.3 Açık Kaynak Yazılımı](#page-87-3)*[88](#page-87-3)*
- [26.4 Open Source License](#page-87-4)*[88](#page-87-4)*
- [26.5 Telesekreter mesajı](#page-108-0)*[109](#page-108-0)*

### [27 Teknik özellikler](#page-109-0)*[110](#page-109-0)*

- [27.1 Çevresel](#page-109-1)*[110](#page-109-1)*
- [27.2 Güç](#page-109-2)*[110](#page-109-2)*
- [27.3 İşletim Sistemi](#page-109-3)*[110](#page-109-3)*
- [27.4 Alım](#page-109-4)*[110](#page-109-4)* [27.5 Ekran](#page-110-0)*[111](#page-110-0)*
- [27.6 Boyutlar ve Ağırlıklar](#page-110-1)*[111](#page-110-1)*
- [27.7 Bağlantı](#page-110-2)*[111](#page-110-2)*
- [27.8 Ses](#page-111-0)*[112](#page-111-0)*
- [27.9 Multimedya](#page-111-1)*[112](#page-111-1)*

### [28 Destek](#page-112-0)*[113](#page-112-0)*

- [28.1 Kayıt olun](#page-112-1)*[113](#page-112-1)*
- [28.2 Sorun giderme](#page-112-2)*[113](#page-112-2)*
- [28.3 Yardım](#page-113-0)*[114](#page-113-0)*
- [28.4 Çevrimiçi Yardım](#page-113-1)*[114](#page-113-1)*
- [28.5 Onarım](#page-114-0)*[115](#page-114-0)*

### [29 Güvenlik ve Bakım](#page-115-0)*[116](#page-115-0)*

- [29.1 Güvenlik](#page-115-1)*[116](#page-115-1)*
- [29.2 Ekran Bakımı](#page-116-0)*[117](#page-116-0)*

### [30 Kullanım Şartları, Telif Hakları ve Lisanslar](#page-117-0)*[118](#page-117-0)*

- [30.1 Kullanım Şartları TV](#page-117-1)*[118](#page-117-1)*
- [30.2 Telif Hakları ve Lisanslar](#page-117-2)*[118](#page-117-2)*

### [Dizin](#page-119-0)*[120](#page-119-0)*

# TV Turu

<span id="page-3-0"></span>1

## <span id="page-3-1"></span>1.1 Android TV

Bu Philips TV, Android™ ile desteklenmektedir.

Akıllı telefonunuzda veya tabletinizde olduğu gibi yeni TV'nizde TV eğlencesinin aklınıza gelebilecek her unsuru için en pratik uygulamalar bulunuyor. TV kanallarını izleyebilir, çevrimiçi oyunlar izleyebilir, Skype üzerinden bir arkadaşınızı arayabilir veya sadece konuşarak TV'den Internet'te en sevdiğiniz şarkıyı bulmasını isteyebilirsiniz.

<span id="page-3-4"></span>Akıllı telefonunuz veya tabletinizdeki Philips TV Remote App ile TV kanallarınız parmaklarınızın ucunda. İster büyük TV ekranına fotoğraf gönderin, isterseniz de en sevdiğiniz yemek programını mutfakta tabletinizden takip edin. Bundan sonra TV'niz de taşınabilir ev aletlerinizin bir parçasıdır.

TV'yi ev ağınıza ve Internet'e bağlayın.

Android, Google Play ve diğer markalar Google Inc. kuruluşunun ticari markalarıdır. Android robot, Google tarafından üretilen veya paylaşılan çalışmaların Creative Commons 3.0 Nitelik Lisansında belirtilen şartlara göre kullanılmasıyla tekrar üretilir veya değiştirilir.

<http://creativecommons.org/licenses/by/3.0/legalcode>

# <span id="page-3-5"></span><span id="page-3-2"></span>1.2 Ultra HD TV

Bu TV Ultra HD ekrana sahiptir. Çözünürlüğü normal HD ekranlara oranla dört kat daha yüksektir. Ultra HD, TV'de gösterilen en canlı ve gerçekçi görüntüler için 8 milyon piksel çözünürlük anlamına gelir.

Bununla birlikte, yeni Ultra Pixel HD Motoru gelen tüm TV sinyallerini sürekli olarak Ultra HD çözünürlüğe dönüştürür. Böylelikle TV'nizi açar açmaz bu büyüleyici görüntü kalitesinin tadını çıkarabilir ya da HDMI bağlantısı üzerinden doğal Ultra HD videoları izleyebilirsiniz. Ultra HD, büyük ekranlarda bile canlı ve keskin TV izleme deneyimi sunar.

<span id="page-3-6"></span><span id="page-3-3"></span>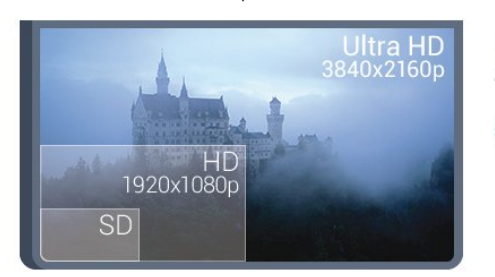

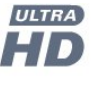

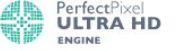

# 1.3 Uygulamalar

Başlangıç için bazı pratik Uygulamalar TV'nize önceden yüklenmiştir.

Uygulama sayfalarında TV'nizde bulunan Uygulamalar gösterilir. Akıllı telefon veya tabletinizdeki Uygulamalar gibi TV'nizdeki uygulamalar da zengin bir TV deneyimi için özel işlevler sunuyor. Facebook, YouTube, Twitter, TV oyunları veya hava durumu tahminleri (ve diğerleri) gibi uygulamalar. Alternatif olarak, İnternet'te gezinmek için Google Chrome gibi bir İnternet Tarayıcısı Uygulaması başlatın.

Daha fazla bilgi için **- Anahtar Kelimeler'**e basın ve Uygulamalar konusuna bakın.

### 1.4

# Filmler ve Kaçırılan Programlar

Video kiralamak için evden çıkmanıza gerek yok.

İstek Üzerine Video'yu açın ve en son filmleri doğrudan TV'nize aktarın. Video mağazası Uygulamasını açın, kişisel hesabınızı oluşturun, filmi seçin ve oynat tuşuna basın. İndirme derdi yok\*.

İstek Üzerine Video, belirli ülkelerde kullanılabilir.

Daha fazla bilgi için **- Anahtar Kelimeler'**e basın ve **İstek** Üzerine Video konusuna bakın.

\* Seçilen video mağazasının video akışı servisine bağlı olarak.

# 1.5 Sosyal Ağlar

Bilgisayarda arkadaşlarınızın mesajlarını kontrol etmek için yerinizden kalkmanız gerekmez.

Bu TV'de sosyal ağınızdan gelen mesajlar ekranınızda görüntülenir. Koltuğunuzdan kalkmadan mesajınıza cevap gönderebilirsiniz. Facebook ve Twitter Uygulamalarını Ana menü sekmesi "Uygulamalar'da bulabilirsiniz.

Daha fazla bilgi için **- Anahtar Kelimeler'**e basın ve Uygulamalar konusuna bakın.

### $\overline{16}$

# TV'yi Duraklatma ve Kayıtlar

Bir USB Sabit Sürücü bağlarsanız dijital bir TV kanalının yayınını duraklatabilir ve kaydedebilirsiniz.

TV'niz yayını USB Sabit Sürücüye kaydederken, TV'yi duraklatıp acil telefon aramalarını yanıtlayabilir veya bir spor müsabakası esnasında ara verebilirsiniz. Daha sonra izleyebilirsiniz. Bağlı bir USB Sabit Sürücü ile dijital yayınları da kaydedebilirsiniz. Bir programı izlerken kayıt yapabilir veya gelecekte yayınlanacak

bir programın kaydını programlayabilirsiniz.

Daha fazla bilgi için **- Anahtar Kelimeler'**e basın ve TV Duraklatma veya Kayıt konusuna bakın.

# <span id="page-4-0"></span>1.7 Oyun

<span id="page-4-3"></span>Bu TV'nin büyük ekranı oyun oynamak için idealdir. İki kişiye yetecek kadar büyüktür.

Bağlı bir Oyun Konsolundan ya da yüklü bir Uygulamadan bir oyun oynayabilirsiniz veya bir web sitesindeki çevrimiçi bir oyunu oynayabilirsiniz. Hızlı ve duyarlı hareket sağlamak amacıyla TV'yi oyun oynamak için ideal ayarlara ayarlayabilirsiniz. Bölünmüş ekranlı birden fazla oyunculu bir oyun oynuyorsanız TV'yi her ekranı aynı anda tam ekran gösterecek şekilde ayarlayabilirsiniz. Her oyuncu kendi oyununa odaklanabilir.

Daha fazla bilgi için  $\longrightarrow$  Anahtar Kelimeler'e basın ve Oyun konusuna bakın.

# <span id="page-4-1"></span>1.8 Skype

TV'nizdeki Skype™ ile başka bir yerde olsanız bile oturma odanızda anılar edinebilir ve paylaşabilirsiniz. Böylece bilgisayar etrafında toplanma veya çekim alanı dışında kalan anları kaçırma durumları yaşanmaz.

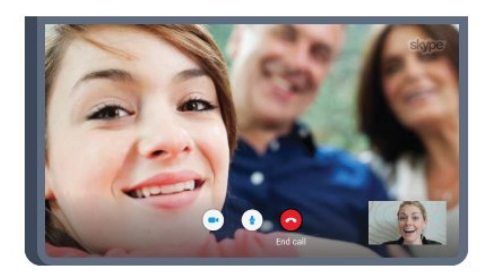

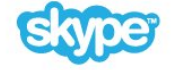

Diğer Skype özellikli cihazlarda Skype'lar arası ücretsiz sesli ve görüntülü arama yapabilirsiniz.

Görüntülü arama yapmak için dahili mikrofonu olan bir kamera ve iyi bir Internet bağlantısı gerekir. Bazı Philips TV'lerde dahili kamera ve mikrofon bulunmaktadır.

Daha fazla bilgi için **- Anahtar Kelimeler'**e basın ve Skype konusuna bakın.

# <span id="page-4-2"></span>1.9 3D

Yeni TV'niz bir 3D TV'dir.

3D film izlemenin sürükleyici deneyiminin keyfini çıkarın. Filmi Blu-Ray Oynatıcınızda 3D olarak oynatın veya Ana menü, İstek Üzerine Video seçeneğinden ulaşabileceğiniz Video Mağazasından bir Video kiralayın.

TV, tam çözünürlükle 3D izlemek için Active 3D teknolojisini kullanır.

Daha fazla bilgi için Anahtar Kelimeler'e basın ve 3D konusuna bakın.

### 1.10

# Akıllı Telefonlar ve Tabletler

Yeni Philips TV Remote App yeni TV dostunuzdur.

Akıllı telefonunuz veya tabletinizdeki TV Remote App ile etrafınızdaki ortama hakim olursunuz. Büyük TV'nize fotoğraf, müzik ya da video gönderin veya tabletinizde ya da telefonunuzda TV kanallarınızdan herhangi birini canlı izleyin. TV Rehberini açın ve bir sonraki gün için bir kayıt programlayın. TV'niz evde bu işi yapacaktır. Ambilight+hue'yu açın ve oturma odanızda en sıcak renk efektlerini ayarlayın. TV Remote App ile kontrol sizde. TV'nin ses seviyesini de düşürebilirsiniz.

Philips TV Remote App'i en sevdiğiniz uygulama mağazasından hemen indirin.

Ücretsizdir.

Philips TV Remote App, iOS ve Android için kullanılabilir.

# Kurulum

<span id="page-5-1"></span>2.1

<span id="page-5-0"></span> $\overline{2}$ 

# Güvenlik Talimatlarını Okuma

<span id="page-5-3"></span>TV'nizi ilk kez kullanmadan önce güvenlik talimatlarını okuyun.

Talimatları okumak için renkli - Anahtar Kelimeler tuşuna basın ve Güvenlik Talimatları konusuna bakın.

### <span id="page-5-2"></span> $\overline{22}$

# TV Standı ve Duvara Montaj

# TV Standı

TV standının montajı için talimatları TV ile birlikte verilen Hızlı Başlangıç Kılavuzu'nda bulabilirsiniz. Bu kılavuzu kaybetmeniz halinde [www.philips.com](http://www.philips.com) adresinden indirebilirsiniz.

Yükleyeceğiniz Hızlı Başlangıç Kılavuzu'nu aramak için TV'nin ürün tipi numarasını kullanın.

# <span id="page-5-4"></span>Duvara Montaj

TV'nizde VESA uyumlu bir duvara montaj braketi (ayrıca satılır) de kullanılabilir.

Duvara montaj aparatını satın alırken aşağıdaki VESA kodunu kullanın . . .

- 48/55PFS8109
- 48/55PFS8159
- 48/55PFS8209
- 55/65PUS9109

### VESA MIS-F 200x200, M6

### Hazırlanışı

Öncelikle TV'nin arkasındaki dişlilerin 4 plastik vida başlığını çıkarın.

TV'yi VESA uyumlu brakete monte etmek için metal vidaların TV dişlileri içinde yaklaşık 10 mm derinliğe ulaştığından emin olun.

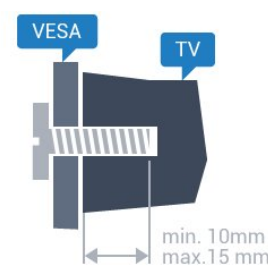

### <span id="page-5-5"></span>Dikkat

TV'nin duvara montajı için özel beceri gereklidir ve yalnızca yetkili personel tarafından yapılmalıdır. TV'yi duvara monte ederken

TV'nin ağırlığına uygun şekilde güvenlik standartlarına uyulmalıdır. TV'yi yerleştirmeden önce güvenlik önlemlerini de okuyun. TP Vision Europe B.V. uygun olmayan montajlarla ya da kaza veya yaralanmaya neden olan diğer montaj yöntemleriyle ilgili hiçbir sorumluluk kabul etmemektedir.

2.3

# Yerleştirme hakkında İpuçları

- TV'yi, ışığın doğrudan ekran üzerinde parlamadığı bir yere yerleştirin.
- Ambilight etkisinden en iyi şekilde yararlanabilmek için odadaki ışığı kısın.
- TV'yi duvardan en fazla 15 cm uzağa yerleştirin.

• TV için ideal izleme mesafesi, çapraz ekran boyutunun üç katıdır. Otururken, gözleriniz ekranın ortasıyla aynı seviyede olmalıdır.

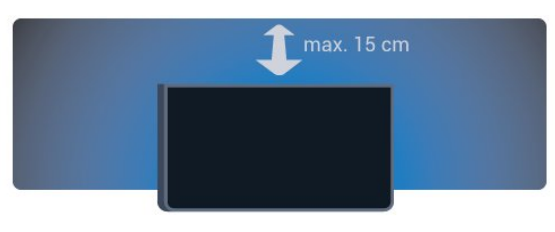

### $2.4$

# Güç Kablosu

- Güç kablosunu TV'nin POWER konektörüne takın.
- Güç kablosunun konektöre sıkıca takıldığından emin olun.
- Duvardaki prizin her zaman erişilebilir olduğundan emin olun.
- Güç kablosunu çıkarırken her zaman fişten tutarak çekin, asla
- kablodan tutarak çekmeyin.

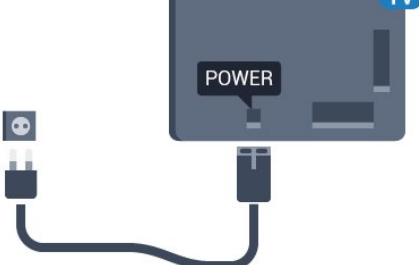

TV bekleme modundayken çok az güç tüketmesine rağmen, uzun süre kullanmayacaksanız enerji tasarrufu için güç kablosunu prizden çekin.

TV'yi açma veya kapatma hakkında daha fazla bilgi için **- Anahtar Kelimelere** renkli tuşuna basın ve Açma konusuna bakın.

# Anten Kablosu

 $\overline{2.5}$ 

Antenin fişini TV'nin arkasındaki Anten soketine sıkıca takın.

Kendi anteninizi veya bir anten dağıtım sisteminin anten sinyalini bağlayabilirsiniz. IEC Koaksiyel 75 Ohm RF anten kablosu kullanın.

Bu anten kablosunu DVB-T ve DVB-C giriş sinyalleri için kullanın.

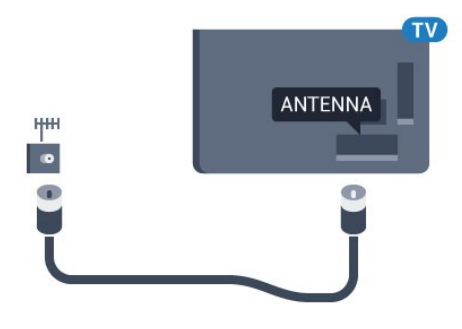

# <span id="page-6-0"></span> $\overline{2.6}$ Uydu Çanak Anteni

### Bir Tuner

Bir uydu kanalını izlemek ve aynı anda bir başka kanalı kaydetmek için uydu çanak anteninizden gelen 2 aynı kabloyu TV'ye bağlamanız gerekir. Yalnızca 1 kullanılabilir kablonuz varsa yalnızca kaydettiğiniz kanalı izleyebilirsiniz.

Uydu çanak anteninden gelen kabloyu doğrudan SAT 1 bağlantısına bağlayın. Uydu çanak antenini bağlamak için uygun bir koaksiyel kablo kullanın. Kuruluma başlamadan önce uydu çanak anteninizin düzgün biçimde ayarlandığından emin olun.

Uydu kurulumu sırasında Bir Tuner seçin.

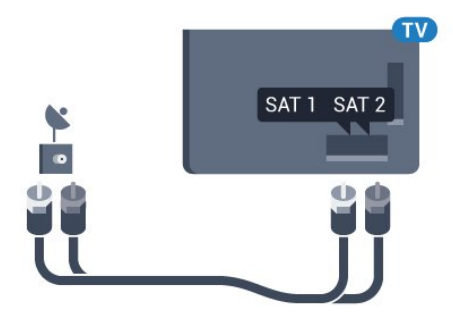

# İki Tuner

Bir uydu kanalını izlemek ve aynı anda bir başka kanalı kaydetmek için uydu çanak anteninizden gelen 2 aynı kabloyu TV'ye bağlamanız gerekir.

Uydu çanak anteninden gelen birinci kabloyu doğrudan SAT 1 bağlantısına, ikinci kabloyu SAT 2 bağlantısına bağlayın. Uydu çanak antenini bağlamak için uygun bir koaksiyel kablo kullanın. Kuruluma başlamadan önce uydu çanak anteninizin düzgün biçimde ayarlandığından emin olun.

Uydu kurulumu sırasında İki Tuner seçin.

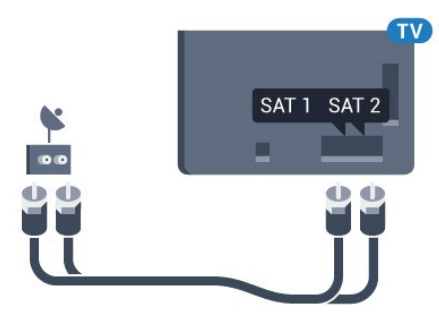

## Unicable veya MDU

Unicable sistemi kullanıyorsanız kabloyu SAT 1 bağlantısına bağlayın. Uydu çanak antenini bağlamak için uygun bir koaksiyel kablo kullanın. Kuruluma başlamadan önce uydu çanak anteninizin düzgün biçimde ayarlandığından emin olun.

Uydu kurulumu sırasında İki Tuner ve daha sonra Unicable'ı seçin.

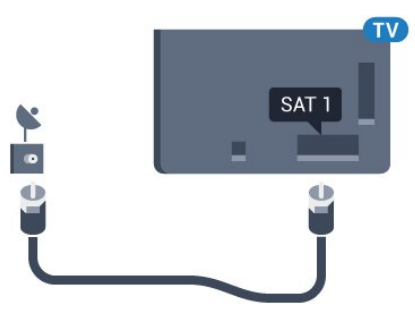

### <span id="page-7-0"></span>3

# Ağ

# <span id="page-7-1"></span>3.1 Ağa Bağlan

# Kablosuz Bağlantı

### Gerekenler

TV'yi kablosuz olarak Internet'e bağlamak için Internet bağlantısı olan bir Wi-Fi yönlendirici gerekir.

Yüksek hızlı (geniş bant) Internet bağlantısı kullanın.

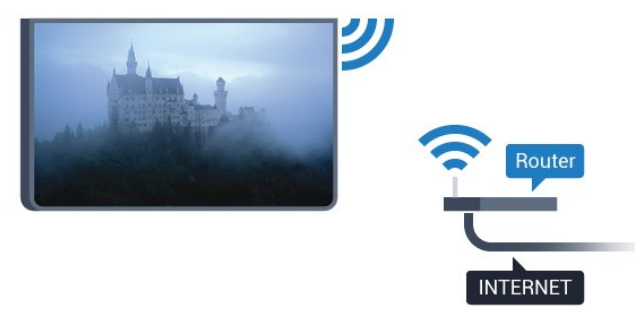

### Bağlantıyı Gerçekleştirin

### Kablosuz

Kablosuz bağlantı kurmak için…

- 1  $\bigstar$  tuşuna ve < (sol) Kurulum tuşuna basın.
- **2** Ağ ve Ağa Bağlan seçeneğine tıklayın.
- **3** Kablosuz seçeneğine tıklayın.

**4 -** Bulunan ağlar listesinde kablosuz ağınıza tıklayın. Ağ adı gizlendiğinden ağınız listede yer almıyorsa (yönlendiricinin SSID yayınını kapatmışsınızdır), ağ adını kendiniz girmek için Ad Gir'i seçin.

**5 -** Yönlendirici tipine bağlı olarak şifreleme anahtarınızı - WEP, WPA veya WPA2 - girin. Bu ağın şifreleme anahtarını önceden girdiyseniz bağlantıyı hemen kurmak için Tamam seçeneğine tıklayabilirsiniz.

**6 -** Bağlantı başarıyla kurulduğunda bir mesaj görüntülenir.

### **WPS**

Yönlendiricinizde WPS varsa ağ taraması yapmadan doğrudan yönlendiriciye bağlanabilirsiniz. Kablosuz ağınızda WEP güvenlik şifreleme sistemi kullanan cihazlarınız varsa WPS kullanamazsınız.

**1 -** Ana menüyü açmak için HOME tuşuna basın.

- 2 Menü çubuğunda **i Uygulamalar** ve  $\ddot{\mathbf{Q}}$  **Kurulum** seçeneğine tıklayın.
- **3** Ağ ve Ağa Bağlan seçeneğine tıklayın.
- **4** WPS'e tıklayın.
- **5** Yönlendiriciye gidin, WPS düğmesine basın ve 2 dakika içinde TV'ye dönün.
- **6** Bağlantıyı kurmak için Bağlan seçeneğine tıklayın.
- **7** Bağlantı başarıyla kurulduğunda bir mesaj görüntülenir.

### PIN Kodlu WPS

Yönlendiricinizde PIN kodlu WPS varsa ağ taraması yapmadan doğrudan yönlendiriciye bağlanabilirsiniz. Kablosuz ağınızda WEP güvenlik şifreleme sistemi kullanan cihazlarınız varsa WPS kullanamazsınız.

**1 -** Ana menüyü açmak için HOME tuşuna basın.

2 - Menü çubuğunda **" Uygulamalar** ve  $\bullet$  Kurulum seçeneğine tıklayın.

- **3** Ağ'a gidin ve Ağa Bağlan seçeneğine tıklayın.
- **4** PIN kodlu WPS seçeneğine tıklayın.

**5 -** Ekranda gösterilen 8 basamaklı PIN kodunu yazın ve PC'nizdeki yönlendirici yazılımına girin. PIN kodunun yönlendirici yazılımında nereye girileceğini öğrenmek için yönlendirici kullanım kılavuzuna bakın.

- **6** Bağlantıyı kurmak için Bağlan seçeneğine tıklayın.
- **7** Bağlantı başarıyla kurulduğunda bir mesaj görüntülenir.

### Problemler

### Kablosuz ağ bulunamadı veya bozuk

• Yakınınızda bulunan mikrodalga fırınlar, DECT telefonlar ve diğer Wi-Fi 802.11b/g/n cihazları kablosuz ağı bozabilir.

• Ağınızdaki güvenlik duvarlarının TV'nin kablosuz bağlantısına erişime izin verdiğinden emin olun.

• Kablosuz ağ evinizde düzgün çalışmıyorsa kablolu ağ kurmayı deneyin.

### Internet çalışmıyor

• Yönlendirici bağlantısında sorun yoksa yönlendiricinin Internet bağlantısını kontrol edin.

### PC ve Internet bağlantısı yavaş

• İç mekanlardaki kapsama alanı, aktarım hızı ve sinyal kalitesi ile ilgili diğer faktörler hakkında bilgi edinmek için kablosuz yönlendiricinin kullanım kılavuzuna bakın.

• Yönlendiriciniz için yüksek hızlı (geniş bant) Internet bağlantısı kullanın.

### **DHCP**

• Bağlantı kurulamazsa yönlendiricinin DHCP (Dinamik Bilgisayar Yapılandırma Protokolü) ayarını kontrol edebilirsiniz. DHCP açılmalıdır.

# Kablolu Bağlantı

### Gerekenler

TV'yi Internet'e bağlamak için Internet bağlantısı olan bir ağ yönlendiricisi gerekir. Yüksek hızlı (geniş bant) Internet bağlantısı kullanın.

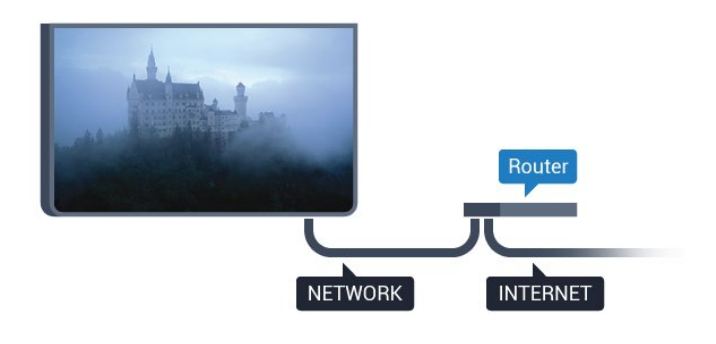

### Bağlantıyı Gerçekleştirin

Kablolu bağlantı kurmak için…

**1 -** Yönlendiriciyi bir ağ kablosuyla (Ethernet kablosu\*\*) TV'ye bağlayın.

**2 -** Yönlendiricinin açık olduğundan emin olun.

- **3**  tuşuna ve (sol) Kurulum tuşuna basın.
- **4** Ağ ve Ağa Bağlan seçeneğine tıklayın.

**5 -** Kablolu seçeneğine tıklayın. TV sürekli olarak ağ bağlantısı arar.

**6 -** Bağlantı başarıyla kurulduğunda bir mesaj görüntülenir.

Bağlantı kurulamazsa yönlendiricinin DHCP ayarını kontrol edebilirsiniz. DHCP açılmalıdır.

\*\*EMC kurallarına uygunluk için blendajlı FTP Cat. 5E Ethernet kablosu kullanın.

# <span id="page-8-0"></span>3.2 Ağ Ayarları

### Ağ Ayarlarını Görüntüle

 Tüm geçerli ağ ayarlarını burada görüntüleyebilirsiniz. IP ve MAC adresi, sinyal gücü, hız, şifreleme yöntemi vb.

Geçerli ağ ayarlarını görüntülemek için…

1 -  $\bigstar$  tuşuna ve < (sol) **Kurulum** tuşuna basın.

**2 -** Ağ ve Ağ Ayarlarını Görüntüle seçeneğine tıklayın.

**3 -** Gerekirse BACK tuşuna arka arkaya basıp menüyü kapatın.

# Ağ Yapılandırma

İleri düzey bir kullanıcıysanız ve ağınızı statik IP adresleme ile kurmak istiyorsanız TV'yi Statik IP'ye ayarlayın.

TV'yi Statik IP'ye ayarlamak için…

- 1  $\bigstar$  tuşuna ve < (sol) Kurulum tuşuna basın.
- **2** Ağ ve Ağ Yapılandırma seçeneğine tıklayın.
- **3** Statik IP'ye tıklayın ve Ağ'a dönün.
- **4** Statik IP Yapılandırması'na tıklayın ve bağlantıyı yapılandırın.
- **5** Gerekirse BACK tuşuna arka arkaya basıp menüyü

kapatın.

### Wi-Fi (WoWLAN) ile Aç

TV Bekleme modunda olduğunda bu TV'yi akıllı telefon veya tabletinizden açabilirsiniz. Wi-Fi (WoWLAN) ile Aç öğesi açılmalıdır.

WoWLAN'ı açmak için…

- 1  $\bigstar$  tuşuna ve < (sol) **Kurulum** tuşuna basın.
- **2** Ağ ve Wi-Fi (WoWLAN) ile Aç seçeneğine tıklayın.
- **3** Açık seçeneğine tıklayın.

**4 -** Gerekirse BACK tuşuna arka arkaya basıp menüyü kapatın.

## Dijital Ortam İşleyici - DMR

Ortam dosyalarınızı TV'nizde oynatamıyorsanız Dijital Ortam İşleyici'nin açık olduğundan emin olun. Fabrika ayarı olarak DMR, açıktır.

DMR'yi açmak için…

- 1  $\bigstar$  tuşuna ve < (sol) Kurulum tuşuna basın.
- **2** Ağ ve Dijital Ortam İşleyici seçeneğine tıklayın.
- **3** Açık seçeneğine tıklayın.

**4 -** Gerekirse BACK tuşuna arka arkaya basıp menüyü kapatın.

### Wi-Fi Miracast

Akıllı telefon, tablet veya bilgisayarınızın ekranını TV'nizde paylaşmak için Wi-Fi Miracast'ı açın.

Daha fazla bilgi için **- Anahtar Kelimeler'**e basın ve Miracast™, açma konusuna bakın.

### Wi-Fi Smart Screen

Akıllı telefonunuzda veya tabletinizde Philips TV Remote App ile dijital TV kanallarını izlemek için Wi-Fi Smart Screen'i açmalısınız. Bazı şifreli kanallar mobil cihazınızda mevcut olmayabilir.

Wi-Fi Smart Screen'i açmak için…

- 1  $\bigstar$  tuşuna ve < (sol) Kurulum tuşuna basın.
- **2** Ağ ve Wi-Fi Smart Screen seçeneğine tıklayın.
- **3** Açık seçeneğine tıklayın.

**4 -** Gerekirse BACK tuşuna arka arkaya basıp menüyü kapatın.

desteklenen konusuna bakın.

## TV Ağı Adı

Ev ağınızda birden fazla TV varsa TV'ye özel bir ad verebilirsiniz.

TV adını değiştirmek için…

- 1  $\bigstar$  tuşuna ve < (sol) Kurulum tuşuna basın.
- **2** Ağ ve TV Ağı Adı seçeneğine tıklayın.
- **3** Uzaktan Kumanda Klavyesi ile adı girin.
- **4** Bitti seçeneğine tıklayın.

**5 -** Gerekirse BACK tuşuna arka arkaya basıp menüyü kapatın.

### Internet Belleğini Sil

Internet Belleğini Sil ile TV'nizde saklanan tüm Internet dosyalarını silersiniz. Philips Smart TV kayıt ve ebeveyn kontrolü ayarlarını, video mağazası uygulaması oturum açma bilgilerini, tüm Smart TV uygulama favorilerini, Internet yer imlerini ve geçmişini silersiniz. Etkileşimli MHEG uygulamaları TV'nizde tanımlama bilgilerini de kaydedebilir. Bu dosyalar da silinir.

Internet belleğini silmek için…

- 1  $\bigstar$  tuşuna ve < (sol) Kurulum tuşuna basın.
- **2** Ağ ve Internet Belleğini Sil seçeneğine tıklayın.
- **3** Onaylamak için Evet seçeneğine tıklayın.

**4 -** Gerekirse BACK tuşuna arka arkaya basıp menüyü kapatın.

# <span id="page-9-0"></span>3.3 Ağ Cihazları

TV, bilgisayarınız veya akıllı telefonunuz gibi kablosuz ağdaki diğer cihazlara bağlanabilir. Microsoft Windows veya Apple OS X işletim sistemli bir bilgisayar kullanabilirsiniz.

# <span id="page-9-1"></span>3.4 Dosya Paylaşımı

Bilgisayarınızdaki fotoğraf, müzik ve video dosyalarını bu TV'de açabilirsiniz. Philips MediaManager\*, Windows Media Player 11, Twonky™ veya benzer bir ortam sunucusu yazılımının güncel bir sürümünü kullanın.

Ortam sunucusu yazılımını bilgisayarınıza kurun ve ortam dosyalarınızı TV ile paylaşacak biçimde ayarlayın. Daha fazla bilgi için ortam sunucusu yazılımının kullanım kılavuzunu okuyun. Dosyalarınızı TV'de görüntüleyebilmeniz veya oynatabilmeniz için bu yazılım bilgisayarınızda çalışıyor olmalıdır.

\*Philips MediaManager yazılımını [www.philips.com/support](http://www.philips.com/support) adresindeki Philips destek sitesinden indirebilirsiniz

Desteklenen ortam sunucusu yazılımı hakkında genel bilgiler için Anahtar Kelimeler'e basın ve Ortam sunucusu yazılımı,

# Bağlantılar

### <span id="page-10-1"></span>4.1

<span id="page-10-0"></span>4

# Bağlantılar Hakkında İpuçları

# Bağlantı Kılavuzu

Cihazı TV'ye her zaman mümkün olan en yüksek kaliteli bağlantıyla bağlayın. Ayrıca, iyi görüntü ve ses aktarımı için kaliteli kablolar kullanın.

Bir cihaz bağladığınızda TV, bu cihazın türünü tanır ve her bir cihaza doğru bir tür adı verir. İsterseniz tür adını değiştirebilirsiniz. Bir cihaz için doğru bir tür adı ayarlanırsa Kaynaklar menüsünde bu cihaza geçtiğinizde TV otomatik olarak ideal TV ayarlarına geçer.

Birkaç cihazı TV'ye bağlamakla ilgili yardıma ihtiyacınız varsa Philips TV bağlantı kılavuzunu ziyaret edebilirsiniz. Kılavuzda bağlantının nasıl yapılacağı ve hangi kabloların kullanılacağı hakkında bilgiler bulunmaktadır.

www.connectivityguide.philips.com adresini ziyaret edin

### Anten

Bir Set Üstü Kutunuz (dijital alıcı) veya Kaydediciniz varsa anten kablolarını anten sinyalinin TV'den önce Set Üstü Kutu ve/veya Kaydediciden geçeceği biçimde bağlayın. Böylece, anten ve Set Üstü Kutu olası ilave kanalları kayıt için Kaydediciye gönderebilir.

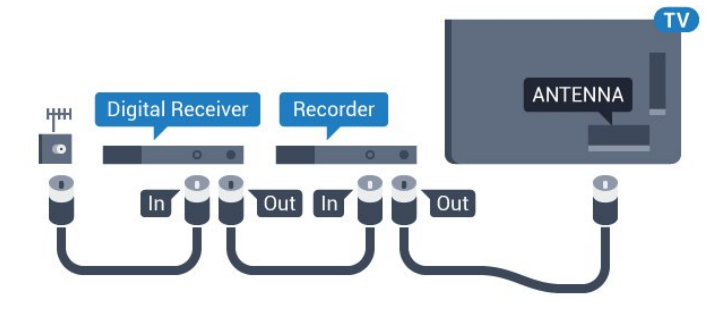

### **HDMI**

### HDMI CEC

En iyi görüntü ve ses kalitesi HDMI bağlantısı ile sağlanır. HDMI kablosunda hem görüntü hem de ses sinyalleri bir arada aktarılır. Yüksek Çözünürlüklü (HD) veya Ultra HD (UHD) TV sinyalleri için HDMI kablosu kullanın. En iyi sinyal kalitesinde aktarım için Yüksek Hızlı HDMI kablosu kullanın ve 5 metreden uzun HDMI kablosu kullanmayın.

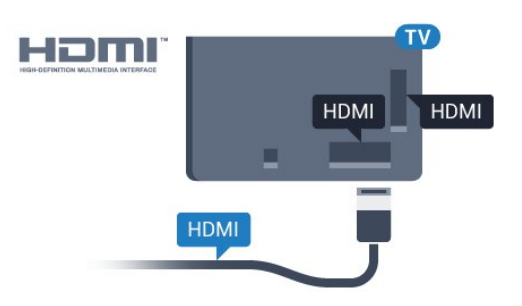

### EasyLink HDMI CEC

Cihazlarınız HDMI ile bağlı ise ve cihazlarınızda EasyLink özelliği varsa bunları TV'nin uzaktan kumandası ile çalıştırabilirsiniz. EasyLink HDMI CEC, TV'de ve bağlı cihazda açılmış olmalıdır. EasyLink kullanımı hakkında daha fazla bilgi için - Anahtar Kelimeler renkli tuşuna basın ve EasyLink CEC konusuna bakın.

### DVI - HDMI

Cihazınızda yalnızca DVI bağlantısı varsa DVI - HDMI adaptörü kullanın. HDMI bağlantılarından birini kullanın ve ses için TV'nin arkasındaki Ses Girişi bağlantısına bir Ses Sol/Sağ kablosu (3,5 mm mini jak) takın.

### Kopya koruması

DVI ve HDMI kabloları HDCP'yi (Yüksek Bant Genişliğine Sahip Dijital İçerik Koruması) destekler. HDCP, DVD disk veya Blu-ray Disk içindeki HD içeriğin kopyalanmasını önleyen bir kopya koruma sinyalidir. DRM (Dijital Hak Yönetimi) olarak da adlandırılır.

### HDMI ARC

TV'deki tüm HDMI bağlantılarında HDMI ARC (Ses Dönüş Kanalı) vardır.

Genellikle Ev Sinema Sistemi (HTS) olan cihazda HDMI ARC bağlantısı da varsa cihazı TV'deki HDMI bağlantılarından herhangi birine bağlayın. HDMI ARC bağlantısı sayesinde TV görüntüsünün sesini HTS'ye gönderen ilave bir ses kablosuna ihtiyaç duymazsınız. HDMI ARC bağlantısı iki sinyali birleştirir.

HTS'yi bağlamak için TV'deki herhangi bir HDMI bağlantısını kullanabilirsiniz, ancak ARC aynı anda yalnızca 1 cihaz/bağlantı için kullanılabilir.

### **HDMI Ultra HD**

"Doğal" Ultra HD çözünürlükte (3840x2160 piksel) çekilmiş veya üretilmiş videoları bu TV'de izleyebilirsiniz.

Ultra HD video oynatan bir Blu-ray Disk oynatıcı, oyun konsolu veya bilgisayarı HDMI 1 bağlantısına takın. Bağlantı için Yüksek Hızlı HDMI kablosu kullanın. HDMI UHD bağlantıları ARC'ye (Ses Dönüş Kanalı) sahiptir.

Yalnızca HDMI 1 bağlantılarında HDCP 2.2 vardır.

### DVI - HDMI

Sadece DVI bağlantısı olan bir cihazınız varsa cihazı DVI HDMI adaptörü ile herhangi bir HDMI bağlantısına bağlayabilirsiniz.

Ses Sol/Sağ kablosunu AUDIO IN konektörüne bağlayın (mini jak 3,5 mm).

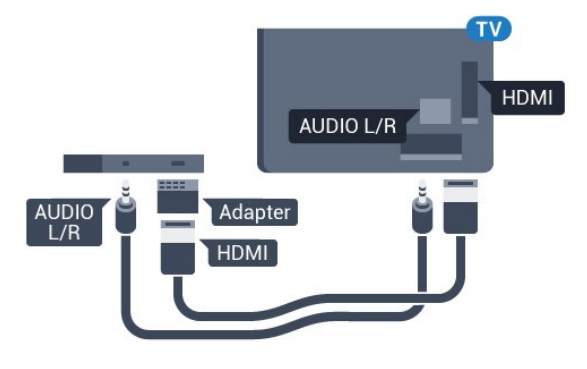

# Y Ph Pr

Y Pb Pr - Komponent Video yüksek kaliteli bir bağlantıdır.

YPbPr bağlantısı, Yüksek Çözünürlüklü (HD) TV sinyalleri için kullanılabilir. Ses için Y, Pb ve Pr sinyallerinin yanına Ses Sol ve Sağ sinyallerini de ekleyin.

Bağlarken YPbPr (yeşil, mavi, kırmızı) konektör renklerini kablo fişleriyle eşleştirin.

Cihazınız ses de sağlıyorsa Ses Sol/Sağ cinch kablosu kullanın.

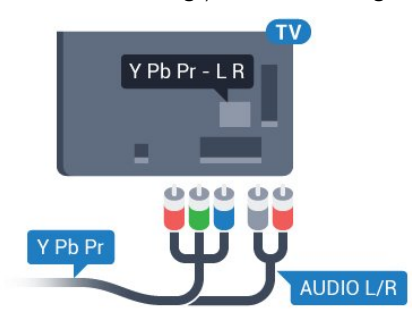

### <span id="page-11-0"></span>Scart

SCART, iyi kaliteli bir bağlantıdır.

SCART bağlantısı, CVBS ve RGB video sinyalleri için kullanılabilir, ancak Yüksek Çözünürlüklü (HD) TV sinyalleri için kullanılamaz. SCART bağlantısında video ve ses sinyalleri bir arada aktarılır. SCART bağlantısı ayrıca NTSC oynatmayı da destekler.

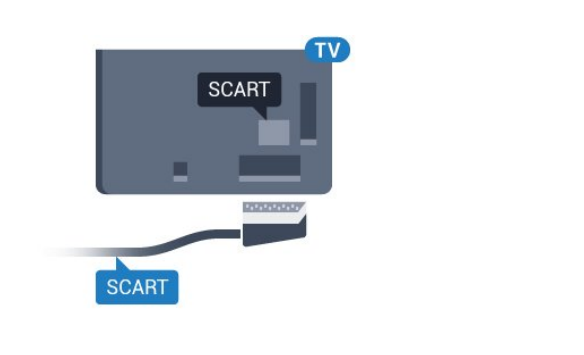

## Ses Çıkış - Optik

Ses Çıkış - Optik yüksek kaliteli bir ses bağlantısıdır.

Bu optik bağlantı 5.1 ses kanallarını destekler. Cihazınızda, genellikle bir Ev Sinema Sistemi (HTS), HDMI ARC bağlantısı yoksa bu bağlantıyı HTS'deki bir Ses Giriş - Optik bağlantısı ile kullanabilirsiniz. Ses Çıkış - Optik bağlantısı TV'den gelen sesi HTS'ye gönderir.

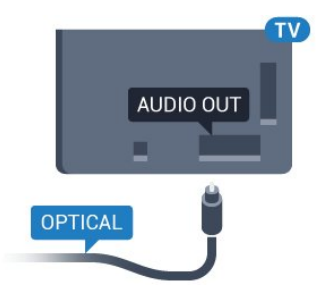

Ses çıkış sinyali türünü Ev Sinema Sisteminizin ses özelliklerine uyacak biçimde ayarlayabilirsiniz.

Daha fazla bilgi için - Anahtar Kelimeler'e basın ve Ses Çıkış Ayarları konusuna bakın.

Ses ekrandaki görüntüyle eşleşmezse sesi görüntü senkronizasyonuna ayarlayabilirsiniz. Daha fazla bilgi için **- Anahtar Kelimeler'**e basın ve Ses ve Video Senkronizasyonu konusuna bakın.

### 4.2

# EasyLink HDMI CEC

### EasyLink

EasyLink ile TV uzaktan kumandasını kullanarak bağlı cihazları çalıştırabilirsiniz. EasyLink, bağlı cihazlarla iletişim kurmak için HDMI CEC (Tüketici Elektroniği Kontrolü) kullanır. Cihazların HDMI CEC'yi desteklemesi ve HDMI bağlantısı ile bağlanmış olması gerekir.

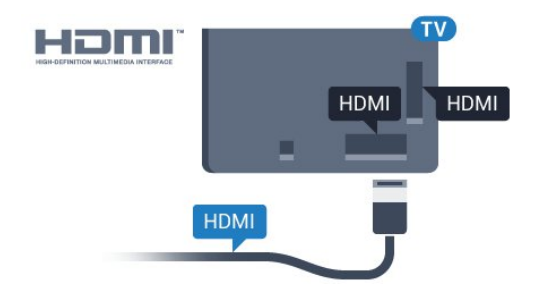

#### <span id="page-12-0"></span>EasyLink kurulumu

TV'yi aldığınızda EasyLink özelliği açıktır. Bağlı EasyLink cihazlarındaki tüm HDMI CEC ayarlarının düzgün yapıldığından emin olun. EasyLink, farklı markaların cihazlarıyla çalışmayabilir.

### Diğer markalarda HDMI CEC

HDMI CEC işlevinin farklı markalarda farklı adları vardır. Bazı örnekler şunlardır: Anynet, Aquos Link, Bravia Theatre Sync, Kuro Link, Simplink ve Viera Link. Markaların tümü EasyLink ile tam uyumlu değildir.

Örnek HDMI CEC marka adları ilgili sahiplerinin mülkiyetindedir.

### Cihazları Çalıştırma

HDMI'ye bağlı cihazı çalıştırmak ve EasyLink'i ayarlamak için TV bağlantılarında cihazı veya etkinliğini seçin. **I SOURCES** tuşuna basın, HDMI bağlantısına bağlı bir cihaz seçin ve OK tuşuna basın.

Cihaz seçildikten sonra TV uzaktan kumandası cihazı kontrol edebilir. Bununla birlikte, n ve <a OPTIONS tuşlarının yanı sıra **C** Ambilight gibi bazı TV tuşları cihaza yönlendirilmez.

Gereken tuş TV uzaktan kumandasında yoksa tuşu Seçenekler menüsünde seçebilirsiniz.

 OPTIONS tuşuna basın ve menü çubuğunda Kontroller'i seçin. Gereken cihaz tuşunu ekranda seçin ve OK tuşuna basın. Bazı çok özel cihaz tuşları Kontroller menüsünde yer almayabilir.

Sadece EasyLink Uzaktan Kumanda işlevini destekleyen cihazlar TV uzaktan kumandasına yanıt verir.

### EasyLink Ayarları

TV'yi aldığınızda EasyLink ayarları açıktır.

### EasyLink

EasyLink'i tamamen kapatmak için…

1 -  $\therefore$  için  $\bigstar$  ve  $\Box$  (sol) tuşuna basın.

**2 -** Genel Ayarlar > EasyLink seçeneğine ve bir adım

sonra EasyLink seçeneğine tıklayın.

**3 -** Kapalı seçeneğine tıklayın.

**4 -** Gerekirse BACK tuşuna arka arkaya basıp menüyü kapatın.

#### EasyLink Uzaktan Kumanda

Cihazların iletişim kurmasını istiyor, ancak bunları TV uzaktan

kumandasıyla çalıştırmak istemiyorsanız EasyLink uzaktan kumandasını ayrı olarak kapatabilirsiniz. EasyLink ayarları menüsünde, EasyLink Uzaktan Kumanda'yı ve Kapalı'yı seçin.

4.3

# Akıllı Kartlı CI+ CAM

### $Cl<sup>+</sup>$

Bu TV, CI+ Koşullu Erişim kullanımına hazırdır.

CI+ ile bölgenizdeki dijital TV operatörleri tarafından yayınlanan filmler ve spor programları gibi özel HD programları izleyebilirsiniz. Bu programlar TV operatörü tarafından şifrelenir ve ön ödemeli bir CI+ modülüyle programların şifresi çözülür. Dijital TV operatörleri, özel programlara abone olduğunuzda CI+ modülü (Koşullu Erişim Modülü - CAM) sağlar ve bununla birlikte akıllı kart verilir. Bu programlar üst düzey bir kopyalama korumasına sahiptir.

Şartlar ve koşullar hakkında daha fazla bilgi almak için dijital TV operatörü ile iletişime geçin.

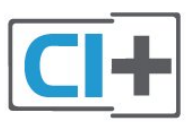

### Bir Akıllı Kart

Dijital TV operatörleri, özel programlara abone olduğunuzda CI+ modülü (Koşullu Erişim Modülü - CAM) sağlar ve bununla birlikte akıllı kart verilir.

Akıllı kartı CAM modülüne takın. Operatörden aldığınız talimata bakın.

CAM'yi TV'ye takmak için…

**1 -** Doğru takma yöntemi CAM üzerinde gösterilir. Yanlış takılması CAM ve TV'ye zarar verebilir.

**2 -** TV'nin arkasına geçtiğinizde CAM'yi ön yüzü size doğru bakacak şekilde yavaşça COMMON INTERFACE 1 yuvasına takın.

**3 -** CAM'yi gidebildiği kadar bastırın. Yuvada bırakın.

TV'yi açtığınızda CAM aktivasyonu birkaç dakika sürebilir. CAM takılmış ve abonelik ücretleri ödenmişse (abonelik yöntemleri farklı olabilir) CAM akıllı kartı tarafından desteklenen şifreli kanalları izleyebilirsiniz.

CAM ve akıllı kart TV'niz için özeldir. CAM'yi çıkarırsanız CAM tarafından desteklenen şifreli kanalları artık izleyemezsiniz.

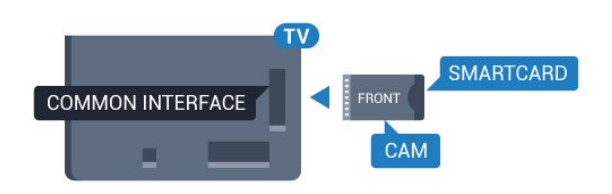

# 4.4

# Set Üstü Kutu - STB

Anteni Set Üstü Kutusuna (dijital alıcı) ve TV'ye bağlamak için 2 anten kablosu kullanın.

## İki Akıllı Kart

Bazı Dijital TV operatörleri ikinci bir CI+ modülü (CAM) ve akıllı kart sağlayabilir. Aynı TV operatöründen bir kanalı kaydederken bir başka kanalı izlemek istediğinizde ikinci bir CAM ve akıllı kart gerekir.

Her bir kartla aynı sayıda kanalı izleyebiliyorsanız her iki kartın da aynı izleme hakkı vardır. Kartlardan biriyle daha az kanal izleyebiliyorsanız kartların izleme hakları aynı değildir.

Akıllı kartlarınız aynı izleme hakkına sahipse hangi kartı hangi yuvaya taktığınızın bir önemi yoktur. Kartlardan biri diğerinden daha fazla izleme hakkına sahipse en fazla izleme hakkına sahip olan kartı COMMON INTERFACE 1 yuvasına takın. Daha az hakkı olan kartı COMMON INTERFACE 2 yuvasına takın.

Akıllı kartları CAM modüllerine takın. Operatörden aldığınız talimata bakın.

CAM'yi TV'ye takmak için…

**1 -** Doğru takma yöntemi CAM üzerinde gösterilir. Yanlış takılması CAM ve TV'ye zarar verebilir.

**2 -** TV'nin arkasına geçtiğinizde CAM'yi ön yüzü size doğru bakacak şekilde yavaşça yuvaya takın.

**3 -** CAM'yi gidebildiği kadar bastırın. Yuvada bırakın.

TV'yi açtığınızda CAM aktivasyonu birkaç dakika sürebilir. CAM takılmış ve abonelik ücretleri ödenmişse (abonelik yöntemleri farklı olabilir) CAM akıllı kartı tarafından desteklenen şifreli kanalları izleyebilirsiniz.

CAM ve akıllı kart TV'niz için özeldir. CAM'yi çıkarırsanız CAM tarafından desteklenen şifreli kanalları artık izleyemezsiniz.

### <span id="page-13-1"></span>Parolalar veya PIN kodları

Bazı CAM'lerde kanalları izlemek için PIN kodu girmeniz gerekir. CAM'nin PIN kodunu ayarladığınızda TV'nin kilidini açmak için de aynı kodu kullanmanızı öneririz.

CAM'nin PIN kodunu ayarlamak için…

1 - **2 SOURCES** tusuna basın.

**2 -** CAM'yi kullandığınız kanal türüne tıklayın. Anten TV, Kablolu TV veya Uydu TV.

**3 -**  OPTIONS tuşuna basın ve Common Interface'e tıklayın.

<span id="page-13-0"></span>**4 -** CAM'nin TV operatörüne tıklayın. Aşağıdaki ekranlar TV operatöründen gelir. PIN kodu ayarına bakın.

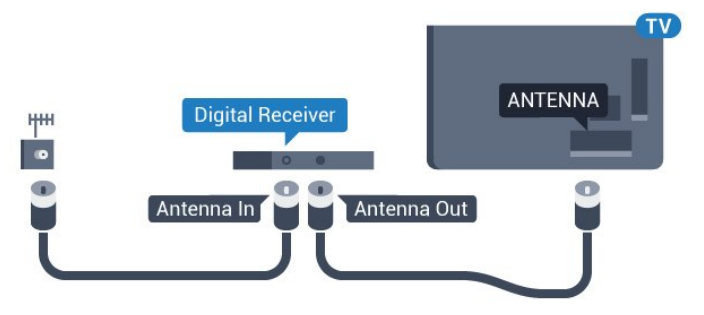

Set Üstü Kutuyu TV'ye bağlamak için anten bağlantılarının yanına bir HDMI kablosu ekleyin.

Bunun yerine, Set Üstü Kutuda HDMI bağlantısı yoksa bir SCART kablosu da kullanabilirsiniz.

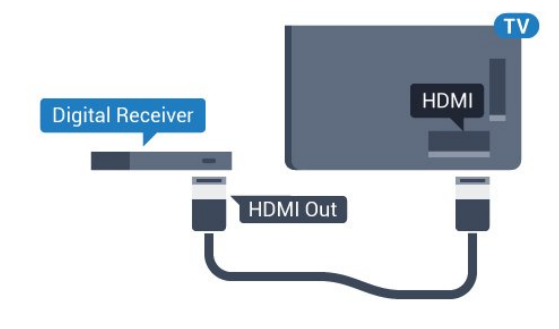

### Kapatma Zamanlayıcısı

Yalnızca Set Üstü Kutunun uzaktan kumandasını kullanıyorsanız bu otomatik zamanlayıcıyı kapatın. Bu zamanlayıcıyı kapatmanızın nedeni 4 saat boyunca TV uzaktan kumandasında herhangi bir tuşa basılmadığında TV'nin otomatik olarak kapanmasını önlemektir.

Yardım'da - Anahtar Kelimeler renkli tuşuna basın ve daha fazla bilgi için Kapatma Zamanlayıcısı konusuna bakın.

# 4.5 Uydu Alıcısı

Çanak anten kablosunu Uydu alıcısına bağlayın.

Cihazı TV'ye bağlamak için anten bağlantısının yanına bir HDMI kablosu ekleyin.

Bunun yerine, cihazda HDMI bağlantısı yoksa bir SCART kablosu da kullanabilirsiniz.

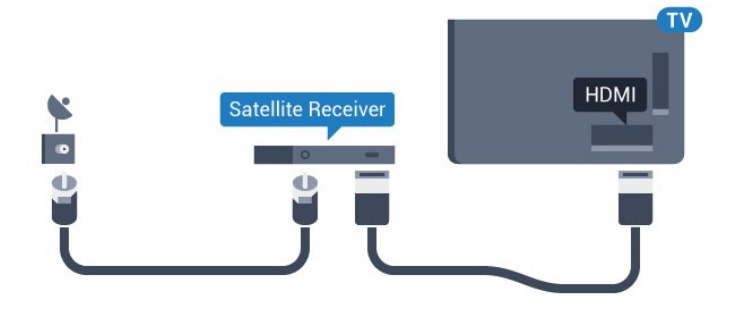

### Kapatma Zamanlayıcısı

Yalnızca Set Üstü Kutunun uzaktan kumandasını kullanıyorsanız bu otomatik zamanlayıcıyı kapatın. Bu zamanlayıcıyı kapatmanızın nedeni 4 saat boyunca TV uzaktan kumandasında herhangi bir tuşa basılmadığında TV'nin otomatik olarak kapanmasını önlemektir.

Yardım'da - Anahtar Kelimeler renkli tuşuna basın ve daha fazla bilgi için Kapatma Zamanlayıcısı konusuna bakın.

<span id="page-14-0"></span>4.6

# Ev Sinema Sistemi - HTS

### HDMI ARC ile Bağlan

Ev Sinema Sistemini (HTS) TV'ye bağlamak için bir HDMI kablosu kullanın. Philips Soundbar veya dahili disk oynatıcısı olan bir HTS bağlayabilirsiniz.

### HDMI ARC

Ev Sinema Sisteminizde HDMI ARC bağlantısı varsa bağlantı için TV'deki herhangi bir HDMI bağlantısını kullanabilirsiniz. HDMI ARC ile ilave ses kablosu bağlamanız gerekmez. HDMI ARC bağlantısı iki sinyali birleştirir.

TV'deki tüm HDMI bağlantılarında Ses Dönüş Kanalı (ARC) sinyali bulunur. Ancak Ev Sinema Sistemini bağladıktan sonra TV, ARC sinyalini yalnızca bu HDMI bağlantısına gönderebilir.

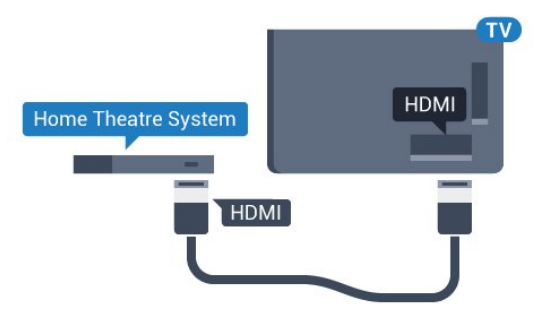

### Ses ve görüntü senkronizasyonu (sync)

Ses ekrandaki görüntüyle eşleşmezse ses ve görüntüyü eşleştirmek için disk oynatıcılı çoğu Ev Sinema Sisteminde gecikme ayarlayabilirsiniz.

Daha fazla bilgi için **- Anahtar Kelimeler** renkli tuşuna basın ve Ses ve Video Senkronizasyonu konusuna bakın.

# HDMI ile Bağlan

Ev Sinema Sistemini (HTS) TV'ye bağlamak için bir HDMI kablosu kullanın. Philips Soundbar veya dahili disk oynatıcısı olan bir HTS bağlayabilirsiniz.

Ev Sinema Sisteminde HDMI ARC bağlantısı yoksa TV görüntüsünün sesini Ev Sinema Sistemine göndermek için bir optik ses kablosu (Toslink) kullanın.

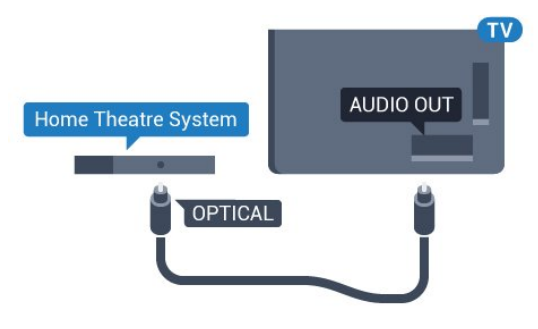

### Ses ve görüntü senkronizasyonu (sync)

Ses ekrandaki görüntüyle eşleşmezse ses ve görüntüyü eşleştirmek için disk oynatıcılı çoğu Ev Sinema Sisteminde gecikme ayarlayabilirsiniz.

Daha fazla bilgi için **- Anahtar Kelimeler** renkli tuşuna basın ve Ses ve Video Senkronizasyonu konusuna bakın.

# Ses Çıkış Ayarları

### Ses Çıkışı Gecikmesi

TV'ye bir Ev Sinema Sistemi (HTS) bağlıyken TV'deki görüntü ve HTS'den gelen ses senkronize olmalıdır.

### Otomatik ses ve görüntü senkronizasyonu

En yeni Philips Ev Sinema Sistemlerinde, ses ve görüntü senkronizasyonu otomatik olarak yapılır ve daima doğrudur.

### Ses senkron gecikmesi

Diğer bazı Ev Sinema Sistemlerinde ses ile görüntüyü senkronize etmek için ses senkron gecikmesini ayarlamanız gerekebilir. HTS üzerinde, görüntü ve ses eşleşene kadar gecikme değerini artırın. 180 ms'ye kadar bir gecikme süresi gerekebilir. HTS kullanım kılavuzunu okuyun. HTS üzerinde bir gecikme değeri ayarlayarak TV üzerindeki Ses Çıkışı Gecikmesini kapatmanız gereklidir.

Ses Çıkışı Gecikmesini kapatmak için…

- 1  $i$ cin  $\bigstar$  ve  $\square$  (sol) tuşuna basın.
- **2** Ses > Gelişmiş öğesine ve Ses Çıkışı Gecikmesi'ne tıklayın.
- **3** Kapalı seçeneğine tıklayın.

**4 -** Gerekirse BACK tuşuna arka arkaya basıp menüyü kapatın.

#### Ses Çıkış Dengesi

Ev Sinema Sisteminde gecikme ayarlayamazsanız TV'yi sesle senkronize olacak biçimde ayarlayabilirsiniz. Ev Sinema Sisteminin TV görüntüsünün sesini işlemesi için gereken zamanı telafi eden bir denge ayarlayabilirsiniz. Dengeyi 5 ms'lik adımlarla ayarlayabilirsiniz. Maksimum ayar -60 ms'dir.

Ses Çıkışı Gecikmesi ayarının açılması gerekir.

Sesi TV'de senkronize etmek için…

1 -  $\overline{\mathbf{R}}$  icin  $\mathbf{\ddot{B}}$  ve  $\Box$  (sol) tusuna basın.

**2 -** Ses > Gelişmiş öğesine ve Ses Çıkış Dengesi'ne tıklayın.

**3 -** Kaydırma çubuğunu kullanarak ses dengesini ayarlayın ve OK tuşuna basın.

**4 -** Gerekirse BACK tuşuna arka arkaya basıp menüyü kapatın.

### Ses Çıkışı Formatı

<span id="page-15-0"></span>Dolby Digital, DTS® veya benzeri çok kanallı ses işleme özelliğine sahip bir Ev Sinema Sisteminiz (HTS) varsa Ses Çıkışı Formatını Çok Kanallı olarak ayarlayın. TV, Çok kanal ayarı ile bir TV kanalından veya bağlı oynatıcıdan gelen sıkıştırılmış çok kanallı ses sinyalini Ev Sinema Sistemine gönderebilir. Ev Sinema Sisteminizin çok kanallı ses işleme özelliği yoksa Stereo'yu seçin.

Ses Çıkışı Formatını ayarlamak için…

1 -  $\overline{\mathbf{R}}$  için  $\mathbf{\ddot{R}}$  ve  $\Box$  (sol) tuşuna basın.

- **2** Ses > Gelişmiş öğesine ve Ses Çıkışı Formatı'na tıklayın.
- **3** Çok Kanallı veya Stereo'ya tıklayın.

**4 -** Gerekirse BACK tuşuna arka arkaya basıp menüyü kapatın.

### Ses Çıkışı Seviyesi Ayarı

Birinden diğerine geçerken, TV ve Ev Sinema Sisteminin ses seviyesini (şiddetini) ayarlamak için Ses Çıkışı Seviyesi Ayarı özelliğini kullanın. Ses seviyesindeki farklılıklar ses işlemedeki farklılıklardan kaynaklanabilir.

Ses seviyesindeki farklılığı ayarlamak için…

<span id="page-15-1"></span>1 -  $\overline{\text{ic}}$  için  $\bigstar$  ve  $\Box$  (sol) tuşuna basın.

**2 -** Ses > Gelişmiş öğesine ve Ses Çıkışı Seviyesi Ayarı seçeneğine tıklayın.

**3 -** Ses seviyesi farkı büyükse Daha çok'u seçin. Ses seviyesi farkı küçükse Daha az'ı seçin.

**4 -** Gerekirse BACK tuşuna arka arkaya basıp menüyü kapatın.

Ses Çıkışı Seviyesi Ayarı hem Ses Çıkış - Optik hem de HDMI ARC ses sinyallerini etkiler.

### HTS ses sorunları

#### Yüksek sesli gürültü

Bağlı bir USB flash sürücü veya bilgisayardan video izliyorsanız Ev Sinema Sisteminizden gelen ses bozulabilir. Bu gürültü, ses veya video dosyasında DTS ses bulunduğu halde, Ev Sinema Sisteminde DTS ses işleme özelliği bulunmadığında duyulur. TV'nin Ses Çıkışı Formatı'nı Stereo seçeneğine ayarlayarak bu sorunu düzeltebilirsiniz.

 $>$  Ses  $>$  Gelismis  $>$  Ses Cıkısı Formatı için  $\Box$ tuşuna basın.

### Ses yok

Ev Sinema Sisteminizde TV'den gelen sesi duyamıyorsanız HDMI kablosunu Ev Sinema Sisteminde HDMI ARC bağlantısına bağladığınızı kontrol edin. TV'deki tüm HDMI bağlantıları HDMI ARC bağlantılarıdır.

### $\overline{47}$

# Blu-ray Disk Oynatıcı

Blu-ray Disk oynatıcıyı TV'ye bağlamak için bir Yüksek Hızlı HDMI kablosu kullanın.

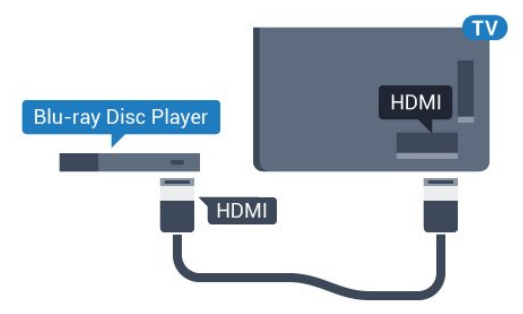

Blu-ray Disk oynatıcıda EasyLink HDMI CEC varsa oynatıcıyı TV uzaktan kumandasıyla çalıştırabilirsiniz.

Daha fazla bilgi için Yardım'da - Anahtar Kelimeler renkli tuşuna basın ve EasyLink HDMI CEC konusuna bakın.

# 4.8 DVD Oynatıcı

DVD oynatıcıyı TV'ye bağlamak için bir HDMI kablosu kullanın. Bunun yerine, cihazda HDMI bağlantısı yoksa bir SCART kablosu da kullanabilirsiniz.

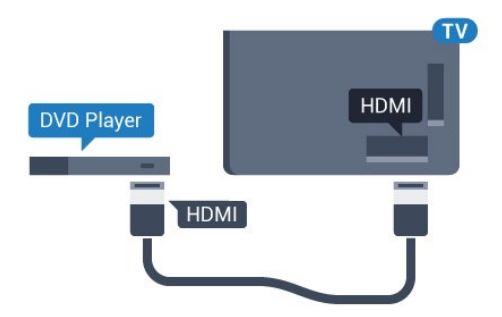

DVD oynatıcı HDMI ve EasyLink CEC ile bağlanmışsa oynatıcıyı TV uzaktan kumandasıyla çalıştırabilirsiniz.

EasyLink hakkında daha fazla bilgi için **- Anahtar** Kelimeler renkli tuşuna basın ve EasyLink HDMI CEC konusuna bakın.

### <span id="page-16-0"></span>4.9

# Oyun Konsolu

# <span id="page-16-1"></span>**HDMI**

En iyi kalite için oyun konsolunu TV'ye Yüksek Hızlı HDMI kablosuyla bağlayın.

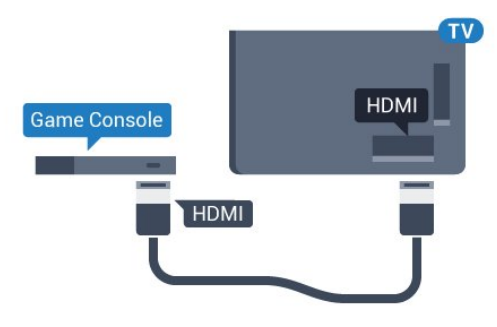

# YPbPr

Oyun konsolunu komponent video kablosu (Y Pb Pr) ve ses Sol/Sağ kablosuyla

TV'ye bağlayın.

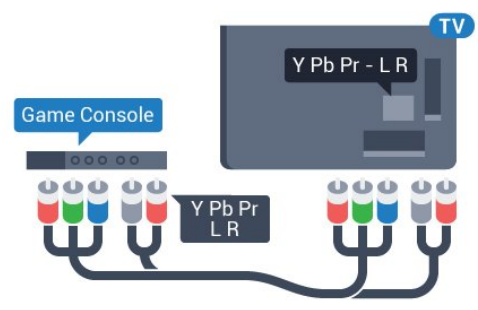

# Video-Ses LR/Scart

Oyun konsolunu kompozit kablosu (CVBS) ve Ses Sol/Sağ kablosuyla TV'ye bağlayın.

Oyun konsolunuzda yalnızca Video (CVBS) ve Ses Sol/Sağ çıkışı varsa SCART bağlantısına bağlamak için Video Ses Sol/Sağ - SCART adaptörü (ayrıca satılır) kullanın.

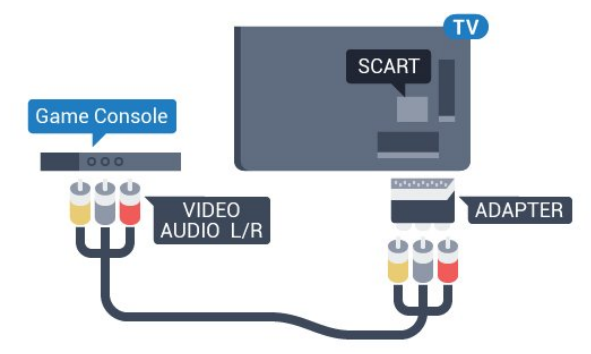

### 4.10

# Gamepad

# Gamepad bağlayın

Bu TV'de Internet üzerinden oyunlar oynamak için bir seri kablosuz Gamepad bağlayabilirsiniz. Gamepad'i bağladığınızda hemen kullanmaya başlayabilirsiniz.

Gamepad'i bağlamak için…

**1 -** Küçük nano alıcıyı TV'nin yan tarafındaki USB bağlantılarından birine takın. Kablosuz nano alıcı Gamepad ile birlikte gelir.

**2 -** Gamepad açılırsa Gamepad'i kullanabilirsiniz.

TV'nin yan tarafındaki ikinci USB bağlantısına ikinci bir Gamepad bağlayabilirsiniz.

Ayrıca İşaretçiyi kontrol etmek için de Gamepad'i kullanabilirsiniz.

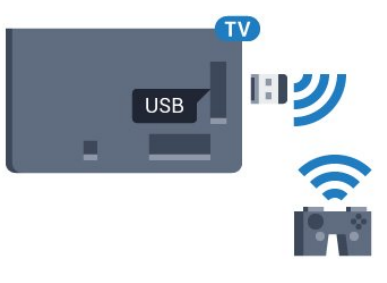

# Uyumlu Gamepad'ler

Bir seri kablosuz Gamepad bu TV'de kullanılmak üzere test edilmiş ve uygun bulunmuştur. Diğer Gamepad'ler tam uyumlu olmayabilir.

Uygun Gamepad'ler şunlardır…

- Logitech F710
- Logitech F510
- Windows için Xbox 360 Kablosuz Kontrol
- Speedlink Strike FX Kablosuz Gamepad

### Karışma Sorunu

TV'de diğer kablosuz cihazlarla olası karışma sorununu çözmek için…

• USB uzatma kablosu kullanın ve nano alıcıyı TV'den yaklaşık 1 metre uzağa taşıyın.

• Alternatif olarak TV'ye bağlı, güç bağlantılı bir USB hub kullanabilirsiniz ve nano alıcıları USB hub'a takabilirsiniz.

### <span id="page-17-0"></span>4.11

# USB Sabit Sürücü

### Gerekenler

<span id="page-17-1"></span>Bir USB Sabit Sürücü bağlarsanız TV yayınını duraklatabilir veya kaydedebilirsiniz. TV yayını dijital bir yayın (DVB yayını veya benzeri) olmalıdır.

### Duraklatmak için

Bir yayını duraklatmak için en az 32 GB disk alanına sahip, USB 2.0 ile uyumlu bir Sabit Sürücü gerekir.

### Kaydetmek için

Yayını duraklatmak ve kaydetmek için en az 250 GB disk alanı gerekir. Bir yayını Internet'ten TV rehberi verileriyle birlikte kaydetmek istiyorsanız USB Sabit Sürücü'yü kurmadan önce TV'nize Internet bağlantısı kurmanız gerekir.

USB Sabit Sürücü kurma hakkında daha fazla bilgi için - Anahtar Kelimeler renkli tuşuna basın ve USB Sabit Sürücü, kurulum konusuna bakın.

### Kurulum

Bir yayını duraklatabilmeniz veya kaydedebilmeniz için USB Sabit Sürücü bağlamanız ve biçimlendirmeniz gerekir. Formatlama, USB Sabit Sürücüden tüm dosyaları kaldırır.

**1 -** USB Sabit Sürücüyü TV'deki USB bağlantılarından birine bağlayın. Formatlama sırasında diğer USB bağlantı noktalarına başka bir USB cihazı bağlamayın.

**2 -** USB Sabit Sürücü ve TV'yi açın.

**3 -** TV bir dijital TV kanalına ayarlandığında (Duraklat) tuşuna basın. Duraklatmaya çalışmak formatlamayı başlatacaktır.

Ekrandaki talimatları uygulayın.

USB Sabit Sürücü formatlandığında, sürücüyü devamlı bağlı bırakın.

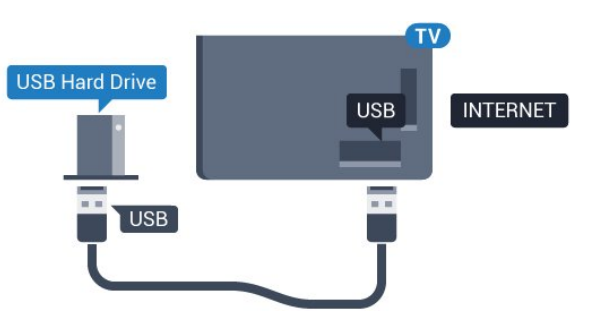

### Uyarı

USB Sabit Sürücü özellikle bu TV için formatlanır, burada saklanan kayıtları başka bir TV veya PC üzerinde kullanamazsınız. USB Sabit Sürücüdeki kayıt dosyalarını herhangi bir PC uygulamasına kopyalamayın ve böyle bir uygulama ile değiştirmeyin. Böyle bir işlem kayıtlarınızın bozulmasına neden olur. Başka bir USB Sabit Sürücüyü formatladığınızda, eskisinin içeriği kaybolabilir. TV'nize kurduğunuz USB Sabit Sürücünün bilgisayarla birlikte kullanım için yeniden formatlanması gerekir.

Daha fazla bilgi için **- Anahtar Kelimeler** renkli tuşuna basın ve TV Duraklatma veya Kayıt konusuna bakın.

### $412$

# USB Klavye veya Fare

### USB Klavye

### Klavyeyi Kurma

TV'de metin girmek için bir USB klavye (USB-HID türü) bağlayın.

TV'ye klavye ve fare bağlayabilirsiniz. Bağlamak için USB bağlantılarından birini kullanın.

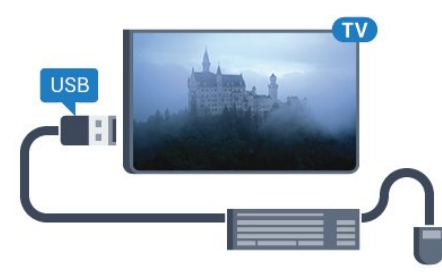

### Klavyeyi kurma

USB klavyeyi kurmak için TV'yi açın ve USB klavyeyi TV'deki USB bağlantılarından birine bağlayın. TV klavyeyi ilk kez algıladığında klavye düzeninizi seçebilir ve seçiminizi test edebilirsiniz. Önce Kiril veya Yunan alfabesi klavye düzeni seçerseniz ikincil bir Latin alfabesi klavye düzeni seçebilirsiniz.

Bir düzen seçildiğinde klavye düzeni ayarını değiştirmek için…

1 -  $i$ cin  $\bigstar$  ve  $\square$  (sol) tuşuna basın.

**2 -** Klavye kurulumuna başlamak için Genel Ayarlar ve USB Klavye Ayarları'na tıklayın.

#### Anahtarlar

### Metin girme tuşları

- $\bullet$  Enter tuşu = OK
- Backspace = imleçten önceki karakteri siler
- Ok tuşları = metin alanı içinde gezinmeyi sağlar
- Klavye düzenleri arasında geçiş yapmak için ikincil bir düzen

ayarlanmışsa Ctrl + Ara çubuğu tuşlarına aynı anda basın.

### Smart TV Uygulamaları ve Internet sayfaları tuşları

- Tab ve Shift  $+$  Tab  $=$  Sonraki ve Önceki
- Home = sayfanın en başına gider
- End = sayfanın en sonuna gider
- <span id="page-18-0"></span>• Page  $Up = bir$  üst sayfaya gider
- Page Down  $=$  bir alt sayfaya gider
- $\bullet$  + = bir adım yakınlaştırır
- $\bullet$   $=$  bir adım uzaklaştırır
- \* = web sayfasını ekran genişliğine sığdırır

## USB Fare

### USB Fare Bağlama

TV'deki gezinmek için bir USB fare (USB-HID türü) bağlayabilirsiniz.

### Fareyi bağlama

TV'yi açın ve USB fareyi TV'deki USB bağlantılarından birine bağlayın. USB fareyi bağlı bir USB klavyeye de bağlayabilirsiniz.

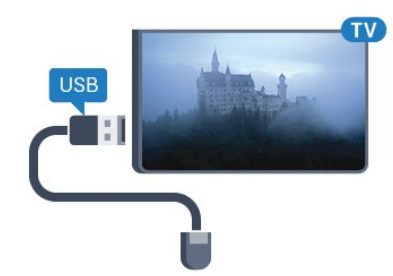

### Fare tıklamaları

- $\bullet$  Sol tıklama =  $\overline{OK}$
- Sağ tıklama = Geri <

Sayfaları yukarı veya aşağı kaydırmak için kaydırma tekerleğini kullanabilirsiniz.

<span id="page-18-1"></span>Klavye bağlama hakkında daha fazla bilgi için **- Anahtar** Kelimeler renkli tuşuna basın ve USB Klavye konusuna bakın.

### Fare Hızı

Farenin hızını, yani farenin ekranda hareket etme hızını ayarlayabilirsiniz.

Hızı ayarlamak için…

- 1  $\Delta$  tusuna ve < (sol) **Kurulum** tusuna basın.
- **2** Genel Ayarlar > İşaretçi/Fare Hızı'nı seçin ve OK tuşuna

basın.

**3 - Hızı artırmak veya azaltmak için ▲ (yukarı) veya ▼ (aşağı) ok** tuşlarına basın.

**4 -**  (sağ) ok tuşuna basın ve ayarladığınız hızı test etmek için fareyi hareket ettirin.

**5 -** Kaydırma çubuğuna geri dönmek için (sol) ok tuşuna basın. Ayarı yeniden ayarlayabilirsiniz.

**6 -** Kaydırma çubuğu seçiliyken bu ayarı saklamak ve kapatmak için < (sol) tuşuna basın.

**7 -** Gerekirse BACK tuşuna arka arkaya basıp menüyü kapatın.

# 4.13 USB Flash Sürücü

Bağlı bir USB flash sürücüdeki fotoğraflarınızı görüntüleyebilir veya müzik ve video dosyalarınızı oynatabilirsiniz.

TV açıkken TV'deki USB bağlantılarından birine bir USB flash sürücü takın.

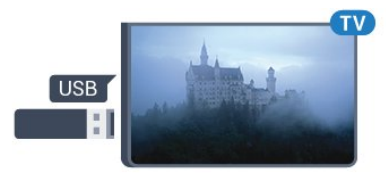

TV flash sürücüyü algılar ve sürücünün içeriğini gösteren bir liste açar.

İçerik listesi otomatik olarak görüntülenmezse SOURCES tuşuna basın ve USB'ye tıklayın.

USB flash sürücü içeriğini izlemeyi durdurmak için **EV** TV'ye basın veya başka bir etkinlik seçin.

USB flash sürücüyü istediğiniz zaman çekerek çıkarabilirsiniz.

### USB'de Ultra HD

Bağlı USB cihazındaki veya flash sürücüdeki fotoğrafları Ultra HD çözünürlükte görüntüleyebilirsiniz. Fotoğrafın çözünürlüğü daha yüksekse TV çözünürlüğü Ultra HD'ye düşürür. USB bağlantılarında doğal Ultra HD video oynatamazsınız.

USB flash sürücüden içerik izleme veya oynatma hakkında daha fazla bilgi için **- Anahtar Kelimeler** renkli tuşuna basın ve Fotoğraflar, Videolar ve Müzik konusuna bakın.

### 4.14

# Fotoğraf Makinesi

Dijital fotoğraf makinenizdeki fotoğrafları görüntülemek için fotoğraf makinesini doğrudan TV'ye bağlayabilirsiniz.

Bağlamak için TV'deki USB bağlantılarından birini kullanın. Kamerayı bağlantıyı tamamladıktan sonra açın.

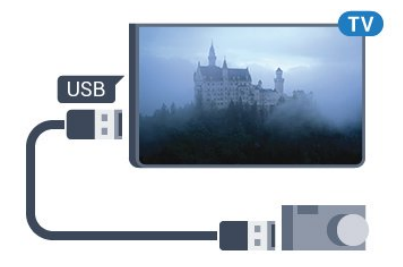

İçerik listesi otomatik olarak görüntülenmezse **ISOURCES** tuşuna basın ve USB'ye tıklayın.

Fotoğraf makinesinin içeriği PTP (Fotoğraf Aktarım Protokolü) ile aktaracak şekilde ayarlanması gerekebilir. Dijital fotoğraf makinesinin kullanım kılavuzuna başvurun.

### USB'de Ultra HD

Bağlı USB cihazındaki veya flash sürücüdeki fotoğrafları Ultra HD çözünürlükte görüntüleyebilirsiniz. Fotoğrafın çözünürlüğü daha yüksekse TV çözünürlüğü Ultra HD'ye düşürür. USB bağlantılarında doğal Ultra HD video oynatamazsınız.

<span id="page-19-1"></span>Fotoğraf görüntüleme hakkında daha fazla bilgi için **- Anahtar** Kelimeler renkli tuşuna basın ve Fotoğraflar, Videolar ve Müzik konusuna bakın.

### USB'de Ultra HD

Bağlı USB cihazındaki veya flash sürücüdeki fotoğrafları Ultra HD çözünürlükte görüntüleyebilirsiniz. Fotoğrafın çözünürlüğü daha yüksekse TV çözünürlüğü Ultra HD'ye düşürür. USB bağlantılarında doğal Ultra HD video oynatamazsınız.

# Video-Ses LR/Scart

Video kameranızı bağlamak için HDMI, YPbPr veya SCART bağlantısı kullanabilirsiniz. Video kameranızda sadece Video (CVBS) ve Ses Sol/Sağ çıkışı varsa SCART bağlantısını kurmak için Video Ses Sol/Sağ - SCART adaptörü (ayrıca satılır) kullanın.

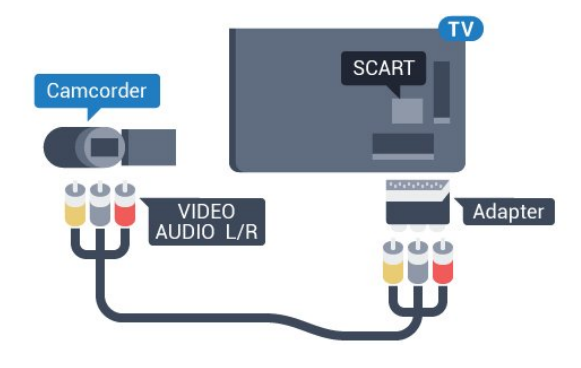

### 4.16

# Bilgisayar

### Bağlanın

Bilgisayarınızı TV'ye bağlayıp TV'yi PC monitörü olarak kullanabilirsiniz.

### HDMI ile

Bir HDMI kablosu kullanarak bilgisayarı TV'ye bağlayın.

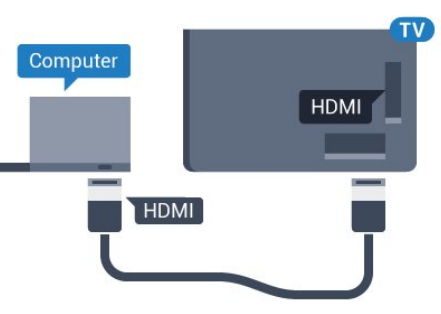

### DVI - HDMI ile

Bunun yerine, PC'yi HDMI'ye bağlamak için bir DVI - HDMI adaptörü (ayrıca satılır) ve sesi TV'nin arkasındaki AUDIO IN Sol/Sağ bağlantısına bağlamak için bir Ses Sol/Sağ kablosu (mini jak 3,5 mm) kullanabilirsiniz.

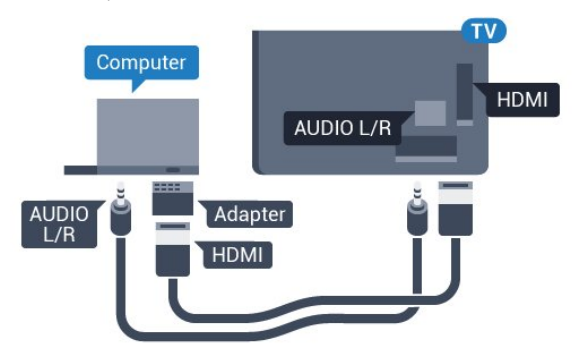

# Video kamera

# HDMI

<span id="page-19-0"></span> $415$ 

En iyi kalite için video kamerayı TV'ye bağlarken bir HDMI kablosu kullanın.

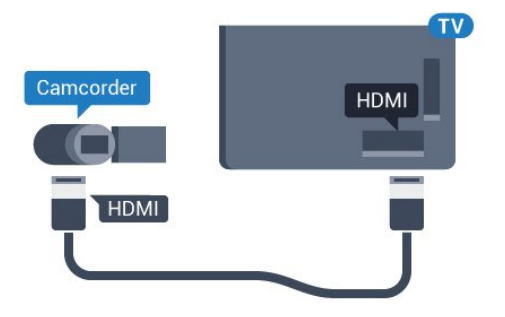

### Ayarlar

Bilgisayarınız Kaynak menüsünde (bağlantılar listesi) Bilgisayar türü cihaz olarak eklenmişse TV ideal Bilgisayar ayarına otomatik olarak ayarlanır.

Bilgisayarı film izlemek veya oyun oynamak için kullanıyorsanız TV'yi tekrar ideal TV izleme veya oyun oynamaya ayarlamak isteyebilirsiniz.

TV'yi ideal ayara manuel olarak ayarlamak için…

1 -  $\cdot$  **icin**  $\bullet$  ve  $\Box$  (sol) tusuna basın.

**2 -** Görüntü > Gelişmiş öğesine ve Oyun veya Bilgisayar'a tıklayın.

**3 -** Oyun'a (oyun oynamak için) veya Bilgisayar'a (film izlemek için) tıklayın.

**4 -** Gerekirse BACK tuşuna arka arkaya basıp menüyü kapatın.

Oyun oynamayı bitirdiğinizde Oyun veya bilgisayar ayarını tekrar Bilgisayar'a getirmeyi unutmayın.

# <span id="page-20-0"></span>4.17 Kulaklıklar

TV'nin arka tarafındaki n bağlantısına kulaklık bağlayabilirsiniz. Bağlantı tipi 3,5 mm mini jaktır. Kulaklığın ses seviyesini ayrı olarak ayarlayabilirsiniz.

Ses seviyesini ayarlamak için…

1 -  $\bigstar$  tuşuna ve < (sol) **Kurulum** tuşuna basın.

**2 -** Ses > Kulaklık Ses Seviyesi öğesine ve ses seviyesini

ayarlamak için kaydırma çubuğunun içine tıklayın.

**3 -** Gerekirse BACK tuşuna arka arkaya basıp menüyü kapatın.

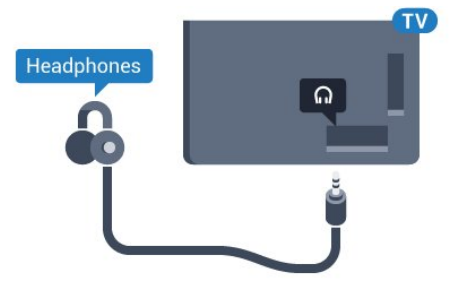

### <span id="page-20-1"></span>4.18

# Kablosuz Subwoofer SWB50

### Bağlanın

TV'niz kablosuz subwoofer Philips SWB 50 ile birlikte gelir.

Kablosuz subwoofer cihazını ilk TV kurulumu sırasında TV ile eşleştirmediyseniz veya subwoofer daha önce başka bir TV ile eşleştirilmişse subwoofer'ı Ayarlar menüsünden bu TV ile

### eşleştirebilirsiniz.

Subwoofer'ı TV ile eşleştirmek için…

**1 -** Subwoofer'ı TV'nin en fazla 5 metre uzağına yerleştirin ve şebeke gücüne bağlayın. Subwoofer cihazındaki düğme yanıp söner.

2 - TV uzaktan kumandasından **Ayarlar** için  $\clubsuit$  ve < (sol) öğesine basın.

**3 -** Ses > Kablosuz Hoparlör > Yeni Hoparlör Ekle seçeneğine tıklayın.

**4 -** Subwoofer üzerindeki düğmeyi en az 4 saniye basılı tutun, düğme hızlı bir şekilde yanıp söner.

**5 -** Subwoofer cihazını TV ile eşleştirmeye başlamak için TV üzerinden Bağlan öğesini seçin ve OK tuşuna basın.

**6 -** Eşleştirme başarıyla gerçekleştirildiğinde bir mesaj görüntülenir.

**7 -** Gerekirse menüyü kapatmak için BACK tuşuna arka arkaya basın.

# İdeal Yerleştirme

Subwoofer cihazının TV'nin 5 metre uzağında olduğundan emin olun. Ayrıca, subwoofer'ı bir duvar veya geniş dik bir yüzeyin en az 30 cm uzağına yerleştirin. Subwoofer'ı düz veya dik olarak yerleştirebilirsiniz.

En ideal yöntem olarak ise kablosuz subwoofer'ı TV izlerken oturduğunuz koltuğun altına yerleştirebilirsiniz.

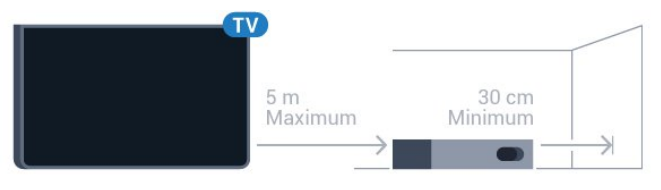

# Açık, Bekleme Modu veya Yanıp Sönme

Kablosuz subwoofer TV ile eşleştirildiğinde siz TV'yi açtığınız anda açılır ve TV'yi beklemeye aldığınızda bekleme moduna geçer. Subwoofer'ı şebeke gücünden çıkarabilirsiniz ancak subwoofer'ın otomatik olarak TV'ye yeniden bağlanması biraz zaman alabilir.

### LED renklerinin değişmesi

• Kırmızı, subwoofer cihazının bekleme modunda olduğunu gösterir.

• Mavi, subwoofer cihazının eşleştirildiğini ve TV'den gelen sesleri oynattığını gösterir.

• Yavaşça yanıp sönen mavi, subwoofer cihazının bir TV'ye bağlı olmadığını gösterir.

• Hızlı yanıp sönen mavi, subwoofer cihazının bir TV ile eşleştirilmeye açık olduğunu gösterir.

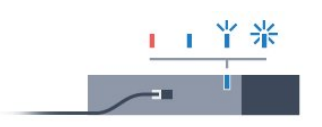

# <span id="page-21-0"></span> $\frac{1}{4.19}$ Kablosuz Hoparlörler

TV sesini kablosuz hoparlörden çalmak için TV ile kablosuz hoparlörü eşleştirmeniz gerekir. 10 adete kadar kablosuz hoparlör eşleştirebilirsiniz, ancak aynı anda sadece 1 subwoofer veya ses çubuğunda ses çalabilirsiniz. Kablosuz hoparlörü TV'nin 5 metre uzağına yerleştirin.

TV ile bir kablosuz hoparlörü eşleştirmek için…

**1 -** Kablosuz hoparlörü açın ve TV'nin menziline yerleştirin. Eşleştirme ve kablosuz menzili hakkında ayrıntılı bilgi için cihazın kullanıcı kılavuzuna bakın.

 $2 -$  **için**  $\bigstar$  ve  $\Box$  (sol) tuşuna basın.

**3 -** Ses > Kablosuz Hoparlörler > Yeni Hoparlör Ekle öğesine tıklayın.

**4 -** Ekrandaki talimatları uygulayın. Cihazı TV ile eşleştirilir ve TV bağlantıyı saklar.

**5 -** Gerekirse BACK tuşuna arka arkaya basıp menüyü kapatın.

Kablosuz hoparlör seçimi hakkında daha fazla bilgi için **- Anahtar Kelimeler** renkli tuşuna basın ve Kablosuz Hoparlör, seçim konusuna bakın.

# Açma ve Kapatma

### <span id="page-22-1"></span>5.1

<span id="page-22-0"></span> $\overline{5}$ 

# Açık, Bekleme Modu veya Kapalı

TV'yi açmadan önce ana güç kablosunu TV'nin arkasındaki POWER konektörüne taktığınızdan emin olun.

<span id="page-22-3"></span>Gösterge ışığı kapalıyken TV'yi Bekleme moduna almak için TV'nin arkasındaki küçük kumanda kolu tuşuna basın. Gösterge ışığı yanar.

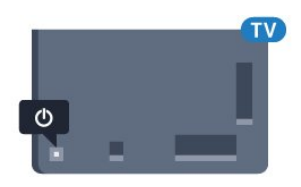

TV Bekleme modundayken TV'yi açmak için uzaktan kumandadaki <sup>0</sup> tuşuna basın. Alternatif olarak **A HOME** tuşuna basın.

### Bekleme moduna geri alın

TV'yi Bekleme moduna almak için uzaktan kumandadaki **O** tuşuna basın.

### Kapatma

TV'yi kapatmak için kumanda kolu tuşuna basın. Gösterge ışığı söner.

TV hala şebeke gücüne bağlıdır, ancak çok az enerji tüketir.

TV'yi tamamen kapatmak için güç fişini çekin.

Güç fişini çekerken her zaman fişi çekin, kabloyu çekmeyin. Her zaman fiş, güç kablosu ve prize tam olarak erişim sağlayabilmeniz gerekir.

### <span id="page-22-4"></span><span id="page-22-2"></span>5.2

# Philips Logo Parlaklığı

TV'nin ön tarafındaki Philips logosunu kapatabilir veya parlaklığını ayarlayabilirsiniz.

Ayarlamak veya kapatmak için…

- 1  $\bigstar$  tuşuna ve < (sol) Kurulum tuşuna basın.
- **2** Genel Ayarlar'a ve Philips Logo Parlaklığı'na tıklayın.

**3 -** Maksimum, Orta, Minimum veya logo ışığını kapatmak için Kapalı'ya tıklayın.

<span id="page-22-5"></span>**4 -** Gerekirse BACK tuşuna arka arkaya basıp menüyü kapatın.

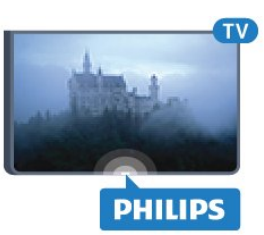

# $\overline{53}$ TV üzerindeki tuşlar

Uzaktan kumandayı kaybettiyseniz veya pilleri bitmişse bazı temel TV işlemlerini yapmaya devam edebilirsiniz.

Temel menüyü açmak için…

**1 -** TV açıkken temel menüyü açmak için TV'nin arkasındaki kumanda kolu tuşuna basın.

**2 -** Ses Düzeyi, Kanal veya Kaynaklar'ı seçmek için sola veya sağa basın. TV Mağaza Konumundaysa Kamera'yı da seçebilirsiniz.

**3 -** Ses düzeyini ayarlamak veya bir sonraki ya da bir önceki kanalı açmak için yukarı veya aşağı düğmesine basın. Tuner seçimi de dahil olmak üzere kaynaklar listesini gözden geçirmek için yukarı veya aşağı düğmesine basın. Kamerayı çıkarmak için kumanda kolu düğmesine basın.

**4 -** Menü otomatik olarak kaybolacaktır.

TV'yi kapatmak için TV Kapalı öğesini seçin ve kumanda kolu tuşuna basın.

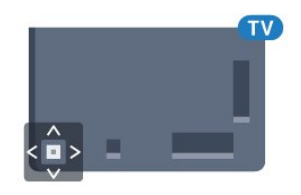

# 5.4 Uyku Zamanlayıcısı

Uyku Zamanlayıcısı ile TV'yi önceden ayarlanmış bir sürenin ardından otomatik olarak Bekleme moduna geçecek biçimde ayarlayabilirsiniz.

Uyku Zamanlayıcısını ayarlamak için…

1 -  $\bigstar$  tuşuna ve < (Sol) **Kurulum** tuşuna basın.

**2 -** Genel Ayarlar > Uyku Zamanlayıcısı öğesine tıklayın. Kaydırma çubuğu ile süreyi 180 dakikaya kadar 5'er dakika aralıklarla ayarlayabilirsiniz. Süre 0 dakika olarak ayarlanırsa Uyku Zamanlayıcısı kapanır. Geri sayım sırasında istediğiniz zaman TV'nizi kapatabilir veya süreyi sıfırlayabilirsiniz.

**3 -** Gerekirse BACK tuşuna arka arkaya basıp menüyü kapatın.

# 5.5 Kapatma Zamanlayıcısı

TV sinyal alıyorsa ancak 4 saat boyunca uzaktan kumandada bir tuşa basmazsanız TV enerji tasarrufu yapmak için otomatik olarak kapanır. Ayrıca TV herhangi bir sinyal veya 10 dakika boyunca bir uzaktan kumanda komutu almıyorsa otomatik olarak kapanır.

TV'yi monitör olarak kullanıyorsanız veya TV izlemek için dijital bir alıcı kullanıyorsanız (Set Üstü Kutu - STB) ve TV'nin uzaktan kumandasını kullanmıyorsanız bu otomatik kapanma özelliğini devre dışı bırakmanız gerekir.

Kapatma Zamanlayıcısını devre dışı bırakmak için …

1 -  $\spadesuit$  tuşuna basın ve Eko Ayarları'na tıklayın.

**2 -** Kapatma Zamanlayıcısı'na tıklayın. Değeri ayarlamak için kaydırma çubuğunun içine tıklayın. 0 değeri (Kapalı) otomatik kapanmayı devre dışı bırakır.

 simgesi, etkin olduğunda Kapatma Zamanlayıcısının önünde gösterilir.

Çevre dostu TV ayarları hakkında daha fazla bilgi için - Anahtar Kelimeler renkli tuşuna basın ve Eko Ayarları konusuna bakın.

# Uzaktan Kumanda

### <span id="page-24-1"></span>6.1

<span id="page-24-0"></span>6

# Tuş genel bilgileri

### Üst

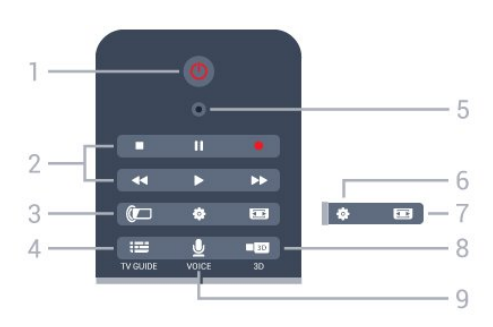

### 1 - *O* Bekleme / Açık

TV'yi açmak veya Bekleme moduna geri almak için.

### 2 - Oynatma ve Kaydetme

- Oynat , oynatmak için.
- Duraklat II, oynatmayı duraklatmak için
- Durdur , oynatmayı durdurmak için
- Geri al <</a> <</a>, geri almak için
- İleri sar  $\blacktriangleright$ , ileri almak için
- Kaydet ·, kaydı başlatmak için

### 3 - *a* Ambilight

Ambilight'ı açmak veya kapatmak ve Ambilight'ı Bekleme moduna almak için.

### 4 - TV GUIDE

TV Rehberini açmak veya kapatmak için.

### 5 - VOICE mikrofon

### - Ayarlar

Ayarlar menüsünü açmak için.

### 7 - Görüntü Formatı

Görüntü Formatı menüsünü açmak veya kapatmak için.

### 8 - **133** 3D

3D menüsünü açmak veya kapatmak veya hemen 3D'ye geçmek için.

### 9 - UVOICE

Ses girişi ile bir arama isteği başlatmak için.

### Orta

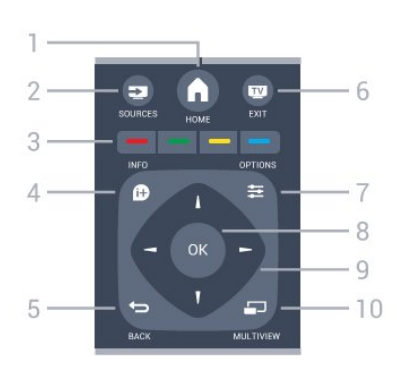

### $1 - A$  HOME

Ana menüyü açmak için.

### 2 - SOURCES

Kaynaklar menüsünü açmak için.

### $3 - \bullet \bullet \bullet$  Renkli tuşlar

Seçenekleri doğrudan seçmek için. Mavi tuş , Yardım'ı açar.

### $4 - 0$  INFO

Program bilgilerini açmak veya kapatmak için.

### $5 -$ BACK

Seçtiğiniz önceki kanala dönmek için. Bir menüyü ayar değiştirmeden kapatmak için. Önceki Uygulama/Internet sayfasına geri dönmek için.

### $6 -$ **EV** - EXIT

TV izlemeye geri dönmek için. Etkileşimli bir TV uygulamasından çıkmak için.

### 7 -  $\equiv$  OPTIONS

Seçenekler menüsünü açmak veya kapatmak için.

### 8 - OK tuşu

Seçimi veya ayarı onaylamak için. İşaretçiyi etkinleştirmek için tıklayın.

### 9 - Ok/gezinme tuşları

Yukarı, aşağı, sola veya sağa gitmek için.

### 10 - <u>D</u> MULTIVIEW

Ekstra küçük ekran açmak için.

### Alt

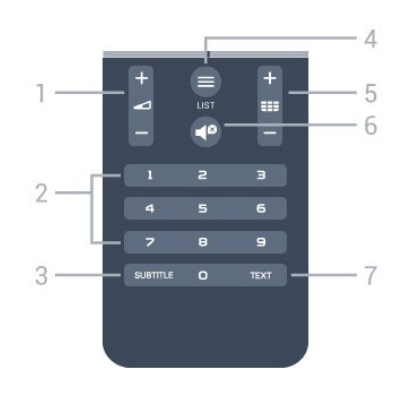

1 - Ses seviyesi Ses seviyesini ayarlamak için.

### 2 - Sayı tuşları

Bir kanalı doğrudan seçmek için.

### 3 - SUBTITLE

Altyazıları açmak, kapatmak veya sessiz durumunda açmak için.

### $4 -$   $\equiv$  LIST

Kanal Listesi'ni açmak veya kapatmak için.

### 5- **EEE** Kanal

Kanal listesinde sonraki veya önceki kanala geçmek için. Metin/Teletekst işlevinde sonraki veya önceki sayfayı açmak için. Diskte sonraki veya önceki bölümü başlatmak için.

### $6 -$   $\blacksquare$  Sessiz

Sesi kapatmak veya yeniden açmak için.

### 7 - TEXT

Metin/Teletekst işlevini açmak veya kapatmak için.

# <span id="page-25-0"></span>6.2 İşaretçi

# İşaretçi Hakkında

Ekranda ok tuşları ile gezinmek yerine *İşaretçi'yi kullanabilirsiniz*.

İşaretçi, bilgisayar faresi gibi çalışır. Uzaktan kumandayı hafifçe hareket ettirerek İşaretçiyi  $\blacktriangleright$  — mavi ok — hareket ettirebilirsiniz. Bilgisayar faresi için İşaretçinin hızını ayarlayabilirsiniz.

İşaretçinin yanında seçim yapmak için her zaman ok tuşlarını kullanabilirsiniz, İşaretçi geçici olarak kaybolacaktır. Bazı uygulamalar — Metin/Teletekst gibi — veya bazı Internet sayfaları İşaretçiyi desteklemez. TV gezinme için otomatik olarak ok tuşlarına geri döner.

İşaretçiyi kullanmak istemiyorsanız kapatabilirsiniz.

Gamepad'i bağlarsanız İşaretçiyi kontrol etmek için Gamepad'i de kullanabilirsiniz.

# İşaretçiyi Kullanma

### Aktivasyon

İşaretçi kontrolünü destekleyen bir ekranı veya uygulamayı açtığınızda aktif olmayan bir İşaretçi görünür. İşaretçi, ekranın ortasında bir yerde grimsi bir (ok ucu) olarak görünür.

İşaretçiyi etkinleştirmek için başparmağınızı OK tuşunun üzerine koyun – basmayın. Şimdi uzaktan kumandayı bilekten hareket ettirin, kolunuzu hareket ettirmeniz gerekmez. OK tuşunu ve İşaretçiyi olduğu yerde bırakabilirsiniz. İşaretçi 5 saniye sonra kaybolacaktır. Uzaktan kumandayı hareket ettirebilir ve başparmağınızı OK tuşuna geri koyduğunuzda İşaretçiyi görüntüleyebilirsiniz.

İşaretçiyi uyandırmak için başparmağınızı OK tuşu üzerine koyun

ve uzaktan kumandayı hafifçe sallayın.

### Tıklama

İstediğinizi seçmek için İşaretçiyi öğenin üzerine getirin ve OK tuşuna tıklayın. Bu işlemi bilgisayar faresi ile yaptığınız gibi  $gerceklestrin.  $\Box$  ve  $\Box$  Renkli Tusları için$ uzaktan kumandadaki tuşlara basmanız gerekir.

İşaretçiyi kullanırken bir tuşa basmak için…

**1 -** İşaretçiyi ekrandaki öğenin üzerine getirin; örneğin, Kanal Listesi'ndeki bir kanal.

- **2** İşaretçiyi bu konumda bırakmak için başparmağınızı kaldırın.
- **3** Gerekli olan renkli tuşa basın.

**4 -** İşaretçiyi kullanmaya devam etmek için başparmağınızı tekrar OK tuşuna koyun.

### Okla Gezinme

Gezinmek için bir ok tuşuna basarsanız (sol, sağ, yukarı veya aşağı) İşaretçi kaybolur. TV ok tuşuyla gezinmeye geçer. İşaretçiyi uyandırmak için başparmağınızı OK tuşu üzerine koyun ve uzaktan kumandayı hafifçe sallayın.

### Yeniden Konumlandırma

İşaretçi bir süre sonra yönünü şaşırabilir. İşaretçiyi yeniden konumlandırmak için başparmağınızı kaldırın, uzaktan kumandayı ekrandaki mavi oka yöneltin ve başparmağınızı OK tuşu üzerine geri koyun.

# İşaretçi Hızı

İşaretçinin hızını, yani İşaretçinin ekranda hareket etme hızını ayarlayabilirsiniz.

Hızı ayarlamak için…

1 -  $\Delta$  tusuna ve < (sol) **Kurulum** tusuna basın.

**2 -** Genel Ayarlar > İşaretçi/Fare Hızı'nı seçin ve OK tuşuna basın.

3 - Hızı artırmak veya azaltmak için ▲ (yukarı) veya ▼ (aşağı) ok tuşlarına basın.

**4 -** Ayarladığınız hızı test etmek için ok (sağ) tuşuna basın. İşaretçinin hızını test etmek için başparmağınızı OK tuşunun üzerine koyun.

**5 -** Kaydırma çubuğuna geri dönmek için (sol) ok tuşuna basın. Ayarı yeniden ayarlayabilirsiniz.

**6 -** Kaydırma çubuğu seçiliyken bu ayarı saklamak ve kapatmak için < (sol) tuşuna basın.

**7 -** Gerekirse BACK tuşuna arka arkaya basıp menüyü kapatın.

### İşaretçiyi Kapatma

İşaretçiyi kapatmak için…

1 -  $\bigstar$  tuşuna ve < (sol) Kurulum tuşuna basın.

**2 -** Genel Ayarlar > Uzaktan kumanda işaretçisi'ni seçin ve Kapalı'yı seçin.

**3 -** Gerekirse BACK tuşuna arka arkaya basıp menüyü kapatın.

### <span id="page-26-0"></span>6.3

### Ses

### Sesi Kullanma

<span id="page-26-1"></span>Google'ın destek koşullarının değişmesi nedeniyle "Sesli arama" özelliği artık Philips Android TV'nizde kullanılamıyor. Bunun bir sonucu olarak "Sesli arama" özelliğinin TV'nizde sorunsuz bir şekilde çalışacağını garanti edemeyiz. Bu durum için özür diler ve "Arama" işlemini uzaktan kumanda klavyesiyle gerçekleştirmenizi öneririz.

Sabrınız ve anlayışınız için teşekkür ederiz.

Ses ile sadece uzaktan kumandayla konuşarak TV'yi kontrol edebilirsiniz. TV Internet'e bağlı olmalıdır.

TV'ye belirli bir kanala geçmesini veya TV Rehberinden devam eden bir programı izlemeye başlayacağınızı söyleyebilirsiniz. Internet'te aradığınız şeyi araştırması için Ses özelliğini her zaman kullanabilirsiniz. Alternatif olarak TV'de başlatmak için bir Uygulamanın adını söyleyebilirsiniz.

TV'yi Ses ile kontrol etmek için…

### **1 -**  VOICE tuşuna basın.

**2 -** Öncelikle komutu, ardından isteğinizi söyleyin. Mikrofon kapanmadan önce 10 saniye boyunca konuşabilirsiniz. TV sizden tekrar denemenizi istese bile konuşmaya başlamadan önce her zaman  $\bigtriangledown$  VOICE tuşuna basın. TV komutunuzu yerine getirir.

İlk kez  $\bigtriangledown$  VOICE tuşuna bastığınız ve Ses özelliğini denediğinizde kullandığınız Ses üzerinde Yardım sayfası açılır. Ses özelliğini nasıl kullanacağınızı okuyun. *VOICE* tuşuna yeniden basabilir ve hemen deneyebilirsiniz. Yardımı kapatmak için  $\bigoplus$  Geri tuşuna basın.

Ses özelliği Skype araması sırasında kullanılamaz.

### Ses Komutları

Ses özelliğinin isteğinizi daha iyi anlamasına yardımcı olmak için bu komutları kullanabilirsiniz.

WATCH, [örn. "Muppet Show'u izle" deyin] - TV, bu TV programını arar ve doğru kanala geçmeye çalışır.

CHANNEL, [örn. "kanal BBC1" deyin] - TV, bu kanalı arar ve açmaya çalışır.

PLAY, [öm."|ingle Bell's'i çal" deyin] - TV, müzik arşivinizde bu şarkıyı arar ve çalmaya çalışır.

SEARCH, [örn. "'The Hobbit'i ara" deyin] - TV, ortamınızı arar ve arama sonuçlarını gösterir.

GOOGLE, [örn. "google borsa" deyin] - TV, Internet'te arama yapar ve google arama sonuçlarını gösterir.

GO, [örn. "Philips.com'a git" deyin] - TV, Philips web sitesini açmaya çalışır.

OPEN, [örn. "Skype'ı aç" deyin] - TV, Skype'ı açmaya çalışır.

TV bu komutları gerçekleştirmek için aradığınız şeye ulaşabilmelidir. Kanallar kurulu olmalıdır ve ortam paylaşacak şekilde ayarlanmalıdır. Bağlı cihazlar açık olmalıdır. TV'nin Internet bağlantısı olmalıdır.

# 6.4 Klavye

# Genel Bilgiler

### Qwerty ve Azerty

Qwerty/Azerty klavye hakkında genel bilgiler.\*

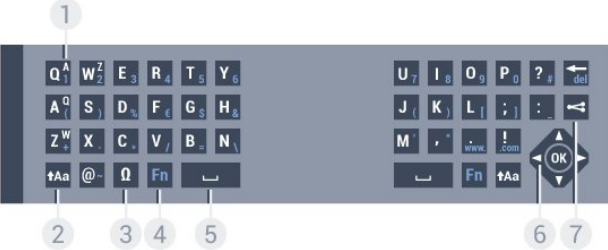

### 1 - Azerty karakterleri

Klavye düzeni Azerty olarak ayarlandığında karakter konumu.

### $2 - A$ a Shift

Büyük harf karakterler yazmak için.

### 3 - Ω Özel karakterler

Vurgulu karakterler veya simgeleri seçmek üzere ekran klavyesini açmak için.

#### 4 - Fn tuşu

Rakam veya noktalama işareti yazmak için.

#### 5 - Ara çubuğu

6 - Gezinme ve OK

#### $7 -$  Bunu paylas

O an izlediğinizi çevrimiçi paylaşmak için.

\* Bölgenize bağlı olarak uzaktan kumandanızda Qwerty / Azerty veya Qwerty / Kiril klavye bulunur.

### Qwerty ve Kiril

Qwerty/Kiril klavye hakkında genel bilgiler.\*

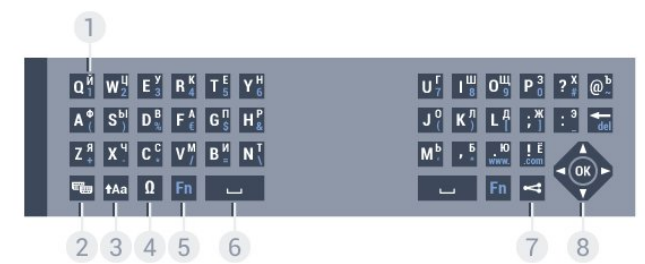

### 1 - Kiril karakterler

Klavye Kiril düzenine geçirildiğinde kullanılabilen karakterler.

### 2 -  $\equiv$  Kiril klavyesine geçiş

Klavyeyi Kiril karakterlere geçirmek veya Qwerty düzenine geri dönmek için.

### $3 - A$ a Shift

Büyük harf karakterler yazmak için.

### 4 - Ω Özel karakterler

Vurgulu karakterler veya simgeleri seçmek üzere ekran klavyesini açmak için.

5 - Fn tuşu Rakam veya noktalama işareti yazmak için

### 6 - Ara çubuğu

### $7 -$  Bunu paylas

O an izlediğinizi çevrimiçi paylaşmak için.

### 8 - Gezinme ve OK

\* Bölgenize bağlı olarak uzaktan kumandanızda Qwerty/Azerty veya Qwerty/Kiril klavye bulunur.

### Metin Yazma

Uzaktan kumandanın arkasındaki klavye ile ekrandaki tüm metin alanlarına metin girebilirsiniz. Klavye tuşlarını etkinleştirmek için klavyeyi yukarı bakacak şekilde tutun. Uzaktan kumandayı iki elinizle tutun ve iki baş parmağınızla yazı yazın.

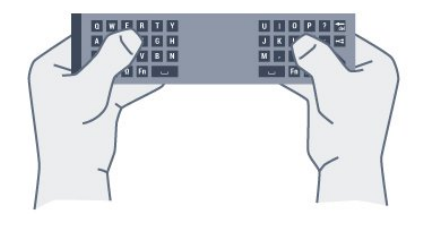

### Metin girme

Ekrandaki bir metin alanına metin girmek için metin alanını seçin ve yazmaya başlayın.

Metni onaylamak için **OK** tuşuna basın.

### Büyük Harf ve Küçük Harf

Büyük harf karakter yazmak için karakteri yazmadan önce (Shift) tuşuna basın.

Arka arkaya birkaç büyük harf karakter yazmak için yazma sırasında  $\textcolor{red}{\pmb{+}}$ Aa tuşunu basılı tutun.

Sürekli büyük harf yazmak için  $\textbf{f}$ Aa tuşunu 2 saniye basılı tutarak klavyeyi büyük harf moduna geçirin.

Büyük harf modundan çıkmak için  $\text{tAa}$  tuşuna tekrar basın. 20 saniye boyunca hiçbir tuşa basılmazsa büyük harf modu otomatik olarak kapanır. Ayrıca klavyede Fn veya  $\Omega$  gibi değiştirici tuşlardan birine bastığınızda da büyük harf modundan çıkarsınız.

## Rakamlar ve Noktalama İşaretleri

Bir rakam ya da noktalama işareti girmek için ihtiyacınız olan rakamı veya noktalama işaretini girmeden önce Fn tuşuna basın. Fn modunu büyük harf modunda olduğu gibi açıp kapatabilirsiniz.

#### Internet

Fn tuşunu kullanarak www. veya .com girebilirsiniz.

## Vurgulu Harfler ve Simgeler

Vurgulu karakterler ve simgelere Uzaktan Kumanda Klavyesinde doğrudan erişilemez.

Bu karakterleri girmek için ekran klavyesini açabilirsiniz.

Ekran klavyesini açmak için Ω tuşuna basın. Ekran klavyesinde ihtiyacınız olan karaktere gidebilirsiniz. Renkli tuşlarla klavye düzenini değiştirin. Karakter girmek için OK tuşuna basın. Uzaktan Kumanda Klavyesindeki bir tuşa bastığınızda ekran klavyesi kaybolur.

## Qwerty, Azerty ve Kiril klavye

Uzaktan Kumanda Klavyesinin standart düzeni Qwerty düzenidir.

### Azerty klavye

Bölgenize bağlı olarak Uzaktan Kumanda Klavyeniz Azerty düzenine ayarlanabilir. Azerty karakterleri ilgili tuşların sağ üst köşesinde gösterilir.

Klavye düzenini Azerty olarak ayarlamak için…

1 -  $\bigstar$  tuşuna ve < (sol) **Kurulum** tuşuna basın.

**2 -** Genel Ayarlar > Uzaktan Kumanda Klavyesi seçeneğine tıklayın.

**3 -** Azerty veya Qwerty seçeneğine tıklayın.

**4 -** Gerekirse BACK tuşuna arka arkaya basıp menüyü kapatın.

### Kiril klavye

Bölgenize bağlı olarak Uzaktan Kumanda Klavyesi Kiril karakterlerini gösterecek şekilde değiştirilebilir.

Kiril karakterleri klavye tuşlarının sağ üst köşesinde gösterilir.

Kiril karakterleri ile yazmak için…

- 1 Uzaktan kumandada **basın**.
- **2** Qwerty düzenine geri dönmek için tuşuna yeniden basın.

# <span id="page-28-0"></span>6.5 TV ile bağlantı kurma

### **Eslestirme**

Bu uzaktan kumanda komutlarını TV'ye göndermek için radyo frekansı (RF) kullanır. Kızılötesi sinyaller kullanan uzaktan kumandaların aksine, bu uzaktan kumandayı TV'ye yöneltmeden komut gönderebilirsiniz.

TV'nin uzaktan kumanda ile iletişim kurabilmesi için TV ve uzaktan kumandanın birbiriyle eşleştirilmesi (bağlantılı olması) gerekir. Uzaktan kumandayı eşleştirmenin ardından başka bir TV için kullanamazsınız.

<span id="page-28-2"></span>İlk TV kurulumuna başladığınızda, TV sizi OK tuşuna basmaya davet eder ve bu şekilde eşleştirme işlemi yapılmış olur. TV'yi kapattığınızda eşleştirme kaydedilir. Bu TV ile en fazla 5 adet uzaktan kumandayı eşleştirebilirsiniz.

### Yeniden Eşleştirme

Bu TV ile başka bir kumandayı eşleştirebilirsiniz.

Uzaktan kumanda eşleştirme yöntemi, başka bir TV ile önceden eşleştirilmiş olan bir uzaktan kumanda ile henüz eşleştirilmemiş olan bir uzaktan kumanda için farklıdır.

### • Uzaktan kumanda başka bir TV ile eşleştirilmiş

Eşleştirmek için uzaktan kumandayı Philips logosuna yakın (yaklaşık 10 cm) tutun ve - Kırmızı ve - Mavi tuşa aynı anda basın. Eşleştirme başarılıysa bir mesaj görüntülenir.

• Uzaktan kumanda henüz eşleştirilmemiş

Eşleştirmek için Uzaktan kumandayı Philips logosuna yakın (yaklaşık 10 cm) tutun ve OK tuşuna basın. Eşleştirme başarılıysa bir mesaj görüntülenir.

### Perakende Satış

Daha önce eşleştirilmemiş yeni bir TV'yi önceden başka bir TV ile eşleştirilmiş bir uzaktan kumanda ile eşleştirmek için uzaktan kumandayı Philips logosuna yakın (yaklaşık 10 cm) tutun ve - Kırmızı ve - Mavi tuşa aynı anda basın.

<span id="page-28-3"></span><span id="page-28-1"></span>Eşleştirme başarılıysa bir mesaj görüntülenir.

6.6

# IR Sensörü

TV uzaktan kumandası komutlarını TV'ye göndermek için RF (radyo frekansı) kullanır. RF sayesinde uzaktan kumandayı TV'ye yöneltmeniz gerekmez.

Ancak, TV, komut göndermek için IR (kızılötesi) kullanan uzaktan kumandaların komutlarını da alabilir. Bu tip bir uzaktan kumanda kullanıyorsanız uzaktan kumandayı mutlaka TV'nin ön tarafındaki kızılötesi sensörüne yöneltmeniz gerekir.

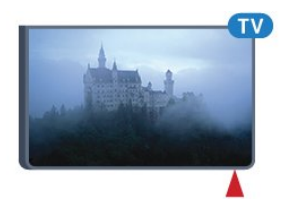

### 6.7 Piller

Uzaktan kumandanın pil gücü zayıfladığında TV sizi uyaracaktır.

Pilleri değiştirmek için uzaktan kumandanın klavye tarafındaki pil yuvasını açın.

**1 -** Pil kapağını açmak için bozuk para veya benzeri küçük, küt uçlu bir cisim kullanarak dikdörtgen şekilli açma düğmesini bastırın.

**2 -** Mavi kilidi okla gösterilen yönde kaydırarak açın ve kilidi kaldırın.

**3 -** Eski pilleri 2 adet AA-LR6-1,5 V tipi alkalin pille değiştirin. Pillerin + ve - uçlarının doğru biçimde yerleştirildiğinden emin olun.

- **4** Mavi kilidi aşağı itip yerine oturuncaya kadar geri kaydırın.
- **5** Pil kapağını yerine koyup yerine oturuncaya kadar aşağı itin.

İşaretçiyi kalibre etmek için uzaktan kumandayı yaklaşık 15 saniyeliğine bırakın.

Uzaktan kumandayı uzun süre kullanmayacaksanız pilleri çıkarın. Eski pilleri kullanım sonu talimatlarına uygun olarak güvenli bir şekilde atın.

Daha fazla bilgi için **- Anahtar Kelimeler'**e basın ve **Kullanım** sonu konusuna bakın.

### $6.8$

# Temizleme

Uzaktan kumandanız çizilmeye dayanıklı kaplamaya sahiptir.

Uzaktan kumandayı temizlemek için yumuşak ve nemli bir bez kullanın. Uzaktan kumandayı temizlemek için kesinlikle alkol, kimyasal maddeler veya ev temizlik ürünleri kullanmayın.

# Hareketle Kontrol

### <span id="page-29-1"></span>7.1

<span id="page-29-0"></span>7

# Hareketle Kontrol Hakkında

Hareketle Kontrol özelliği sayesinde TV'yi basit el hareketleri ile kullanabilirsiniz. Kamera TV'den çıkarıldığında Hareketle Kontrol özelliğini kullanabilirsiniz. Kamera çıkarken engellenmemesine dikkat edin.

Hareketle Kontrol özelliğiyle kanal değiştirebilir, ses seviyesini ayarlayabilir veya sesi kapatabilirsiniz. Ana menüyü açabilir veya yalnızca elinizi kullanarak ekranda gezinmek için İşaretçiyi görüntüleyebilirsiniz.

<span id="page-29-4"></span>Hareketle Kontrol özelliği en iyi sonucu, TV'nin önündeyseniz ve ekrandan 3 ila 5 metre uzaklıktaysanız verir. Kamerayı doğrudan güneş ışığından koruyun ve görüşünü kapatmayın. Kameranın el hareketlerinizi tanıması gerektiğinden oda çok karanlık olamaz. Sade bir arka plan kameranın elinizi kolaylıkla fark etmesine yardımcı olur.

Hareketle Kontrol özelliğini Skype gibi kamera gerektiren uygulamalarla kullanamazsınız.

# <span id="page-29-2"></span> $\overline{72}$ Kamera

Kamera TV'den çıkarıldığında Hareketle Kontrol özelliğini kullanabilirsiniz. TV'yi Bekleme moduna aldığınızda kamera geri kayacaktır.

Hareketle Kontrol özelliğini kullanmıyorsanız kamerayı kapatabilirsiniz. Kamera yalnızca Skype veya Distance Adaptive Sharpness için ihtiyacınız olduğunda görünecektir.

Kamerayı kapatmak için…

- 1  $\bigstar$  tuşuna ve < (sol) Kurulum tuşuna basın.
- **2** Genel Ayarlar'a ve Kamera'ya tıklayın.
- **3** Kapalı seçeneğine tıklayın. Kamera geri kayacaktır.

**4 -** Gerekirse BACK tuşuna arka arkaya basıp menüyü kapatın.

### <span id="page-29-3"></span> $\overline{73}$ El Hareketleri

Hareketle Kontrol özelliğinde belirli el hareketleri kullanılır.

• Avuç içiniz TV'ye bakacak şekilde elinizi yukarıda tutun. Bu, Hareketle Kontrol özelliğini uyandıracaktır.

• Elinizi kapatarak yumruk yapın ve hareketler menüsünü görüntülemek için elinizi hemen tekrar açın.

<span id="page-29-5"></span>• Vurguyu ekranda hareket ettirmek ve bir düğme seçmek için açık elinizi hareket ettirin.

### Tıklama

- Bir düğmeye "tıklamak" için elinizi kapatın ve açın.
- Elinizi aşağı indirirseniz Hareketle Kontrol özelliği yaklaşık 5 saniye boyunca etkin kalır.
- 5 saniye içinde elinizi yukarı kaldırırsanız hemen İşaretçi veya hareketler menüsü gösterilir.

• 5 saniye geçtikten sonra elinizi yukarı kaldırırsanız hareketler menüsünü görüntülemek için elinizle tekrar "tıklamanız" gerekir.

Sağ veya sol elinizi kullanabilirsiniz.

Hareket Kontrol özelliği ile İşaretçiyi kullanmak için Uzaktan Kumanda İşaretçisi açılmalıdır.

 $\bigstar$  Kurulum > Genel Ayarlar > Uzaktan Kumanda İşaretçisi seçeneğine tıklayın.

Elle kontrol edilen İşaretçinin hızı İşaretçi hızıyla aynıdır.

 $\frac{1}{74}$ 

# Hareket Genel Bilgileri

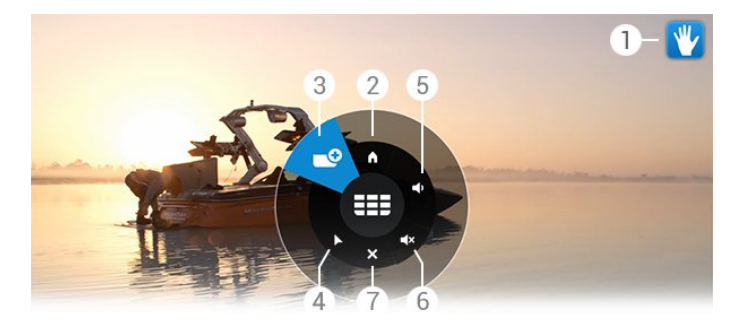

### 1 - Hareketle Kontrol göstergesi

Nasıl tıklanacağını ve hareketler menüsünün nasıl görüntüleneceğini gösterir.

### 2 - A Ana Menü

Ana Menüyü açmak için tıklayın.

### 3 - **EEE** Kanal Yukarı veya Kanal Aşağı

Önceki veya sonraki kanala geçin veya TV izlemeye başlayın. Kanalları zaplamak için arka arkaya tıklayın.

### 4 - İşaretçiyi Göster

Hareketle kontrol edilen İşaretçiye geçmek için tıklayın.

### 5 - Sesi Artır veya Azalt

Ses seviyesini artırın veya azaltın. Ayarlamak için arka arkaya tıklayın.

### 6 - < X Sesi Kapat/Sesi Aç

Ayrıca Sesi Artırma veya Azaltma seçeneğine tıklayarak da sesi kapatabilirsiniz.

### 7 - X Menüyü Kapat

Hareketler menüsünü kapatmak için tıklayın.

# 7.5 İpuçları

- Elinizi daima tamamen açın ve avuç içinizi TV'ye doğru çevirin.
- Elle kontrol edilen İşaretçiye rahatça ulaşamıyorsanız elinizi
- tekrar konumlandırın. Elinizi aşağı indirin ve tekrar yukarı kaldırın. • Ana menüyü görüntülemek için elinizi aşağı indirin ve

hareketler menüsünü görüntüleyin. Elinizle  $\bigcap$  Ana Menüye tıklayın.

# Ana Menü

### <span id="page-31-3"></span><span id="page-31-1"></span>8.1

<span id="page-31-0"></span> $\overline{8}$ 

# Ana Menüyü Açma

Android avantajlarından gerçekten yararlanmak için TV'yi Internet'e bağlayın.

Android akıllı telefonunuzda veya tabletinizde olduğu gibi Ana menü TV'nizin merkezidir. Ana menüden herhangi bir uygulamayı başlatabilir veya bağlı cihaza geçebilirsiniz.

Ana menüyü açmak için **A HOME** tuşuna basın.

İhtiyacınız olan sekmeyi seçmek için üst çubukta bulunan simgelere tıklayın.

- Simdi TV'de
- *i* Uygulamalar
- İstek Üzerine Video
- **IN** İstek Üzerine TV
- **EEE** Kanallar
- **Kaynaklar**

TV kurulumunuza ve ülkenize bağlı olarak bazı simgeler mevcut olmayabilir. Ana menünün farklı sekmeleri hakkında daha fazla bilgi için sonraki bölümlere bakın.

<span id="page-31-4"></span>Herhangi bir şeyi değiştirmeden Ana menüyü kapatmak için **SACK** tuşuna basın.

<span id="page-31-2"></span>8.2

# Genel Bilgiler

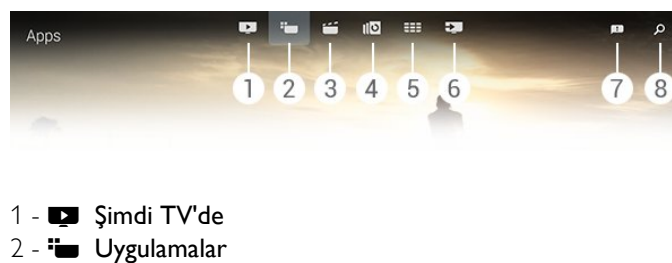

- **3**  İstek Üzerine Video
- **4**  İstek Üzerine TV
- **5**  Kanallar
- **6**  Kaynaklar
- **7**  Bildirimler
- **8**  Arama

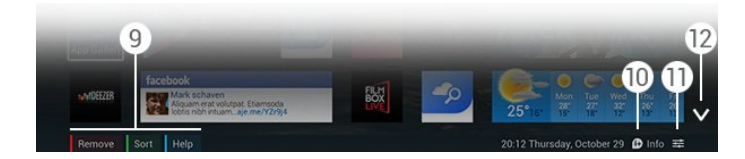

### **9 -** Renkli tuşlar

**10 -**  Bilgi simgesi, Bilgi kullanılabildiğinde beyazdır.

11 -  $\equiv$  Secenekler simgesi, Secenekler kullanılabildiğinde beyazdır.

**12 -** , sekmeyi tam sayfa açın.

### 8.3

# Bildirimler

TV, Bildirimler olarak adlandırılan çok çeşitli mesajlar alabilir. Bu Bildirimler TV'nizdeki herhangi bir uygulamadan gelir veya arkadaşlarınızdan ya da Uygulama servis merkezlerinden size gönderilebilir. Bildirimler bir listede toplanır ve son Bildirim en üste yerleştirilir.

Bir Bildirim aldığınızda **B** simgesi ekranınızın sağ üstünde kısa süreliğine görüntülenir. Simge görüntülendiğinde Bildirimler penceresini açmak için simgeye tıklayabilirsiniz.

Bildirimleri daha sonra herhangi bir zamanda açmak için…

- **1** Ana menüyü açmak için HOME tuşuna basın.
- **2** Sağ tarafta menünün üst kısmında bulunan Bildirimler
- simgesine **B** tıklayın.
- **3** Okumak için bir Bildirime tıklayın.

Bir Bildirim seçiliyken uygulamayı açmak için  $\blacktriangleright$  (sağ) tuşuna basın.

Seçili Bildirimi silmek için < (sol) tuşuna basın.

Bildirimi tamamen görüntülemek için **D INFO** tuşuna basın.

### 8.4

# Arama

TV Internet'e bağlıysa Ana menüdeki arama alanını kullanabilirsiniz.

Bir şarkı, TV programı, YouTube videosu veya Internet'te istediğiniz herhangi bir şeye yönelik hassas arama için metin girebilirsiniz. Metin girmek için ekran klavyesini veya Uzaktan Kumanda Klavyesini kullanabilirsiniz.

Alternatif olarak, Ana menüde Arama alanını açmak zorunda kalmadan aradığınızı basitçe söylemek için Sesli arama özelliğini deneyebilirsiniz.

Aramak için…

- **1** Ana menüyü açmak için HOME tuşuna basın.
- 2 Arama alanını açmak için **Q** tuşuna tıklayın.

• Ekran klavyesi otomatik olarak görüntülenir. Gezinme tuşları ile metninizi buraya girebilirsiniz. Ekran klavyesini gizlemek için BACK tuşuna basın.

• Uzaktan Kumanda Klavyesini kullanmaya başlarsanız Ekran Klavyesi kaybolur.

Aramanızın sonuçları birkaç saniye sonra görüntülenir. Bulduğunuz farklı içerik tiplerini görüntülemek için yukarı veya aşağı gidin.

# Şimdi TV'nizde

### <span id="page-32-1"></span>9.1

<span id="page-32-0"></span> $\overline{9}$ 

# Şimdi TV'de Hakkında

Ana menüde **Simdi TV'de** özelliği ile TV, o anda izlemek için en popüler 9 programı önerir.

TV, o anda yayınlanan veya 15 dakika içinde başlayacak olan programları önerir. Önerilen programlar kurduğunuz kanallardan seçilir. Seçim, ülkenizin kanallarından yapılır. Ayrıca Simdi TV'de özelliğinin düzenli olarak izlediğiniz programlara göre bazı kişisel önerilerde bulunmasına izin verebilirsiniz.

### Bu kişisel önerileri almak için Kullanım

### Şartları'nda bulunan Kişisel Öneriler Onayı'nı kabul

etmelisiniz. Kullanım Şartları'nı daha önce kabul ettiyseniz Kişisel Öneriler Onayı için işaret kutusunu işaretlediğinizden emin olun. Kabul etmeden önce onayı ayrıntılı bir şekilde okuyabilirsiniz.

Kullanım Şartları ve Kişisel Öneriler Onayı'nı kabul etmek için **- Anahtar Kelimeler** renkli tuşuna basın ve Kullanım Şartları, Uygulamalar konusuna bakın.

TV eski önerileri saklamaz. Şimdi TV'de bilgileri yalnızca belirli ülkelerde kullanılabilir.

# <span id="page-32-2"></span> $\overline{92}$ Gerekenler

Şimdi TV'de bilgilerini kullanıma sunmak için…

- TV'nin kanalları kurulu olmalıdır.
- Şimdi TV'de bilgileri ülkenizde kullanılabilir olmalıdır.
- TV Saati, Otomatik veya Ülkeye Bağlı olmalıdır.
- Kullanım Şartları'nı kabul etmelisiniz (Internet'e bağlandığınızda kabul etmiş olabilirsiniz.).

• TV Rehberi Verileri tercihen Internet'ten gelir, ancak herhangi bir ebeveyn kontrolü ayarlanmamışsa veya kanallar kilitli değilse yayıncıdan alınabilir.

TV'yi Internet'e bağlamanızı öneririz.

simgesi, Şimdi TV'de bilgileri kullanılabilir olduğunda Ana menünün yalnızca üst çubuğunda görünecektir.

### <span id="page-32-3"></span> $\overline{93}$

# Şimdi TV'de Özelliğini Kullanma

Şimdi TV'de özelliğini açtığınızda TV'nin sayfa bilgilerini yenilemesi birkaç saniye sürebilir.

Şimdi TV'de özelliğini açmak için…

**1 -** Ana menüyü açmak için HOME tuşuna basın.

2 - **Ziman özelliğini açmak için üst çubuktaki □ tuşuna** 

#### tıklayın.

Şimdi TV'de özelliğiyle…

- Devam eden programı açmak için bir program simgesine tıklayabilirsiniz.
- Kanalı açmak için planlanmış bir programın simgesine tıklayabilirsiniz.
- Reklam web sayfasını açmak için bir reklama tıklayabilirsiniz.

Bir başka kanala dönmeden Şimdi TV'de özelliğinden çıkmak için **SACK** tuşuna basın.

Bir kaydı başlatmak, durdurmak veya kaldırmak için renkli tuşları kullanabilirsiniz. Ayrıca bir program başladığında sizi uyaran bir hatırlatıcı da ayarlayabilir veya bu hatırlatıcıyı kaldırabilirsiniz.

# Uygulamalar

# <span id="page-33-1"></span>10.1

<span id="page-33-0"></span> $\overline{10}$ 

# Uygulamalar Hakkında

<span id="page-33-4"></span>Ana menüde "**Uygulamalar** ile Uygulama sayfalarını açarsınız.

Uygulama sayfalarında TV'nizde bulunan Uygulamalar gösterilir. Akıllı telefon veya tabletinizdeki Uygulamalar gibi TV'nizdeki uygulamalar da zengin bir TV deneyimi için özel işlevler sunuyor. Facebook, YouTube, Twitter, TV oyunları veya hava durumu tahminleri (ve diğerleri) gibi uygulamalar. Alternatif olarak, İnternet'te gezinmek için Google Chrome gibi bir İnternet tarayıcısı Uygulaması başlatın.

Uygulamalar Philips Uygulama Galerisi veya Google Play™ store'dan gelebilir. Başlangıç için bazı pratik Uygulamalar TV'nize önceden yüklenmiştir. Uygulamalardan bazıları Uygulama sayfalarında görünen Widget'ları sunabilir.

Philips Uygulama Galerisinden veya Google Play store'dan Uygulamaları yüklemek için TV Internet'e bağlı olmalıdır.

### <span id="page-33-2"></span>10.2

# Bir Uygulama yükleyin

Philips Uygulama Galerisinden veya Google Play store'dan bir Uygulama yükleyebilirsiniz.

Bir Uygulama yüklemek için…

- **1** Ana menüyü açmak için HOME tuşuna basın.
- 2 **açmak için üst çubuktaki □ tuşuna tıklayın.**
- **3** Uygulama Galerisi simgesine veya Google Play simgesine tıklayın.
- **4** İstediğiniz Uygulamayı seçin ve Uygulamanın yanındaki yükle düğmesine tıklayın.

TV, Uygulamayı yükleyecektir.

Yüklendiğinde Uygulama simgesi Uygulama sayfalarında görünür. Uygulama Galerisinden yüklenen uygulamalar yüklemeden sonra otomatik olarak açılır.

Uygulamaları yükleme konusunda sorun yaşarsanız öncelikle Google Play store'daki ayarları kontrol edin.

# <span id="page-33-3"></span>10.3 Uygulamayı başlatma

Uygulama sayfalarından bir Uygulamayı başlatabilirsiniz.

Bir Uygulamayı başlatmak için…

- **1** Ana menüyü açmak için HOME tuşuna basın.
- <span id="page-33-5"></span>2 - **açmak için üst çubuktaki □ tuşuna tıklayın.**

3 - Uygulamaları tam sayfa açmak için sağ taraftaki  $\blacktriangleright$  tuşuna

tıklayın. Sonraki sayfalar için aşağı gidin.

**4 -** Uygulamayı başlatmak için Uygulama simgesine tıklayın.

Bir Uygulamayı durdurmak için…

 HOME tuşuna basın ve bir başka etkinlik seçin veya TV izlemek için **EXIT** tuşuna basın.

### 10.4

# Chrome™

# Tarayıcıyı Açın

Chrome™ Internet tarayıcı ile TV'de Internet'i açabilirsiniz.

Internet'e göz atmak için…

- **1** Ana menüyü açmak için HOME tuşuna basın.
- 2 **açmak için üst çubuktaki □ tuşuna tıklayın.**
- **3** Chrome Uygulaması simgesini arayın ve simgeye tıklayın.

TV'nizde tüm Internet web sitelerini açabilirsiniz, ancak bunların bazıları TV ekranı için hazırlanmamış olabilir.

• TV'nizde bazı eklentiler (örneğin sayfaları veya videoları görüntülemek için kullanılanlar) mevcut değildir.

• Internet sayfaları bir seferde tek sayfa ve tam ekran olacak biçimde gösterilir.

Internet'e göz atmayı durdurmak için…

 HOME tuşuna basın ve bir başka etkinlik seçin veya TV izlemek için **WEXIT** tuşuna basın.

# Tarayıcı Püf Noktaları

Sayfaları geçmek veya kaydırmak için İşaretçiyi kullanabilirsiniz.

Geçmek için…

- **1** Bir sayfada İşaretçiyi sayfanın soluna veya sağına yerleştirin.
- **2** OK tuşuna tıklayın ve basılı tutun ve sonraki veya önceki

sayfayı göstermek için uzaktan kumandayı sağa veya sola geçirin.

Kaydırmak için…

**1 -** İşaretçiyi sayfanın ortasına yerleştirin.

**2 -** OK tuşuna tıklayın ve basılı tutun ve uzaktan kumandayı aşağı veya yukarı hareket ettirin.

Kaydırırken sekmeler ve sayfanın üst kısmındaki adres çubuğu kaybolabilir.

Sekmeleri ve adres çubuğunu tekrar göstermek için…

**1 -** İşaretçiyi sayfanın üst sınırına yerleştirin.

**2 -** OK tuşuna tıklayın ve basılı tutun ve uzaktan kumandayı aşağı hareket ettirin.

Google Chrome, zaman içinde tarayıcı işlevselliğini değiştirebilir.

# 10.5 Uygulama Kilidi

TV'yi çocuklar için uygun olmayan Uygulamaları kilitleyecek şekilde ayarlayabilirsiniz.

Yalnızca Uygulama Galerisinden gelen Uygulamalar kilitlenebilir. Bir Uygulamanın kilidini açmak için TV'nin Çocuk Kilidi PIN kodunu bilmeniz gerekir.

<span id="page-34-1"></span>Çocuklar açısından uygun olmayan Uygulamaları kilitlemek için…

**1 -** Ana menüyü açmak için HOME tuşuna basın.

2 - <sup>'</sup>u açmak için üst çubuktaki □ tuşuna tıklayın.

3 - <a> **OPTIONS** düğmesine basın ve Kullanım

Şartları seçeneğine tıklayın. Henüz kabul etmediyseniz şimdi kabul edebilirsiniz.

**4 -** Sonraki sayfada Allow 18+ App Locking işaret kutusuna tıklayın.

**5 -** Gerekirse BACK tuşuna arka arkaya basıp menüyü kapatın.

# <span id="page-34-0"></span>10.6 Widget'lar

### Widget'lar Hakkında

<span id="page-34-2"></span>Widget, Uygulama sayfalarında bulunan küçük bir penceredir. Widget'lar, Widget tipine uygun olarak mesajlar, hava durumu bilgileri, öneriler vb. her türlü bilgiyi gösterir. Widget'ı başlatmanız gerekmez, bir Widget Uygulama sayfalarına eklendiğinde her zaman "açık"tır.

İki Widget türü vardır. Bazı Widget'lar bir Uygulamadan gelir ve Uygulama simgesine ve Widget'a sahiptir. Diğer Widget'ların Uygulama simgesi yoktur, yalnızca Widget'ları vardır. Bir Uygulamayı kendi simgesi ve Widget ile yüklediğinizde Widget'ı Uygulama sayfalarına kendiniz eklemelisiniz. Ayrı bir Uygulama simgesi olmayan Widget'lar Uygulama sayfalarına otomatik olarak eklenir.

Bir Widget'ı Uygulama sayfalarına eklemek için…

Uygulamayı yükledikten sonra - Widget'lar renkli tuşuna basın.

<span id="page-34-3"></span>Widget'lar listesinde Uygulama sayfalarına eklemek istediğiniz Widget'a tıklayın. Örneğin, 2x3 veya 1x2 gibi bir ibare Uygulama sayfalarında kaplayacağı alanı gösterir.

Widget'ta Ses ve video oynatma desteklenmez.

### Fotoğraf Çerçevesi

Uygulama sayfalarında Fotoğraf Çerçevesi adında küçük bir Widget bulabilirsiniz. Fotoğraf Çerçevesi resmi olarak kendi fotoğrafınızı ayarlayabilirsiniz.

Bir fotoğrafı Fotoğraf Çerçevesi resmi olarak ayarlamak için…

**1 -** TV ekranınızda bir fotoğraf açın.

**2 -**  OPTIONS tuşuna basın ve Fotoğraf Çerçevesi Olarak Ayarla seçeneğine tıklayın. Fotoğraf, küçük Widget'a uyacak şekilde ölçeklendirilir.

Fotoğrafları TV ekranınızda görüntüleme hakkında daha fazla bilgi için **- Anahtar Kelimeler** renkli tuşuna basın ve Videolar, Fotoğraflar ve Müzik konusuna bakın.

#### 10.7

# Uygulamaları ve Widget'ları Kaldırma

Uygulamaları ve Widget'ları Uygulama sayfalarından kaldırabilirsiniz.

Bir Uygulamayı kaldırırsanız o uygulamanın programını kaldırırsınız. Yalnızca kendi yüklediğiniz Uygulamaları veya Widget'ları kaldırabilirsiniz. Kaldırdığınız Uygulamalar veya Widget'lar her zaman yeniden yüklenebilir.

Bir Uygulamayı veya Widget'ı kaldırmak için…

**1 -** İşaretçiyi Uygulamanın üzerine getirin ve başparmağınızı kaldırın.

**2 -** Renkli Kaldır tuşu görüntülenirse Uygulamayı Uygulama sayfalarından kaldırmak için **-** tuşuna basın.

### 10.8

# Internet Belleğini Sil

TV'nin Internet belleğini silebilirsiniz.

Philips kaydını, ebeveyn kontrolü ayarlarını, video mağazası Uygulama oturum açma bilgilerinizi, Internet yer imlerini, tanımlama bilgilerini ve geçmişi silmek isteyebilirsiniz.

Internet belleğini silmek için…

1 -  $\boldsymbol{\star}$  tuşuna ve ◀ (sol) **Kurulum** tuşuna basın.

**2 -** Ağ seçeneğine ve Internet Belleğini Sil seçeneğine tıklayın.

**3 -** Gerekirse menüyü kapatmak için BACK tuşuna arka arkaya basın.

### 10.9

# Android Ayarları

Uygulamaları kullanmak için bazı özel ayarları yapabilirsiniz.

### Uygulamaları Yönet

Yüklü Uygulamalar listesini görüntüleyin, daha fazla Uygulama indirmek için boş alanı kontrol edin veya bir Uygulamayı kaldırın.

### Hesaplar

Mevcut hesaplarınızı görüntüleyin. Veya yüklenen bir Uygulama için bir hesap ekleyin.

### Erişilebilirlik

TV'yi işitme veya görme güçlüğü çeken kişiler için ayarlayın.

### Klavye Giriş Yöntemleri

Klavye giriş yöntemini seçin.

### Gizlilik Ayarları

Android Gizlilik Ayarlarını okuyun.

### Android Yasal Bilgileri

Google Yasal Bilgilerini okuyun.

Android ayarlarını ayarlamak için…

### 1 -  $\bigstar$  tuşuna ve < (sol) Kurulum tuşuna basın.

**2 -** Genel Ayarlar seçeneğine ve Android Ayarları seçeneğine tıklayın.

**3 -** İstediğiniz ayara tıklayın.

**4 -** Gerekirse BACK tuşuna arka arkaya basıp menüyü kapatın.

### <span id="page-35-0"></span> $10.10$

# Kullanım Şartları - Uygulamalar

TV'yi Internet'e bağladığınızda Kullanım Şartlarını kabul etmeye davet edildiniz.

Philips Uygulama Galerisinden veya Google Play'den Uygulamaları kullanmak için Kullanım Şartlarını kabul etmelisiniz. Kullanım Şartlarını açabilir ve tekrar okuyabilirsiniz veya Kişisel Öneriler Onayı veya +18 Uygulama Kilidi gibi özel fonksiyonları kabul edebilirsiniz.

Kullanım Şartlarını okumak ve kabul etmek için…

**1 -** Ana menüyü açmak için HOME tuşuna basın.

2 - **açmak için üst çubuktaki □ tuşuna tıklayın. 3 -**  OPTIONS tuşuna basın ve Kullanım Şartları seçeneğine tıklayın. Kullanım şartlarını tekrar kabul etmek için aşağı kaydırın. **4 -** Sonraki sayfada gerekirse özel fonksiyon önündeki kutuya tıklayın.

**5 -** Gerekirse BACK tuşuna arka arkaya basıp menüyü kapatın.
## $\overline{11}$ İstek Üzerine Video

### $\frac{1}{111}$

## İstek Üzerine Video Hakkında

Ana menüdeki **iştek Üzerine Video** ile çevrimiçi Video Kiralama Mağazasından film kiralayabilirsiniz. Kredi kartınızla güvenli bir şekilde ödeme yapabilirsiniz. Ayrıca İstek Üzerine Video özelliğinin ülkenize, TV kurulumunuza ve düzenli olarak izlediğiniz programlara göre bazı kişisel film önerilerinde bulunmasını sağlayabilirsiniz.

### Bu kişisel önerileri almak için Kullanım

Şartları'nda bulunan Kişisel Öneriler Onayı'nı kabul etmelisiniz. Kullanım Şartları'nı daha önce kabul ettiyseniz Kişisel Öneriler Onayı için işaret kutusunu işaretlediğinizden emin olun. Kabul etmeden önce onayı ayrıntılı bir şekilde okuyabilirsiniz.

İstek Üzerine Video yalnızca belirli ülkelerde kullanılabilir. simgesi yalnızca İstek Üzerine Video kullanılabilir olduğunda Ana menünün üst çubuğunda görüntülenir.

Kullanım Şartları ve Kişisel Öneriler Onayı'nı kabul etmek için **- Anahtar Kelimeler** renkli tuşuna basın ve Kullanım Şartları, Uygulamalar konusuna bakın.

## 11.2 Film Kiralama

İstek Üzerine Video'nun ilk sayfasında, film listesinin hemen üzerinde bir kategori seçebilirsiniz. Ayrıca birden fazla Video Mağazası varsa belirli bir Video Mağazasını veya menüden belirli bir Tür seçebilirsiniz.

Bir Video Mağazası veya Tür seçmek için…

**1 -** Tüm Mağazalar veya Tür seçeneğine tıklayın.

**2 -** İhtiyacınız olan mağazaya veya türe tıklayın.

**3 -** Herhangi bir şeyi değiştirmek istemiyorsanız BACK tuşuna basın.

Bir film kiralamak için…

**1 -** Başlığını okumak için İşaretçiyi filmin üzerine getirin.

**2 -** Video Mağazasına gitmek için simgeye tıklayın ve filmin özetini okuyun.

- **3** Siparişinizi doğrulayın.
- **4** Çevrimiçi ödemeyi yapın.

**5 -** İzlemeye başlayın. (Oynat) ve (Duraklat) tuşlarını kullanabilirsiniz.

Çoğu Video Mağazası bir oturum açma hesabı oluşturmanızı ister.

## 11.3 Akış

Bu TV ile video akışı formatında gönderilen kiralık filmleri izleyebilirsiniz. Film izlemeye hemen başlayabilirsiniz. Videonun belirli bir bölümünü arabelleğe kaydetmek için USB Sabit Sürücü gerekebilir. Bağlı bir USB Sabit Sürücünüz varsa sadece film indirme hizmeti sunan video mağazalarından kiralık filmler de indirebilirsiniz. Şartlar ve koşullar için video mağazasına danışın.

### Internet Trafiği

Çok sayıda video akışı veya yüklemesi aylık Internet trafiği limitinizi aşmanıza neden olabilir.

## $\overline{12}$ İstek Üzerine TV

 $\overline{121}$ 

## İstek Üzerine TV Hakkında

Ana menüdeki **ID İstek Üzerine TV** ile kaçırdığınız TV programlarını veya en sevdiğiniz programları size en uygun olan zamanlarda izleyebilirsiniz.

Ayrıca İstek Üzerine TV özelliğinin ülkenize, TV kurulumunuza ve düzenli olarak izlediğiniz programlara göre bazı kişisel program önerilerinde bulunmasını sağlayabilirsiniz.

### Bu kişisel önerileri almak için Kullanım

Şartları'nda bulunan Kişisel Öneriler Onayı'nı kabul etmelisiniz. Kullanım Şartları'nı daha önce kabul ettiyseniz Kişisel Öneriler Onayı için işaret kutusunu işaretlediğinizden emin olun. Kabul etmeden önce onayı ayrıntılı bir şekilde okuyabilirsiniz.

 $\overline{\text{I}}$ İstek Üzerine TV yalnızca belirli ülkelerde kullanılabilir.  $\overline{\text{II}}$ simgesi yalnızca İstek Üzerine TV kullanılabilir olduğunda Ana menünün üst çubuğunda görüntülenir.

Kullanım Şartları ve Kişisel Öneriler Onayı'nı kabul etmek için **- Anahtar Kelimeler** renkli tuşuna basın ve Kullanım Şartları, Uygulamalar konusuna bakın.

## $\frac{1}{12.2}$ Bir Program Talep Etme

İstek Üzerine TV'nin ilk sayfasında, program listesinin hemen üzerinde bir kategori seçebilirsiniz. Ayrıca birden fazla yayıncı varsa belirli bir yayıncıyı, favori program listesini veya belirli bir günü seçebilirsiniz.

Bir yayıncı seçmek için…

- **1** Yayıncı üzerine tıklayın.
- **2** İhtiyacınız olan yayıncıya tıklayın.

**3 -** Herhangi bir şeyi değiştirmek istemiyorsanız BACK tuşuna basın.

Bir program talep etmek için…

**1 -** İşaretçiyi, başlığını okumak için programın üzerine getirin.

- **2** Yayıncının İstek Üzerine TV hizmetine gitmek için simgeye
- tıklayın ve programla ilgili bilgileri okuyun.
- **3** Talebinizi doğrulayın.
- **4** Gerekirse çevrimiçi ödeme yapın.
- **5** İzlemeye başlayın. (Oynat) ve (Duraklat) tuşlarını kullanabilirsiniz.

# Kanallar

 $\overline{13}$ 

## 13.1 Kanalları İzleme

## Kanal Değiştirme

TV kanallarını izlemeye başlamak için **tül** tuşuna basın. TV, en son izlediğiniz kanala geçer.

### Kanal Değiştirme

Kanalları değiştirmek için  $\equiv$  + veya  $\equiv$  - tuşuna basın. Kanal numarasını biliyorsanız numara tuşlarıyla numarayı yazın. Numarayı girdikten sonra kanalı hemen değiştirmek için OK tuşuna basın.

### Kanal grubu

 tuşlarından birine arka arkaya bastığınızda Kanal Listesi'nde seçili gruptan kanallarda hızlıca gezinebilirsiniz.

### Şimdi ve sonraki

Bir TV kanalını izlerken diğer kanalları hızlıca gezinebilir ve bu kanallarda ne olduğuna bakabilirsiniz.

Kanalların gezinme listesini açmak için <br/> (yukarı) veya $\blacktriangledown$  (aşağı) tuşuna basın. Bilgiler Internet'te mevcutsa TV mevcut program adını ve ayrıntılarını gösterir ve bunu bir sonraki program adı ve ayrıntıları takip eder.

### Önceki kanal

Önceden izlenen kanala geri dönmek için  $\bigoplus$  tuşuna basın.

Ayrıca Kanal Listesi'nden de kanalları değiştirebilirsiniz.

## Kanal Listesi

### Kanal Listesi Hakkında

Kanal Listesi'nde tüm kanalları (Anten, Kablolu ve Uydu) ve TV'de kurulu olan radyo istasyonlarını bulabilirsiniz. TV Internet'e bağlıysa ve bilgiler mevcutsa kanallar isim ve logoları ile veya adları ve mevcut programlar ile gösterilir.

Kanalları favori kanallar olarak işaretleyebilirsiniz veya çocuklar için uygun olmadığını düşündüğünüz kanalları kilitleyebilirsiniz. En sık izlediğiniz üç kanal, kanal adının ve logosunun etrafında ince bir çizgi ile işaretlenir.

Kanal Listesi'nde her bir dahili tuner, Anten, Kablo veya Uydu tuner'i\* için kurulu olan kanal grubunu seçebilirsiniz. Tüm kanalları veya yalnızca favori kanallarınızı görmek için bu grubu filtreleyebilirsiniz. Radyo istasyonlarına veya TV kanallarına filtre uygulayabilirsiniz ve ayrıca dijital veya analog kanalları da filtreleyebilirsiniz.

Otomatik Kanal Güncelleme sonrasında Kanal Listesi otomatik

olarak güncellenir. Yeni kanallar bir simge ile işaretlenir.

Kanal simgeleri

- Favori kanal
- **A** Kilitli kanal
- Yeni kanal
- Şifreli kanal

### Radyo istasyonları

Dijital yayın varsa kurulum sırasında dijital radyo istasyonu kurulur. Radyo kanallarına tıpkı TV kanallarında olduğu gibi geçebilirsiniz. Genellikle Kablo (DVB-C) kanal kurulumu tarafından kanal 1001'den sonrasına radyo istasyonları yerleştirilir

\* TV'nizde dahili uydu alıcısı varsa: Ayarlar Menüsünde Uydu Kurulumunun mevcut olup olmadığını kontrol edin.

### Kanal Listesi'ni Açın

Kanal Listesi'ni açmak için = LIST tuşuna basarak listeyi tam ekran görüntüleyin.

Alternatif olarak Kanal Listesi'ni Ana menüden açabilirsiniz. **A** tuşuna basın ve üstteki **EE Kanallar** seçeneğine tıklayın.

Kanallar, adları ve logoları ile gösterilir.

Mevcut programları görüntülemek için **DINFO** tuşuna basın. Kanal adlarına geri gitmek için **D INFO** tuşuna tekrar basın.

Kanal Listesi'nden bir kanala geçmek için İşaretçi ile kanala tıklayın veya kanalı seçmek için ok tuşlarını kullanın ve OK tuşuna basın.

### Kanal Grupları

Kanal Listesi'nde belirli bir kanal grubunu seçebilirsiniz.

Anten, Kablo veya Uydu tuner'inden kanalları seçin. Ayrıca Anten/Kablo alıcısından veya Uydu alıcısından yalnızca favori kanallarınızı da seçebilirsiniz. Bunun üst kısmında yalnızca dijital kanalları veya seçilen alıcıdan yalnızca radyo istasyonlarını seçebilirsiniz. Kanal Listesi'nde seçtiğiniz kanal grubu  $\equiv$  + - tuşlarına bastığınızda gezindiğiniz kanalları tanımlar.

Seçili olan gruptan bir kanalı seçtiğinizde TV, seçili tuner'in Kanal grubuna geri döner.

**1 -** Bir TV kanalını izlerken LIST tuşuna basarak Kanal Listesi'ni tam ekran görünümünde açın.

**2 -** Kanal listesinin üzerindeki grup sekmelerinden birine tıklayın. Liste yalnızca seçtiğiniz grubun kanallarını gösterecektir. Bazı gruplar boş olabilir.

### Favori Kanallar

Favori kanallardan bir grup oluşturabilirsiniz.

Her tuner için - Anten, Kablo veya Uydu\* - kanalları favori

kanallar olarak işaretleyebilirsiniz. Kanal Listesi'nde Favoriler sekmesi seçildiğinde kanallarda gezinirken yalnızca favori kanallar gösterilir. Diğer tüm kanallar gizlenir.

Favorilerden bir grup oluşturun…

**1 -** Bir TV kanalı izlerken LIST tuşuna basarak Kanal Listesi'ni açın.

**2 -** Anten, Kablo veya Uydu\* tuner'ine tıklayın.

**3 -** Seçili tuner için kurulu olan tüm kanalları görüntülemek için Kanallar sekmesine tıklayın.

4 - Kanalları favoriler olarak seçmeye başlamak için **- Favorileri** Düzenle

**5 -** İşaretçi ile favori olarak işaretlemek istediğiniz her kanala tıklayın. Bir kanalın işaretini kaldırmak için kanala tekrar tıklayın. Gezinmek için ok tuşlarını kullanırsanız kanalı seçin ve OK tuşuna basın.

**6 -** Favorileri işaretlemeyi sonlandırmak için Kapat tuşuna basın.

Tüm kanal aralıklarını bir seferde isaretlemek için **- Favorileri** Düzenle tuşuna ve - Aralık Seç tuşuna basın. Bir kanala tıklayın ve daha sonra favori olarak işaretlemek istediğiniz kanallar sırasının son kanalına tıklayın.

Tüm kanalları seçmek için **- Tümünü Seç** düğmesine basın.

Favoriler'deki kanallar yeniden numaralandırılır.

\* TV'nizde dahili uydu alıcısı varsa: Ayarlar Menüsünde Uydu Kurulumunun mevcut olup olmadığını kontrol edin.

#### Bir Kanalı Yeniden Adlandırma

Bir kanalı yeniden adlandırabilirsiniz.

Bir kanalı yeniden adlandırmak için…

**1 -** Bir TV kanalı izlerken LIST tuşuna basarak Kanal Listesi'ni açın.

- **2** İşaretçiyi kanalın üstüne getirin ve başparmağınızı kaldırın.
- 3 <a> **CPTIONS** tuşuna basın.

**4 -** Başparmağınızı tekrar OK tuşunun üzerine getirin ve Yeniden Adlandır seçeneğine tıklayın.

**5 -** Yeni adı Uzaktan Kumanda Klavyesi ile girin.

**6 -** Metin alanını kapatmak için OK tuşuna basın.

**7 -** TV izlemek için gerekirse BACK tuşuna arka arkaya basın.

Yeniden adlandırma için yalnızca latin karakterler kullanılabilir.

### Kanalları Taşıma

Kanal Listesi'ndeki bir kanalı taşıyabilir; yeniden konumlandırabilirsiniz.

Bir kanalı taşımak için…

**1 -** Bir TV kanalı izlerken LIST tuşuna basarak Kanal Listesi'ni açın.

**2 -** Favorilere tıklayın.

**3 -**  Taşı renkli tuşuna basın.

**4 -** İşaretçiyi taşımak istediğiniz kanalın üstüne getirin ve tıklayarak yeni konumuna sürükleyin. Kanalın sonraki veya önceki kanal sayfasına gitmesi gerekiyorsa kanalı sayfanın üst veya alt kenarına sürükleyin. Önceki veya sonraki sayfa görüntülenir. Bir ok yeni konuma işaret eder.

**5 -** Kanalı yeni konumuna bırakmak için OK tuşunu bırakın.

**6 -** Bir başka kanalı taşımak için seçebilirsiniz.

7 - Kanalları taşımayı sonlandırmak için **- Kapat** tuşuna basın. **8 -** TV izlemek için gerekirse BACK tuşuna arka arkaya

basın.

Yalnızca bir kanalı taşımanız gerekiyorsa İşaretçiye tıklayabilir ve İşaretçiye kanal üzerinde birkaç saniye süresince basılı tutabilirsiniz. Kanal, Kanal Listesi'nin üst sırasına doğru hareketlenmeye başladığında kanalı taşıyabilir ve yeni konumuna bırakabilirsiniz.

### Ok tuşları ile

Gezinmek için ok tuşlarını kullanırsanız taşımak istediğiniz kanalı seçin ve yeni konumuna taşımak için ok tuşlarını kullanın. Ayrıca yeni konumu uzaktan kumandadaki numara tuşları ile girebilirsiniz. Kanalı yeni konumunda doğrulamak için OK tuşuna basın.

#### Kanal Kilitleme

Bir kanalı kilitleyebilirsiniz.

Çocukların bir kanalı izlemesini engellemek için kanalı kilitleyebilirsiniz. Kilitli bir kanalı izlemek için öncelikle Çocuk Kilidi kodunu girmelisiniz. Bağlı cihazlardan programları kilitleyemezsiniz.

Bir kanalı kilitlemek için…

**1 -** Bir TV kanalı izlerken LIST tuşuna basarak Kanal Listesi'ni açın.

**2 -** Herhangi bir grupta İşaretçiyi kilitlemek istediğiniz kanalın üstüne getirin ve başparmağınızı kaldırın.

**3 -**  OPTIONS tuşuna basın ve Kanalı Kilitle seçeneğine tıklayın. Kilitli kanal kilit simgesi  $\bigoplus$  ile işaretlenir.

Bir kanalın kilidini açmak için kilitli kanalı seçin ve Kanalın Kilidini Aç seçeneğini seçin. Kilidi açmak için Çocuk kilidi kodunu girmelisiniz.

### Yaş Sınırı

Çocukların yaşlarına uygun olmayan programları izlemelerini önlemek için yaş sınırı ayarlayabilirsiniz.

Dijital kanallar programlarına yaş sınırı getirebilir. Bir programın yaş sınırı, çocuğunuz için yaş sınırı olarak ayarladığınız yaşa eşitse veya bu yaştan yüksekse program kilitlenir. Kilitli bir programı izlemek için öncelikle Çocuk Kilidi kodunu girmelisiniz.

Bir yaş sınırı belirlemek için…

1 -  $\bigstar$  tuşuna ve < (Sol) **Kurulum** tuşuna basın.

**2 -** Genel Ayarlar > Çocuk Kilidi > Ebeveyn Kontrolü'ne tıklayın.

**3 -** 4 basamaklı bir Çocuk kilidi kodunu girin. Henüz bir kod ayarlamadıysanız Çocuk Kilidi'nde Kodu ayarla seçeneğine tıklayın. 4 basamaklı bir Çocuk kilidi kodu girin ve doğrulayın. Şimdi bir yaş sınırı ayarlayabilirsiniz.

**4 -** Ebeveyn Kontrolü'ne geri dönerek yaşa tıklayın ve OK tuşuna basın.

**5 -** Gerekirse BACK tuşuna arka arkaya basıp menüyü kapatın.

Ebeveyn kontrolünü kapatmak için Yok seçeneğini seçin. Ancak bazı ülkelerde yaş sınırı ayarlamalısınız.

Bazı yayıncılar/operatörler için TV yalnızca yüksek yaş sınırı olan programları kilitler. Ebeveyn kontrolü tüm kanallar için ayarlanır.

#### Yeni Kanallar

Yeni kanallar Kanal Listesi'ne kaydedilir ve \* (yıldız) işareti ile isaretlenir.

Yeni Kanallar, otomatik kanal güncellemeden sonra otomatik olarak bir grupta görüntülenebilir. Yeni bir kanalı hemen kilitleyebilir, yeniden adlandırabilir veya favori kanalınız yapabilirsiniz. Yeni bir kanalı açtığınızda kanal, Yeni Kanallar grubundan çıkarılır.

Yeni Kanallar grubunu açmak için  $\equiv$  OPTIONS tuşuna basın ve Yeni Kanalları Göster seçeneğine tıklayın.

Favori Kanalınız yapmak için - Favorileri Düzenle renkli tuşuna basın.

Kilitlemek, kilidi açmak veya yeniden adlandırmak için  $\equiv$ OPTIONS tuşuna basın.

Yeni Kanallar grubunu kapatmak için - Kapat tuşuna basın.

### Yeni Bir Kanal Arama

Kanal Listesi'nde bir kanal adını arayabilirsiniz.

Seçili kanallar grubunda bir kanal arıyorsunuz. Kanal adının bir kısmını veya adın tamamını girebilirsiniz. Arama alanı büyük harflere ve fonetik işaretlere duyarlı değildir.

Bir kanal aramak için…

**1 -** Bir TV kanalı izlerken LIST tuşuna basarak Kanal Listesi'ni açın.

2 - Herhangi bir grupta **= OPTIONS** tusuna basın ve **Kanal** Ara seçeneğine tıklayın.

**3 -** Metni girmek için Uzaktan Kumanda Klavyesini kullanın ve Ara seçeneğine tıklayın.

**4 -** TV, bulunan kanalları gösterir.

5 - Tekrar aramak için **- Tekrar Ara** renkli tuşuna basın.

### Kanal, Seçenekler

#### Seçenekleri Açın

Bir kanalı izlerken bazı seçenekleri ayarlayabilirsiniz.

İzlediğiniz kanalın tipine (analog veya dijital) veya yaptığınız TV ayarlarına bağlı olarak bazı seçenekler kullanılabilir.

#### Seçenekler menüsünü açma

Bir kanalı izlerken = OPTIONS tuşuna basın.

### Video Seçimi

Dijital TV kanalları, aynı etkinliğe ait çoklu video sinyalleri (çok beslemeli yayın), farklı kamera görüş noktaları veya açıları ya da tek TV kanalında farklı programlar sunabilir. Bu türde TV kanalları varsa TV buna dair bir mesaj gösterir.

### Çift I-II

Ses sinyalinde iki ses dili ve bir dil varsa (ya da ikisi de varsa) bu seçenek kullanılabilir.

### Ortak Arayüz

Ön ödemeli üst düzey CAM içeriği mevcutsa bu seçenekle operatör ayarlarını ayarlayabilirsiniz.

### Kanal Bilgisi

Kanal (analog veya dijital olup olmadığı) veya izlemekte olduğunuz cihaz hakkındaki teknik bilgileri görüntülemek için Kanal Bilgileri'ni seçin.

### Mono/Stereo

Sesi Mono veya Stereoya geçirmek için Mono/Stereo seçeneğini seçin.

#### Diğer Seçenekler

#### Erişilebilirlik

Erişilebilirlik özelliği açıldığında TV, işitme engelli, işitme güçlüğü olan, görme engelli veya görme bozukluğu olan kişilerin kullanımına hazırlanır.

Daha fazla bilgi için **- Anahtar Kelimeler** renkli tuşuna basın ve Erişilebilirlik konusunu arayın.

#### Altyazılar

Bu seçeneklerle Altyazılar açık veya Altyazılar kapalı arasında

geçiş yapın. Altyazıları yalnızca ses  $\Box$  ile kapatıldığında göstermek için  $\blacksquare$ 'ı seçin.

### Altyazı dili

Dijital yayınlarda tercih ettiğiniz dillerden biri yoksa geçici olarak bir altyazı dili seçebilirsiniz.

Daha fazla bilgi için **- Anahtar Kelimeler'**e basın ve Altyazılar konusuna bakın.

### Ses dilleri

Dijital yayınlarda tercih ettiğiniz dillerden biri yoksa geçici olarak bir ses dili seçebilirsiniz.

Daha fazla bilgi için **- Anahtar Kelimeler'**e basın ve Ses dilleri konusuna bakın.

### Bu kanaldaki HbbTV

HbbTV sunan kanalların HbbTV sayfalarını engelleyebilirsiniz. Daha fazla bilgi için **- Anahtar Kelimeler'**e basın ve HbbTV konusuna bakın.

### MHP uygulamaları

MHP uygulamalarını etkinleştirin veya devre dışı bırakın. Daha fazla bilgi için  $\longrightarrow$  Anahtar Kelimeler'e basın ve MHP konusuna bakın.

### Görüntü Formatı

#### Temel bilgiler

Görüntü tam ekranı doldurmuyorsa üstte veya altta veya her iki tarafta siyah çubuklar görülüyorsa görüntüyü ekranı tamamen dolduracak şekilde ayarlayabilirsiniz.

Ekranı dolduracak temel ayarlardan birini seçmek için…

- **1**  (Görüntü Formatı) tuşuna basın.
- **2** Ekranı Doldur veya Ekrana Sığdır seçeneğine tıklayın.

**3 -** Gerekirse BACK tuşuna arka arkaya basıp menüyü kapatın.

• Ekranı Doldur - görüntüyü ekranı dolduracak şekilde otomatik olarak büyütür. Görüntü bozulmasını en aza indirger, alt yazılar görünür kalır. PC girişi için uygun değildir. Bazı ekstrem görüntü formatlarında siyah çubuklar görünmeye devam edebilir.

• Ekrana Sığdır - ekranı bozulma olmadan doldurmak için otomatik yaklaştırma yapar. Siyah çubuklar görünebilir. PC girişi için uygun değildir.

### Gelişmiş

İki temel ayar istediğiniz görüntüyü biçimlendirmek için yetersizse gelişmiş ayarları kullanabilirsiniz. Gelişmiş ayarlarla görüntüyü ekranınızda manuel olarak biçimlendirebilirsiniz.

Görüntüyü istediğinizi gösterene kadar yakınlaştırabilir, uzatabilir ve kaydırabilirsiniz – örn. altyazıların olmaması veya metin başlıklarının kaydırılması. Görüntüyü, bağlı bir oyun konsolu gibi

belirli bir Kaynak için biçimlendirirseniz oyun konsolunu bir sonraki sefer kullandığınızda bu ayara dönebilirsiniz. TV, her bağlantı için kurduğunuz son ayarı kaydeder.

Görüntüyü manuel olarak biçimlendirmek için…

- **1**  (Görüntü Formatı) tuşuna basın.
- 2 Öncelikle ayarlar açılırsa  $\Box$  Gelişmiş tuşuna basın.

**3 -** Görüntüyü ayarlamak için Kaydır, Zoom veya Uzat öğelerini kullanın. Alternatif olarak, daha önce kaydettiğiniz formata

geçmek için Son Ayar öğesine tıklayın. Görüntü Formatı'nı açtığınızda görüntünün sahip olduğu ayara dönmek için Geri Al seçeneğine tıklayın.

**4 -**  Temel tuşuna bastığınızda TV ayarlarınızı Son Ayarlar olarak kaydeder veya menüyü kapatmak için <a>Geri tuşuna basın.

• Kaydır – Görüntüyü kaydırmak için oklara tıklayın. Görüntüyü yalnızca yakınlaştırıldığında kaydırabilirsiniz.

- Yakınlaştır Yakınlaştırmak için oklara tıklayın.
- Uzat Görüntüyü dikey veya yatay olarak uzatmak için oklara tıklayın.
- Son Ayar Bu bağlantı (kaynak) için yaptığınız son ayara dönmek için tıklayın.
- Geri Al Başladığınız görüntü formatına dönmek için tıklayın.
- Orijinal Gelen görüntünün orijinal formatını gösterir. Bu,
- piksel formatında 1:1 pikseldir. HD ve PC girişi için Uzman modu.

### Metin / Teletekst

### Metin Sayfaları

TV kanallarını izlerken Metin/Teletekst işlevini açmak için TEXT tuşuna basın.

Metin özelliğini kapatmak için TEXT tuşuna tekrar basın.

### Metin sayfası seçme

Bir sayfa seçmek için . . .

- **1** Numara tuşlarını kullanarak sayfa numarasını girin.
- **2** Gezinmek için ok tuşlarını kullanın.
- **3** Ekranın altındaki renk kodlu öğelerden birini seçmek için renkli tuşlardan birine basın.

### Metin alt sayfaları

Bir Metin sayfa numarası altında birden fazla alt sayfa olabilir. Alt sayfa numaraları, ana sayfa numarasının yanındaki çubukta gösterilir.

Bir alt sayfa seçmek için < veya betuşuna basın.

### T.O.P. Metin sayfaları

Bazı yayıncılar T.O.P. Metin hizmeti sunar. Metin'de T.O.P. Metin sayfalarını açmak için = OPTIONS tuşuna basıp T.O.P. genel bakış'ı seçin.

### Favori sayfalar

TV açtığınız son 10 Metin sayfasını listeler. Favori Metin sayfaları sütunundan bu sayfaları kolayca yeniden açabilirsiniz.

**1 -** Metin'de favori sayfalar sütununu göstermek için ekranın sol üst köşesindeki yıldızı seçin.

**2 -**  (aşağı) veya (yukarı) tuşuna basarak bir sayfa numarası seçin ve sayfayı açmak için OK tuşuna basın.

Favori sayfaları sil seçeneğiyle listeyi silebilirsiniz.

### Metinde arama yapma

Bir kelime seçerek Metin içinde bu kelimenin geçtiği tüm yerleri tarayabilirsiniz.

- **1** Bir Metin sayfası açın ve OK tuşuna basın.
- **2** Ok tuşlarıyla bir sözcük veya sayı seçin.

**3 -** Bu kelimenin veya sayının geçtiği bir sonraki yere hemen gitmek için OK tuşuna tekrar basın.

**4 -** Bir sonraki noktaya gitmek için OK tuşuna tekrar basın.

**5 -** Aramayı durdurmak için hiçbir şey seçili olmayana kadar (yukarı) tuşuna basın.

### Bağlı bir cihazdaki Metin

TV kanallarını alan bazı cihazlar da Metin işlevi sunabilir. Bağlı bir cihazdan Metin işlevini açmak için . . .

**1 -** SOURCES tuşuna basıp cihazı seçin ve OK tuşuna basın. 2 - Cihazda bir kanalı izlerken **= OPTIONS** tuşuna basıp Cihaz

tuşlarını göster'i seçin ve **E** tuşunu seçip OK tuşuna basın.

**3 -** Cihaz tuşlarını gizlemek için BACK tuşuna basın.

**4 -** Metin işlevini kapatmak için BACK tuşuna tekrar basın.

### Dijital Metin (yalnızca İngiltere)

Bazı dijital yayıncılar, kendi dijital TV kanallarında özel Dijital Metin veya etkileşimli TV sunmaktadır. Bu hizmet, seçmek ve gezinmek için sayı, renk ve ok tuşlarının kullanıldığı normal Metin işlevini içerir.

Dijital Metin özelliğini kapatmak için BACK tuşuna basın.

### Metin Seçenekleri

Metin/Teletekst işlevinde aşağıdakileri seçmek için  $\equiv$ OPTIONS tuşuna basın…

### • Sayfayı dondurma

Alt sayfaların otomatik olarak değiştirilmesini durdurmak için.

• Çift ekran / Tam ekran

TV kanalını ve Metin'i yan yana göstermek için.

### • T.O.P. genel bakış

T.O.P. Metin'i açmak için.

### • Büyüt

Daha rahat okumak amacıyla Metin sayfasını büyütmek için.

### • Göster

Sayfadaki gizli bilgileri göstermek için.

### • Alt sayfalarda gezinme

Alt sayfa varsa alt sayfalar arasında gezinmek için.

### • Dil

Metin'in doğru şekilde görüntülemek için kullandığı karakter grubunu değiştirmek için.

### • Metin 2.5

Daha fazla renk ve daha iyi grafikler sunan Metin 2.5'i etkinleştirmek için.

### Metin Ayarları

### Metin dili

Bazı dijital TV yayıncılarında birden fazla Metin dili vardır. Birincil ve ikincil Metin dilini ayarlamak için . . .

### 1 -  $\bigstar$  tuşuna ve < (sol) Kurulum tuşuna basın.

### **2 -** Genel Ayarlar > Diller seçeneğine ve Birincil Metin veya İkincil Metin seçeneğine tıklayın.

**3 -** Tercih ettiğiniz Metin dillerine tıklayın.

**4 -** Gerekirse BACK tuşuna arka arkaya basıp menüyü kapatın.

### Metin 2.5

Varsa Metin 2.5 daha fazla sayıda renk ve daha iyi grafik sunar. Metin 2.5, standart fabrika ayarı olarak etkindir. Metin 2.5 işlevini kapatmak için…

**1 -** TEXT tuşuna basın.

2 - Metin/Teletekst ile ekranı açın, **E OPTIONS** tuşuna basın.

**3 -** Metin 2.5 > Kapalı seçeneğine tıklayın.

**4 -** Gerekirse BACK tuşuna arka arkaya basıp menüyü kapatın.

### Altyazılar ve Diller

### Altyazılar

### Açma

Altyazıları açmak için **ALTYAZI** tuşuna basın.

### Altyazıları Açık, Kapalı veya Sessizken Açık olarak ayarlayabilirsiniz.

Veya yayınlanan program TV için seçilen dilde değilse altyazıları otomatik olarak göstermek için Otomatik seçeneğini seçin. Bu ayar ayrıca sesi kapattığınızda da Altyazıları otomatik olarak gösterir.

### Dil Ayarları

Dijital kanallar bir program için birçok altyazı dili sunabilir. Tercih ettiğiniz birincil ve ikincil altyazı dilini ayarlayabilirsiniz. Bu dillerden birinde altyazı varsa TV seçtiğiniz altyazıları gösterir.

Tercih ettiğiniz altyazı dillerinden hiçbiri yoksa olanlar arasından başka bir altyazı dili seçebilirsiniz.

Birincil ve ikincil altyazı dilini ayarlamak için…

1 -  $\bigstar$  tuşuna ve < (sol) **Kurulum** tuşuna basın.

**2 -** Genel Ayarlar seçeneğine ve Diller > Birincil Altyazılar veya İkincil Altyazılar seçeneğine tıklayın.

**3 -** İstediğiniz dile tıklayın.

**4 -** Gerekirse BACK tuşuna arka arkaya basıp menüyü kapatın.

Tercih ettiğiniz dillerden hiçbiri mevcut olmadığında bir altyazı dili seçmek için…

### 1 -  $\equiv$  **OPTIONS** tusuna basın.

**2 -** Altyazı Dili seçeneğine ve geçici olarak istediğiniz dile tıklayın.

#### Metinden gelen altyazılar

Bir analog kanalı açtığınızda her kanal için altyazıları manuel olarak kullanılabilir hale getirmeniz gerekir.

**1 -** Bir kanala geçin ve TEXT tuşuna basarak Metin'i açın.

**2 -** Altyazılar için sayfa numarasını girin; bu numara genellikle 888'dir.

**3 -** TEXT tuşuna tekrar basarak Metin'i kapatın.

Bu analog kanalı izlerken Altyazı menüsünde Açık'ı seçerseniz varsa altyazılar gösterilir.

Kanalın analog mu dijital mi olduğunu öğrenmek için kanala geçin  $ve \Box$  'da Kanal Bilgileri'ni açın.

### Ses Dilleri

### Dil Ayarları

Dijital TV kanalları program sesini çeşitli konuşma dillerinde yayınlayabilir. Tercih ettiğiniz birinci ve ikinci ses dillerini ayarlayabilirsiniz. Bu dillerden birinde ses varsa TV bu sese geçecektir.

Tercih ettiğiniz ses dillerinden hiçbiri yoksa olanlar arasından başka bir ses dili seçebilirsiniz.

Birincil ve ikincil ses dilini ayarlamak için…

1 -  $\mathbf{\ddot{\Sigma}}$  tusuna ve < (sol) **Kurulum** tusuna basın.

**2 -** Genel Ayarlar seçeneğine ve Diller > Birincil Ses veya İkincil Ses seçeneğine tıklayın.

**3 -** İstediğiniz dile tıklayın.

**4 -** Gerekirse BACK tuşuna arka arkaya basıp menüyü kapatın.

Tercih ettiğiniz ses dillerinden hiçbiri olmadığında bir ses dili seçmek için…

1 - <a> **OPTIONS** tuşuna basın.

**2 -** Ses Dili seçeneğine ve geçici olarak istediğiniz ses diline tıklayın.

#### Orijinal Dil

Dijital kanal programın veya filmin orijinal diline sahipse TV'yi otomatik olarak bu ses diline geçecek biçimde ayarlayabilirsiniz.

Orijinal dile otomatik olarak geçmek için…

1 -  $\bigstar$  tuşuna ve < (sol) Kurulum tuşuna basın.

**2 -** Genel Ayarlar seçeneğine ve Diller > Orijinal Dil seçeneğine tıklayın.

**3 -** Dublajlı bir filmi orijinal dilinde izlemek için Açık seçeneğine tıklayın.

**4 -** Gerekirse BACK tuşuna arka arkaya basıp menüyü

kapatın.

### Menü Dili

TV menülerinin ve mesajların dilini değiştirmek için…

1 -  $\bullet$  tusuna ve < (sol) Kurulum tusuna basın.

**2 -** Genel ayarlar seçeneğine ve Dil > Menü Dili seçeneğine tıklayın.

**3 -** İstediğiniz dile tıklayın.

**4 -** Gerekirse BACK tuşuna arka arkaya basıp menüyü kapatın.

### Etkileşimli TV

### iTV hakkında

Etkileşimli TV ile, bazı dijital yayıncılar, normal TV programlarını bilgi ya da eğlence sayfalarıyla birleştirirler. Bazı sayfalarda, bir programa yanıt veya oy verebilir, çevrimiçi alışveriş yapabilir veya bir isteğe bağlı video programı ödemesini yapabilirsiniz.

### HbbTV, MHEG, . . .

Yayıncılar çeşitli etkileşimli TV sistemleri kullanırlar: Hbb TV (Karma Yayın Geniş Bantlı TV) veya iTV (Etkileşimli TV - MHEG). Etkileşimli TV bazen Dijital Metin veya Kırmızı düğme olarak adlandırılır. Ancak her bir sistem birbirinden farklıdır.

Daha fazla bilgi için yayıncıların Internet sitesini ziyaret edin.

### Gerekenler

Etkileşimli TV, yalnızca dijital TV kanallarında mevcuttur. Etkileşimli TV'nin bütün avantajlarının keyfini çıkarmak için (Hbb TV, MHP veya iTV), TV'nizde yüksek hızlı (geniş bantlı) Internet bağlantısı olması gerekir.

#### Etkileşimli TV, ihtiyacınız olan bileşenler

Televizyon kanalında HbbTV sayfaları sunuluyorsa öncelikle sayfaları görüntüleyebilmek için televizyon ayarlarından HbbTV özelliğini açmanız gerekir.

- 1  $\bigstar$  tuşuna ve < (sol) **Kurulum** tuşuna basın.
- **2** TV ayarları ve HbbTV seçeneğine tıklayın.
- **3** Açık seçeneğine tıklayın.

**4 -** Gerekirse BACK tuşuna arka arkaya basıp menüyü kapatın.

Belirli bir kanaldan HbbTV sayfalarına erişimi engellemek istiyorsanız sadece bu kanal için HbbTV sayfalarını engelleyebilirsiniz.

**1 -** HbbTV sayfalarını engellemek istediğiniz kanalı açın.

2 - **二 OPTIONS** seçeneğine ve **Bu Kanalda HbbTV** seçeneğine tıklayın.

**3 -** Kapalı seçeneğine tıklayın.

### iTV kullanımı

### iTV sayfalarını açma

HbbTV veya iTV özelliği sunan kanalların birçoğunda etkileşimli programları açabilmeniz için - (kırmızı) renkli tuşuna veya OK tuşuna basmanız gerekir.

### iTV sayfalarında gezinme

iTV sayfalarında gezinmek için ok tuşlarını, renkli tuşları, numara tuşlarını ve  $\rightarrow$  BACK tuşunu kullanabilirsiniz.

iTV sayfalarında video izlemek için  $\blacktriangleright$  (Oynat), II (Duraklat) ve

(Durdur) tuşlarını kullanabilirsiniz.

### Dijital Metin (yalnızca İngiltere)

Dijital Metin özelliğini açmak için TEXT tuşuna basın. Kapatmak için <>>
BACK tuşuna basın.

#### iTV sayfalarını kapatma

Pek çok iTV sayfası, kapatmak için hangi tuşu kullanacağınız konusunda sizi bilgilendirir.

Bir iTV sayfasının kapanmasını sağlamak için bir sonraki TV kanalına geçin ve **5 BACK** tuşuna basın.

## 13.2 TV Rehberi

### Gerekenler

TV Rehberi ile kanallarınızın geçerli ve programlanmış TV programları listesini görüntüleyebilirsiniz. TV rehberi bilgilerinin (verilerinin) nereden geldiğine bağlı olarak, analog ve dijital kanallar veya yalnızca dijital kanallar gösterilir. Tüm kanallarda TV Rehberi bilgileri bulunmaz.

TV, yüklenen kanalların TV Rehberi bilgilerini alabilir. TV, dijital alıcıdan veya dekoderden görüntülenen kanalların TV Rehberi bilgilerini alamaz.

### TV Rehberi Verileri

TV Rehberi bilgileri (veriler) yayıncı kuruluşlar veya Internet'ten alır. Bazı bölgeler ve bazı kanallarda, TV rehberi bilgileri mevcut olmayabilir. TV, yüklenen kanalların TV Rehberi bilgilerini alabilir. TV, dijital alıcıdan veya dekoderden görüntülenen kanalların TV rehberi bilgilerini alamaz.

TV Yayıncıdan olarak ayarlanmış bilgilerle gelir.

TV rehberi bilgileri Internet'ten geliyorsa TV rehberi dijital kanalların yanı sıra analog kanalları da listeleyebilir. TV Rehberi menüsü ayrıca geçerli kanalla birlikte küçük bir ekran gösterir.

#### Internet'ten

TV Internet'e bağlıysa TV'yi TV Rehberi bilgilerini Internet'ten alacak biçimde ayarlayabilirsiniz.

TV Rehberi bilgilerini ayarlamak için…

1 -  $\bigstar$  tuşuna ve < (sol) Kurulum tuşuna basın.

**2 -** Genel Ayarlar > TV Rehberi seçeneğine ve Internet'ten seçeneğine tıklayın.

**3 -** Gerekirse BACK tuşuna arka arkaya basıp menüyü kapatın.

### Eksik kayıtlar

Kayıt listesinden bazı kayıtlar kaybolmuş görünüyorsa TV Rehberi bilgileri (verileri) değişmiş olabilir. Yayıncıdan veya Internet'ten ayarıyla kaydedilmiş kayıtlar, bu ayar değiştirildiğinde görünmez olur. TV otomatik olarak **İnternet'ten** ayarına geçmiş olabilir. Kayıtların kayıt listesinde gözükmesi için kayıt yapılırken seçili olan ayara geçin.

### TV Rehberini Kullanma

### TV Rehberini Açma

TV Rehberini açmak için **TI TV GUIDE** tuşuna basın.

Kapatmak için tekrar TH TV GUIDE tuşuna basın.

TV Rehberini ilk açtığınızda TV, program bilgileri için tüm TV kanallarını tarar. Bu işlem birkaç dakika sürebilir. TV Rehberi verileri TV'de kaydedilir.

### Program açma

#### Programa geçme

TV Rehberinden geçerli bir programa geçebilirsiniz. Programı seçmek için program adına tıklayın.

O gün daha sonrası için planlanan programları görüntülemek için sağ tarafa geçin.

Programa (kanala) geçmek için programı seçin ve OK tuşuna basın.

#### Program ayrıntılarını görüntüleme

Seçilen programın ayrıntılarını görüntülemek için **nimini DD** INFO tuşuna basın.

### Günü Değiştirme

TV Rehberi sonraki günler için (en fazla 8 güne kadar) planlanan programları gösterebilir.

TV Rehberi bilgileri yayıncıdan geliyorsa  $=$  + tuşuna basarak sonraki günlerden birinin programlarını görebilirsiniz. Önceki güne dönmek için **III** - tuşuna basın.

Alternatif olarak - Gün renkli tuşuna basabilirsiniz ve istediğiniz günü seçebilirsiniz.

### Hatırlatıcı Ayarlama

Bir programın başladığını ekran mesajıyla size bildiren hatırlatıcılar ayarlayabilirsiniz.

Hatırlatıcı ayarlamak için TV Rehberinden programı seçin ve - Hatırlatıcı Ayarla renkli tuşuna basın. Program saat O simgesi ile işaretlenir.

Hatırlatıcıyı iptal etmek için - Hatırlatıcıyı İptal Et tuşuna basın.

Ayarladığınız tüm hatırlatıcıların listesini görmek için  $\equiv$ OPTIONS tuşuna basın ve Programlanmış Hatırlatıcılar seçeneğine tıklayın.

### Türüne Göre Ara

Bilgileri mevcutsa planlanan programları filmler, spor programları vb. türüne göre arayabilirsiniz.

Programları türe göre aramak için **E OPTIONS** tuşuna basın ve Türe Göre Ara seçeneğine tıklayın.

Bir tür seçin ve OK tuşuna basın. Bulunan programların listesi görüntülenir.

### Kayıtlar

TV Rehberinden bir TV programını hemen kaydedebilir veya kayıt programlayabilirsiniz. Kayıtları saklamak için TV'ye USB Sabit Sürücü bağlayın.

Kayıt hakkında daha fazla bilgi için **- Anahtar Kelimeler** renkli tuşuna basın ve Kayıt konusuna bakın.

# Kaynaklar

### 14.1

 $\overline{14}$ 

## Cihaza geçme

Kaynaklar listesinden bağlı bir cihaza geçebilir ve bu cihazın programını izleyebilirsiniz.

Bağlı bir cihaza geçmek için…

- 1 Kaynaklar menüsünü açmak için **zarandan Sources** tuşuna basın.
- **2** Bağlı cihazın simgesine tıklayın. TV, cihazın programını gösterir.
- **3** TV izlemek için BACK tuşuna basın.

Kaynaklar menüsünü bir cihaza geçmeden kapatmak için tekrar **zakar SOURCES** tuşuna basın.

### 14.2

## Cihaz Algılama

TV'ye yeni bir cihaz bağladığınızda cihaz algılanır ve yeni cihaz için simge olarak bir cihaz tipi atayabilirsiniz. HDMI CEC özelliği olan bir cihaz bağlarsanız cihaz simgesini otomatik olarak alır.

Bağlı bir cihaza atanan simgeyi değiştirmek isterseniz - Tipi Değiştir renkli tuşuna basın ve bağlı cihaza uygun bir cihaz tipi seçin.

Cihaz adı cihaza uygun değilse veya cihaza kendiniz bir ad vermek istiyorsanız - Yeniden Adlandır'a basın. Uzaktan kumanda klavyesini kullanarak yeni bir ad girin.

Uygun bir cihaz türü cihazı kullanmada size yardımcı olur. Cihaz türü görüntü ve ses tarzlarını, çözünürlük değerlerini, belirli ayarları veya Kaynaklar menüsü içindeki konumu belirler.

TV'ye yeni bir cihaz bağladığınızda cihazın simgesi Kaynaklar menüsünün ön tarafına gelir.

### Orijinal ad ve simge

Cihaz simgesini orijinal adına ve tip simgesine geri yüklemek için  $\equiv$  OPTIONS tuşuna basın ve Orijinal Ad ve Simge seçeneğine tıklayın.

### Bağlantıları tarama

Tüm TV bağlantılarını yeniden taramak ve Kaynaklar menüsünü güncellemek için = OPTIONS tuşuna basın ve Bağlantıları Tara seçeneğine tıklayın.

### 14.3

## Tek Dokunuşla Oynatma

TV Bekleme modundayken TV uzaktan kumandasını kullanarak disk oynatıcıyı açabilirsiniz.

### Oynatın

Bekleme modundan hem disk oynatıcıyı hem de TV'yi açıp diski hemen oynatmaya başlamak için TV uzaktan kumandasında (oynat) tuşuna basın.

Cihaz HDMI kablosu ile bağlanmış olmalıdır ve hem TV hem de cihazda HDMI CEC'nin açık olması gerekir.

## $\overline{15}$ 3D

### 15.1

## Gerekenler

Bu bir active 3D TV'dir. Bu TV'de, 3D programları ve filmleri tam Yüksek Çözünürlüklü olarak izleyebilirsiniz.

Bu TV ile bir USB bağlantısından 3D fotoğrafları Ultra HD çözünürlükte görüntüleyebilirsiniz. Doğal Ultra HD videoları 3D olarak izleyemezsiniz.

3D izlemek için…

- 3D program yayınlayan bir TV kanalını açın.
- Bir çevrimiçi video mağazasından 3D film kiralayın.

• 3D filmi bir 3D Blu-ray Oynatıcı, USB cihazı veya bilgisayardan oynatın.

Ayrıca bu TV'de 3D görüntü izlemek için aşağıdaki Philips Active 3D gözlük modellerinden biri gerekmektedir. . .

- PTA507
- PTA508
- PTA509
- PTA517
- PTA518
- PTA519

Tüm modeller ayrıca satılır. Diğer markaların active 3D gözlükleri desteklenmeyebilir.

## 15.2

## 3D Gözlük

## PTA509

### Genel Bilgiler

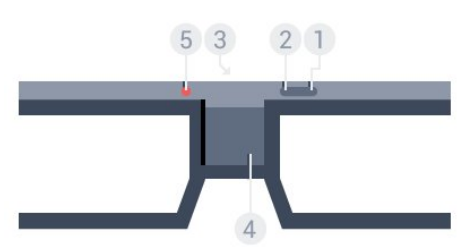

- 1 **0**, Açma veya Kapatma düğmesi.
- **2** Oyuncu 1/2, Oyuncu 1 veya Oyuncu 2 seçimi.
- **3** Alıcı lensi
- **4** Pil bölmesi
- **5** LED ışık

3D gözlüğü ambalajından çıkarırken, pil bölmesinde bulunan küçük plastik folyoyu da çıkarın.

### Açma ve Kapatma

 $3D$  gözlüğü açmak için  $\Phi$  tuşuna basın.

Gözlüğün TV'deki 3D vericiden gelen 3D sinyalini ayarlaması birkaç saniye sürebilir. İlk kullanımda bu işlem 15 saniye kadar sürebilir.

### Pil Seviyesi

3D gözlüğü açtığınızda gözlüğün pil seviyesini kontrol edebilirsiniz.

• LED ışık yeşil renkte yanıp sönüyorsa gözlüğü 4 saat veya daha uzun süre kullanabilirsiniz.

• LED ışık turuncu renkte yanıp sönüyorsa gözlüğü en az 2 saat, en fazla 4 saat kullanabilirsiniz.

• LED ışık kırmızı renkte yanıyorsa pil bitmek üzeredir ve 2 saatten daha kısa 3D izleme süresi kalmıştır.

### Kapatma

3D gözlüğü kapatmak için  $\Phi$  tuşuna basın. LED ışık 4 kez kırmızı renkte yanıp söner. 3D gözlüğe 2 dakika boyunca 3D sinyali gelmezse gözlük otomatik olarak kapanır.

### 3D Vericisi

Gözlüğün ortasındaki alıcı lensinin 3D sinyallerini alabildiğinden emin olun.

Ayrıca, TV'nin üzerindeki 3D vericisinin önündeki cisimleri uzaklaştırın.

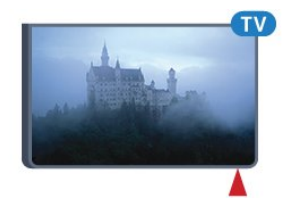

### Bölünmüş Ekranlı Oyun Oynama

Bu gözlüğü bölünmüş ekranlı oyunlar oynamak için kullanabilirsiniz. İki oyuncu oyun oynarken aynı TV'ye bakıp iki farklı ekran görebilir.

Gözlük seçimini Oyuncu 1 veya Oyuncu 2 ekranını izlemek üzere değiştirmek için gözlüğü açın ve Oyuncu 1/2 tuşuna basın.

• LED ışık turuncu renkte 2 saniye yandığında gözlük oyuncu 1 için ayarlanmıştır.

• LED ışık turuncu renkte yanıp söndüğünde gözlük oyuncu 2 için ayarlanmıştır.

Daha fazla bilgi için 
Anahtar Kelimeler renkli tuşuna basın ve Bölünmüş Ekranlı Oyun Oynama konusuna bakın.

### Pillerin değiştirilmesi

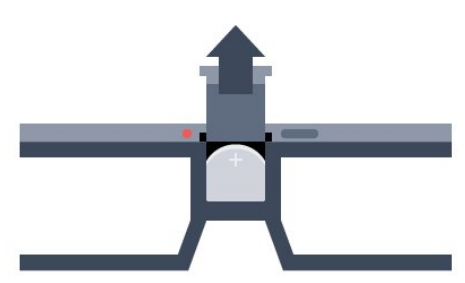

Pili değiştirmek için pil kapağındaki küçük düğmeye basın ve kapağı açmak için yukarı kaydırın. Pili değiştirin: CR2032 (3 V) tipi. Pilin + tarafının görünür olduğundan emin olun. Kapağı takın ve yerine oturana kadar aşağı kaydırın.

### Uyarı

Pil yanlış yerleştirilirse patlayabilir. Pili sadece aynı veya eşdeğer türden pille değiştirin.

### **Tehlike**

• Pili yutmayın. Kimyasal yanık tehlikesi vardır.

• Bu ürünün düğme pili vardır. Bu düğme pil yutulursa 2 saat içinde ciddi iç yanıklara sebep olabilir ve ölüme yol açabilir.

- Yeni ve kullanılmış pilleri çocuklarınızdan uzak tutun.
- Pil bölmesi emniyetli bir şekilde kapanmıyorsa ürünü kullanmayı bırakın ve çocuklarınızdan uzak tutun.

• Pillerin yutulduğunu ya da vücuda girdiğini düşünüyorsanız derhal tıbbi yardım alın.

## PTA519

### Genel Bilgiler

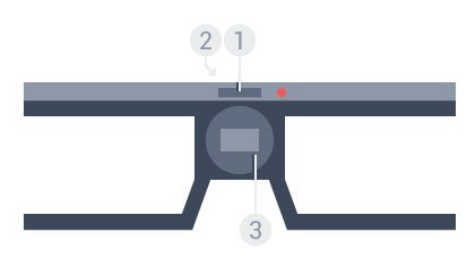

**1 -** Açma veya Kapatma düğmesi - Oyuncu 1 veya Oyuncu 2 seçimi

- **2** Alıcı lensi
- **3** Pil bölmesi

3D gözlüğü ambalajından çıkarırken, pil bölmesinde bulunan küçük plastik folyoyu da çıkarın.

### Açma ve Kapatma

3D gözlüğü açmak için **O** tuşuna basın.

Gözlüğün TV'deki 3D vericiden gelen 3D sinyalini ayarlaması birkaç saniye sürebilir. İlk kullanımda bu işlem 15 saniye kadar sürebilir.

### Pil seviyesi

3D gözlüğü açtığınızda gözlüğün pil seviyesini kontrol edebilirsiniz.

- LED ışık yeşil renkte yanıp sönüyorsa gözlüğü 4 saat veya daha uzun süre kullanabilirsiniz.
- LED ışık turuncu renkte yanıp sönüyorsa gözlüğü 4 saatten daha kısa bir süre kullanabilirsiniz.
- LED ışık kırmızı renkte yanıyorsa pil bitmek üzeredir ve 2 saatten daha kısa 3D izleme süresi kalmıştır.

### Kapatma

3D gözlüğü kapatmak için  $\Phi$  tuşuna 2 saniye süreyle basın. LED ışık 4 kez kırmızı renkte yanıp söner. 3D gözlüğe 2 dakika boyunca 3D sinyali gelmezse gözlük otomatik olarak kapanır.

### 3D Vericisi

Gözlüğün ortasındaki alıcı lensinin 3D sinyallerini alabildiğinden emin olun. Ayrıca, TV'nin üzerindeki 3D vericisinin önündeki cisimleri uzaklaştırın.

- **1** TV'deki 3D vericisi
- **2** 3D gözlükteki 3D alıcısı

### Bölünmüş Ekranlı Oyun Oynama

Bu gözlüğü bölünmüş ekranlı oyunlar oynamak için kullanabilirsiniz. İki oyuncu oyun oynarken aynı TV'ye bakıp iki farklı ekran görebilir.

Gözlüğü Oyuncu 1 veya Oyuncu 2 ekranını izlemek üzere değiştirmek için gözlüğü açın ve Oyuncu 1 ve Oyuncu 2 arasında geçiş yapmak için tuşa tekrar basın.

• LED ışık yeşil renkte 1,5 saniye yandığında gözlük oyuncu 1 için ayarlanmıştır.

• LED ışık yeşil renkte yanıp söndüğünde gözlük oyuncu 2 için ayarlanmıştır.

Daha fazla bilgi için **- Anahtar Kelimeler** renkli tuşuna basın ve Bölünmüş Ekranlı Oyun Oynama konusuna bakın.

### Pillerin değiştirilmesi

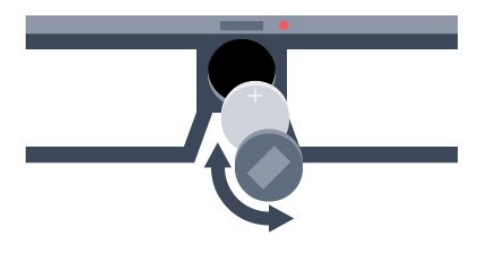

Pili değiştirmek için küçük kapağı sola döndürerek pil bölmesini açın. Pili değiştirin: CR2032 (3 V) tipi. Pilin + tarafının görünür

olduğundan emin olun. Kapağı takın ve kapatmak için sağa döndürün.

### Uyarı

Pil yanlış yerleştirilirse patlayabilir. Pili sadece aynı veya eşdeğer türden pille değiştirin.

### **Tehlike**

- Pili yutmayın. Kimyasal yanık tehlikesi vardır.
- Bu ürünün düğme pili vardır. Bu düğme pil yutulursa 2 saat içinde ciddi iç yanıklara sebep olabilir ve ölüme yol açabilir.
- Yeni ve kullanılmış pilleri çocuklarınızdan uzak tutun.
- Pil bölmesi emniyetli bir şekilde kapanmıyorsa ürünü kullanmayı bırakın ve çocuklarınızdan uzak tutun.
- Pillerin yutulduğunu ya da vücuda girdiğini düşünüyorsanız derhal tıbbi yardım alın.

## 15.3 3D izleme

## 3D İzlemeye Başlayın

TV, 3D'ye geçtiğinde veya 3D kullanılabileceğine ilişkin bir bilgi verildiğinde, 3D gözlüğü takın.

TV 3D sinyalini algılayamazsa (3D sinyal etiketi yoksa), 3D program ekranda çift görüntü olarak gösterilir. 3D'yi manuel olarak açmanız gerekir…

3D'yi manuel olarak açmak için…

**1 -**  3D tuşuna basın.

**2 -** Doğru 3D görüntü almak için uygun ayara tıklayın. Yan Yana, Yan Yana Ters, Üst / Alt ve Üst / Alt Ters seçeneğini seçebilirsiniz.

3D izlemeyi durdurmak için…

- **1**  3D tuşuna basın.
- **2** 2D'ye tıklayın.

Başka bir kanala veya bağlı cihaza geçtiğinizde 3D'den 2D'ye geçilir.

## Otomatik Geçme

Bir 3D sinyali ilk kez algılandığında gelecekte 3D'yi nasıl başlatmak istediğinizi ayarlayabilirsiniz. Kurulum menüsünde bu ayarı daha sonra değiştirebilirsiniz.

- 3D'ye otomatik olarak geçmek için Otomatik seçeneğini isaretleyin.
- Önce bildirim göstermek için Yalnızca bilgilendirme'yi seçin.
- 3D'ye asla geçmemek için Asla'yı seçin.

Bu ayarı değiştirmek için…

- 1  $\bigstar$  tuşuna ve < (sol) Kurulum tuşuna basın.
- **2** 3D > 3D'ye Geç seçeneğine ve Otomatik, Yalnızca

### Bilgilendirme veya Asla seçeneğine tıklayın.

**3 -** Gerekirse BACK tuşuna arka arkaya basıp menüyü kapatın.

## 2D'den 3D Oluşturma

2D-3D Dönüştürme özelliğiyle her zaman 3D izleyebilirsiniz. TV, 2D sinyalinden yapay olarak 3D oluşturur.

2D sinyalinden 3D izlemek için…

**1 -**  3D tuşuna basın.

**2 -** 2D - 3D Dönüştürme seçeneğine tıklayın. 3D gözlüğünüzü takın.

Kapatmak için…

- **1**  3D tuşuna basın.
- **2** 2D seçeneğine tıklayın.

## 15.4

## Optimum 3D Görüntüleme

En iyi 3D görüntüleme deneyimi için şunları yapmanızı öneririz:

• TV ile aranızdaki mesafe en az, TV ekranı yüksekliğinin üç katı olsun ancak 6 metreyi geçmesin.

• 3D deneyimini olumsuz etkileyebileceğinden floresan aydınlatmadan (TL aydınlatma veya düşük frekansta çalışan bazı enerji tasarruflu ampuller gibi) ve doğrudan güneş ışığından kaçının.

## 15.5 3D Gözlük Bakımı

• Alkol, çözücü, yüzey aktif madde veya cila, benzen, tiner, sivrisinek uzaklaştırıcı veya kayganlaştırıcı içeren temizleme kimyasalları kullanmayın. Bu kimyasalların kullanılması, renk bozulmasına veya çatlamaya neden olabilir.

• 3D gözlükleri doğrudan güneş ışığına, ısıya, ateşe veya suya maruz bırakmayın. Aksi halde, ürün arızalanabilir veya yangın çıkabilir.

- 3D gözlüğün lenslerini düşürmeyin, bükmeyin veya zorlamayın.
- Çizilmelerini önlemek için lenslerin temizliğinde temiz ve

yumuşak bir bez (mikrofiber veya pamuklu bez) kullanın. Temizleyiciyi doğrudan 3D gözlüğe püskürtmeyin. Aksi durumda elektronik devreler hasar görebilir (Active 3D gözlük için).

• Alkol, çözücü, yüzey aktif madde veya cila, benzen, tiner, sivrisinek uzaklaştırıcı veya kayganlaştırıcı içeren temizleme kimyasalları kullanmayın. Bu kimyasalların kullanılması, renk bozulmasına veya çatlamaya neden olabilir.

## 15.6 Sağlık Uyarısı

• Altı yaşından küçük çocukların 3D izlemesi önerilmez.

• Sizde veya ailenizde epilepsi veya ışığa duyarlı nöbet gibi rahatsızlıklar varsa yanıp sönen ışık kaynaklarına, hızlı görüntü değişimlerine veya 3D görüntülere maruz kalmadan önce tıbbi bir uzmana danışın.

• Herhangi bir rahatsızlık hissederseniz 3D izlemeyi bırakın ve belirtiler ortadan kalkana kadar potansiyel olarak tehlikeli bir etkinliğe (örneğin, araba kullanmak) başlamayın. Belirtiler devam ederse öncelikle bir tıp uzmanına danışmadan 3D izlemeye devam etmeyin.

• Baş dönmesi, baş ağrısı veya yönelim bozukluğu gibi rahatsızlıklardan kaçınmak için uzun süre 3D izlememenizi öneririz.

• 3D gözlüğünü, 3D TV izleme dışında herhangi bir amaçla kullanmayın.

• Normalde gözlük takıyor veya lens kullanıyorsanız 3D gözlükleri bu gözlükler veya lenslerle beraber kullanın.

• Çocukların gözlüğün küçük parçalarını veya pillerini yutmasını önlemek için gözlükleri çocukların erişemeyeceği bir yerde saklayın.

• Ebeveynler, 3D izleme sırasında çocuklarının yanında bulunmalı ve yukarıda belirtilen rahatsızlıklardan birini yaşamadıklarından emin olmalıdır. 3D izleme, görsel sistemleri tam olarak

gelişmemiş olduğundan altı yaşından küçük çocuklara önerilmez. • Göz enfeksiyonu veya temasla bulaşan diğer hastalıklar (örn. göz nezlesi, saç biti vb.) söz konusu olduğunda 3D gözlükleri kullanmaktan kaçının. Enfeksiyon tamamen ortadan kalkmadan 3D gözlükleri kullanmaya başlamayın.

## 16 Multi View

### 16.1

## Multi View Hakkında

Multi View görev çubuğu sayesinde TV, Metin, TV Rehberi, Chrome vb. son başlatılan bir uygulamadan diğerine kolayca geçebilirsiniz. Örneğin, izlediğiniz TV kanalından bir süre önce açtığınız Google Chrome web sitesine doğrudan geçiş yapabilirsiniz.

Ayrıca Multi View özelliği sayesinde iki TV kanalını aynı anda izleyebilirsiniz. Bir TV kanalı geniş ekranda diğeri ise küçük ekranda görüntülenir (Görüntü İçinde Görüntü).

Küçük ekranın sesi yoktur.

Multi View ekranında 3D veya Ultra HD video oynatılamaz. Multi View özelliği analog TV kanallarında mevcut değildir. Tüm Uygulamalar Multi View özelliğini desteklemez.

### $16.2$

## Görev Çubuğu

Görev çubuğu sayesinde en son kullanılan bir TV uygulamasından diğerine geçiş yapabilirsiniz. Görev çubuğu en son kullanılan 6 uygulamayı gösterebilir.

Bir uygulamadan diğerine geçmek için…

1 - **I MULTI VIEW** tusuna basın. Görev çubuğu ekranın alt kısmında görüntülenir ve en son açılan uygulamaların simgelerini gösterir.

**2 -** İstediğiniz uygulamanın simgesine tıklayın. TV, uygulamaya geçiş yapar.

## 16.3 İki TV Kanalını Aynı Anda İzleyin

Multi View özelliği sayesinde iki TV kanalını aynı anda izleyebilirsiniz. İkinci kanal ekranın sağ üst kısmındaki küçük ekranda görüntülenir.

İki TV kanalını aynı anda izlemek için…

1 - TV kanalını izlemek için **TV** tuşuna basın.

2 -  $\Box$  **MULTI VIEW** tuşuna basın. Görev çubuğu ekranın alt kısmında görüntülenir.

**3 -** Ekrandaki öğesine tıklayın. Aynı kanal küçük bir ekran içerisinde görüntülenir.

Küçük ekranı gizlemek için  $\Box$  MULTI VIEW tuşuna yeniden basın ve ekrandaki **I** öğesine tıklayın.

Kanalların şifresini çözmek için bir veya iki CAM (iki CAM farklı izleme haklarına sahiptir) kullanıyorsanız bazı kanallar küçük Multi View ekranında görüntülenmeyebilir. Alıcı üzerindeki bu kanalın şifresini çözme hakkınız bulunmayabilir. Multi View özelliği TV duraklatıldığında kanalları görüntülemez.

### 16.4

## Ekranları Değiştirme

Kanalları büyük ekrandan küçük ekrana veya tersi şeklinde değiştirebilirsiniz.

Kanalları değiştirmek için…

- 1 **J** MULTI VIEW tuşuna basın.
- 2 Kanalları değiştirmek için **O** öğesine tıklayın.

### 16.5

## Metin ve TV

Metin görüntülenirken küçük Multi View ekranından bir TV kanalını izleyebilirsiniz.

Metin görüntülenirken bir TV kanalını izlemek için…

1 - **I MULTI VIEW** tusuna basın.

**2 -** Ekrandaki öğesine tıklayın. İzlediğiniz kanal küçük ekranda görüntülenir.

3 - Küçük ekrandaki kanalları değiştirmek için **EEE +** veya **EEE**  $t = t$ uslarına basınına basınına basınına basınına basınına basınına basınına basınına basınına basınına basınına basınına basınına basınına basınına basınına basınına basınına basınına basınına basınına basınına basınına

Küçük ekranı gizlemek için  $\Box$  MULTI VIEW tuşuna yeniden basın ve ekrandaki **I** öğesine tıklayın.

# **Oyunlar**

## 17.1

17

## Gerekenler

Bu TV'de şunlardan oyun oynayabilirsiniz…

- Bağlı bir Oyun Konsolu
- TV Uygulamalar menüsündeki Uygulama Galerisi
- Bu TV'de Internet
- Google Play store, bu TV'ye indirilmiş oyunlar

Uygulama Galerisinden oyunlar, Internet web sitesi veya Google Play store'dan indirilen oyunlar için TV'nin yüksek hızlı (geniş bant) Internet bağlantısı olmalıdır. Internet'ten oyun oynamak için Gamepad gerekir.

Internet bağlantısı hakkında daha fazla bilgi için - Anahtar Kelimeler renkli tuşuna basın ve Ağ Kurulumu konusuna bakın.

## 17.2

## Oyun Ayarları

Konsoldan, Uygulamadan veya Internet'ten bir oyun oynamaya başlamadan önce TV'yi Oyun Oynama için ideal ayarlara ayarlayın. Bu oyun oynamanın hız ve hassasiyetine yardımcı olacaktır.

Oyun Konsolunuz Kaynaklar menüsünde cihazın Oyun tipi (bağlantı listesi) olarak eklenirse TV otomatik olarak ideal oyun ayarlarına ayarlanır. Oyun Konsolunuzun tipi Oynatıcı olarak ayarlanır ve çoğunlukla disk oynatıcı olarak kullanılırsa cihaz tipini Oynatıcı olarak bırakın.

TV'yi ideal ayara manuel olarak ayarlamak için…

1 -  $\bigstar$  tuşuna basın ve Oyun seçeneğine tıklayın.

**2 -** Açık seçeneğine tıklayın. TV, oyun oynama için ideal ayarlara ayarlanır.

**3 -** Gerekirse BACK tuşuna arka arkaya basıp menüyü kapatın.

Oyun oynamayı bitirdiğinizde bu ayarı tekrar Kapalı'ya getirmeyi unutmayın.

## 17.3 Oyun Oynama

## Oyun Konsolundan

TV'de bağlı bir Oyun Konsolundan oyun oynayabilirsiniz.

Oyunu başlatmak için…

- **1** Oyun Konsolunu açın.
- 2 **2 SOURCES** tuşuna basın ve Oyun Konsoluna veya

bağlantısına tıklayın.

**3 -** Oyunu başlatın.

**4 -** Durdurmak için HOME tuşuna basın ve başka bir etkinlik seçin.

Oyun konsolu bağlama hakkında daha fazla bilgi için **- Anahtar** Kelimeler tuşuna basın ve Oyun Konsolu, bağlantı konusuna bakın.

## Uygulama Sayfalarından

TV'de Uygulama sayfalarında kurulu olan bir oyunu oynayabilirsiniz.

Oyunu başlatmak için…

**1 -** Ana menüyü açmak için HOME tuşuna basın.

2 - *Augusta acmak için üst çubukta*  $\Box$  seceneğine tıklayın.

**3 -** Uygulama sayfalarında oynamak istediğiniz oyunun Uygulamasına tıklayın.

**4 -** Oynamaya başlamak için oyun simgesine tıklayın. Oynamak için bir Gamepad kullanın.

**5 -** Durdurmak için HOME tuşuna basın ve başka bir etkinlik seçin.

Internet bağlantısı hakkında daha fazla bilgi için - Anahtar Kelimeler tuşuna basın Ağ, bağlantı konusuna bakın.

### Internet'ten

TV'de doğrudan Internet'ten bir oyunu oynayabilirsiniz.

Bir oyunu başlatmak için…

**1 -** Ana menüyü açmak için HOME tuşuna basın.

2 - *açmak için üst çubukta*  $\Box$  seçeneğine tıklayın.

**3 -** Uygulama sayfalarında Google Chrome gibi bir Internet Tarayıcıya tıklayın.

**4 -** Internet'te çevrimiçi oyun oynanabilecek oyunlar sunan bir web sitesine gidin.

**5 -** Oynamaya başlamak için oyun simgesine tıklayın. Oynamak için bir Gamepad kullanın.

**6 -** Durdurmak için HOME tuşuna basın ve başka bir etkinlik seçin.

Internet bağlantısı hakkında daha fazla bilgi için - Anahtar Kelimeler tuşuna basın Ağ, bağlantı konusuna bakın.

### 17.4

## Gamepad'ler

Bu TV'de Internet üzerinden oyunlar oynamak için bir seri kablosuz Gamepad bağlayabilirsiniz. TV bir seferde 2 bağlı Gamepad'i destekleyebilir. Gamepad'i bağladığınızda hemen kullanmaya başlayabilirsiniz.

Ayrıca İşaretçiyi kontrol etmek için de Gamepad'i kullanabilirsiniz.

Gamepad'i bağlama hakkında daha fazla bilgi için **- Anahtar** Kelimeler renkli tuşuna basın ve Gamepad, bağlantı konusuna bakın.

## 17.5 Bölünmüş Ekranlı Oyun Oynama

## Bölünmüş Ekranlı Oyun Oynama Hakkında

Bölünmüş ekranlı iki oyunculu oyun oynuyorsanız TV'yi her ekranı tam ekran olarak gösterecek biçimde ayarlayabilirsiniz. Her oyuncu yalnızca kendi bölümünü tam ekran olarak görür. TV her iki ekranı göstermek için 3D teknolojisi kullanır.

### Gerekenler

Bu TV'de iki oyunculu oyun oynayabilmeniz için 2 adet active 3D gözlük gerekir: Philips PTA507, PTA508, PTA509, PTA517, PTA518 veya PTA519.

Oyun konsolunun da HDMI ile bağlanmış olması gerekir.

## Bölünmüş Ekranlı Oyun Oyna

İki oyunculu bir oyun başlatmak için…

**1 -**  SOURCES tuşuna basın ve oyun konsoluna tıklayın.

**2 -** Oyun konsolunda oyunu başlatın ve iki oyunculu modu seçin. Bölünmüş ekran görüntüleme modunu seçin.

3 - TV'de  $\bullet$  tuşuna basın ve Oyun seçeneğine tıklayın. **4 -** Bölünmüş ekranlı oyunun ekranda gösterildiği formata uygun olarak Bölünmüş Ekran, Sol/Sağ veya Bölünmüş Ekran, Üst/Alt seçeneğine tıklayın. TV 2 ekranı da tam ekran olarak gösterir. **5 -** 2 farklı ekranı izlemek için 3D gözlükleri takın. Gözlüğü Oyuncu 1 ya da Oyuncu 2 ekranını izlemek için değiştirmek istediğinizde, Player 1/2 seçim tuşuna basın.

### Bölünmüş ekran görünümüne giriş ve çıkış

İki oyunculu bölünmüş ekran görünümünde, oyun menüsüne ya da oyun skorlarına bakmak için bölünmüş ekrandan birleşik görünüme geçebilir ya da dönebilirsiniz. Görünümler arasında geçiş yapmak için TV'nin uzaktan kumandasındaki OK tuşuna basın.

### İki oyunculu oyunu durdurma

İki oyunculu bölünmüş ekran görünümünü durdurmak için **n** tuşuna basın ve başka bir etkinlik seçin.

Videolar, Fotoğraflar ve Müzik

### 181

## USB Bağlantısından

Bağlı bir USB flash sürücü veya USB Sabit Sürücüdeki fotoğraflarınızı görüntüleyebilir veya müzik ve video dosyalarınızı oynatabilirsiniz.

TV açıkken USB bağlantılarından birine bir USB flash sürücü veya USB Sabit Sürücü takın. TV cihazı algılar ve ortam dosyalarınızı listeler. Dosya listesi otomatik olarak

görüntülenmezse **za SOURCES** tuşuna basın ve USB seçeneğine tıklayın.

Arama alanı ile bir dosyayı arayabilirsiniz veya sürücüde organize ettiğiniz klasör yapısında dosyalarınıza göz atabilirsiniz.

TV ayrıca Ortam dosyalarınızı türlerine göre birleştirir –

**E Videolar, Fotoğraflar veya JJ Müzik. Renkli tuş işlevleri** ve  $\equiv$  OPTIONS'daki seçenekler bu nedenle her türe göre ayrılmıştır.

Video, fotoğraf ve müzik oynatmayı durdurmak için  $\bigwedge$  HOME tuşuna basın ve başka bir etkinlik seçin.

### Uyarı

Bağlı bir USB Sabit Sürücü ile bir programı duraklatmaya veya kaydetmeye çalışırsanız TV, USB Sabit Sürücüyü formatlamanızı ister. Bu formatlama işlemi USB Sabit Sürücüdeki tüm dosyaları siler.

### 18.2

## Bilgisayardan veya NAS'tan

Bilgisayardan veya ev ağınızdaki NAS'tan (Ağa Bağlı Bellek) fotoğraflarınızı görüntüleyebilir veya müzik ve videolarınızı oynatabilirsiniz.

### TV ve bilgisayar veya NAS aynı ev ağında

olmalıdır. Bilgisayarınızda veya NAS'ta Twonky™ gibi Ortam Sunucusu Yazılımı yüklemeniz gerekir. Ortam Sunucunuz TV ile dosyalarınızı paylaşacak şekilde ayarlanmalıdır. TV, dosyalarınızı ve klasörlerinizi Ortam Sunucusu tarafından organize edildiği şekilde veya bilgisayarınızda veya NAS'ta yapılandırıldığı şekilde gösterir. TV'de renkli tuş işlevleri

ve  $\equiv$  OPTIONS'daki seçenekler tüm Ortam dosyası tipleri için aynıdır.

Ortam Sunucusu dosya aramayı destekliyorsa arama alanı kullanılabilir.

Bilgisayarınızda dosyalara göz atmak ve dosyaları oynatmak için **External SOURCES** tuşuna basın ve SimplyShare seçeneğine tıklayın.

## $\overline{183}$ Mobil Cihazdan

## Wi-Fi Miracast hakkında

Wi-Fi Miracast™ ile bir mobil cihazdan fotoğraflarınızı görüntüleyebilir veya müziğinizi ve videolarınızı oynatabilirsiniz.

TV'niz bir Wi-Fi Certified Miracast™ cihazdır. Miracast™ ile akıllı telefonunuzun, tabletinizin veya bilgisayarınızın ekranını TV'nizin ekranında kablosuz izleyebilir ve paylaşabilirsiniz. Video akışı gerçekleştirebilir (ses ve video), fotoğrafları veya cihazın ekranındaki tüm içeriği paylaşabilirsiniz. Cihazınızı ev ağınıza bağlamanız gerekmez. Hem TV hem de cihaz Wi-Fi Certified Miracast™ cihaz olmalı ve Miracast açık olmalıdır.

Bu TV'deki Miracast, HDCP protokolüne tabidir ve bir cihaz tarafından gönderilen kopya korumalı üst düzey içeriği görüntüleyemez. Desteklenen maksimum video içeriği 2.4GHz Wi-Fi için 720p veya 5GHz Wi-Fi için 1080p'dir.

Wi-Fi Certified Miracast™ hakkında daha fazla bilgi için [www.wi-fi.org](http://www.wi-fi.org) adresini ziyaret edin

Wi-Fi®, Wi-Fi CERTIFIED logosu ve Wi-Fi logosu Wi-Fi Alliance'ın tescilli ticari markalarıdır. Wi-Fi CERTIFIED Miracast™ ve Miracast™ Wi-Fi Alliance'ın ticari markalarıdır.

## Miracast'i açma

Wi-Fi Miracast'ın açık olduğundan emin olun.

- 1  $\bigstar$  tuşuna basın  $\qquad \qquad$ için  $\Box$  (sol) tuşuna basın.
- **2** Genel Ayarlar > Wi-Fi Miracast seçeneğine tıklayın.
- **3** Açık seçeneğine tıklayın.

**4 -** Gerekirse BACK tuşuna arka arkaya basıp menüyü kapatın.

## TV'de Ekran Paylaşma

Akıllı telefonunuzun, tabletinizin veya bilgisayarınızın ekranını TV'de paylaşmak için…

**1 -** TV'yi açın.

**2 -** Cihazda Wi-Fi Miracast, Wi-Fi Direct™, Intel®Wireless Display\* veya benzeri bir uygulamayı açın ve diğer Miracast cihazlarını taramaya başlayın.

**3 -** Bulunan cihazlar listesinde TV'yi seçin ve bağlanın.

**4 -** TV'de TV'ye bağlanma isteğini kabul edin. Cihazdan TV'ye PIN kodu girmeniz istenebilir; uzaktan kumandadaki sayı tuşlarıyla rakamları girin. Veya TV cihaza PIN kodu girmenizi isteyebilir. Bağlandığınızda TV cihaz ekranını gösterir.

**5 -** TV'de izlemek istediğiniz videoları, fotoğrafları veya dosyaları cihazda seçin.

\* Miracast WiDi 3.5 ve üstü tarafından desteklenir.

Wi-Fi bağlantısını (örn. "DIRECT\_tvname"), dizüstü bilgisayarınız gibi diğer ağ cihazlarının kullanılabilir ağlar listelerinde de bulabilirsiniz. Ancak bu bağlantı yalnızca Wi-Fi Miracast cihazları tarafından kullanılabilir.

## Paylaşımı Durdurma

Bir ekranı TV'den veya mobil cihazdan paylaşmayı durdurabilirsiniz.

### Cihazdan

Miracast'i başlatmak için kullandığınız uygulamadan bağlantıyı kesebilir ve cihazın ekranının TV'de izlenmesini durdurabilirsiniz. Bu durumda TV seçilmiş son programa geri döner.

### TV'den

Cihazın ekranının TV'de izlenmesini durdurmak istiyorsanız . . .

- TV yayını izlemek için **v** tuşuna basın
- TV'de başka bir etkinlik başlatmak için  $\bigcap$  tuşuna basın
- Kaynaklar menüsünü açmak ve bağlı bir cihaz seçmek

için **SOURCES** tuşuna basın.

### Cihaz Engelleme

Bir cihazdan ilk kez bağlantı isteği aldığınızda cihazı engelleyebilirsiniz. Bu cihazdan gelen istek ve sonraki tüm istekleri yok sayılır.

Bir cihazı engellemek için Engelle… seçeneğine tıklayın.

### Tüm cihazların engellemesini kaldırma

Önceden bağlanmış ve ayrıca engellenmiş tüm cihazlar Wi-Fi Miracast bağlantı listesine kaydedilir. Bu listeyi silerseniz engellenen tüm cihazların engellemesi kaldırılır.

Engellenen tüm cihazların engellemesini kaldırmak için…

1 -  $\bigstar$  tuşuna basın için  $\Box$  (sol) tuşuna basın.

**2 -** Ağ tuşuna ve Wi-Fi Miracast Bağlantıları seçeneğine tıklayın. Liste silinir.

**3 -** Gerekirse BACK tuşuna arka arkaya basıp menüyü kapatın.

### Önceden bağlanmış bir cihazı engelleme

Önceden bağlanmış bir cihazı engellemek istiyorsanız ilk önce Wi-Fi Miracast bağlantıları listesini silmeniz gerekir. Bu listeyi silerseniz her cihazın bağlantı isteğini yeniden onaylamanız ya da engellemeniz gerekir.

### Ekran Gecikmesi

Miracast ile ekran paylaşırken normal gecikme süresi yaklaşık 1 saniyedir. İşlemci gücü daha az olan eski bir cihaz kullanıyorsanız gecikme daha uzun olabilir.

### 18.4

## Videolar

## Video Oynatma

TV'de ortam dosyalarının nasıl açılacağı dosyaların kaydedildiği cihazın tipine bağlıdır.

Video oynatmak için Ortam Dosyaları Listesindeki videonun dosya adına tıklayın.

- Sonraki veya önceki videoya geçmek için  $\equiv$  + veya  $\equiv$  tuşuna basın.
- Videoyu duraklatmak için OK tuşuna basın. Devam etmek için OK tuşuna tekrar basın.

• Videoda 10 saniye ileri veya geri gitmek için  $\blacktriangleright$  veya < tuşuna basın.

- Başa almak veya ileri sarmak için  $\blacktriangleright$  veya << tuşuna basın. Hızı 2x, 4x, 8x, 16x, 32x artırmak için tuşlara arka arkaya basın.
- Video oynatmayı durdurmak için  $\blacksquare$  (Durdur) tuşuna basın.
- Klasöre geri gitmek için **b** BACK tuşuna basın.

### İlerleme Çubuğu

Video oynatılırken ilerleme çubuğunu göstermek için (film karesi konumu, süre, başlık, tarih vb.) **1NFO** tuşuna basın. Bilgileri gizlemek için tekrar basın.

## Video Seçenekleri

Video oynatmak için renkli tuş işlevleri ve Seçenekler.

- Tümünü Oynat Bu klasördeki tüm video dosyalarını oynatır.
- Birini Oynat Yalnızca bu videoyu oynatır.
- Listele Videoları bir liste halinde dosyalar olarak gösterir.
- Küçük Resimler Videoları küçük resimler olarak gösterir.
- Rastgele Dosyalarınızı rastgele sırada oynatır.
- Altyazı –Altyazı varsa altyazılar için Açık, Kapalı veya Sessizde Açık seçimi yapabilirsiniz.
- Altyazı Dili Altyazı varsa bir Altyazı Dili seçin.
- Ses Dili Varsa bir Ses Dili seçin.
- Tekrarla Bu klasördeki tüm videoları bir kez veya sürekli olarak oynatır.

## 18.5 Fotoğraflar

## Fotoğrafları Görüntüleme

TV'de ortam dosyalarının nasıl açılacağı dosyaların kaydedildiği cihazın tipine bağlıdır.

Bir fotoğrafı görüntülemek için Ortam Dosyaları Listesinde fotoğrafın adına tıklayın.

Bir klasörde birden fazla fotoğraf varsa slayt gösterisi başlatabilirsiniz.

Slayt gösterisi başlatmak için…

- **1** Klasörde bir fotoğraf seçin.
- **2**  Slayt Gösterisi renkli tuşuna basın.

• Sonraki veya önceki fotoğrafa geçmek için  $=$  + veya  $=$   $=$ tuşuna basın.

• Slayt gösterisini durdurmak veya fotoğrafı kapatmak için = LIST veya (Durdur) tuşuna basın.

Slayt gösterisi ile birlikte müzik çalmak için…

**1 -** Slayt gösterisini başlatmadan önce müziği başlatın..

**2 -** Bir şarkı veya şarkıların bulunduğu bir klasör seçin ve OK tuşuna basın.

**3 -** Bir fotoğraf veya fotoğrafların bulunduğu bir klasör seçin ve Slayt Gösterisi'ne basın.

### Bilgi

Bir fotoğraf hakkındaki bilgileri (boyut, oluşturulma tarihi, dosya yolu vb.) görüntülemek için fotoğrafı seçip INFO tuşuna basın. Bilgileri gizlemek için tekrar basın.

## Fotoğraf Seçenekleri

Renkli tuş işlevleri ve fotoğrafları görüntüleme Seçenekleri.

- Slayt Gösterisi Fotoğrafları art arda gösterir.
- Sırala Fotoğrafları mantıksal bir sırada sıralar.
- Listele Fotoğrafları liste halinde dosyalar olarak gösterir.
- Küçük resimler Fotoğrafları küçük resimler olarak gösterir.
- Rastgele Dosyalarınızı rastgele bir sırayla oynatır.
- Tekrarla Slayt gösterisini bir kez veya sürekli olarak oynatır.
- Müziği Durdur Arka planda müziği oynatmayı durdurur.
- Slayt Gösterisi Hızı Slayt gösterisinin hızını ayarlar.
- Slayt Gösterisi Geçişi Fotoğraf geçişlerinin tarzını ayarlar.
- Döndür Fotoğrafı yatay veya dikey formata döndürür.
- Fotoğraf Çerçevesi Olarak Ayarla Bu fotoğrafı Fotoğraf Çerçevesi Widget'ında fotoğraf çerçevesi olarak ayarlar.

### 18.6 Müzik

## Müzik Çalma

TV'de ortam dosyalarının nasıl açılacağı dosyaların kaydedildiği cihazın tipine bağlıdır.

Şarkı çalmak için Ortam Dosyaları Listesinde şarkının dosya adına tıklayın.

Bir klasörde birden fazla şarkı varsa bu şarkıları art arda dinleyebilirsiniz.

• Sonraki veya önceki şarkıya geçmek için  $\exists \exists + \vee \forall$ eya  $\exists \exists - \exists$ tuşuna basın.

- Şarkıyı duraklatmak için OK tuşuna basın. Devam etmek için OK tuşuna tekrar basın.
- Sarkıda 10 saniye ileri veya geri gitmek için  $\blacktriangleright$  veya < tusuna basın.

• Başa almak veya ileri sarmak için >> veya << tuşuna basın. Hızı 2x, 4x, 8x, 16x, 32x artırmak için tuşlara arka arkaya basın.

• E LIST veya <br />
BACK tuşuna basarsanız müzik çalmaya devam eder.

• Müziği durdurmak için  $\blacksquare$  (Durdur) tuşuna basın.

### İlerleme Çubuğu

Şarkı çalarken ilerleme çubuğunu göstermek için (film karesi klonumu, süre, başlık, tarih vb.) **D INFO** tuşuna basın. Bilgileri gizlemek için tekrar basın.

## Müzik Seçenekleri

Müzik çalmak için renkli tuş işlevleri ve Seçenekler.

- Tümünü Oynat Bu klasördeki tüm şarkıları oynatır.
- Birini Oynat Yalnızca bu şarkıyı oynatır.
- Rastgele Dosyalarınızı rastgele bir sırayla oynatır.

• Tekrarla – Bu klasördeki tüm şarkıları bir kez veya sürekli olarak oynatır.

# Pause TV

### 191

19

## Gerekenler

Dijital bir TV yayınını duraklatabilir ve daha sonra kaldığınız yerden izlemeye devam edebilirsiniz.

Bir TV programını duraklatmak için gerekenler…

- Bu TV'de formatlanmış bağlı bir USB Sabit Sürücü
- bu TV'de kurulmuş dijital TV kanalları
- ekran üstü TV Rehberi için kanal bilgilerini alma

Kayıt yaparken TV'yi Duraklat özelliğini kullanamazsınız.

Daha fazla bilgi için **- Anahtar Kelimeler** renkli tuşuna basın ve USB Sabit Sürücü, kurulum konusuna bakın.

### 19.2

## Program Duraklatma

### Duraklatma

Bir yayını duraklatmak ve devam ettirmek için…

Yayını duraklatmak için II (Duraklat) tuşuna basın. Ekranda kısa süreliğine bir ilerleme çubuğu görüntülenir. İlerleme çubuğunu yeniden görüntülemek

için II (Duraklat) tuşuna tekrar basın.

İzlemeye devam etmek için (Oynat) tuşuna basın. Ekrandaki yayınlanma zamanının üst kısmında küçük bir  $\blacktriangleright$  simgesi görüntülenir.

Bir yayını maksimum 90 dakika süreyle duraklatabilirsiniz.

TV yayınına geri dönmek için (Durdur) tuşuna basın.

### İlerleme çubuğu

Bir programı duraklattığınızda ilerleme çubuğunu göstermek için

 (Duraklat) tuşuna veya programı devam ettirdiğinizde (Oynat) tuşuna basın. Ekranda ilerleme çubuğu

görüntülendiğinde, duraklatılan yayını izlemeye başlamak istediğiniz noktayı seçmek için << (Geri al) veya > (İleri sar) tuşuna basın. Hızlarını değiştirmek için bu tuşlara arka arkaya basın.

USB Sabit Sürücü üzerinde bir programı kaydederken, yayını duraklatamazsınız.

### Tekrar oynat

USB Sürücü bağlanmış ve formatlanmışken TV, izlediğiniz TV yayınını kaydeder. Başka bir kanala geçtiğinizde eski kanalın yayını silinir. Ayrıca TV'yi Bekleme moduna aldığınızda da yayın silinir.

TV izlediğiniz yayını kaydettiğinden yayını çoğunlukla birkaç saniyeliğine tekrar oynatabilirsiniz.

Geçerli bir yayını tekrar oynatmak için…

**1 -**  (Duraklat) tuşuna basın

**2 -**  (Sol) tuşuna basın. Yayın depolamanın veya maksimum sürenin başlangıcına ulaşana kadar < tuşuna arka arkaya basabilirsiniz.

# Kayıt

### 20.1

 $\overline{20}$ 

## Gerekenler

Dijital bir TV yayınını kaydedebilir veya daha sonra izleyebilirsiniz.

Bir TV programını kaydetmek için gerekenler…

- Bu TV'de formatlanmış bağlı bir USB Sabit Sürücü
- bu TV'de kurulmuş dijital TV kanalları
- ekran üstü TV Rehberi için kanal bilgilerini alma

• güvenilir bir TV saat ayarı. TV saatini manuel olarak değiştirirseniz kayıtlar başarısız olabilir.

TV'yi Duraklat özelliğini kullanırken kayıt yapamazsınız.

Bazı dijital TV operatörleri kanalların kaydedilmesine izin vermezler.

USB Sabit Sürücü kurma hakkında daha fazla bilgi için **- Anahtar Kelimeler** renkli tuşuna basın ve USB Sabit Sürücü, kurulum konusuna bakın.

 $\overline{202}$ 

## Program Kaydetme

### Şimdi Kaydet

İzlediğiniz programı kaydetmek için uzaktan kumandada (Kaydet) tuşuna basın. Kayıt hemen başlar.

TV Rehberi verileri mevcut olduğunda izlediğiniz program tam olarak kaydedilecektir. TV Rehberi verileri mevcut değilse kayıt yalnızca 30 dakika sürer. Kayıt Listesinde kayıt bitiş zamanını ayarlayabilirsiniz.

Kaydı durdurmak için (Durdur) tuşuna basın.

## Kayıt Programla

Bugün ya da bugünden birkaç gün sonrası için (maksimum 8 gün sonrası için) yayınlanacak bir programın kaydını programlayabilirsiniz.

Kayıt programlamak için…

**1 -**  TV Rehberi tuşuna basın. TV Rehberi sayfasında kanalı ve kaydetmek istediğiniz programı seçin. Kanalın programlarında gezinmek için ▶ (Sağ) veya ◀ (Sol) tuşuna basın. İstediğiniz günü seçmek için renkli tuşları kullanın.

2 - Program vurgulandığında - Kaydet renkli tuşuna basın. Program kayıt için belirlenir. Birbiriyle çakışan kayıtlar belirlendiği zaman otomatik olarak bir uyarı görüntülenecektir. Evde olmadığınızda yayınlanacak bir programı kaydetmeyi planlıyorsanız TV'yi Bekleme modunda ve USB Sabit Sürücüyü açık bırakmayı

unutmayın.

**3 -** TV programın sonuna bir zaman arabelleği ekler. Gerekiyorsa ekstra arabellek ekleyebilirsiniz.

Kaydın bitiş zamanını ayarlamak için…

**1 -** Ana menüyü açmak için HOME tuşuna basın.

**2 -**  Uygulamalar seçeneğine ve Kayıtlar seçeneğine tıklayın.

3 - Ayarlamak istediğiniz kaydı seçin ve **Süreyi Ayarla** tuşuna basın. TV Rehberi Internet'ten geliyorsa kaydı seçin ve OK tuşuna basın. Program bilgileri gösteriliyorsa - Kaydı Ayarla tuşuna basın.

## Kayıt Listesi

Tüm kayıtlar ve programlanmış kayıtlar, Kayıt Listesi'nde gösterilir.

Listeyi açmak için…

**1 -** Ana menüyü açmak için HOME tuşuna basın.

2 - <sup>**<sup>1</sup> Uygulamalar** seçeneğine ve **E** Kayıtlar seçeneğine</sup> tıklayın.

Bu listede izlemek için bir kayıt seçebilir, kaydedilmiş programları kaldırabilir, bir kaydın bitiş zamanını ayarlayabilir veya boş disk alanını kontrol edebilirsiniz.

Ayrıca bir programa bağlı olmayan zamanlı bir kayıt olarak, başlangıç ve bitiş saatini sizin ayarladığınız bir kayıt programlayabilirsiniz.

Zamanlı bir kayıt ayarlamak için…

1 -  $\equiv$  OPTIONS tuşuna basın ve Programla seçeneğine tıklayın. Veya TV Rehberi Internet'ten geliyorsa - Yeni Programla seçeneğine tıklayın.

- **2** Kanalı, tarihi ve süreyi ayarlayın.
- **3** Kaydı doğrulamak için Programla seçeneğine tıklayın.

Programlanmış bir kaydı kaldırmak için…

- **1** Kayıt Listesi'nde sonraki kaydı seçin.
- **2**  Kaldır tuşuna basın.

## Kayıt Yaparken TV İzlemek

Bu TV, bir kanalı izlemek ve aynı zamanda bir başka kanalı kaydetmek için 2 tuner ile donatılmıştır. Ancak kayıt sırasında izlemek için mevcut olan kanallar, kanal almak için TV kurulumunuza bağlıdır.

Kayıt sırasında hangi kanalları izleyebilirsiniz…

Şifreli kanalların kodunu çözmek için 1 CAM kullanıyorsanız yalnızca kod çözme gerektirmeyen kanalları ve kaydettiğiniz kanalı izleyebilirsiniz.

Şifreli kanalların kodunu çözmek için 2 CAM kullanıyorsanız ve her iki akıllı kart aynı izleme hakkına sahipse kaydettiğiniz kanal da dahil olmak üzere tüm kanalları izleyebilirsiniz.

Aynı izleme hakkına sahip olmayan 2 CAM kullanıyorsanız yalnızca daha az izleme hakkına sahip kanalları ve kaydettiğiniz

#### kanalı izleyebilirsiniz.

Unicable sistemi kullanıyorsanız ve yalnızca 1 Kullanıcı Bandınız varsa sadece kod çözme gerektirmeyen kanalları ve kaydettiğiniz kanalı izleyebilirsiniz.

Daha fazla bilgi için **- Anahtar Kelimeler** renkli tuşuna basın ve Akıllı Kart, CAM konusuna bakın.

## 20.3 Bir Kaydı İzleme

Bir kaydı izlemek için…

**1 -** Ana menüyü açmak için HOME tuşuna basın.

2 - <sup>2</sup> Uygulamalar seçeneğine ve **D** Kayıtlar seçeneğine tıklayın.

**3 -** Listede kaydı seçin ve oynatmayı başlatmak için OK tuşuna basın. Uzaktan kumandadaki  $\blacktriangleright$  (İleri sar),  $\blacktriangleleft$  (Geri al), II (Duraklat) veya (Durdur) tuşlarını kullanabilirsiniz.

Yayıncılar bir kaydın izlenebileceği gün sayısını sınırlandırabilir. Listedeki bir kaydın süresinin dolmasına kaç gün olduğu görüntülenebilir.

Programlanan kayıt yayıncı tarafından engellenirse veya yayın kesintiye uğrarsa kayıt Başarısız olarak işaretlenir.

Bir kaydı silmek için…

- **1** Kayıt Listesi'nde kaydı seçin
- 2 **Kaldır** veya **Sil** tuşuna basın.

# Skype

## 21.1 Skype hakkında

TV'nizdeki Skype™ ile başka bir yerde olsanız bile oturma odanızda anılar edinebilir ve paylaşabilirsiniz.

Böylece bilgisayar etrafında toplanma veya çekim alanı dışında kalan anları kaçırma durumları yaşanmaz. Diğer Skype özellikli cihazlarda Skype'lar arası ücretsiz sesli ve görüntülü arama yapabilirsiniz.

Büyük ekranda arkadaşlarınızla konuşabilir ve oturma odanızı bütün ailenin keyfini çıkarabileceği bir deneyime dönüştürebilirsiniz.

## 21.2 Gerekenler

Bu TV'de Skype için dahili kamera ve mikrofon bulunmaktadır.

Skype'ı başlatmadan önce TV iyi kaliteli bir Internet bağlantısına sahip olmalıdır. TV'nizi kablosuz veya kablolu olarak bağlayabilirsiniz.

Daha fazla bilgi için **- Anahtar Kelimeler** renkli tuşuna basın ve Ağ, kablosuz konusuna bakın.

### Skype hesabı

Skype'ı kullanmak için kendiniz veya aileniz için bir Skype hesabı oluşturmanız gerekir. TV'nizde yeni bir Skype hesabı oluşturabilirsiniz ancak bilgisayarınızı kullanmanız daha pratik olacaktır.

### Skype Kredisi veya Skype Abonelikleri

Skype Kredinizi kullanarak veya Skype aboneliği alarak (Bilgisayarınız, telefonunuz veya tabletinizle Skype hesabınızı ziyaret edin) cep telefonları ve sabit hatlar ile düşük ücretli arama yapabilirsiniz. Daha fazla bilgi için Skype.com adresini ziyaret edin

### 21.3

## Skype kullanmaya başlama

### Kamera

TV'nizde dahili kamera ve mikrofon bulunmaktadır. Kamera, Philips kelime işaretinin yanında yer almaktadır.

Skype'ı başlattığınızda kamera gizliyse otomatik olarak çıkacaktır. Kamera çıkarken engellenmemesine dikkat edin.

Skype üzerinden görüntülü arama yapıldığında kameranın yanındaki mavi LED yanar.

## Oturum Aç

Skype'ta Skype Adınız ve parolanız ile oturum açın. Henüz Skype Adınız yoksa yeni bir Skype hesabı oluşturmanız gerekir.

Skype'ta oturum açmak için…

- 1 Ana menüyü açmak için **n** tuşuna basın.
- 2 <sup>1</sup> Uygulamalar'a ve Skype'a tıklayın.
- **3** Skype'ı ilk kez başlatıyorsanız kamerayı ayarlayabilirsiniz.

**4 -** Bu TV'de daha önce Skype oturumu açmadıysanız Oturum Aç veya Bir hesap ekle seçeneğine tıklayın. Daha önce oturum açtıysanız hesabınıza tıklayın.

**5 -** Ekrandaki talimatları uygulayın.

### Yardım mı gerekiyor?

Skype Adı veya parolanızı unuttuysanız ya da oturum açarken sorun yaşıyorsanız lütfen [www.skype.com/support](http://www.skype.com/support) adresini ziyaret edin

## Yeni Skype Hesabı

Henüz bir Skype Adınız ve Parolanız yoksa bilgisayarınızda yeni bir Skype hesabı oluşturabilirsiniz. Yeni hesabı başarıyla oluşturduktan sonra TV'de oturum açmak için Skype Adınızı ve parolanızı kullanabilirsiniz.

Bilgisayarınızda bir Skype hesabı oluşturmak için [www.skype.com](http://www.skype.com) adresini ziyaret edin

## Microsoft Hesabı

Microsoft hesabınız varsa TV'de bu hesabı kullanarak Skype'ta oturum açabilirsiniz.

Microsoft hesabıyla oturum açmak için…

**1 -** Skype Oturum Açma sayfasında Microsoft hesabıyla oturum aç seçeneğine tıklayın.

**2 -** İleri seçeneğine tıklayın. TV, Microsoft hesabı ile oturum açma web sayfasını açacaktır.

- **3** Microsoft hesabınıza ilişkin e-postanızı ve parolanızı girin.
- **4** Gönder seçeneğine tıklayın.

## Skype ile Acil Durum Çağrıları yapılamaz

Skype, telefonunuzun yerine geçemez ve acil aramalar için kullanılamaz.

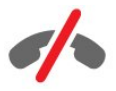

## 214 Skype Menüsü

Skype, başarıyla oturum açtığınızda Skype menüsünü açar.

Skype menü öğeleri şunlardır…

### • & Profilim

Profilim'de Skype kişisel profilinizi görüntüleyebilir ve düzenleyebilirsiniz. Durumunuzu, profil resminizi, telefon numaranızı ve daha fazlasını ayarlayabilirsiniz. Bazı ayarlar yalnızca PC'de değiştirilebilir.

### • **B** Kişiler

Kişiler'de Skype araması yapabilir ve irtibatlarınızı yönetebilirsiniz.

### • Geçmiş

Geçmiş'te cevapsız aramalarınızı ve eski aramalarınızı görüntüleyebilir ve Sesli mesajları dinleyebilirsiniz.

### • Telefonları arama

Telefonu ara özelliğinde tuş takımında numarayı çevirerek sabit hattı veya cep telefonu hattını arayabilirsiniz. Bir telefon numarasını aramak için Skype Krediniz veya Skype aboneliğiniz olmalıdır.

### • Ayarlar

Ayarlar'da parolanızı değiştirebilir, gizlilik ve Sesli mesaj ayarlarınızı değiştirebilir veya engellenmiş irtibatlarınızı ve daha fazlasını görüntüleyebilirsiniz. Ayrıca Ayarlar menüsünden Skype oturumunuzu kapatabilirsiniz.

### • TV'ye Dön

Skype'ı kapatmak ve TV izlemeye devam etmek için. İrtibatlarınızı sizi aramaya devam edebilir.

### 21.5

Kişiler

### İrtibatlarınız

Kişiler'de Skype irtibatlarınızın listesini bulabilirsiniz.

İrtibatlarınız profil resimleri ve Skype Adları ile gösterilir. Adlarının yanında yeşil bir nokta gösterilen irtibatlar çevrimiçidir ve Skype araması için uygundur. Telefon numarası ile eklenen irtibatlarda uygun olduklarını gösteren yeşil nokta bulunmaz.

## İrtibat Ekleme

### Skype İrtibatı Ekleme

İrtibatlar listeniz olan Kişiler'de yeni bir Skype irtibatı ekleyebilirsiniz.

Skype, arkadaşınızın Skype Adını veya e-postasını biliyorsanız irtibatınızı kolayca bulabilir. Arkadaşınızın Skype Adını veya epostasını bilmiyorsanız adıyla da arayabilirsiniz.

Skype irtibatı eklemek için…

- **1** Kişiler sayfasında Arkadaş ekle seçeneğine tıklayın.
- **2** Yeni irtibatınızın Skype Adını veya e-posta adresini girin. Bir ad girmeyi de deneyebilirsiniz. İşlemi tamamladığınızda Skype'ta Ara seçeneğine tıklayın.
- **3** Skype istediğiniz irtibatı arar ve arama sonuçlarını gösterir.
- **4** İstediğiniz irtibata tıklayın ve İrtibat ekle seçeneğini seçin.
- **5** İsteği yazın ve Gönder seçeneğine tıklayın. Skype, istek mesajını yeni irtibatınıza gönderecektir.

Yeni irtibat isteği kabul ederse yeni irtibatın Skype Adı listenizde görüntülenir ve irtibatınızı Skype'ta arayabilirsiniz.

### Telefon Numarası Ekleme

İrtibatlar listeniz olan Kişiler'de irtibat olarak telefon numarası ekleyebilirsiniz. Skype sesli arama özelliğini kullanarak sabit veya mobil hatları arayabilirsiniz. Bunun için Skype Kredisi gerekir.

Telefon numarası eklemek için…

- **1** Kişiler sayfasında Arkadaş ekle seçeneğine tıklayın.
- **2** Telefon numarası ekle seçeneğine tıklayın.

**3 -** İrtibatınızın adını girmek için Ad Gir seçeneğine tıklayın. Bir ad girin ve işiniz bittiğinde Kaydet seçeneğine tıklayın.

**4 -** Eklemek istediğiniz telefon numarası tipinin yanındaki Numara ekle seçeneğine tıklayın.

**5 -** Herhangi bir ülkeye tıklayın. Bu telefon numarası için doğru ülkeyi arayın ve ilgili bayrağa tıklayın.

**6 -** İrtibatınızın telefon numarasını girin.

**7 -** Kaydet seçeneğine tıklayın. Bu irtibat için bir başka telefon numarası ekleyebilirsiniz veya işiniz bittiğinde İrtibatlara ekle tuşuna basın.

## İrtibat İsteği Kabul Etme

Kişi, bir Kişi isteği aldığınızda Kişiler sayfasında gösterilir. Adlarının yanında 2? simgesi gösterilir.

Bir irtibat isteğini kabul etmek için…

**1 -** Kişiler sayfasında irtibata tıklayın.

**2 -** Kabul Et seçeneğine tıklayın. Artık yeni irtibatınızı arayabilir ve çevrimiçi durumunu görebilirsiniz.

## Bir İrtibatı Kaldırma ve Engelleme

Bir Skype irtibatını kaldırabilir ve engelleyebilirsiniz. İrtibat Skype'ta sizinle iletişime geçemez. Ayrıca kişi listenizden de kaldırılır.

Engellenen irtibat bu durumdan haberdar edilmez. Engellenen irtibatın kişi listesinde her zaman çevrimdışı görünürsünüz.

Engellediğiniz irtibatların engellemesini her zaman kaldırabilirsiniz. Tekrar kişi listenize eklenirler.

Telefon numaraları engellenemez. Yalnızca kişi listenizden

kaldırılabilirler.

Bir irtibatı engellemek ve kaldırmak için...

- **1** Kişiler sayfasında engellemek istediğiniz irtibata tıklayın.
- **2** Bu irtibatı kaldır ve engelle seçeneğine tıklayın.

**3 -** Kaldır seçeneğine tıklayın. İrtibat kişi listenizden kaldırılır ve sizinle iletişime geçemez.

İrtibatın engelini kaldırmak için…

- **1** Skype menüsünde Ayarlar seçeneğine tıklayın.
- **2** Güvenlik > Engellenmiş irtibatları yönet seçeneğine tıklayın.
- **3** Ekrandaki talimatları uygulayın.

## İrtibatı Yeniden Adlandırma

İrtibatı yeniden adlandırmak için…

**1 -** Kişiler sayfasında yeniden adlandırmak istediğiniz irtibata tıklayın..

- **2** İrtibatınızın adının yanındaki Düzenle seçeneğine tıklayın.
- **3** Bu irtibat için yeni adı girin ve Kaydet seçeneğine tıklayın.

## $21.6$ Skype'ta arama

### Görüntülü veya Sesli Arama

### Görüntülü Arama Yapma

Görüntülü arama yapmak için…

**1 -** Kişiler sayfasında aramak istediğiniz irtibata tıklayın.

**2 -** Görüntülü arama seçeneğine tıklayın. İrtibatınız Skype'taysa bağlı bir Skype kamerası varsa ve aramayı yanıtlarsa bu kişiyi TV'de görebilirsiniz.

3 - Aramayı sonlandırmak için <br>**Aramayı sonlandırmak için <br>Aramayı sonlandır** seçeneğine tıklayın.

Skype kameranız açıldığında mavi gösterge LED'i yanar. TV ekranınızın sağ alt köşesindeki küçük ekranda irtibatınızın ne görebildiğini kontrol edebilirsiniz.

Skype kamerasını kapatmak için  $\bullet\bullet$  Video Kapalı seçeneğine tıklayın. Tekrar açmak için□ Video Açık seçeneğine tıklayın.

Mikrofonunuzu sessize almak için & Mikrofon Kapalı seçeneğine tıklayın. Tekrar açmak için **% Mikrofon Açık** seçeneğine tıklayın.

### Sesli Arama Yapma

Kamera kapalıyken görüntüsüz arama yapmak için Sesli arama yapın.

Sesli arama yapmak için…

**1 -** Kişiler sayfasında aramak istediğiniz irtibata tıklayın.

**2 -** Sesli Ara seçeneğine tıklayın. İrtibatınız Skype'taysa ve aramayı yanıtlarsa irtibatınızla konuşabilirsiniz.

3 - Aramayı sonlandırmak için <br>**Aramayı sonlandırmak için <br>Aramayı sonlandırmak için <br>Aramayı sonlandırmak için <br>Aramayı sonlandırmak için <br>Aramayı sonlandırmak için <br>Aramayı sonlandırmak için <br>Aramayı sonlandırmak için <br>A** tıklayın.

Bir kişi sizi birden fazla katılımcılı bir Sesli aramaya ekleyebilir. Kendiniz ilave katılımcı ekleyemezsiniz.

### Telefonları Arama

Skype ile cep telefonları ve sabit hatlar ile düşük ücretli arama yapabilirsiniz. Telefonları arayabilmek için Skype Kredisi veya Skype aboneliği satın almanız gerekir.

Telefon aramak için…

**1 -** Kişiler sayfasında telefon numarası irtibatına tıklayın.

**2 -** Numaraya tıklayın. Telefon numarası aramak için Skype Kredisi veya Skype aboneliğine sahip olmanız gerekir. İrtibatınız telefonu açarsa irtibatınızla konuşabilirsiniz.

3 - Aramayı sonlandırmak için <br>**Aramayı sonlandırmak için <br>Aramayı sonlandırmak** için <br>Aramayı sonlandırmak için <br>Aramayı sonlandırmak için <br>Aramayı sonlandırmak için <br>Aramayı sonlandırmak için <br>Aramayı sonlandırmak için <br> tıklayın.

Skype ile bir telefon numarasını doğrudan da arayabilirsiniz. Telefon numarasını tuş takımı ile girebilirsiniz.

Tuş takımını açmak için…

**1 -** Skype menüsünde Telefonları ara seçeneğine tıklayın.

**2 -** Ülke ön ekini eklemek için Ülke seç seçeneğine tıklayın. İstediğiniz ülkeyi arayın ve adına ve bayrağına tıklayın.

**3 -** Telefonları ara seçeneğine geri dönün.

**4 -** Telefon numarasını girmek için tuş takımındaki numaralara tıklayın.

**5 -** Ara seçeneğine tıklayın.

**6 -** Aramayı sonlandırmak için Aramayı sonlandır seçeneğine tıklayın.

### Skype ile acil durum çağrıları yapılamaz

Skype, telefonunuzun yerine geçemez ve acil aramalar için kullanılamaz.

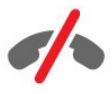

## Arama Alma

Skype oturumu açıkken ve TV izlerken gelen arama olduğunda bir zil sesi çalar ve ekranda mesaj belirir. Mesaj, arayanın kim olduğunu gösterir. Aramayı yanıtlayabilir ya da reddedebilirsiniz.

Aramayı yanıtlamak için  $\bullet$  - Görüntülü yanıtla seçeneğine tıklayın.

Aramayı kamera kapalıyken yanıtlamak için – Sesli yanıtla seçeneğine tıklayın.

Aramayı reddetmek için  $\bullet$  seceneğine tıklayın.

### **Gecmis**

Skype menüsünün Geçmiş sayfasında TV'de yaptığınız aramaların bir listesini bulabilirsiniz. Cevapsız aramalarınızı bulabilir ve Sesli mesajlarınızı dinleyebilirsiniz.

Skype etkinliklerinizin bu geçmiş listesinde ne kadar süreyle tutulacağı listenizdeki irtibat sayısına ve Skype'ı kullanma yoğunluğunuza göre farklılık gösterir.

## Sesli Mesajlar

### Sesli Mesajlar Hakkında

Biri Skype'ta sizi aradığında aramayı yanıtlamazsanız Skype Sesli mesaj özelliği üzerinden size bir mesaj bırakabilir. Bir irtibatı aradığınızda size yanıt veremiyorsa irtibatınıza Sesli mesaj gönderebilirsiniz.

Sesli mesaj göndermek veya almak için sizin veya irtibatınızın öncelikle Skype Sesli mesajları kurması gerekir. Sesli mesajları bilgisayarınızda kurabilirsiniz. [www.skype.com](http://www.skype.com) adresini ziyaret edin

### Sesli Mesaj Kaydetme

İrtibatınız Sesli mesajları etkinleştirmişse aramanızı yanıtlamadığında sesli mesaj bırakabilirsiniz.

Sesli mesaj kaydetmek için…

**1 -** Bir irtibatı arayın. Aramanız yanıtlanmazsa Skype Sesli mesaj göndermeyi önerir.

**2 -** Uyarı sesinden sonra konuşarak mesajınızı bırakın.

**3 -** Kaydır durdurmak için Aramayı sonlandır seçeneğine tıklayın.

### Sesli Mesaj Oynatma

Bir irtibat size Sesli mesaj bırakabilir. Geçmiş sayfasından Sesli mesajı oynatabilirsiniz.

Sesli mesajı oynatmak için…

- **1** Skype menüsünde Geçmiş seçeneğine tıklayın.
- **2** Oynatmak istediğiniz Sesli mesaj'a tıklayın.

3 - Sesli mesajı oynatmak için **sal** seçeneğine tıklayın. Bir Sesli mesajı istediğiniz kadar dinleyebilirsiniz.

## $\frac{1}{21.7}$ Skype Kredisi

Skype'ta, Skype Kredisi satın alabilir veya bir Skype aboneliği alabilirsiniz. Skype Kredisi veya Skype aboneliği ile TV'nizden sabit telefonlara ve cep telefonlarına düşük ücretli arama yapabilirsiniz.

### Skype Kredisi satın alma

Skype Kredisi satın almak veya bir Skype aboneliği almak için bilgisayarınızda Skype oturumu açın. Satın aldığınız Skype Kredisini TV'nizde Skype oturumu açtığınızda kullanabilirsiniz.

Kredi miktarı veya abonelik bilgileri telefon araması yapabileceğiniz tüm sayfalarda gösterilir.

### Skype Kredisi düşük

Krediniz telefon araması yapmak için çok düşükse bilgilendirilirsiniz.

## $\overline{21.8}$ Skype ayarları

### Parolamı Hatırla

TV'de her zaman aynı Skype hesabını kullanırsanız Skype'ı oturum açma sayfasını atlayacak şekilde ayarlayabilirsiniz.

Oturum açma sayfasında Parolamı hatırla seçeneğinin önündeki işaret kutusuna tıklayın. Skype oturumunu kapatmadan TV izlemeye dönerseniz veya TV'yi kapatırsanız - bir sonraki sefer Skype'ı başlattığınızda Kişiler sayfanızı açar. Önce oturum açmanız gerekmez.

### Genel

### Skype Kredisi

Skype Kredisi miktarınızı kontrol etmek için…

Skype'ı başlatın ve  $\clubsuit$  Ayarlar > Genel > Skype Kredisi seçeneğine tıklayın.

### Skype Şartları ve Koşulları

Skype Şartları ve Koşullarını veya Skype Gizlilik Politikasını okumak için…

Skype'ı başlatın ve  $\clubsuit$  Ayarlar > Genel > Şartlar ve Koşullar veya Gizlilik Politikası seçeneğine tıklayın.

### Güvenlik

### Parolayı Değiştir

Geçerli Skype parolanızı değiştirip Skype hesabınız için yeni bir parola girebilirsiniz.

Parolanızı değiştirmek için…

- **1** Hesabınızla Skype'ta oturum açın.
- 2 Skype menüsünde  $\clubsuit$  Ayarlar seçeneğine tıklayın.
- **3** Güvenlik seçeneğine ve Parolayı değiştir seçeneğine tıklayın.

#### Engellenen İrtibatlar

Engellenen irtibatlarınızın listesini görüntüleyebilirsiniz. Bu listede irtibatların engellemesini kaldırabilirsiniz.

Listeyi açmak için…

- **1** Hesabınızla Skype'ta oturum açın.
- 2 Skype menüsünde  $\clubsuit$  Ayarlar seçeneğine tıklayın.
- **3** Güvenlik > Engellenmiş irtibatları yönet seçeneğine tıklayın.

#### Gelen Çağrılar

Skype'ı gelen Skype aramalarını sınırlayacak şekilde ayarlayabilirsiniz.

Kısıtlamayı ayarlamak için…

- **1** Hesabınızla Skype'ta oturum açın.
- 2 Skype menüsünde  $\clubsuit$  Ayarlar seçeneğine tıklayın.

**3 -** Güvenlik > Şu kişiden Gelen Aramalara İzin Ver: > Herkes veya Yalnızca irtibatlarım seçeneğine tıklayın.

#### Profil Resmim

Skype'ı profil resminizi göstermeyi kısıtlayacak şekilde ayarlayabilirsiniz.

Kısıtlamayı ayarlamak için…

- **1** Hesabınızla Skype'ta oturum açın.
- 2 Skype menüsünde  $\clubsuit$  Ayarlar seçeneğine tıklayın.

**3 -** Güvenlik > Profil resmimi göster > Herkes veya Yalnızca irtibatlarım seçeneğine tıklayın.

### Uyarılar

Gelen arama, İrtibat isteği, Sesli mesaj veya Cevapsız arama için Skype uyarılarını ayarlayabilirsiniz. Ayrıca Gelen arama uyarısını ve Zil sesi seviyesini de ayarlayabilirsiniz.

Skype uyarılarını ayarlamak için…

- **1** Hesabınızla Skype'ta oturum açın.
- 2 Skype menüsünde  $\clubsuit$  Ayarlar seçeneğine tıklayın.
- **3** Uyarılar seçeneğine tıklayın.

### Kamera

### Kamera Konumu

Kameranızın görüş açısını ayarlayabilirsiniz. Kamera çerçevesini yakınlaştırabilir veya uzaklaştırabilir, kaydırabilir veya eğebilirsiniz.

Kameranın görüş açısını ayarlamak için…

**1 -** Hesabınızla Skype'ta oturum açın.

**2 -** Skype menüsünde Ayarlar > Kamera seçeneğine tıklayın.

3 - Yakınlaştırmak için + (artı) tuşuna tıklayın. Uzaklaştırmak için

 (eksi) tuşuna tıklayın. Kamera çerçevesini kaydırmak için görüntüdeki sol veya sağ oklara tıklayın. Kamera çerçevesini eğmek için yukarı veya aşağı oklara tıklayın.

**4 -** Kamera görüş açısını kaydetmek için Kaydet seçeneğine tıklayın.

## $\frac{1}{21.9}$ TV'ye Dön

Skype'ı kapatıp TV izlemeye devam etmek için  $\Box$  TV'ye Dön seçeneğine tıklayın.

İrtibatlarınız sizinle iletişim kurmaya devam edebilecekler.

### $\frac{1}{21.10}$

## Oturumu kapatma

Skype oturumunuzu kapattığınızda irtibatlarınız sizi arayamaz.

Oturumu kapatmak için…

- 1 Skype menüsünde  $\bigstar$  Ayarlar seçeneğine tıklayın.
- **2** Oturumu kapat seçeneğine tıklayın.

## $\overline{22}$ Multi Room

### $\overline{221}$

## Multi Room Hakkında

Multi Room ile evinizdeki bir başka TV'den bir TV programını izleyebilirsiniz. Program bir TV'den diğerine aktarılır. Programı anten bağlantısı veya Akıllı kart aboneliği olmayan bir TV'ye aktarabilirsiniz. Ayrıca bağlı Sabit Sürücüye sahip bir TV'den kaydedilmiş bir programı da aktarabilirsiniz.

Programı diğer TV'ye aktaran TV açık olmalıdır ve kanal açılmalı veya kayıt oynatılmalıdır.

Multi Room ile bir TV programının aktarılması görüntü çözünürlüğünü maksimum 720p'ye düşürecektir. Radyo kanallarını aktaramazsınız. Bazı yayıncılar bu aktarma türünü engellemek için programlarını korurlar.

## $\overline{222}$ Gerekenler

Bir TV programını bir TV'den diğerine aktarmak için program dijital bir TV kanalından gelmelidir.

Her iki TV de kablosuz ev ağınıza bağlı olmalıdır. Daha fazla bilgi için - Anahtar Kelimeler tuşuna basın ve Kablosuz Ağ konusunu arayın.

Ayrıca her iki TV'nin 8 veya daha yüksek bir sayıyla biten bir model numarası olmalıdır - örn. xxXXXxxx8 veya xxXXXxxx9. Eski TV'nin en güncel yazılımı ile güncellenmesi gerekebilir. Eski TV'de güncelleme yazılımıyla ilgili Yardım bölümünü okuyun.

Her iki TV'nin Wi-Fi (WoWLAN) ile Açma ayarının TV kurulumunda açık olması gerekir.

Bu TV'de bu ayarı kontrol etmek için…

- 1  $\bigstar$  tuşuna ve < (sol) Kurulum tuşuna basın.
- **2** Ağ ve Wi-Fi (WoWLAN) ile Aç seçeneğine tıklayın.
- **3** Açık seçeneğine tıklayın.

**4 -** Gerekirse BACK tuşuna arka arkaya basıp menüyü kapatın.

Programı diğer TV'ye aktaran TV açık olmalıdır ve kanal açılmalı veya kayıt oynatılmalıdır.

 $\overline{22.3}$ 

## Multi Room'u Kullanma

## Başlatma

Multi Room'u ilk kez kullanırken her iki TV'yi açın.

Bu TV, diğer TV ile bağlantı kurduğunda diğer TV Bekleme modunda olsa bile Ağ arama menüsünde görüntülenir.

## TV kanalı yayını yapma

Multi Room ile geçerli TV kanalını izleyebilir veya diğer TV'nin kanal listesindeki bir kanalı açabilirsiniz. Listeden kanal seçerseniz diğer TV'de seçmiş olduğunuz kanalı görüntüler. Diğer TV'de kanal kurulumu gerçekleştirilmiş bir yerleşik uydu tuner'i veya kayıtların\* bulunduğu bir Sabit Disk Sürücüsü (HDD) varsa ayrıca bu içerikleri de TV'de izleyebilirsiniz. TV kayıt yaparken Pause TV modunda veya Skype kullanırken kanal değiştiremezsiniz.

Diğer TV'den TV kanalı izlemek için . . .

1 - Diğer TV'nin Bekleme\* modunda veya açık olduğundan emin olun.

2 - Bu TV'de **II SOURCES** tuşuna basıp Ağa gözat'ı seçin ve OK tuşuna basın.

3 - TV ev ağınıza henüz bağlı değilse ağ kurulumu otomatik olarak başlar. TV ağınıza zaten bağlıysa adım 4'e geçin.

4 - Ağa gözat menüsünde diğer TV'nin adını seçin ve OK tuşuna basın. Evinizde birden fazla TV varsa diğer TV'nin adını değiştirmeniz faydalı olacaktır. Bu işlemi diğer TV'de gerçekleştirebilirsiniz.

5 - Diğer TV'de izlemek istediğiniz kanalı seçin . . .

• diğer TV'deki geçerli kanalı izlemek için Geçerli kanal'ı seçin ve OK tuşuna basın.

• diğer TV'nin kanal listesini açmak için TV İzleme'yi seçin ve

(Sağ) tuşuna basın.

• diğer TV'nin uydu kanal listesini açmak için açmak için Uydu İzleme'yi seçin ve (Sağ) tuşuna basın.

• diğer TV'deki kayıtlar\* listesini açmak için Kayıtları izle'yi seçin ve  $\blacktriangleright$  (Sağ) tuşuna basın.

• **EEE** + ve **EEE** - tuşlarıyla kanal değiştirebilirsiniz. Diğer TV kayıt yaparken, TV Duraklatma modundayken veya Skype kullanılırken kanal değiştiremezsiniz.

\* Diğer TV'yi bekleme modundan açmak veya bağlı HDD cihazındaki kayıtları izlemek için her iki TV'nin tip numarası sekiz ile bitmelidir, örn. (ekran boyutu) PFLxxx8

## TV adı

TV adını değiştirmek için . . .

> Kurulum > Ağ ayarları > TV ağı adı'na basın.

# Bunu Paylaş…

23

Uzaktan Kumandanın arkasındaki ve sağdaki klavyenin yanındaki Bunu Paylaş < tuşuyla izlemekte olduğunuz kanal ve program adını veya gezdiğiniz sitenin Internet adresini paylaşabilirsiniz. TV Rehberinden seçili programın adını ve bilgilerini veya Smart TV'den Uygulama adını ve simgesini paylaşabilirsiniz. Tüm bu bilgileri Facebook veya Twitter'da ya da Smart TV Uygulama sayfalarında bulunan herhangi bir sosyal ağda paylaşabilirsiniz.

TV'niz Internet'e bağlı olmalıdır.

İzlediğiniz veya seçtiğiniz öğeyi hemen paylaşmak için…

1 - **<** tuşuna basarak **Bunu Paylaş** menüsünü açın.

**2 -** Hangi sosyal ağda paylaşmak istediğinizi seçin ve OK tuşuna basın.

**3 -** TV, sosyal ağ web sitesini açar. Seçtiğiniz sosyal ağa bağlı olarak mesaj yayınlayabilir, gönderebilir veya girebilirsiniz.

# Philips TV Remote App

Yeni Philips TV Remote App yeni TV dostunuz.

Akıllı telefonunuz veya tabletinizdeki TV Remote App ile etrafınızdaki ortama hakim olursunuz. Büyük TV'nize fotoğraf, müzik ya da video gönderin veya tabletinizde ya da telefonunuzda TV kanallarınızdan herhangi birini canlı izleyin. Ne izlemek istediğinize bakın ve telefonunuz veya TV'nizde izleyin. TV Remote App ile kontrol sizde. TV'nin ses seviyesini de düşürebilirsiniz.

Philips TV Remote App'i en sevdiğiniz uygulama mağazasından hemen indirin.

Ücretsizdir.

24

Philips TV Remote App, iOS ve Android için kullanılabilir.

## $\overline{25}$ Kurulum

## 25.1 Hızlı Ayarlar

En çok ihtiyaç duyduğunuz TV ayarları Hızlı Ayarlar menüsünde birleştirilmiştir.

Menüyü açmak için…

- 1  $\bullet$  tuşuna basın.
- **2** Ayarlamak istediğiniz ayara tıklayın.

**3 -** Gerekirse BACK tuşuna arka arkaya basıp menüyü kapatın.

## $25.2$

## Görüntü

### Görüntü Tarzı

### Tarz Seç

Görüntüyü kolayca ayarlamak için önceden ayarlanmış bir Görüntü Tarzı seçebilirsiniz.

**1 -** Bir TV kanalı izlerken tuşuna basın ve Görüntü Tarzı seçeneğine tıklayın.

**2 -** Listedeki tarzlardan birine tıklayın.

**3 -** Gerekirse BACK tuşuna arka arkaya basıp menüyü kapatın.

Kullanılabilir tarzlar…

- Kişisel İlk başlatma sırasında ayarladığınız görüntü tercihleri.
- Canlı Gün ışığında izlemek için idealdir
- Doğal Doğal görüntü ayarları
- Standart En fazla enerji tasarrufu sağlayacak ayar Fabrika ayarı
- Film Film izlemek için idealdir
- Fotoğraf Fotoğraf görüntülemek için idealdir
- ISF Gündüz ISF Kalibrasyonu için
- ISF Gece ISF Kalibrasyonu için

### Bir Tarzı Geri Yükleme

Seçili bir Görüntü Tarzı ile Kurulum > Görüntü seceneğinde her görüntü ayarını yapabilirsiniz…

Seçilen tarz yaptığınız değişiklikleri kaydeder. Görüntü ayarlarını yalnızca Kişisel tarz için yapmanızı öneririz. Görüntü Tarzı - Kişisel Tarz, Kaynaklar menüsünde her bağlı cihaz için ayarları kaydedebilir.

Tarzı orijinal ayarına geri yüklemek için…

1 -  $\bigstar$  tuşuna ve < (sol) **Kurulum** tuşuna basın.

**2 -** Görüntü > Görüntü Tarzı ve geri yüklemek istediğiniz Görüntü Tarzı'na tıklayın.

**3 -**  Tarzı Geri Yükle renkli tuşuna basın. Tarz geri yüklenir. **4 -** Gerekirse BACK tuşuna arka arkaya basıp menüyü kapatın.

### Ev veya Mağaza

TV'yi her açtığınızda Görüntü Tarzı tekrar Canlı 'ya dönüyorsa TV konumu Mağaza olarak ayarlanmıştır. Bu, mağaza kullanımına yönelik bir ayardır.

TV'yi Ev kullanımına ayarlamak için…

1 -  $\bigstar$  tuşuna ve < (sol) Kurulum tuşuna basın.

**2 -** Genel Ayarlar > Konum ve Ev seçeneğine tıklayın. **3 -** Gerekirse BACK tuşuna arka arkaya basıp menüyü kapatın.

## Oyun veya Bilgisayar

Bir cihaz bağladığınızda TV, bu cihazın türünü tanır ve her bir cihaza doğru bir tür adı verir. İsterseniz tür adını değiştirebilirsiniz. Bir cihaz için doğru bir tür adı ayarlanırsa Kaynaklar menüsünde bu cihaza geçtiğinizde TV otomatik olarak ideal TV ayarlarına geçer.

Dahili Blu-ray Disk oynatıcısı olan bir oyun konsolunuz varsa tip adını Blu-ray Disk olarak ayarlamış olabilirsiniz. Oyun veya Bilgisayar ile oyun oynamak için ideal ayarlara manuel olarak geçebilirsiniz. TV izlemeye geri döndüğünüzde Oyun veya Bilgisayar ayarını kapatmayı unutmayın.

Manuel olarak ayara geçmek için…

- 1  $\bigstar$  tuşuna ve < (sol) Kurulum tuşuna basın.
- **2** Görüntü > Gelişmiş seçeneğine ve Oyun veya Bilgisayar seçeneğine tıklayın.

**3 -** Kullanmak istediğiniz cihaz tipine tıklayın. TV'ye geri dönmek için Kapalı seçeneğine tıklayın.

**4 -** Gerekirse BACK tuşuna arka arkaya basıp menüyü kapatın.

## Görüntü Ayarları

### Renk

Renk ile görüntünün renk doygunluğunu ayarlayabilirsiniz.

Rengi ayarlamak için…

1 -  $\bigstar$  tuşuna ve < (sol) **Kurulum** tuşuna basın.

**2 -** Görüntü > Renk seçeneğine ve değeri ayarlamak için kaydırma çubuğunun içine tıklayın.

**3 -** Gerekirse BACK tuşuna arka arkaya basıp menüyü kapatın.

### Kontrast

Kontrast ile görüntü kontrastını ayarlayabilirsiniz. 3D görüntü izliyorsanız bu ayar 3D kontrastı'na dönüşür.

Kontrastı ayarlamak için…

1 -  $\bigstar$  tuşuna ve < (sol) Kurulum tuşuna basın.

**2 -** Görüntü > Kontrast seçeneğine ve değeri ayarlamak için kaydırma çubuğunun içine tıklayın.

**3 -** Gerekirse BACK tuşuna arka arkaya basıp menüyü kapatın.

### Keskinlik

Keskinlik ile görüntünün ayrıntılarındaki keskinlik seviyesini ayarlayabilirsiniz.

Keskinliği ayarlamak için…

1 -  $\bigstar$  tuşuna ve < (sol) Kurulum tuşuna basın.

**2 -** Görüntü > Keskinlik seçeneğine ve değeri ayarlamak için kaydırma çubuğunun içine tıklayın.

**3 -** Gerekirse BACK tuşuna arka arkaya basıp menüyü kapatın.

### **Gelismis**

Renk

Renk Geliştirme

Renk Geliştirme ile renk yoğunluğunu ve parlak renklerde ayrıntıları geliştirebilirsiniz.

Seviyeyi ayarlamak için…

1 -  $\bigstar$  tuşuna ve < (sol) Kurulum tuşuna basın.

**2 -** Görüntü > Gelişmiş > Renk > Renk Geliştirme seçeneğine ve Maksimum, Orta, Minimum veya Kapalı seçeneğine tıklayın. **3 -** Gerekirse BACK tuşuna arka arkaya basıp menüyü kapatın.

### Renk Sıcaklığı

Renk Sıcaklığı ile görüntüyü önceden ayarlanmış bir renk sıcaklığına ayarlayabilir veya Özellestir'i secerek Özel Renk Sıcaklığı ile kendi sıcaklık ayarınızı belirleyebilirsiniz. Renk Sıcaklığı ve Özel Renk Sıcaklığı ayarları uzman kullanıcılar içindir.

Ön ayarı seçmek için…

1 -  $\bigstar$  tuşuna ve < (sol) **Kurulum** tuşuna basın.

**2 -** Görüntü > Gelişmiş > Renk > Renk Sıcaklığı seçeneğine ve Normal, Sıcak veya Soğuk seçeneğine tıklayın. Veya renk sıcaklığını kendiniz özelleştirmek isterseniz Özelleştir seçeneğine tıklayın.

**3 -** Gerekirse BACK tuşuna arka arkaya basıp menüyü kapatın.

### Özel Renk Sıcaklığı

Özel Renk Sıcaklığı ile renk sıcaklığını kendiniz ayarlayabilirsiniz. Özel bir renk sıcaklığı ayarlamak için öncelikle Renk Sıcaklığı menüsünde Özelleştir seçeneğini seçin. Özel Renk Sıcaklığı, uzman kullanıcılara yönelik bir ayardır.

Özel bir renk sıcaklığı ayarlamak için…

- 1  $\bigstar$  tuşuna ve < (sol) **Kurulum** tuşuna basın.
- **2** Görüntü > Gelişmiş > Renk > Özel Renk

Sıcaklığı seçeneğine ve değeri ayarlamak için kaydırma çubuğunun içine tıklayın. WP beyaz noktası ve BL siyah seviyesidir. Ayrıca bu menüde ön ayarlardan birini de seçebilirsiniz.

**3 -** Gerekirse BACK tuşuna arka arkaya basıp menüyü kapatın.

### ISF Renk Kontrolü

Bir ISF uzmanı ISF Renk Kontrolü'nü kullanarak TV'nin renk üretimini kalibre edebilir. Renk kontrolü bir ISF uzman ayarıdır.

ISF® Calibration ile TV'nizden en iyi şekilde yararlanın. Bir ISF kalibrasyon uzmanından evinize gelerek TV'niz için en iyi görüntü ayarını yapmasını isteyin. Uzman Ambilight için ISF Kalibrasyonunu da ayarlayabilir.

Satıcınızdan ISF Kalibrasyonuyla ilgili bilgi alabilirsiniz.

Kalibrasyonun yararları…

- daha iyi görüntü netliği ve keskinliği
- parlak ve koyu kısımlarda daha iyi ayrıntı görünümü
- daha derin ve koyu siyah tonları
- daha iyi renk kalitesi
- daha az enerji tüketimi

ISF Kalibrasyon uzmanı, ISF ayarlarını 2 görüntü tarzı olarak kaydeder ve kilitler.

ISF Kalibrasyonu yapıldığında  $\bigstar$  tuşuna basın ve Görüntü Tarzı seçeneğine ve ISF Gündüz veya ISF Gece seçeneğine tıklayın. Parlak ışık koşullarında TV izlemek için ISF Gündüz veya karanlık koşullarda izlemek için ISF Gece'yi seçin.

### ISF Sadece RGB Modu

Bir ISF uzmanı Sadece RGB modu'nu kullanarak ekranı sadece RGB renklere geçirebilir.

#### Kontrast

### Kontrast Modları

Kontrast Mod ile ekran yoğunluğunun düşürülerek güç tüketiminin azaltılacağı seviyeyi ayarlayabilirsiniz. En iyi güç tüketimi veya en iyi parlaklık yoğunluğuna sahip görüntüler için bu ayarı seçin.

Seviyeyi ayarlamak için…

1 -  $\bigstar$  tuşuna ve < (sol) **Kurulum** tuşuna basın. **2 -** Görüntü > Gelişmiş > Kontrast > Kontrast Mod seçeneğine ve En İyi Güç, En İyi Görüntü, Standart veya Kapalı seçeneğine tıklayın.

**3 -** Gerekirse BACK tuşuna arka arkaya basıp menüyü kapatın.

### Mükemmel Kontrast

Mükemmel Kontrast ile TV'nin görüntüdeki karanlık, orta ve aydınlık bölgelerdeki ayrıntıları otomatik zenginleştireceği seviyeyi ayarlayabilirsiniz.

Seviyeyi ayarlamak için…

1 -  $\bigstar$  tuşuna ve < (sol) **Kurulum** tuşuna basın. **2 -** Görüntü > Gelişmiş > Kontrast > Mükemmel Kontrast seçeneğine ve Maksimum, Orta, Minimum veya Kapalı seçeneğine tıklayın.

**3 -** Gerekirse BACK tuşuna arka arkaya basıp menüyü kapatın.

### Parlaklık

Parlaklık ile görüntü sinyalinin parlaklık seviyesini ayarlayabilirsiniz. Parlaklık ayarı uzman kullanıcılar içindir. Uzman olmayan kullanıcıların görüntü parlaklığını Kontrast ayarıyla belirlemesini öneririz.

Seviyeyi ayarlamak için…

1 -  $\bigstar$  tuşuna ve < (sol) Kurulum tuşuna basın.

**2 -** Görüntü > Gelişmiş > Kontrast > Parlaklık seçeneğine ve değeri ayarlamak için kaydırma çubuğunun içine tıklayın. **3 -** Gerekirse BACK tuşuna arka arkaya basıp menüyü kapatın.

### Video Kontrastı

Video Kontrastı ile video kontrast aralığını azaltabilirsiniz. 3D görüntü izliyorsanız bu ayar 3D Video Kontrastı'na dönüşür. Video Kontrastı ve 3D Video Kontrastı ayarları uzman kullanıcılar içindir.

Seviyeyi ayarlamak için…

- 1  $\bigstar$  tuşuna ve < (sol) Kurulum tuşuna basın.
- **2** Görüntü > Gelişmiş > Kontrast > Video

Kontrastı seçeneğine ve değeri ayarlamak için kaydırma çubuğunun içine tıklayın.

**3 -** Gerekirse BACK tuşuna arka arkaya basıp menüyü kapatın.

### Işık Sensörü

Işık Sensörü, görüntü ve Ambilight ayarlarının odanın aydınlatma koşullarına göre otomatik ayarlanmasını sağlar. Işık Sensörünü açabilir veya kapatabilirsiniz.

Açmak veya kapatmak için…

1 -  $\bigstar$  tuşuna ve < (sol) **Kurulum** tuşuna basın.

**2 -** Görüntü > Gelişmiş > Kontrast > Işık Sensörü seçeneğine ve Açık veya Kapalı seçeneğine tıklayın.

**3 -** Gerekirse BACK tuşuna arka arkaya basıp menüyü kapatın.

### Gamma

Gamma ile görüntü parlaklığı ve kontrastı için doğrusal olmayan bir ayar belirleyebilirsiniz. Gamma ayarı uzman kullanıcılar içindir.

Seviyeyi ayarlamak için…

1 -  $\bigstar$  tuşuna ve < (sol) **Kurulum** tuşuna basın.

**2 -** Görüntü > Gelişmiş > Kontrast > Gamma seçeneğine ve değeri ayarlamak için kaydırma çubuğunun içine tıklayın. **3 -** Gerekirse BACK tuşuna arka arkaya basıp menüyü kapatın.

### Keskinlik

### Ultra Çözünürlük

Ultra Çözünürlük ile kenarlar ve dış hatlarda mükemmel keskinlik sağlayabilirsiniz.

Açmak veya kapatmak için…

- 1  $\bigstar$  tuşuna ve < (sol) **Kurulum** tuşuna basın.
- **2** Görüntü > Gelişmiş > Keskinlik > Ultra Çözünürlük seçeneğine tıklayın.
- **3** Açık veya Kapalı seçeneğine tıklayın.

**4 -** Gerekirse BACK tuşuna arka arkaya basıp menüyü kapatın.

### Gürültü Azaltma

Parazit Azaltma ile görüntü parazitini filtreleyebilir ve seviyesini azaltabilirsiniz.

Parazit azaltmayı ayarlamak için…

1 -  $\bigstar$  tuşuna ve < (sol) **Kurulum** tuşuna basın.

**2 -** Görüntü > Gelişmiş > Keskinlik > Parazit Azaltma seçeneğine tıklayın.

**3 -** Maksimum, Orta, Minimum veya Kapalı seçeneğine tıklayın.

**4 -** Gerekirse BACK tuşuna arka arkaya basıp menüyü kapatın.

#### MPEG Parazit Azaltma

MPEG Parazit Azaltma ile görüntüdeki dijital geçişleri yumuşatabilirsiniz. MPEG parazitleri görüntüde genellikle küçük bloklar veya titreyen kenarlar biçiminde görülür.

MPEG parazitleri azaltmak için…

1 -  $\bigstar$  tuşuna ve < (sol) **Kurulum** tuşuna basın.

**2 -** Görüntü > Gelişmiş > Keskinlik > MPEG Parazit Azaltma seçeneğine tıklayın.

**3 -** Maksimum, Orta, Minimum veya Kapalı seçeneğine tıklayın. **4 -** Gerekirse BACK tuşuna arka arkaya basıp menüyü kapatın.

### Hareket

### Mükemmel Doğal Hareket

Mükemmel Doğal Hareket ile TV'de izlediğiniz filmlerde görüntü titremesini görülür düzeyde azaltabilirsiniz. Mükemmel Doğal Hareket hareketleri akıcı kılar.

Görüntü titremesini ayarlamak için…

1 -  $\bigstar$  tuşuna ve < (sol) **Kurulum** tuşuna basın.

**2 -** Görüntü > Gelişmiş > Hareket > Mükemmel Doğal Hareket seçeneğine tıklayın.

**3 -** Maksimum, Orta, Minimum veya Kapalı seçeneğine tıklayın. **4 -** Gerekirse BACK tuşuna arka arkaya basıp menüyü kapatın.

### Clear LCD

Clear LCD ile mükemmel bir hareket netliğine, daha iyi siyah seviyesine, titreşimsiz yüksek kontrasta ve daha geniş izleme açısına sahip olursunuz.

Açmak veya kapatmak için…

1 -  $\bigstar$  tuşuna ve < (sol) **Kurulum** tuşuna basın.

**2 -** Görüntü > Gelişmiş > Hareket > Clear LCD seçeneğine tıklayın.

**3 -** Açık veya Kapalı seçeneğine tıklayın.

**4 -** Gerekirse BACK tuşuna arka arkaya basıp menüyü kapatın.

### Görüntü Formatı

Ekranın üst ve altında veya her iki yanında siyah çubuklar görünüyorsa görüntü formatını ekranı dolduracak şekilde ayarlayabilirsiniz.

Görüntü Formatı hakkında daha fazla bilgi için - Anahtar Kelimeler renkli tuşuna basın ve Görüntü Formatı konusuna bakın.

### Hızlı Görüntü Ayarı

İlk kurulum sırasında birkaç kolay adımda bazı görüntü ayarlarını yaptınız. Hızlı Görüntü Ayarı ile bu adımları tekrarlayabilirsiniz. Bu adımları yerine getirmek için TV'nin bir TV kanalı açabildiğinden veya bağlı bir cihazdan bir programı gösterebildiğinden emin olun.

Görüntüyü birkaç kolay adımda ayarlamak için…

1 -  $\lim_{k \to \infty}$  için  $\bigoplus$  ve  $\Box$  (sol) tuşuna basın.

### **2 -** Görüntü seçeneğine ve Hızlı Görüntü Ayarı seçeneğine tıklayın.

**3 -** Tercih ettiğiniz görüntü ayarına tıklayın ve bir sonraki ayara gidin.

**4 -** Son olarak Bitir seçeneğine tıklayın.

**5 -** Gerekirse BACK tuşuna arka arkaya basıp menüyü kapatın.

Hızlı Görüntü Ayarını bitirdiğinizde TV sesinin kolay ayarı için Hızlı Ses Ayarı'nı başlatabilirsiniz.

### Konum

TV bir mağazada kurulduysa TV'yi mağaza içinde tanıtım afişi görüntüleyecek şekilde ayarlayabilirsiniz. Görüntü tarzı otomatik olarak Canlı ayarına geçer. Otomatik Kapatma Zamanlayıcısı devre dışı olur.

TV'yi Mağaza konumuna ayarlamak için…

- 1  $\bigstar$  tusuna basın  $\qquad \qquad$ icin  $\Box$  (sol) tusuna basın.
- **2** Genel Ayarlar seçeneğine ve Konum seçeneğine tıklayın.
- **3** Mağaza seçeneğine tıklayın.

**4 -** Gerekirse BACK tuşuna arka arkaya basıp menüyü kapatın.

TV'yi evde kullanıyorsanız TV'yi Ev konumuna ayarlayın.

### Mağaza ayarları

TV Mağaza seçeneğine ayarlıysa mağaza kullanımı için özel demo ayarlayabilirsiniz.

1 -  $\bigstar$  tuşuna ve < (sol) **Kurulum** tuşuna basın.

**2 -** Genel Ayarlar seçeneğine ve Mağaza Demoları seçeneklerine tıklayın.

**3 -** Kapalı'ya veya mağaza demosundaki gibi Ürün Promosyon Başlığı'na tıklayın.

**4 -** Gerekirse BACK tuşuna arka arkaya basıp menüyü kapatın.

 $25.3$ 

Ses
### Ses tarzı

#### Tarz Seç

Sesi kolayca ayarlamak için Ses Tarzı ile önceden ayarlanmış bir ayar seçebilirsiniz.

1 - Bir TV kanalını izlerken  $\bullet$  tuşuna basın ve Ses Tarzı seçeneğine tıklayın.

**2 -** Listedeki tarzlardan birine tıklayın.

**3 -** Gerekirse BACK tuşuna arka arkaya basıp menüyü kapatın.

Kullanılabilir tarzlar…

- Kişisel İlk başlatma sırasında ayarladığınız ses tercihleri.
- Orijinal En doğal ses ayarı
- Film Film izlemek için idealdir
- Müzik Müzik dinlemek için idealdir
- Oyun Oyun oynamak için idealdir
- Haberler Konuşmalar için idealdir

#### Bir Tarzı Geri Yükleme

Ses Tarzı seçiliyken Kurulum > Ses seçeneğinde ses ayarını yapabilirsiniz…

Seçilen tarz yaptığınız değişiklikleri kaydeder. Ses ayarlarının yalnızca Kişisel tarz için yapılmasını öneririz. Ses Tarzı - Kişisel, Kaynaklar menüsünde her bağlı cihaz için ayarlarını kaydedebilir.

Tarzı orijinal ayarına geri yüklemek için…

1 -  $\bigstar$  tuşuna ve < (sol) Kurulum tuşuna basın.

**2 -** Ses > Ses Tarzı seçeneğine ve geri yüklemek istediğiniz Ses Tarzına tıklayın.

**3 -**  Tarzı Geri Yükle renkli tuşuna basın. Tarz geri yüklenir. **4 -** Gerekirse BACK tuşuna arka arkaya basıp menüyü kapatın.

### Ses Ayarları

#### Bas

Bas ile sesteki düşük tonların seviyesini ayarlayabilirsiniz.

Seviyeyi ayarlamak için…

1 -  $\bigstar$  tuşuna ve < (sol) **Kurulum** tuşuna basın.

**2 -** Ses > Bas seçeneğine ve değeri ayarlamak için kaydırma çubuğunun içine tıklayın.

**3 -** Gerekirse BACK tuşuna arka arkaya basıp menüyü kapatın.

#### Tiz

Tiz ile sesteki yüksek tonların seviyesini ayarlayabilirsiniz.

Seviyeyi ayarlamak için…

1 -  $\bigstar$  tuşuna ve < (sol) **Kurulum** tuşuna basın.

**2 -** Ses > Tiz seçeneğine ve değeri ayarlamak için kaydırma çubuğunun içine tıklayın.

**3 -** Gerekirse BACK tuşuna arka arkaya basıp menüyü kapatın.

#### Surround Modu

Surround Modu ile TV hoparlörlerinin ses efektini ayarlayabilirsiniz. 2D içerik izlemek için Incredible Surround'u seçerseniz 3D içerik izlemeye başladığınızda TV otomatik olarak Incredible Surround 3D'ye geçer. TV'nin otomatik geçiş yapmasını istemiyorsanız Otomatik Surround 3D'yi Kapalı olarak ayarlayın.

Surround modunu ayarlamak için…

- 1  $\bigstar$  tuşuna ve < (sol) Kurulum tuşuna basın.
- **2** Ses > Surround Modu seçeneğine tıklayın.

**3 -** Stereo, Incredible Surround veya Incredible Surround 3D seçeneğine tıklayın.

**4 -** Gerekirse BACK tuşuna arka arkaya basıp menüyü kapatın.

#### Otomatik Surround 3D

Otomatik Surround 3D ile TV 3D moduna geçtiğinde TV'nin Incredible Surround 3D'ye otomatik olarak geçmesini engelleyebilirsiniz.

Açmak veya kapatmak için…

- 1  $\bigstar$  tuşuna ve < (sol) Kurulum tuşuna basın.
- **2** Ses > Otomatik Surround 3D seçeneğine tıklayın.
- **3** Açık veya Kapalı seçeneğine tıklayın.

**4 -** Gerekirse BACK tuşuna arka arkaya basıp menüyü kapatın.

#### Kulaklık Ses Seviyesi

Kulaklık Ses Seviyesi ile bağlı kulaklığın ses seviyesini ayrı ayarlayabilirsiniz.

Ses seviyesini ayarlamak için…

1 -  $\bigstar$  tuşuna ve < (sol) Kurulum tuşuna basın.

**2 -** Ses > Kulaklık Ses Seviyesi öğesine ve ses seviyesini ayarlamak için kaydırma çubuğunun içine tıklayın.

**3 -** Gerekirse BACK tuşuna arka arkaya basıp menüyü kapatın.

#### Otomatik Ses Seviyesi Ayarı

Otomatik Ses Seviyesi Ayarı ile TV'nizin ani ses seviyesi değişimlerini otomatik dengelemesini ayarlayabilirsiniz. Ani ses seviyesi değişimleri genellikle reklamlar başladığında veya kanal değiştirdiğinizde gerçekleşir.

Açmak veya kapatmak için…

- 1  $\bigstar$  tuşuna ve < (sol) **Kurulum** tuşuna basın.
- **2** Ses > Gelişmiş > Otomatik Ses Seviyesi Ayarı.
- **3** Açık veya Kapalı seçeneğine tıklayın.

**4 -** Gerekirse BACK tuşuna arka arkaya basıp menüyü kapatın.

#### Clear Sound

Clear Sound ile konuşma sesini iyileştirebilirsiniz. Bu ayar haber programları için idealdir. Konuşma iyileştirmeyi açabilir veya kapatabilirsiniz.

Açmak veya kapatmak için…

- 1  $\bigstar$  tuşuna ve < (sol) **Kurulum** tuşuna basın.
- **2** Ses > Gelişmiş > Clear Sound seçeneğine tıklayın.
- **3** Açık veya Kapalı seçeneğine tıklayın.

**4 -** Gerekirse BACK tuşuna arka arkaya basıp menüyü kapatın.

#### HDMI ARC

HDMI bağlantılarından herhangi birinde bir Ses Dönüş Kanalı'na (ARC) ihtiyacınız yoksa ARC sinyalini kapatabilirsiniz.

Daha fazla bilgi için **- Anahtar Kelimeler'**e basın ve HDMI ARC konusuna bakın.

#### Ses Çıkışı Formatı

Ses Çıkış Formatı ile TV'nin ses çıkış sinyalini Ev Sinema Sisteminizin ses işleme özelliklerine uyacak biçimde ayarlayabilirsiniz.

Daha fazla bilgi için **- Anahtar Kelimeler** tuşuna basın ve Ses Çıkış Formatı konusuna bakın.

#### Ses Çıkışı Seviyesi Ayarı

Ses Çıkışı Seviye Ayarı ile birinden diğerine geçerken, Ev Sinema Sisteminin ses seviyesini TV'nin sesiyle aynı seviyeye getirebilirsiniz.

Daha fazla bilgi için **- Anahtar Kelimeler** tuşuna basın ve Ses Çıkış Ayarı konusuna bakın.

#### Ses Çıkışı Gecikmesi

Ev Sinema Sisteminde bir Ses senkronizasyon gecikmesi ayarlarsanız sesi görüntüyle senkronize etmek için TV'deki Ses Çıkış Gecikmesi'ni kapatmanız gerekir.

Daha fazla bilgi için **- Anahtar Kelimeler** tuşuna basın ve Ses Çıkış Gecikmesi konusuna bakın.

#### Ses Çıkış Dengesi

Ev Sinema Sisteminde gecikme ayarlayamazsanız Ses Çıkış Dengesi ile TV'de gecikme ayarlayabilirsiniz.

Daha fazla bilgi için **- Anahtar Kelimeler** tuşuna basın ve Ses Çıkış Dengesi konusuna bakın.

### Hoparlörler

#### Kablosuz Hoparlörler

#### Gerekenler

Bu TV'ye kablosuz hoparlör, subwoofer veya ses çubuğu bağlayabilirsiniz.

Bir seri Philips kablosuz hoparlörleri bağlanarak TV sesi çalınabilir. Bu TV ile uyumlu kablosuz ses ürünleri için Philips web sitesine danışın - [www.philips.com/tv](http://www.philips.com/tv)

TV sesini kablosuz hoparlörden çalmak için TV ile kablosuz hoparlörü eşleştirmeniz gerekir. 10 adete kadar kablosuz hoparlör eşleştirebilirsiniz ancak aynı anda sadece bir kablosuz hoparlörde ses çalabilirsiniz. Bir subwoofer bağlarsanız ses hem TV hem de subwoofer'dan çalınır. Bir ses çubuğu bağlarsanız ses sadece ses çubuğundan çalınır.

Kablosuz hoparlör eşleştirme hakkında daha fazla bilgi için **- Anahtar Kelimeler** renkli tuşuna basın ve Kablosuz Hoparlörler, bağlantı konusuna bakın.

#### Hoparlör Seçme

Bir kablosuz hoparlör TV ile eşleştirildiğinde TV sesini verecek hoparlörü seçebilirsiniz.

TV sesini çalacak kablosuz hoparlörü seçmek için…

- 1  $\bigstar$  tuşuna ve < (sol) Kurulum tuşuna basın.
- **2** Ses > Gelişmiş > TV Hoparlörleri seçeneğine tıklayın. **3 -** Kablosuz hoparlör adına tıklayın. TV hoparlörleri kapanır.

Kablosuz subwoofer seçerseniz TV hoparlörleri açık kalır.

**4 -** Gerekirse BACK tuşuna arka arkaya basıp menüyü kapatın.

Kablosuz hoparlörlere doğrudan geçmek için…

- 1 TV izlerken  $\bullet$  tusuna basın.
- **2** Hoparlörler seçeneğine ve kablosuz hoparlör adına tıklayın.

**3 -** Gerekirse BACK tuşuna arka arkaya basıp menüyü kapatın.

#### Hoparlörü Kaldırma

Eşleştirilmiş hoparlör listesinden kablosuz hoparlörün eşleşmesini kaldırabilir ve hoparlörü listeden çıkarabilirsiniz.

Kablosuz hoparlör eşlemesini kaldırmak ve listeden çıkarmak için…

1 -  $\bigstar$  tuşuna ve < (sol) **Kurulum** tuşuna basın.

**2 -** Ses > Kablosuz Hoparlörler > Hoparlör Kaldırma seçeneğine tıklayın.

- **3** Listede kaldırmak istediğiniz kablosuz hoparlöre tıklayın.
- **4** Kaldır seçeneğine tıklayın.

**5 -** Gerekirse BACK tuşuna arka arkaya basıp menüyü kapatın.

#### Subwoofer Ses Seviyesi

Kablosuz bir subwoofer bağlarsanız subwoofer'ın ses seviyesini hafif artırabilir veya azaltabilirsiniz.

Ses seviyesini biraz ayarlamak için…

1 -  $\bullet$  tusuna ve < (sol) **Kurulum** tusuna basın.

**2 -** Ses > Kablosuz Hoparlörler > Subwoofer Ses

Seviyesi seçeneğine tıklayın ve değeri ayarlamak için kaydırma çubuğunun içine tıklayın.

**3 -** Gerekirse BACK tuşuna arka arkaya basıp menüyü kapatın.

#### Problemler

#### Bağlantı kesilmesi

• Kablosuz hoparlörü TV'nin 5 metre yakınına yerleştirin.

• Birçok kablosuz yönlendiricinin bulunduğu yüksek miktarda kablosuz aktivite içeren alanlarda kablosuz bağlantı sorunu

yaşanabilir. Yönlendiriciyi ve kablosuz hoparlörü mümkün olduğu kadar TV'ye yakın bir yere yerleştirin.

#### Ses ve görüntü uyuşmazlığı

• Bazı kablosuz hoparlör sistemlerinin ses ve video senkronizasyonu sorunları olabilir. Philips kablosuz ses ürünlerinin kullanılmasını öneririz.

#### Ev Sinema Sistemi

TV sesini Ev Sinema Sistemi veya ses sistemi gibi bağlı bir ses cihazına gönderebilirsiniz.

TV sesini nereden duymak ve nasıl kontrol etmek istediğinizi seçebilirsiniz.

- Kapalı'yı seçerseniz TV hoparlörlerini kalıcı olarak kapatırsınız.
- Açık'ı seçerseniz TV hoparlörleri daima açık olur.

Bir ses cihazı HDMI CEC ile bağlandığında EasyLink ayarlarından

birini kullanabilirsiniz.

• EasyLink'i seçerseniz TV sesi TV tarafından ses cihazına gönderilir. Ses cihazdan gelirken TV hoparlörleri TV tarafından kapatılır.

• EasyLink Oto. Bşl.yi seçerseniz TV ses cihazını açar, TV sesini cihaza gönderir ve TV hoparlörlerini kapatır.

EasyLink veya EasyLink otomatik başlatma seçiliyken gerekirse TV hoparlörlerine geçebilirsiniz.

TV hoparlörlerini ayarlamak için…

- 1  $\bigstar$  tuşuna ve < (sol) Kurulum tuşuna basın.
- **2** Ses > Gelişmiş > TV Hoparlörleri seçeneğine tıklayın.
- **3** Kapalı, Açık, EasyLink veya EasyLink Autostart seçeneğine tıklayın.

**4 -** Gerekirse BACK tuşuna arka arkaya basıp menüyü kapatın.

Hoparlörlere doğrudan geçmek için…

1 - TV izlerken  $\bullet$  tuşuna basın.

**2 -** Hoparlörler seçeneğine ve TV veya Ses Sistemi seçeneğine tıklayın.

**3 -** Gerekirse BACK tuşuna arka arkaya basıp menüyü kapatın.

### TV Yerleştirme

İlk kurulumun parçası olarak bu ayar ya TV standında ya da Duvara Monte olarak ayarlanır. Daha sonra TV'nin konumunu değiştirirseniz en iyi ses üretimi için bu ayarı gereken şekilde ayarlayın.

- 1  $\bigstar$  tuşuna ve < (sol) Kurulum tuşuna basın.
- **2** Genel Ayarlar > TV Yerleştirme seçeneğine tıklayın.
- **3** TV Standında veya Duvara Monte seçeneğine tıklayın.

**4 -** Gerekirse BACK tuşuna arka arkaya basıp menüyü kapatın.

 $254$ Ambilight

### Ambilight Tarzı

Ambilight için bir tarz ayarlayabilirsiniz. Birçok dinamik tarz ve bir statik tarz bulunmaktadır – sabit renk. Statik tarz için rengi kendiniz seçebilirsiniz. Alternatif olarak Ambilight'ı kapatabilirsiniz.

Ambilight Tarzını ayarlamak için…

1 - **@** (Ambilight) tuşuna basın.

**2 -** Tercih ettiğiniz Ambilight Tarzına tıklayın. Statik seçeneğine tıklarsanız bir renk paleti görüntülenir. Statik rengi ayarlamak için palette bir renge tıklayın. Ambilight'ı kapatmak için Off seçeneğine tıklayın.

Kapalı ayarının yanında kullanılabilir tarzlar…

• Standart

- Natural
- Derin Etkili
- Canlı
- Oyun
- Konfor
- Rahatlayın
- ISF
- Statik

### Ambilight Ayarları

### Ambilight Parlaklığı

Ambilight Parlaklığı ile Ambilight'ın parlaklık seviyesini ayarlayabilirsiniz.

Seviyeyi ayarlamak için…

1 -  $\bigstar$  tuşuna ve < (sol) **Kurulum** tuşuna basın.

**2 -** Ambilight > Parlaklık seçeneğine ve değeri ayarlamak için kaydırma çubuğunun içine tıklayın.

**3 -** Gerekirse BACK tuşuna arka arkaya basıp menüyü kapatın.

### Ambilight Doygunluğu

Ambilight Doygunluğu ile Ambilight'ın renk doygunluk seviyesini ayarlayabilirsiniz.

Seviyeyi ayarlamak için…

1 -  $\bigstar$  tuşuna ve < (sol) Kurulum tuşuna basın.

**2 -** Ambilight > Doygunluk seçeneğine ve değeri ayarlamak için kaydırma çubuğunun içine tıklayın.

**3 -** Gerekirse BACK tuşuna arka arkaya basıp menüyü kapatın.

### Ambilight+Hue

### Gerekenler

Ambilight+hue özelliği ile Philips Hue lambalarınızı TV'nin Ambilight renklerine uyum sağlayacak şekilde ayarlayabilirsiniz. Philips Hue lambalar Ambilight etkisini tüm odaya yayar. Henüz Philips Hue lambanız yoksa Philips Hue Başlangıç Kitini (bir Hue Bridge ve 3 Hue ampul içerir) satın alıp ampulleri ve Bridge'i kurun. Daha fazla Philips Hue ampulü ayrı olarak satın alabilirsiniz.

TV'nizde Ambilight+hue'yu kurmanız için gerekenler…

- bir Philips Hue Bridge
- birkaç Philips Hue ampul
- ev ağınıza bağlı olan bu TV

Ambilight+hue kurulumunu tamamen TV'de yapabilirsiniz; Ambilight+hue Uygulaması gerekmez.

#### Ücretsiz Ambilight+hue Uygulamasını daha sonra akıllı

telefonunuz veya tabletinize indirirseniz bu Uygulamayı kullanarak bazı Ambilight+hue ayarlarını ayarlayabilirsiniz.

#### Yapılandırma

#### Yapılandırma Adımları

Philips Hue ampulleri Ambilight+hue ampul olarak yapılandırmak için ilerleyen sayfalardaki adımları uygulayın…

- **1** Ağ
- **2** Hue Bridge
- **3** Hue ampuller
- **4** Ampul yapılandırma

### Ağ

Bu ilk adımda TV'yi Philips Hue Bridge'i bulması için hazırlayacaksınız.

TV ve Philips Hue Bridge aynı ağı kullanmalıdır. Philips Hue Bridge'i Ethernet kablosu ile TV'nin kullandığı ağın yönlendiricisine bağlayın. Hue ampulleri açın.

Yapılandırmayı başlatmak için…

1 - *I* (Ambilight) tuşuna basın ve herhangi bir Ambilight Tarzına tıklayın.

- 2  $\bigstar$  tuşuna ve ◀ (sol) **Kurulum** tuşuna basın.
- **3** Ambilight > Ambilight+hue ve Aç seçeneğine tıklayın.
- **4** Yapılandır seçeneğine tıklayın.

**5 -** TV ev ağınıza bağlıysa hemen Philips Hue Bridge'i aramaya başlar.

TV henüz ağınıza bağlı değilse ilk önce ağ kurulumunu başlatır. TV'nizi ev ağınıza bağlamanız gerekir.

TV ağınıza bağlandığında Hue Bridge sayfasına gidin.

TV'yi ev ağınıza bağlama hakkında daha fazla bilgi için - Anahtar Kelimeler renkli tuşuna basın ve Ağ, kablosuz konusuna bakın.

### Hue Bridge

Sonraki adımda TV'yi Philips Hue Bridge'e bağlayacaksınız. TV yalnızca bir Hue Bridge'e bağlanabilir.

Hue Bridge'i bağlamak için…

**1 -** TV ev ağınıza bağlandığında mevcut Hue Bridge'leri gösterir. TV henüz Hue Bridge'inizi bulamadıysa Yeniden tara seçeneğine tıklayabilirsiniz.

TV, sahip olduğunuz tek Hue Bridge'i bulduysa İleri seçeneğine tıklayın.

Kullanılabilir birden fazla Hue Bridge'iniz varsa kullanmak istediğiniz Hue Bridge'e ve daha sonra İleri seçeneğine tıklayın.

**2 -** Şimdi Philips Hue Bridge'e gidin ve cihazın ortasındaki bağlantı düğmesine basın. Hue Bridge ile TV arasında bağlantı kurulur. Bu işlemi 30 saniye içinde gerçekleştirin. TV, hue Bridge'in TV'ye bağlandığını onaylar.

**3 -** Bu onayda OK seçeneğine tıklayın.

Philips hue Bridge TV'ye bağlandığında Hue ampuller sayfasına gidin.

#### Hue Ampuller

Bir sonraki adımda Ambilight'ı takip etmesi gereken Philips Hue ampulleri seçeceksiniz.

Ambilight+hue için en fazla 9 Philips Hue ampul seçebilirsiniz.

Ambilight+hue için ampulleri seçmek için…

#### **1 -** Ambilight+hue'yu Yapılandır menüsünde Hue ampulleri seçeneğine tıklayın.

**2 -** Ambilight'ı takip etmesi gereken ampulleri işaretleyin. Bir ampulü işaretlemek için ampulün adına tıklayın.

**3 -** İşiniz bittiğinde OK seçeneğine tıklayın.

Ambilight+hue için ampuller işaretlendiğinde Ampul yapılandır sayfasına gidin.

#### Ampul Yapılandır

Bir sonraki adımda her bir Philips Hue ampulü yapılandıracaksınız.

Her Hue ampulü yapılandırmak için…

**1 -** Ambilight+hue'yu Yapılandır menüsünde ampulün adına tıklayın. Seçtiğiniz ampul yanıp söner..

**2 -** İlk olarak ampulü TV'ye göre nereye yerleştirdiğinizi belirtin. Doğru Açı ayarı, ampule doğru Ambilight rengini gönderir. Konumu ayarlamak için kaydırma çubuğunun içine tıklayın.

**3 -** İkinci olarak ampul ile TV arasında ne kadar Mesafe olduğunu belirtin. Ampul TV'den ne kadar uzakta olursa Ambilight rengi o kadar zayıf olur. Mesafeyi ayarlamak için kaydırma çubuğunun içine tıklayın.

**4 -** Son olarak ampulün Parlaklık ayarını yapın. Parlaklığı ayarlamak için kaydırma çubuğunun içine tıklayın.

**5 -** Bu ampulü yapılandırmayı durdurmak için OK seçeneğine tıklayın.

**6 -** Ambilight+hue'yu Yapılandır menüsünde her ampule aynı işlemi uygulayabilirsiniz.

**7 -** Tüm Ambilight+hue ampulleri yapılandırıldığında Bitir seçeneğine tıklayın.

Ambilight+hue kullanıma hazırdır.

Ambilight+hue yapılandırmasını daha sonra istediğiniz zaman değiştirebilirsiniz.

Yapılandırmayı değiştirmek için  $\bigstar$  tuşuna basın ve Kurulum > Ambilight > Ambilight+hue > Yapılandır seçeneğine tıklayın.

#### Derin Etki

Derin etki ile Ambilight+hue ampuller için Ambilight etkisinin seviyesini ayarlayabilirsiniz.

Ambilight+hue Derin etki özelliğini ayarlamak için…

1 -  $\mathbf{\ddot{\Sigma}}$  tusuna ve < (sol) **Kurulum** tusuna basın.

**2 -** Ambilight > Ambilight+hue > Derin Etki seçeneğine ve değeri ayarlamak için kaydırma çubuğunun içine tıklayın. **3 -** Gerekirse BACK tuşuna arka arkaya basıp menüyü

kapatın.

#### Yapılandırmayı Görüntüle

Görüntü yapılandırması'nda geçerli Ambilight+hue yapılandırmasına bakabilirsiniz. Kullandığınız ağ, bağlı ampul sayısı vb. bilgileri görebilirsiniz.

Geçerli Ambilight+hue kurulumunu görüntülemek için…

1 -  $\bigstar$  tuşuna ve < (sol) Kurulum tuşuna basın.

**2 -** Ambilight > Ambilight+hue > Yapılandırmayı Görüntüle seçeneğine tıklayın.

**3 -** Gerekirse BACK tuşuna arka arkaya basıp menüyü kapatın.

#### Gelişmiş Ambilight Ayarları

#### Duvar Rengi

Duvar Rengi ile renkli duvarın Ambilight renkleri üzerindeki etkisini ortadan kaldırabilirsiniz. TV'nin arkasındaki duvarın rengini seçtiğinizde TV Ambilight renklerini uyarlayarak olması gerektiği gibi görünmelerini sağlar.

Duvarın rengini seçmek için . . .

- 1  $\bigstar$  tuşuna ve < (sol) **Kurulum** tuşuna basın.
- **2** Ambilight > Gelişmiş > Duvar Rengi seçeneğine tıklayın.

**3 -** Renk paletinde TV'nin arkasındaki duvarın rengine uygun renge tıklayın.

**4 -** Gerekirse BACK tuşuna arka arkaya basıp menüyü kapatın.

#### TV Kapatma

kapatın.

TV Kapatma ile Ambilight'ı TV'yi kapattığınızda hemen ya da yavaşça kapanacak biçimde ayarlayabilirsiniz. Yavaşça kapanma seçeneği size oturma odanızın ışıklarını açmanız için zaman tanır.

Ambilight'ın kapanma şeklini seçmek için

- 1  $\Delta$  tusuna ve < (sol) **Kurulum** tusuna basın.
- **2** Ambilight > Gelişmiş > TV Kapatma seçeneğine tıklayın.

**3 -** Karartarak Kapat veya Hemen Kapat seçeneğine tıklayın. **4 -** Gerekirse BACK tuşuna arka arkaya basıp menüyü

#### Oda Aydınlatma Ortamı

TV Bekleme modundayken Ambilight'ı açabilir ve odanızda Oda Aydınlatma etkisi yaratabilirsiniz.

TV Bekleme modundayken Ambilight özelliğini açmak için (Ambilight) tuşuna basın.

Oda Aydınlatma Ortamını değiştirmek için (

 (Ambilight) tuşuna tekrar basın. Oda Aydınlatmayı Kapatmak için (C (Ambilight) tuşunu birkaç

saniye boyunca basılı tutun. Oda Aydınlatma için önceden ayarlanmış bir tarz seçmek için …

1 -  $\bigstar$  tuşuna ve < (sol) Kurulum tuşuna basın.

**2 -** Ambilight > Gelişmiş > Oda Aydınlatma seçeneğine tıklayın.

**3 -** İstediğiniz tarza tıklayın.

**4 -** Gerekirse BACK tuşuna arka arkaya basıp menüyü kapatın.

Akıllı telefonunuzda veya tabletinizde bulunan Philips TV Remote App ile Oda Aydınlatma Ortamı renk sırası oluşturabilirsiniz. Ortam listesinde Oda Aydınlatma Ortamı olarak son oluşturduğunuz Oda Aydınlatmasını kullanmak için TV Remote App seçeneğine tıklayın. TV Bekleme modundayken ve akıllı telefonunuz veya tabletiniz aynı ev ağına bağlıyken mobil cihazınızda geçerli Oda Aydınlatma Ortamı ayarını değiştirebilirsiniz.

### Oda Aydınlatma+hue

Ambilight+hue'yu kurduysanız hue ampullerin Ambilight Oda Aydınlatmayı izlemesini sağlayabilirsiniz. Philips hue ampuller Oda aydınlatma efektini tüm odaya yayar. Ambilight+hue'yu yapılandırdığınızda, hue ampuller açılır ve otomatik olarak Oda Aydınlatmayı izleyecek şekilde ayarlanır. Hue ampullerin Oda Aydınlatmayı izlemesini istemiyorsanız ampulleri kapatabilirsiniz.

Hue ampulleri kapatmak için…

1 -  $\bigstar$  tuşuna ve < (sol) Kurulum tuşuna basın.

**2 -** Ambilight > Gelişmiş > Oda Aydınlatma+hue seçeneğine tıklayın.

**3 -** Kapalı seçeneğine tıklayın.

**4 -** Gerekirse BACK tuşuna arka arkaya basıp menüyü kapatın.

### ISF Ayarı

Bir ISF uzmanı TV'yi kalibre ettiğinde statik bir Ambilight rengi de kalibre edilebilir. Kalibre etmek için herhangi bir rengi seçebilirsiniz. ISF Kalibrasyonu bittiğinde statik ISF rengini seçin.

ISF statik rengini seçmek için…

(Ambilight) tuşuna basın ve ISF seçeneğine tıklayın.

Daha fazla bilgi için **- Anahtar Kelimeler** tuşuna basın ve ISF® Kalibrasyon konusuna bakın.

# Genel Ayarlar

## Çocuk Kilidi

Çocuk Kilidi PIN Kodu kanalları veya programları kilitlemek veya bunların kilidini açmak için kullanılır.

Kilit kodunu ayarlamak veya geçerli kodu değiştirmek için…

1 -  $i$ cin  $\bigstar$  ve  $\square$  (sol) tuşuna basın.

#### **2 -** Genel Ayarlar > Kodu Ayarla veya Kodu Değiştir öğesini seçin ve OK tuşuna basın.

**3 -** Belirleyeceğiniz 4 basamaklı bir kod girin. Bir kod daha önce belirlenmişse geçerli Çocuk Kilidi kodunu girin ve daha sonra yeni kodu iki kez girin.

**4 -** Gerekirse BACK tuşuna arka arkaya basıp menüyü kapatın.

Yeni kod ayarlanır.

### Çocuk Kilidi PIN Kodunuzu mu unuttunuz?

PIN kodunuzu unuttuysanız geçerli kodu geçersiz kılabilir ve yeni bir kod girebilirsiniz.

1 -  $\lim_{k \to \infty}$  için  $\bigoplus$  ve  $\Box$  (sol) tuşuna basın.

#### **2 -** Genel Ayarlar > Kodu Ayarla veya Kodu Değiştir öğesini seçin ve OK tuşuna basın.

**3 -** Geçersiz kılma kodu olan 8888'i girin.

**4 -** Şimdi yeni bir Çocuk Kilidi PIN kodu girin ve onaylamak için tekrar girin.

**5 -** Gerekirse BACK tuşuna arka arkaya basıp menüyü kapatın.

Yeni kod ayarlanır.

### Saat

Saati görmek için  $\bigcap$  tuşuna basın. Ana Menü her zaman saati gösterir.

Bazı ülkelerde dijital yayınlar UTC - Koordineli Evrensel Saat bilgisi göndermez. Gün ışığından tasarruf amaçlı saat değişimi göz ardı edilebilir ve TV saati hatalı olarak gösterebilir.

TV Rehberinde planlanmış programları kaydederken saat ve tarihi manuel olarak değiştirmemenizi öneririz. Bazı ülkelerde bazı ağ operatörleri için Saat ayarı, saatin yanlış ayarlanmasını önlemek amacıyla gizli olur.

TV saatini düzeltmek için…

1 -  $\bigstar$  tuşuna ve < (Sol) tuşuna basın.

**2 -** Genel Ayarlar> Saat seçeneğine tıklayın ve Ülkeye Bağlı öğesini seçin.

**3 -** Gün Işığı Tasarrufu ve uygun ayarı seçin.

Saat ve tarihi manuel olarak ayarlamak için Manuel'i seçin. Ardından Saat veya Tarih'i seçin.

**4 -** Gerekirse BACK tuşuna arka arkaya basıp menüyü kapatın.

### Kanal Logoları

Bazı ülkelerde TV, kanal logolarını gösterebilir. Bu logoların görünmesini istemiyorsanız kapatabilirsiniz.

Logoları kapatmak için…

1 -  $\bigstar$  tuşuna ve < (Sol) tuşuna basın.

**2 -** Genel Ayarlar > Kanal Logoları öğesini seçin ve OK tuşuna basın.

**3 -** Kapalı seçeneğini seçin ve OK tuşuna basın.

**4 -** Gerekirse BACK tuşuna arka arkaya basıp menüyü kapatın.

#### $\frac{2}{25.6}$

# Eko Ayarları

### Enerji Tasarrufu

Eko ayarları  $\mathcal I$  ayarları çevre dostu hale getirir.

#### Enerji Tasarrufu

Enerji Tasarrufunu seçerseniz TV, görüntü ve Ambilight için en yüksek enerji tasarrufunu sağlayan Standart Görüntü Tarzına otomatik olarak geçer.

TV'yi Enerji Tasarrufuna ayarlamak için…

1 -  $\bigstar$  tuşuna basın ve Eko Ayarları'na tıklayın.

**2 -** Enerji Tasarrufu seçeneğine tıklayın, Görüntü Tarzı otomatik biçimde Standart olarak ayarlanır.

**3 -** Gerekirse BACK tuşuna arka arkaya basıp menüyü kapatın.

### Ekran Kapalı

Yalnızca müzik dinliyorsanız enerji tasarrufu için TV ekranını kapatabilirsiniz.

Yalnızca TV ekranını kapatmak için…

- 1  $\bigstar$  tuşuna basın ve Eko Ayarları'na tıklayın.
- **2** Ekran Kapalı seçeneğine tıklayın.

Ekranı tekrar açmak için uzaktan kumandadaki herhangi bir tuşa basın.

### Işık Sensörü

Dahili ortam ışığı sensörü, ortam ışığı azaldığında enerji tasarrufu yapmak için TV ekranının parlaklığını azaltır. Dahili ışık sensörü, Ambilight ile birlikte görüntüyü odanın ışık koşullarına göre otomatik olarak ayarlar.

Işık sensörünü kapatmak için…

1 -  $\bigstar$  tuşuna basın ve Eko Ayarları'na tıklayın.

2 - **Işık Sensörü** seçeneğine tıklayın.  $\blacksquare$  simgesi, etkin olduğunda Işık Sensörünün önünde gösterilir.

### Kapatma Zamanlayıcısı

TV sinyal alıyorsa ancak 4 saat boyunca uzaktan kumandada bir tuşa basmazsanız TV enerji tasarrufu yapmak için otomatik olarak kapanır. Ayrıca TV herhangi bir sinyal veya 10 dakika boyunca bir uzaktan kumanda komutu almıyorsa otomatik olarak kapanır.

TV'yi monitör olarak kullanıyorsanız veya TV izlemek için dijital bir alıcı kullanıyorsanız (Set Üstü Kutu - STB) ve TV'nin uzaktan kumandasını kullanmıyorsanız bu otomatik kapanma özelliğini devre dışı bırakmanız gerekir.

Kapatma Zamanlayıcısını devre dışı bırakmak için …

1 -  $\bullet$  tusuna basın ve Eko Ayarları'na tıklayın.

**2 -** Kapatma Zamanlayıcısı'na tıklayın. Değeri ayarlamak için kaydırma çubuğunun içine tıklayın. 0 değeri (Kapalı) otomatik kapanmayı devre dışı bırakır.

 simgesi, etkin olduğunda Kapatma Zamanlayıcısının önünde gösterilir.

### 25.7 Erişilebilirlik

### Açma

Erişilebilirlik özelliği açıldığında TV, işitme engelli, işitme güçlüğü olan, görme engelli veya görme bozukluğu olan kişilerin kullanımına hazırlanır.

#### Açma

Kurulum esnasında Erişilebilirlik özelliğini açmadıysanız hala Kurulum bölümünden açmanız mümkündür. Erişilebilirliği açmak için…

1 -  $\vdots$  için  $\bigstar$  ve  $\Box$  (sol) tuşuna basın.

**2 -** Erişilebilirlik öğesini ve bir adım sonra Erişilebilirlik öğesini seçin.

**3 -** Açık seçeneğini seçin ve OK tuşuna basın.

**4 -** Gerekirse BACK tuşuna arka arkaya basıp menüyü kapatın.

Erişilebilirlik açıkken, Erişilebilirlik seçeneğin Seçenekler menüsüne eklenir.

### Tuş Sesi

Tuş Sesi, uzaktan kumanda üzerinde bir tuşa bastığınızda sesli bildirimde bulunur. Sesin seviyesi sabittir.

Tuş Sesini açmak için…

1 - Bir TV kanalını izlerken  $\equiv$  OPTIONS tusuna basın,

Erişilebilirlik öğesini seçin ve OK tuşuna basın. 2 - Tuş Sesi öğesini ve Açık öğesini seçin.

Erişilebilirlik Seçenekler menüsünde

görünmüyorsa Ayarlar menüsünde Erişilebilirlik seçeneğini açın. Daha fazla bilgi için **- Anahtar Kelimeler** tuşuna basın ve Erişilebilirlik konusuna bakın.

### Sesli Rehber

#### Gerekenler

Sesli Rehber ile akıllı telefonunuz veya tabletiniz TV ekranında görünen metni seslendirebilir. Hangi kanala geçtiğinizi söyler veya bu kanalda bir sonraki programın ayrıntılarını sesli bir şekilde okur. Sesli Rehber, kanalı, programı ve TV Rehberi bilgilerini seslendirir.

Akıllı telefonunuzda veya tabletinizde Metin Okuma (TTS) uygulaması kurulu olmalıdır. TV, ev ağınızda akıllı telefon veya tablet ile bağlantılı olmalıdır.

Erişilebilirlik özelliğinde Sesli Rehber açıkken TV, TTS bilgilerini ev ağınızdaki tüm akıllı telefonlara veya tabletlere gönderir. Mobil cihazdaki TTS uygulaması açılırsa metin konuşmaya dönüştürülür.

TV, TTS bilgilerini TV için ayarlanan dilde gönderir. Akıllı telefon veya tablet metni bu dilde sesli okur. Mobil cihaz için ayarlanan dil farklı olabilir.

Sesli Rehber yalnızca okla gezinme ile çalışır.

#### Açma

Sesli Rehberi açmak için…

- 1  $\overline{\text{ic}}$  **i** cin  $\bullet$  ve  $\Box$  (sol) tuşuna basın.
- **2** Erişilebilirlik > Sesli Rehber öğesini seçin.
- **3** Açık seçeneğini seçin ve OK tuşuna basın.

**4 -** Gerekirse BACK tuşuna arka arkaya basıp menüyü kapatın.

Hangi ses, ses hızı veya konuşma ses seviyesi gibi diğer tüm ayarlar mobil cihaz TTS uygulamasında yapılır.

#### Sesli Bilgi ve Metin

Aşağıdaki bilgiler veya metinler sesli okunur…

- kanal değiştirirken kanal adı ve numarası
- TV programının başlangıç saati
- geçerli ve bir sonraki TV programının ayrıntıları
- oklarla gezinme talimatları
- varsa Sesli Açıklama metni
- ses seviyesini ayarlarken ses seviyesi
- Seçenekler menüsü ve öğeleri
- Ana menüde gezinme

### İşitme Güçlüğü

Bazı dijital TV kanalları işitme engelli veya işitme güçlüğü bulunan kişiler için özel uyarlanmış ses ve altyazı yayınlamaktadır. İşitme engelliler özelliği açıldığında TV otomatik olarak uyarlanmış ses ve varsa altyazı seçeneğini açar. İşitme engelliler modunu açabilmeniz için Erişilebilirlik özelliğini açmalısınız.

#### Açma

İşitme engelliler'i açmak için…

1 - Bir TV kanalını izlerken **= OPTIONS**, tuşuna basın, Erişilebilirlik özelliğini seçin ve OK tuşuna basın. **2 -** İşitme engelli'yi ve Açık'ı seçin ve OK tuşuna basın.

İşitme engelli ses dili bulunup bulunmadığını kontrol etmek için

 $\equiv$  OPTIONS tuşuna basıp Ses dili'ni seçin ve  $2^+$  ile işaretlenmiş bir ses dili olup olmadığına bakın.

Erişilebilirlik özelliği Seçenekler menüsünde görüntülenmezse Kurulum menüsünde Erişilebilirlik özelliğini açın. Daha fazla bilgi için **Anahtar Kelimeler** tuşuna basın ve Erişilebilirlik konusuna bakın.

### Sesli Açıklama

#### Açma

Dijital TV kanalları ekranda olup bitenler hakkında özel bir sesli yorum yayınlayabilir.

Görme engellilere yönelik ses ve efektleri ayarlamak için önce Sesli Açıklama özelliğini etkinleştirmeniz gerekir.

Ayrıca Sesli açıklamayı açabilmeniz için Kurulum menüsünde Erişilebilirlik özelliğini açmalısınız.

Sesli Açıklama özelliğiyle bir anlatıcının yorumu normal sese eklenir.

Yorumu açmak için (varsa)…

1 - Bir TV kanalını izlerken **= OPTIONS** tuşuna basın.

**2 -** Erişilebilirlik > Sesli Açıklama öğesini seçin ve OK tuşuna basın.

**3 -** Açık seçeneğini seçin ve OK tuşuna basın.

Sesli yorumun mevcut olup olmadığını kontrol edebilirsiniz. Secenekler menüsünde Ses Dili'ni seçin ve  $\odot^{\dagger}$  ile isaretlenmis bir ses dili olup olmadığına bakın.

#### Karışık Ses

İsterseniz normal ses ile sesli yorumu birleştirebilirsiniz.

Sesi birleştirmek için…

1 -  $\lim_{k \to \infty}$  için  $\bigoplus$  ve  $\Box$  (sol) tuşuna basın.

#### **2 -** Erişilebilirlik > Sesli Açıklama > Birleştirilmiş Ses Seviyesi öğesini seçin ve OK tuşuna basın.

**3 -** Yukarı ve aşağı ok tuşlarını kullanarak kaydırma çubuğunu ayarlayın.

**4 -** Onaylamak için OK tuşuna basın.

**5 -** Gerekirse BACK tuşuna arka arkaya basıp menüyü kapatın.

Sesli yorum eklenmiş bir ses dili varsa bu ayarı ayrıca OPTIONS > Erişilebilirlik > Birleştirilmiş Ses Seviyesi yolunda bulabilirsiniz.

#### Ses Efekti

Bazı sesli yorumlarda stereo veya giderek azalan ses gibi ses efektleri bulunabilir.

Ses efektleri (varsa) açmak için…

1 -  $i$ cin  $\bigoplus$  ve  $\square$  (sol) tuşuna basın.

**2 -** Erişilebilirlik > Sesli Açıklama > Ses Efektleri öğesini seçin ve OK tuşuna basın.

**3 -** Açık'ı seçin ve OK tuşuna basın.

**4 -** Gerekirse BACK tuşuna arka arkaya basıp menüyü kapatın.

#### Konuşma

Sesli yorumda konuşulan kelimelerin altyazıları da bulunabilir.

Bu altyazıları açmak için (varsa) . . .

1 -  $\lim_{x \to \infty}$  için  $\bigstar$  ve  $\Box$  (sol) tuşuna basın.

**2 -** Erişilebilirlik > Sesli Açıklama > Konuşma öğesini seçin ve OK tuşuna basın.

**3 -** Açıklayıcı veya Altyazılar öğesini seçin ve OK tuşuna basın. **4 -** Gerekirse BACK tuşuna arka arkaya basıp menüyü kapatın.

#### $25.8$

# Ağ

Daha fazla bilgi için **- Anahtar Kelimeler** renkli tuşuna basın ve Ağ konusuna bakın.

#### 25.9

# Kurulum Anten/Kablo

### Kanalları Güncelle

#### Otomatik Kanal Güncelleme

Dijital kanallar alıyorsanız TV'yi bu yeni kanalları otomatik olarak güncelleyecek şekilde ayarlayabilirsiniz.

TV, günde bir kez, sabah saat 6'da kanalları günceller ve yeni kanalları kaydeder. Yeni kanallar Kanal Listesi'ne kaydedilir ve işareti ile işaretlenir. Sinyal alınamayan kanallar kaldırılır. TV, kanalları otomatik güncellemek için Bekleme modunda olmalıdır. Otomatik Kanal Güncellemeyi kapatabilirsiniz.

Otomatik güncellemeyi kapatmak için…

- 1  $\bigstar$  tuşuna ve < (sol) **Kurulum** tuşuna basın.
- **2** Anten/Kablo Kurulumu > Otomatik

Güncellemesi seçeneğine ve Kapalı seçeneğine tıklayın. **3 -** Gerekirse BACK tuşuna arka arkaya basıp menüyü kapatın.

Yeni kanallar bulunduğunda veya kanallar güncellendiğinde veya kaldırıldığında TV açılışında bir mesaj gösterilir. Bu mesajın her kanal güncellemesinden sonra görüntülenmesini önlemek için kapatabilirsiniz.

Mesajı kapatmak için…

- 1  $\bigstar$  tuşuna ve < (sol) **Kurulum** tuşuna basın.
- **2** Anten/Kablo Kurulumu > Kanal Güncelleme
- Mesajı seçeneğine ve Kapalı seçeneğine tıklayın.

**3 -** Gerekirse BACK tuşuna arka arkaya basıp menüyü kapatın.

Belirli ülkelerde Otomatik kanal güncelleme TV izlenirken veya TV'nin Bekleme modunda olduğu herhangi bir zamanda yapılır.

#### Manuel Kanal Güncellemesi

Kanal güncellemesini her zaman kendiniz başlatabilirsiniz.

Kanal güncellemesini manuel olarak başlatmak için…

1 -  $\bigstar$  tuşuna ve < (sol) Kurulum tuşuna basın.

**2 -** Anten/Kablo Kurulumu > Kanal Ara seçeneğine ve Güncelle seçeneğine tıklayın.

**3 -** Ekrandaki talimatları uygulayın. Güncelleme birkaç dakika sürebilir.

#### Yeni kanallar

Kanal Listesi'nde yeni bulunan kanallar \* işareti ile işaretlenir.

Yalnızca yeni kanallar listesini açmak için…

**1 -** Kanal Listesi'ni açmak için LIST tuşuna basın.

2 - **二 OPTIONS** tuşuna basın ve Yeni Kanalları Göster seçeneğine tıklayın. Bir kanalı favori kanalınız olarak işaretleyebilir, kilitleyebilir veya yeniden adlandırabilirsiniz.

3 - Yeni kanal listesini kapatmak için **- Kapat** renkli tuşuna basın.

### Kanalları Tekrar Kur

#### Kanalları Tekrar Kur

Tüm kanalları, diğer TV ayarlarına dokunmadan yeniden kurabilirsiniz.

Bir çocuk kilidi kodu ayarlanmışsa kanalları yeniden kurabilmek için önce bu kodu girmeniz gerekir.

Kanalları yeniden kurmak için…

1 -  $\triangle$  tusuna ve ◀ (sol) **Kurulum** tusuna basın.

**2 -** Anten/Kablo Kurulumu > Kanal Ara seçeneğine ve Yeniden Kur seçeneğine tıklayın.

**3 -** Ekrandaki talimatları uygulayın. Kurulum birkaç dakika sürebilir.

#### TV'yi yeniden kurma

Tam TV kurulumunu yeniden gerçekleştirebilirsiniz. TV tam olarak yeniden yüklenir.

Tam TV kurulumunu yeniden gerçekleştirmek için…

1 -  $\bigstar$  tuşuna ve < (sol) Kurulum tuşuna basın.

**2 -** Genel Ayarlar seçeneğine ve TV'yi Yeniden Kur seçeneğine tıklayın.

**3 -** Ekrandaki talimatları uygulayın. Kurulum birkaç dakika sürebilir.

#### Fabrika Ayarları

TV'yi orijinal görüntü, ses ve Ambilight ayarlarına (fabrika ayarları) döndürebilirsiniz.

Orijinal ayarlara dönmek için…

1 -  $\bigstar$  tuşuna ve < (sol) **Kurulum** tuşuna basın.

**2 -** Genel Ayarlar seçeneğine ve Fabrika Ayarları seçeneğine tıklayın.

**3 -** Gerekirse BACK tuşuna arka arkaya basıp menüyü kapatın.

### Kanal Listesi Kopyalama

#### Giriş

Kanal Listesi Kopyalama, bayiler ve uzman kullanıcılar içindir. Kanal Listesi Kopyalama bazı ülkelerde yalnızca uydu kanallarını kopyalamak için kullanılabilir.

Kanal Listesi Kopyalama ile bir TV'ye kurulan kanalları aynı seriye ait başka bir Philips TV'ye kopyalayabilirsiniz. Kanal Listesi Kopyalama ile TV'ye önceden tanımlanmış bir kanal listesi yükleyerek zaman alan kanal arama işinden kurtulmuş olursunuz. En az 1 GB kapasiteli bir USB flash sürücü kullanın.

#### Koşullar

• Her iki TV de aynı yılın ürün serisine ait olmalıdır.

• Her iki TV de aynı donanım tipinde olmalıdır. TV'nin arkasında yer alan TV tipi plakasındaki donanım tipini kontrol edin. Genellikle Q olarak belirtilir. . . LA

• Her iki TV de uyumlu yazılım sürümlerine sahip olmalıdır.

#### Geçerli yazılım sürümü

TV yazılımının geçerli sürümünü Kurulum > Yazılım Güncelle > Geçerli Yazılım Bilgileri seçeneğinden kontrol edebilirsiniz.

#### Kanal Listesi Kopyalama

Kanal listesini kopyalamak için…

- **1** TV'yi açın. Bu TV'nin kanalları kurulu olmalıdır.
- **2** USB flash sürücü takın.
- 3  $\bigstar$  tuşuna ve < (sol) **Kurulum** tuşuna basın.
- **4** Genel Ayarlar > Kanal Listesi Kopyalama seçeneğine

ve USB'ye Kopyala seçeneğine tıklayın. Kanal listesini kopyalamak için Çocuk Kilidi PIN Kodunu girmeniz istenebilir.

**5 -** Kopyalama işlemi tamamlandığında USB flash sürücüyü çıkarın.

**6 -** Gerekirse BACK tuşuna arka arkaya basıp menüyü kapatın.

Artık kopyalanan kanal listesini başka bir Philips TV'ye yükleyebilirsiniz.

#### Kanal Listesi Yükleme

#### Kurulu olmayan TV'lere

TV'nizin önceden kurulmuş olup olmamasına bağlı olarak farklı bir kanal listesi yükleme yöntemini kullanmanız gerekir.

#### Henüz kurulum yapılmamış bir TV'ye

**1 -** Kurulumu başlatmak için güç fişini takın ve dil ile ülkeyi seçin. Kanal arama bölümünü atlayabilirsiniz. Kurulumu bitirin.

**2 -** Diğer TV'nin kanal listesini içeren USB flash sürücüyü takın.

- 3 Kanal listesi yüklemeyi başlatmak için  $\bullet$  tuşuna
- ve < (sol) Kurulum tuşuna basın.

**4 -** Genel Ayarlar > Kanal Listesi Kopyalama seçeneğine

ve TV'ye Kopyala seçeneğine tıklayın. Bu TV'nin Çocuk Kilidi PIN kodunu girebilirsiniz.

**5 -** TV, kanal listesinin TV'ye başarıyla kopyalandığını bildirir. USB flash sürücüyü çıkarın.

#### Kurulu TV'lere

TV'nizin önceden kurulmuş olup olmamasına bağlı olarak farklı bir kanal listesi yükleme yöntemini kullanmanız gerekir.

#### Kurulmuş olan bir TV'ye

**1 -** TV'nin ülke ayarını doğrulayın. (Bu ayarı doğrulamak için  $\bigstar$  tuşuna ve < (sol) Kurulum tuşuna basın. Anten/Kablo Kurulumu seçeneğine ve Kanalları yeniden kur seçeneğine tıklayın. BACK tuşuna ve daha sonra kurulumdan çıkmak için İptal seçeneğine tıklayın.)

Ülke doğruysa adım 2 ile devam edin.

Ülke doğru değilse yeniden kurulumu başlatmanız gerekir. Yeniden kurulumu başlatmak için  $\bigstar$  tuşuna ve  $\blacktriangleleft$  (sol) Kurulum tuşuna basın. Anten/Kablo Kurulumu seçeneğine ve Kanalları yeniden kur seçeneğine tıklayın. Doğru ülkeyi seçin ve kanal aramayı atlayın. Kurulumu bitirin. Bittiğinde adım 2 ile devam edin.

- **2** Diğer TV'nin kanal listesini içeren USB flash sürücüyü takın.
- 3 Kanal listesi yüklemeyi başlatmak için  $\bullet$  tuşuna

#### ve < (sol) Kurulum tuşuna basın.

**4 -** Genel Ayarlar > Kanal Listesi Kopyalama seçeneğine

ve TV'ye Kopyala seçeneğine tıklayın. Bu TV'nin Çocuk Kilidi PIN kodunu girebilirsiniz.

**5 -** TV, kanal listesinin TV'ye başarıyla kopyalandığını bildirir. USB flash sürücüyü çıkarın.

### DVB-T veya DVB-C

#### DVB-T veya DVB-C Alımı

Kanal kurulumu sırasında kanal aramadan hemen önce Anteni (DVB-T) veya Kabloyu (DVB-C) seçtiniz. DVB-T Anteni, karasal analog kanalları ve dijital DVB-T kanalları arar. Kablo DVB-C, kablo DVB-C operatörün sunduğu analog ve dijital kanalları arar.

#### DVB-C Kanal Kurulumu

Tüm DVB-C ayarları kullanım kolaylığı için otomatik olarak ayarlanır.

DVB-C operatörünüz size belirli DVB-C değerleri, ağ kimliği veya ağ frekansı verdiyse TV kurulum sırasında sorduğunda bu değerleri girin.

#### Kanal Numarası Çakışmaları

Bazı ülkelerde farklı TV kanalları (yayıncıları) aynı kanal numarasına sahip olabilir. TV kurulum sırasında kanal numarası çakışmaları listesini gösterir. Kanal numarasına bu TV kanallarından hangisini kurmak istediğinizi seçmeniz gerekir.

#### DVB Ayarları

#### Ağ Frekansı Modu

Kanal ararken Frekans Tarama için Hızlı Tarama yöntemini kullanmak istiyorsanız Otomatik ayarını kullanın. TV'niz, önceden tanımlanmış ağ frekansları (veya HC - Homing kanalları) arasından ülkenizdeki kablolu yayın operatörlerinin en çok kullandığı 1 tanesini kullanacaktır.

Kanal aramak için belirli bir ağ frekansı değeri aldıysanız Manuel ayarını kullanın.

#### Ağ Frekansı

Ağ Frekansı Modu Manuel olarak ayarlandığında kablolu yayın operatörünüzden aldığınız ağ frekansı değerini buraya girebilirsiniz. Değeri girmek için sayı tuşlarını kullanın.

#### Frekans Taraması

Kanal arama yöntemini seçin. Hızlı Tarama yöntemini kullanarak ülkenizdeki kablolu yayın sağlayıcıların en çok kullandığı önceden tanımlanmış ayarları kullanabilirsiniz.

Bunu kullandığınızda hiçbir kanal kurulmuyorsa veya bazı kanallar eksikse genişletilmiş Tam Tarama yöntemini kullanabilirsiniz. Bu yöntemde kanal arama ve kurma işlemi daha uzun sürer.

#### Frekans Adımı

TV, kanal arama işlemini 8 MHz'lik adımlarla yapar.

Bunun sonucunda hiçbir kanal kurulmuyorsa veya bazı kanallar eksikse 1 MHz'lik daha küçük adımlarla arama yapabilirsiniz. 1 MHz'lik adımlar kullanıldığında kanal arama ve kurma işlemi daha uzun sürer.

#### Dijital Kanallar

Kablolu yayın operatörünüzün dijital kanal sağlamadığını biliyorsanız dijital kanal arama işlemini atlayabilirsiniz.

Kapalı öğesini seçin.

#### Analog Kanallar

Kablolu yayın operatörünüzün analog kanal sağlamadığını biliyorsanız analog kanal arama işlemini atlayabilirsiniz.

Kapalı öğesini seçin.

#### Ücretsiz / Şifreli

Paralı TV servislerine üyeliğiniz ve CAM - Koşullu Erişim Modülü'nüz varsa Ücretsiz + Şifreli öğesini seçin. Paralı TV kanallarına veya servislerine üyeliğiniz yoksa Sadece Ücretsiz Kanallar öğesini seçebilirsiniz.

Daha fazla bilgi için **- Anahtar Kelimeler** renkli tuşuna basın ve CAM - Koşullu Erişim Modülü konusuna bakın.

#### Alım Kalitesi

Bir dijital kanalın kalitesini ve sinyal gücünü kontrol edebilirsiniz. Kendi anteniniz varsa antenin konumunu değiştirerek alımı iyileştirmeye çalışabilirsiniz.

Dijital bir kanalın alım kalitesini kontrol etmek için…

- 1 Kanalı açın.
- 2 tuşuna ve < (sol) Kurulum tuşuna basın.

3 - Genel Ayalar > Anten/Kablo Kurulumu seçeneğine ve Test Alımı seçeneğine tıklayın.

Bu kanalın dijital frekansı gösterilir. Alım kalitesi düşükse anteninizin konumunu değiştirebilirsiniz. Bu frekansın sinyal kalitesini yeniden kontrol etmek için Ara'yı seçin ve OK tuşuna basın.

Belirli bir dijital frekansı kendiniz girmek için uzaktan kumandanın sayı tuşlarını kullanın. Alternatif olarak, frekansı seçin, < ve

 $\blacktriangleright$  tuslarıyla okları bir sayının üzerine getirin ve  $\blacktriangle$  ve  $\nabla$  tuslarıyla

sayıyı değiştirin. Frekansı kontrol etmek için **Ara** seçeneğine tıklayın.

Digiturk için MDU'yu destekler. MDU Turksat için desteklenmez.

Kanalları almak için DVB-C kullanıyorsanız Simge Oranı Modu ve Önceden Tanımlanmış Simge Oranları görüntülenir. Simge Oranı Modu için kablolu yayın operatörünüz size özel bir simge oranı değeri sağlamadığı sürece Otomatik seçeneğini seçin. Simge oranı değerini sayı tuşlarını kullanarak girebilirsiniz.

### Manuel Kurulum

Analog TV kanalları, tek tek manuel olarak kurulabilir.

Analog kanalları manuel olarak kurmak için…

1 -  $\bigstar$  tuşuna ve  $\blacktriangleleft$  (sol) Kurulum tuşuna basın.

2 - Genel Ayarlar > Anten/Kablo Kurulumu seçeneğine ve Manuel Kurulum seçeneğine tıklayın.

• Sistem

TV sistemini kurmak için Sistem seçeneğine tıklayın. Ülkenizi veya dünya üzerindeki konumunuzu seçin.

#### • Kanal Ara

Bir kanal bulmak için Kanal Ara seçeneğine tıklayın. Ara seçeneğine tıklayın. Ayrıca frekansı kendiniz de girebilirsiniz. Alım kalitesi yetersizse Ara tuşuna basın. Kanalı kaydetmek isterseniz Bitti seçeneğine tıklayın.

#### • Saklayın

Kanalı, geçerli kanal numarasına veya yeni bir kanal numarası olarak kaydedebilirsiniz.

Geçerli Kanalda Kaydet veya Yeni Kanal olarak Kaydet öğesini seçin.

Tüm analog TV kanallarını bulana kadar bu adımları tekrarlayabilirsiniz.

### 25.10 Kurulum Uydu

### Uyduları Kurma

#### Uyduları Kurma Hakkında

Bu TV'nin iki DVB-S/DVB-S2 tuner'i vardır.

#### 4 Uyduya Kadar

Bu TV'de 4 uyduya (4 LNB) kadar kurulum yapabilirsiniz. Kurulumun başında kurmak istediğiniz tam uydu sayısını seçin. Bu işlem kurulumu hızlandırır.

#### Unicable

TV'ye çanak anten bağlamak için Unicable sistemi kullanabilirsiniz. Kurulum başlangıcında 1 veya 2 uydu için Unicable'ı seçebilirsiniz.

#### MDU - Toplu Konut Birimi

Dahili uydu tuner'i Astra uydularında ve Eutelsat uydusunda

#### Kurulumu Başlat

Çanak anteninizin doğru bağlandığından ve kurulumu başlatmadan önce düzgün şekilde ayarlandığından emin olun.

Uydu kurulumunu başlatmak için…

- 1  $\bigstar$  tusuna basın  $\qquad \qquad$ icin  $\Box$  (sol) tusuna basın.
- **2** Uydu Kurulumu seçeneğine ve Başlat seçeneğine tıklayın.

**3 -** Uyduları Kur seçeneğine tıklayın ve Yeniden Kur seçeneği ile doğrulayın. TV, geçerli uydu kurulumunu gösterir.

Bu kurulumu değiştirmek isterseniz Ayarlar seçeneğine tıklayın. Adım 3b'ye gidin.

Kurulumu değiştirmek istemezseniz Ara seçeneğine tıklayın. Adım 5'e gidin.

3b - TV 2 dahili uydu tuner'ine sahiptir. Bağladığınız çanak anten sayısına - 1 veya 2 - bağlı olarak Bir Alıcı veya İki Alıcı seçeneğini seçin. Tek Kablo Sistemi kullanırsanız (Unicable veya MDU) her zaman İki Alıcı seçeneğini seçin.

**4 -** Kurulum Sistemi'nde kurmak istediğiniz uydu sayısını veya Unicable sistemlerden birini seçin. Unicable'ı seçtiğinizde Kullanıcı Bandı Numaralarını seçebilir ve her tuner için Kullanıcı Bandı Frekanslarını girebilirsiniz. Bazı ülkelerde Daha Fazla Ayar bölümünde her LNB için bazı uzman ayarlarını yapabilirsiniz. **5 -** TV, çanak anteninizin yönünde bulunan uyduları arar. Bu işlem

birkaç dakika sürebilir. Bir uydu bulunursa uydunun adı ve sinyal gücü ekranda gösterilir.

**6 -** TV, ihtiyacınız olan uyduları bulduğunda Kur seçeneğine tıklayın.

**7 -** Uydu Kanal Paketleri sunarsa TV, bu uydu için kullanılabilir olan paketleri gösterir. İhtiyacınız olan pakete tıklayın. Bazı paketler kullanılabilir kanalları için Hızlı veya Tam kurulum sunar, birini seçebilirsiniz. TV, uydu kanallarını ve radyo istasyonlarını kurar.

**8 -** Uydu kurulumunu ve kurulu kanalları ve radyo istasyonlarını kaydetmek için Bitir seçeneğine tıklayın.

### Uydu CAM'leri

Uydu kanallarını izlemek için CAM - akıllı karta sahip Koşullu Erişim Modülü - uydu kurulumunun CAM TV'ye takılıyken yapılmasını öneririz.

Birçok CAM kanalların şifresini çözmek için kullanılır.

En yeni nesil CAM'ler (Operatör Profili ile CI+ 1.3) tüm uydu kanallarını TV'nize kurabilir. CAM, uydularını ve kanallarını kurmanız için size davetiye gönderir. Bu CAM'ler kanalları kurmanın ve şifrelerini çözmenin yanı sıra düzenli kanal güncellemelerini de üstlenirler.

#### Kanal Paketleri

Uydular kanal paketleri sunabilir. Bu paketlerde ücretsiz kanallar (şifresiz yayın) bulunur ve ülkeye uygun bir sıralama sunulur. Bazı uydular abonelik paketleri sunar. Bu paketlerde ücretli kanallar bulunur.

Bir abonelik paketi seçerseniz TV Hızlı veya Tam kurulumdan birini seçmenizi isteyebilir.

Yalnızca kanal paketini kurmak için Hızlı öğesini veya paketi ve diğer tüm kanalları kurmak için Tam öğesini seçin. Abonelik paketleri için Hızlı kurulumu öneririz. Abonelik paketinizin bir parçası olmayan ilave uydularınız varsa Tam kurulumu öneririz. Tüm kurulu kanallar kanal listesine alınır.

#### Unicable Kurulumu

#### Unicable Sistem

Çanak anteni TV'ye bağlamak için Tek Kablo sistemi, MDU veya Unicable Sistem kullanabilirsiniz. Tek Kablo Sisteminde çanak anteni sistem içindeki tüm uydu tuner'lerine bağlamak için bir kablo kullanılır. Tek Kablo sistemi genellikle apartmanlarda kullanılır. Unicable sistem kullanırsanız TV, bir kullanıcı bandı numarası ve kurulum sırasında ilgili frekansları atamanızı ister. Bu TV'de Unicable ile 1 veya 2 uydu kurabilirsiniz.

Unicable kurulumundan sonra bazı kanalların eksik olduğunu fark ederseniz Unicable sisteminde eş zamanlı olarak başka bir kurulum gerçekleşmiş olabilir. Eksik kanalları yüklemek için tekrar sistem kurulumu gerçekleştirin.

#### Kullanıcı Bandı Numarası

Unicable sisteminde bağlı her uydu tuner'ine bir numara verilmelidir (örn. 0, 1, 2 veya 3 vb.).

Kullanılabilir kullanıcı bantlarını ve numaralarını Unicable kontrol ünitesinde bulabilirsiniz. Kullanıcı bandı kimi zaman UB şeklinde kısaltılır. Unicable kontrol üniteleri 4 veya 8 kullanıcı bandı sunar. Ayarlarda Unicable'ı seçerseniz TV, dahili uydu tuner'i için benzersiz bir kullanıcı bandı numarası atamanızı ister. Unicable sisteminde iki uydu alıcısı aynı kullanıcı bandı numarasına sahip olamaz.

#### Kullanıcı Bandı Frekansı

Dahili uydu alıcısı benzersiz kullanıcı bandı numarasının yanı sıra seçilen kullanıcı bandı numarasının frekansına ihtiyaç duyar. Bu frekanslar çoğu zaman Unicable kontrol ünitesinde kullanıcı bandı numarasının yanında gösterilir.

### Otomatik Kanal Güncelleme

Dijital uydu sinyalleri alırsanız TV'yi bu kanalları otomatik olarak güncelleyecek şekilde ayarlayabilirsiniz.

TV, günde bir kez, sabah saat 6'da kanalları günceller ve yeni kanalları kaydeder. Yeni kanallar Kanal Listesi'ne kaydedilir ve  $\bigstar$  isareti ile isaretlenir. Sinyal alınamayan kanallar kaldırılır ve bir uydu operatörü kanal paketini yeniden sıralarsa TV'nin kanal listesi güncellenir. TV, kanalları otomatik güncellemek için Bekleme modunda olmalıdır. Otomatik Kanal Güncellemeyi kapatabilirsiniz.

Otomatik güncellemeyi kapatmak için…

1 -  $\bigstar$  tuşuna ve < (sol) Kurulum tuşuna basın.

**2 -** Uydu Kurulumu > Otomatik Kanal Güncelleme seçeneğine ve Kapalı seçeneğine tıklayın.

**3 -** Gerekirse BACK tuşuna arka arkaya basıp menüyü kapatın.

TV'yi yalnızca belirli bir uydunun kanallarını güncelleyecek şekilde ayarlayabilirsiniz.

Uyduları güncelleme amacıyla işaretlemek için…

1 -  $\bigstar$  tuşuna ve < (sol) **Kurulum** tuşuna basın.

**2 -** Uydu Kurulumu öğesine ve Otomatik Kanal Güncelleme öğesine tıklayın. Uydu listesinde işaretlemek veya işaretini kaldırmak için bir uyduya tıklayın.

**3 -** Gerekirse BACK tuşuna arka arkaya basıp menüyü kapatın.

Belirli ülkelerde otomatik kanal güncelleme, TV izlenirken veya TV'nin Bekleme modunda olduğu herhangi bir zamanda yapılır.

### Manuel Kanal Güncellemesi

Kanal güncellemesini her zaman kendiniz başlatabilirsiniz.

Kanal güncellemesini manuel olarak başlatmak için…

- 1  $\bigstar$  tuşuna ve < (sol) Kurulum tuşuna basın.
- **2** Uydu Kurulumu > Kanal Ara seçeneğine ve Kanalları Güncelle seçeneğine tıklayın.

**3 -** Ekrandaki talimatları uygulayın. Güncelleme birkaç dakika sürebilir.

### Uydu Ekleme

Geçerli uydu kurulumunuza ilave bir uydu ekleyebilirsiniz. Bu işlem kurulmuş olan uyduları ve kanallarını değiştirmez. Bazı uydu operatörleri uydu eklemeye izin vermemektedir.

Ek uydu ekstra uydu kabul edilmelidir; bu uydu ana uydu aboneliğiniz veya kanal paketini kullandığınız ana uydu değildir. Genellikle, kurulu 3 uydunuz varken 4. uyduyu eklersiniz. Kurulu 4 uydunuz varsa yeni bir uydu eklemeden önce kurulu uydulardan birini kaldırmanız gerekir.

#### Kurulum

Sadece 1 veya 2 kurulu uydunuz varsa geçerli kurulum ayarlarınız ekstra uydu eklemenize izin vermeyebilir. Kurulum ayarlarını değiştirmeniz gerekiyorsa uydu kurulumunu baştan yapmanız gerekir. Ayar değişikliği gerekiyorsa Uydu ekle'yi kullanamazsınız.

Bir uydu eklemek için…

1 -  $\bigstar$  tuşuna ve < (sol) Kurulum tuşuna basın.

#### **2 -** Uydu Kurulumu > Uydu ara seçeneğine ve Uydu Ekle

- seçeneğine tıklayın. Geçerli uydular gösterilir.
- **3** Ara seçeneğine tıklayın. TV, yeni uyduları arar.

**4 -** TV bir veya daha fazla uydu bulduysa Kur öğesini seçin. TV bulunan uydulardaki kanalları kurar.

**5 -** Kanalları ve radyo istasyonlarını kaydetmek için Bitir seçeneğine tıklayın.

### Uydu Kaldırma

Geçerli uydu kurulumunuzdan bir veya daha fazla uyduyu kaldırabilirsiniz. Bu işlem hem uyduyu hem de kanalları kaldırır. Bazı uydu operatörleri uydunun kaldırılmasına izin vermemektedir.

Uyduları kaldırmak için…

1 -  $\bigstar$  tuşuna ve < (sol) Kurulum tuşuna basın.

**2 -** Uydu Kurulumu > Uydu Arama seçeneğine ve Uydu Kaldır seçeneğine tıklayın. Geçerli uydular gösterilir.

**3 -** Kaldırılacak uyduları işaretlemek veya işaretleri kaldırmak için uydulara tıklayın.

**4 -** Kaldır seçeneğine tıklayın. Uydular kaldırılır.

**5 -** Uyduyu Kaldırmak için Çıkış seçeneğine tıklayın.

### Manuel Kurulum

Manuel Kurulum özelliği uzman kullanıcılar içindir.

Manuel Kurulum ile bir uydu aktarıcısındaki yeni kanalları hızla ekleyebilirsiniz. Bu işlem için aktarıcının frekansını ve polarizasyonunu bilmeniz gerekir. TV aktarıcıdaki tüm kanalları kurar. Aktarıcı önceden kurulmuşsa aktarıcının tüm kanalları (eski ve yeni kanallar) Tümü kanal listesinin sonuna taşınır. Uyduların sayısını değiştirmeniz gerekiyorsa Manuel kurulum özelliğini kullanamazsınız. Bunun için Uyduları Kur seçeneği ile tam kurulum gerçekleştirmeniz gerekir.

Bir aktarıcıyı kurmak için…

1 -  $\bigstar$  tuşuna ve < (sol) Kurulum tuşuna basın.

**2 -** Uydu Kurulumu seçeneğine ve Manuel Kurulum seçeneğine tıklayın.

**3 -** Birden fazla uydu kuruluysa kanal eklemek istediğiniz uyduyu/LNB'yi seçin.

**4 -** İhtiyacınız olan Polarizasyon'u ayarlayın. Simge Oranı Modu için Manuel seçeneği ayarlandığında, Simge Oranı manuel olarak girilebilir. Frekans'ı girin ve aktarıcıyı aramaya başlayın.

**5 -** Bir aktarıcı bulunursa yeni aktarıcıyı seçili LNB'ye kaydetmek için Kaydet seçeneğine tıklayın.

**6 -** Manuel kurulumdan çıkmak için Çıkış seçeneğine tıklayın.

### LNB Ayarları

Bazı ülkelerde her LNB için bazı uzman ayarlarını yapabilirsiniz.

#### LNB Gücü

Varsayılan olarak LNB Gücü Açık olarak ayarlanır.

#### 22 kHz Ton

Varsayılan olarak Ton Otomatik olarak ayarlanır.

#### Düşük LO Frekansı / Yüksek LO Frekansı

Yerel osilatör frekansları standart değerlere ayarlanır. Değerleri yalnızca farklı değerler gerektiren istisnai ekipmanlar durumunda ayarlayın.

### Problemler

#### TV istediğim uyduları bulamıyor veya TV aynı uyduyu iki kez kuruyor

• Kurulumun başında Ayarlar'da uydu sayısının doğru ayarlandığından emin olun. TV'yi Bir, İki veya 3/4 uydu arayacak biçimde ayarlayabilirsiniz.

#### İki başlı LNB ikinci bir uydu bulamıyor

• TV bir uyduyu buluyor ancak ikinci uyduyu bulamıyorsa çanağı birkaç derece çevirin. Çanağı ilk uydunun sinyalini en iyi aldığı konuma getirin. Ekranda ilk uydunun sinyal gücü göstergesini kontrol edin. İlk uydunun sinyal gücü en yüksek düzeydeyken ikinci uyduyu bulmak için Tekrar ara öğesini seçin.

• Ayarların İki Uydu'ya ayarlandığından emin olun.

#### Kurulum ayarlarını değiştirmek sorunumu çözmedi

• Tüm ayarlar, uydular ve kanallar sadece kurulumun sonunda, işlemi bitirdiğinizde kaydedilir.

#### Tüm uydu kanalları kayboldu

• Unicable sistemi kullanıyorsanız Unicable ayarlarında her iki dahili tuner için iki benzersiz kullanıcı bandı numarası atadığınızdan emin olun. Unicable sisteminizde bir diğer uydu alıcısı aynı kullanıcı bandı numarasını kullanıyor olabilir.

#### Bazı uydu kanalları kanal listesinden kayboldu

• Bazı kanallar kaybolduysa veya yerleri değiştiyse yayıncı bu kanalların aktarıcı konumunu değiştirmiş olabilir. Kanal listesinde kanal konumlarını geri yüklemek için kanal paketini güncellemeyi deneyebilirsiniz.

#### Bir uyduyu kaldıramıyorum

• Abonelik paketleri uydunun kaldırılmasına izin vermez. Uyduyu kaldırmak için baştan kurulum yapmalı ve başka bir paket seçmelisiniz.

#### Alış kalitesi bazen kötüleşiyor

• Uydu çanak anteninin sağlam bir şekilde takılıp takılmadığını

kontrol edin. Güçlü bir rüzgar, çanağı hareket ettirebilir.

• Kar ve yağmur, sinyal alım kalitesini olumsuz etkileyebilir.

# Yazılım

### 26.1

 $\overline{26}$ 

# Yazılımı Güncelle

### USB'den güncelleme

TV yazılımının güncellenmesi gerekebilir. Yüksek hızlı Internet bağlantısı olan bir bilgisayar ve yazılımı TV'ye yüklemek için bir USB flash sürücünüz olmalıdır. 500 MB boş alanı olan bir USB flash sürücü kullanın. Yazma korumasının kapalı olduğundan emin olun.

TV yazılımını güncellemek için…

1 -  $\bigstar$  tuşuna ve < (sol) Kurulum tuşuna basın.

**2 -** Yazılımı Güncelle seçeneğine tıklayın.

#### TV'yi tanıma

**1 -** USB flash sürücüyü TV'nin USB bağlantılarından birine takın. **2 -** Başlat seçeneğine tıklayın. USB flash sürücüye bir tanıma dosyası yazılır.

#### Yazılımı yükleme

**1 -** USB flash sürücüyü bilgisayarınıza takın.

**2 -** USB flash sürücüde update.htm dosyasını bulun ve dosyaya çift tıklayın.

**3 -** Kimlik Gönder seçeneğine tıklayın.

**4 -** Yeni yazılım mevcutsa .zip dosyasını indirin.

**5 -** Yükleme işleminden sonra bu sıkıştırılmış olan dosyayı açın ve autorun.upg adlı dosyayı USB flash sürücüye kopyalayın. Bu dosyayı klasöre yerleştirmeyin.

#### TV yazılımını güncelleme

**1 -** USB flash sürücüyü yeniden TV'ye takın. Güncelleme otomatik olarak başlar. Lütfen bekleyin. Uzaktan kumandada bir tuşa basmayın ve USB flash sürücüyü çıkarmayın.

**2 -** Güncelleme sonunda TV kapanır ve tekrar açılır. İşlem başarılı (İngilizce) mesajı ekranda görüntülenir. TV'yi tekrar kullanabilirsiniz.

Güncelleme sırasında elektrik kesintisi olursa USB flash sürücüyü TV'den asla çıkarmayın. Elektrik geri geldiğinde güncelleme işlemi devam eder.

TV yazılımının yanlışlıkla güncellenmesini engellemek için autorun.upg adlı dosyayı USB flash sürücüden silin.

### Internet'ten güncelleme

TV Internet'e bağlıysa TV yazılımının güncellenmesi yönünde bir mesaj alabilirsiniz. Yüksek hızlı (geniş bant) Internet bağlantısı gerekir. Bu mesajı alırsanız güncellemeyi gerçekleştirmenizi öneririz.

Ekranda mesaj görüntülendiğinde Güncelle seçeneğine tıklayın ekrandaki talimatları uygulayın.

Güncelleme tamamlandığında TV otomatik olarak kapanır ve

tekrar açılır. TV'nin yeniden açılmasını bekleyin. TV'nin Güç düğmesini **Ü** kullanmayın.

Yazılım güncellemesine aramak için…

1 -  $\bigstar$  tuşuna ve < (sol) Kurulum tuşuna basın.

**2 -** Yazılımı Güncelle > Güncellemeleri Ara seçeneğine ve Internet seçeneğine tıklayın. Ekrandaki talimatları uygulayın.

### 26.2 Yazılım Sürümü

Geçerli TV yazılımı sürümünü görüntülemek için…

1 -  $\bigstar$  tuşuna ve < (sol) Kurulum tuşuna basın.

**2 -** Yazılımı Güncelle seçeneğine ve Geçerli Yazılım seçeneğine tıklayın ve Sürüm'e bakın:.

**3 -** Gerekirse BACK tuşuna arka arkaya basıp menüyü kapatın.

### $26.3$ Açık Kaynak Yazılımı

Bu televizyonda açık kaynaklı yazılım bulunmaktadır. TP Vision Europe B.V. ilgili lisanslar uyarınca bir teklifte bulunulan bu üründe kullanılan telif hakkı korumalı açık kaynaklı yazılım paketlerine ait kaynak kodunun eksiksiz bir kopyasını, istek üzerine sunmayı teklif etmektedir.

Bu teklif, elinde bu bilgi bulunan herkes için ürünün satın alma tarihinden itibaren üç yıl süreyle geçerlidir. Kaynak kodunu edinmek için lütfen şu adrese İngilizce mektup gönderin . . .

Intellectual Property Dept. TP Vision Europe B.V. Prins Bernhardplein 200 1097 JB Amsterdam The Netherlands

### 26.4

# Open Source License

README for the source code of the parts of TP Vision Europe B.V. TV software that fall under open source licenses.

This is a document describing the distribution of the source code used on the TP Vision Europe B.V. TV, which fall either under the GNU General Public License (the GPL), or the GNU Lesser General Public License (the LGPL), or any other open source license. Instructions to obtain copies of this software can be found in the Directions For Use.

TP Vision Europe B.V. MAKES NO WARRANTIES WHATSOEVER, EITHER EXPRESS OR IMPLIED, INCLUDING ANY WARRANTIES OF MERCHANTABILITY OR FITNESS FOR A PARTICULAR PURPOSE, REGARDING THIS

SOFTWARE. TP Vision Europe B.V. offers no support for this software. The preceding does not affect your warranties and statutory rights regarding any TP Vision Europe B.V. product(s) you purchased. It only applies to this source code made available to you.

#### Android (4.2.2)

This tv contains the Android Jelly Bean Software.Android is a Linux-based operating system designed primarily for touchscreen mobile devices such as smartphones and tablet computers. This software will also be reused in TPVision Android based TV's.The original download site for this software is :

https://android.googlesource.com/This piece of software is made available under the terms and conditions of the Apache license version 2, which can be found below. Android APACHE License Version 2 (http://source.android.com/source/licenses.html)

#### Busybox (1.1.194)

The original download site for this software is : http://www.busybox.net/This piece of software is made available under the terms and conditions of the GPL v2 license.

#### linux kernel (3.4.70)

This tv contains the Linux Kernel.The original download site for this software is : http://www.kernel.org/.This piece of software is made available under the terms and conditions of the GPL v2 license, which can be found below. Additionally, following exception applies : "NOTE! This copyright does \*not\* cover user programs that use kernel services by normal system calls this is merely considered normal use of the kernel, and does \*not\* fall under the heading of "derived work". Also note that the GPL below is copyrighted by the Free Software Foundation, but the instance of code that it refers to (the linux kernel) is copyrighted by me and others who actually wrote it. Also note that the only valid version of the GPL as far as the kernel is concerned is this particular version of the license (ie v2, not v2.2 or v3.x or whatever), unless explicitly otherwise stated. Linus Torvalds"

#### libcurl (7.21.7)

libcurl is a free and easy-to-use client-side URL transfer library, supporting DICT, FILE, FTP, FTPS, Gopher, HTTP, HTTPS, IMAP, IMAPS, LDAP, LDAPS, POP3, POP3S, RTMP, RTSP, SCP, SFTP, SMTP, SMTPS, Telnet and TFTP. libcurl supports SSL certificates, HTTP POST, HTTP PUT, FTP uploading, HTTP form based upload, proxies, cookies, user+password authentication (Basic, Digest, NTLM, Negotiate, Kerberos), file transfer resume, http proxy tunneling and more!The original download site for this software is :

http://curl.haxx.se/libcurl/COPYRIGHT AND PERMISSION NOTICE Copyright (c) 1996 - 2010, Daniel Stenberg, daniel@haxx.se. All rights reserved.Permission to use, copy, modify, and distribute this software for any purposewith or without fee is hereby granted, provided that the above copyrightnotice and this permission notice appear in all copies.THE SOFTWARE IS PROVIDED "AS IS", WITHOUT WARRANTY OF ANY KIND, EXPRESS ORIMPLIED, INCLUDING BUT NOT LIMITED TO THE WARRANTIES OF MERCHANTABILITY,FITNESS FOR A PARTICULAR PURPOSE AND NONINFRINGEMENT OF THIRD PARTY RIGHTS.

INNO EVENT SHALL THE AUTHORS OR COPYRIGHT HOLDERS BE LIABLE FOR ANY CLAIM,DAMAGES OR OTHER LIABILITY, WHETHER IN AN ACTION OF CONTRACT, TORT OROTHERWISE, ARISING FROM, OUT OF OR IN CONNECTION WITH THE SOFTWARE OR THE USEOR OTHER DEALINGS IN THE SOFTWARE.Except as contained in this notice, the name of a copyright holder shall notbe used in advertising or otherwise to promote the sale, use or other dealingsin this Software without prior written authorization of the copyright holder.

#### libfreetype (2.4.2)

FreeType is a software development library, available in source and binary forms, used to render text on to bitmaps and provides support for other font-related operationsThe original download site for this software is :

https://github.com/julienr/libfreetype-androidFreetype License

#### libjpeg (8a)

This package contains C software to implement JPEG image encoding, decoding, and transcoding.This software is based in part on the work of the Independent JPEG

Group.----------------------The authors make NO WARRANTY or representation, either express or implied,with respect to this software, its quality, accuracy, merchantability, orfitness for a particular purpose. This software is provided "AS IS", and you,its user, assume the entire risk as to its quality and accuracy.This software is copyright (C) 1991-1998, Thomas G. Lane.All Rights Reserved except as specified below.Permission is hereby granted to use, copy, modify, and distribute thissoftware (or portions thereof) for any purpose, without fee, subject to theseconditions:(1) If any part of the source code for this software is distributed, then thisREADME file must be included, with this copyright and no-warranty noticeunaltered; and any additions, deletions, or changes to the original filesmust be clearly indicated in accompanying documentation.(2) If only executable code is distributed, then the

accompanyingdocumentation must state that "this software is based in part on the work ofthe Independent JPEG Group".(3) Permission for use of this software is granted only if the user acceptsfull responsibility for any undesirable consequences; the authors acceptNO LIABILITY for damages of any kind.These conditions apply to any software derived from or based on the IJG code,not just to the unmodified library. If you use our work, you ought toacknowledge us.Permission is NOT granted for the use of any IJG author's name or company namein advertising or publicity relating to this software or products derived fromit. This software may be referred to only as "the Independent JPEG Group'ssoftware".We specifically permit and encourage the use of this software as the basis ofcommercial products, provided that all warranty or liability claims areassumed by the product vendor.

#### libpng (1.4.1)

libpng is the official Portable Network Graphics (PNG) reference library (originally called pnglib). It is a platform-independent library that contains C functions for handling PNG images. It supports almost all of PNG's features, is extensible.The original download site for this software is :

#### https://github.com/julienr/libpng-androidlibpng license

#### openssl (1.0.1e)

OpenSSL is an open-source implementation of the SSL and TLS protocols. The core library, written in the C programming language, implements the basic cryptographic functions and provides various utility functions.The original download site for this software is : http://openssl.org/OpenSSL license

#### Zlib compression library (1.2.7)

zlib is a general purpose data compression library. All the code is thread safe. The data format used by the zlib library is described by RFCs (Request for Comments) 1950 to 1952 in the files http://tools.ietf.org/html/rfc1950 (zlib format), rfc1951 (deflate format) and rfc1952 (gzip format) Developed by Jean-loup Gailly and Mark Adler(C) 1995-2012 Jean-loup Gailly and Mark Adler This software is provided 'as-is', without any express or implied warranty. In no event will the authors be held liable for any damages arising from the use of this software. Permission is granted to anyone to use this software for any purpose, including commercial applications, and to alter it and redistribute it freely, subject to the following restrictions: 1. The origin of this software must not be misrepresented; you must not claim that you wrote the original software. If you use this software in a product, an acknowledgment in the product documentation would be appreciated but is not required. 2. Altered source versions must be plainly marked as such, and must not be misrepresented as being the original software. 3. This notice may not be removed or altered from any source distribution. Jeanloup Gailly Mark Adler jloup@gzip.org madler@alumni.caltech.edu

#### dvbsnoop (1.2)

dvbsnoop is a DVB / MPEG stream analyzer program.For generating CRC32 values required for composing PAT, PMT, EIT sectionsThe original download site for this software is : https://git hub.com/a4tunado/dvbsnoop/blob/master/src/misc/crc32.cGPL v2 http://dvbsnoop.sourceforge.net/dvbsnoop.html

#### ezxml (0.8.6)

ezXML is a C library for parsing XML documents.The original download site for this software is :

http://ezxml.sourceforge.net.Copyright 2004, 2005 Aaron Voisine. This piece of software is made available under the terms and conditions of the MIT license, which can be found below.

#### Protobuf (2.0a)

Protocol Buffers are a way of encoding structured data in an efficient yet extensible format. Google uses Protocol Buffers for almost all of its internal RPC protocols and file formats.The original download site for this software is :

http://code.google.com/p/protobufCopyright 2008, Google Inc.All rights reserved.Redistribution and use in source and binary forms, with or withoutmodification, are permitted provided that the following conditions aremet: \* Redistributions of source code must retain the above copyrightnotice, this list of conditions and the following disclaimer. \* Redistributions in binary form must reproduce the abovecopyright notice, this list of conditions and the following disclaimerin the documentation and/or other materials provided with thedistribution. \* Neither

the name of Google Inc. nor the names of itscontributors may be used to endorse or promote products derived fromthis software without specific prior written permission.THIS SOFTWARE IS PROVIDED BY THE COPYRIGHT HOLDERS AND CONTRIBUTORS"AS IS" AND ANY EXPRESS OR IMPLIED WARRANTIES, INCLUDING, BUT NOTLIMITED TO, THE IMPLIED WARRANTIES OF MERCHANTABILITY AND FITNESS FORA PARTICULAR PURPOSE ARE DISCLAIMED. IN NO EVENT SHALL THE COPYRIGHTOWNER OR CONTRIBUTORS BE LIABLE FOR ANY DIRECT, INDIRECT, INCIDENTAL,SPECIAL, EXEMPLARY, OR CONSEQUENTIAL DAMAGES (INCLUDING, BUT NOTLIMITED TO, PROCUREMENT OF SUBSTITUTE GOODS OR SERVICES; LOSS OF USE,DATA, OR PROFITS; OR BUSINESS INTERRUPTION) HOWEVER CAUSED AND ON ANYTHEORY OF LIABILITY, WHETHER IN CONTRACT, STRICT LIABILITY, OR TORT(INCLUDING NEGLIGENCE OR OTHERWISE) ARISING IN ANY WAY OUT OF THE USEOF THIS SOFTWARE, EVEN IF ADVISED OF THE POSSIBILITY OF SUCH DAMAGE.Code generated by the Protocol Buffer compiler is owned by the ownerof the input file used when generating it. This code is notstandalone and requires a support library to be linked with it. Thissupport library is itself covered by the above license.

#### guava (11.0.2)

The Guava project contains several of Google's core libraries that we rely on in our lava-based projects: collections, caching, primitives support, concurrency libraries, common annotations, string processing, I/O, and so forth.The original download site for this software is : http://code.google.com/This piece of software is made available under the terms and conditions of the Apache License version 2.

#### gSoap (2.7.15)

The gSOAP toolkit is an open source C and C++ software development toolkit for SOAP/XML Web services and generic (non-SOAP) C/C++ XML data bindings.Part of the software embedded in this product is gSOAP software. Portions created by gSOAP are Copyright 2001-2009 Robert A. van Engelen, Genivia inc. All Rights Reserved. THE SOFTWARE IN THIS PRODUCT WAS IN PART PROVIDED BY GENIVIA INC AND ANY EXPRESS OR IMPLIED WARRANTIES, INCLUDING, BUT NOT LIMITED TO, THE IMPLIED WARRANTIES OF MERCHANTABILITY AND FITNESS FOR A PARTICULAR PURPOSE ARE DISCLAIMED. IN NO EVENT SHALL THE AUTHOR BE LIABLE FOR ANY DIRECT, INDIRECT, INCIDENTAL, SPECIAL, EXEMPLARY, OR CONSEQUENTIAL DAMAGES (INCLUDING, BUT NOT LIMITED TO, PROCUREMENT OF SUBSTITUTE GOODS OR SERVICES; LOSS OF USE, DATA, OR PROFITS; OR BUSINESS INTERRUPTION) HOWEVER CAUSED AND ON ANY THEORY OF LIABILITY, WHETHER IN CONTRACT, STRICT LIABILITY, OR TORT (INCLUDING NEGLIGENCE OR OTHERWISE) ARISING IN ANY WAY OUT OF THE USE OF THIS SOFTWARE, EVEN IF ADVISED OF THE POSSIBILITY OF SUCH DAMAGE.

restlet (2.1.4)

Restlet is a lightweight, comprehensive, open source REST framework for the Java platform. Restlet is suitable for both server and client Web applications. It supports major Internet transport, data format, and service description standards like HTTP and HTTPS, SMTP, XML, JSON, Atom, and WADL.The original download site for this software is : http://restlet.orgThis piece of software is made available under the terms and conditions of the Apache License version 2.

Opera Web Browser (SDK 3.5) This TV contains Opera Browser Software.

#### dlmalloc (2.7.2)

Opera uses Doug Lea's memory allocatorThe original download site for this software is :

http://gee.cs.oswego.edu/dl/html/malloc.html

#### double-conversion

Opera uses double-conversion library by Florian Loitsch, faster double : string conversions (dtoa and strtod).The original download site for this software is :

http://code.google.com/p/double-conversionCopyright 2006-2011, the V8 project authors. All rights reserved.Redistribution and use in source and binary forms, with or withoutmodification, are permitted provided that the following conditions aremet: \* Redistributions of source code must retain the above copyright notice, this list of conditions and the following disclaimer. \* Redistributions in binary form must reproduce the above copyright notice, this list of conditions and the following disclaimer in the documentation and/or other materials provided with the distribution. \* Neither the name of Google Inc. nor the names of its contributors may be used to endorse or promote products derived from this software without specific prior written permission.THIS SOFTWARE IS PROVIDED BY THE COPYRIGHT HOLDERS AND CONTRIBUTORS"AS IS" AND ANY EXPRESS OR IMPLIED WARRANTIES, INCLUDING, BUT NOTLIMITED TO, THE IMPLIED WARRANTIES OF MERCHANTABILITY AND FITNESS FORA PARTICULAR PURPOSE ARE DISCLAIMED. IN NO EVENT SHALL THE COPYRIGHTOWNER OR CONTRIBUTORS BE LIABLE FOR ANY DIRECT, INDIRECT, INCIDENTAL,SPECIAL, EXEMPLARY, OR CONSEQUENTIAL DAMAGES (INCLUDING, BUT NOTLIMITED TO, PROCUREMENT OF SUBSTITUTE GOODS OR SERVICES; LOSS OF USE,DATA, OR PROFITS; OR BUSINESS INTERRUPTION) HOWEVER CAUSED AND ON ANYTHEORY OF LIABILITY, WHETHER IN CONTRACT, STRICT LIABILITY, OR TORT(INCLUDING NEGLIGENCE OR OTHERWISE) ARISING IN ANY WAY OUT OF THE USEOF THIS SOFTWARE, EVEN IF ADVISED OF THE POSSIBILITY OF SUCH DAMAGE.

#### EMX (0.9c)

Opera uses EMX, which is an OS/2 port of the gcc suite. Opera uses modified versions of the sprintf and sscanf methods from this C library.\* The emx libraries are not distributed under the GPL. Linking an \* application with the emx libraries does not cause the executable \* to be covered by the GNU General Public License. You are allowed \* to change and copy the emx library sources if you keep the copyright \* message intact. If you

improve the emx libraries, please send your \* enhancements to the emx author (you should copyright your \* enhancements similar to the existing emx libraries).

#### freetype (2.4.8)

Opera uses freetype FreeType 2 is a software-font engine that is designed to be small, efficient, highly customizable and portable, while capable of producing high-quality output (glyph images).The original download site for this software is : http://www.freetype.org/freetype2/index.htmlFreetype License

#### HKSCS (2008)

Opera uses HKSCS: The Government of the Hong Kong Special Administrative Region HKSCS mappingsThe original download site for this software is : http://www.ogcio.gov.hkBefore downloading the Software or Document provided on this Web page, you should read the following terms (Terms of Use). By downloading the Software and Document, you are deemed to agree to these terms.1. The Government of the Hong Kong Special Administrative Region (HKSARG) has the right to amend or vary the terms under this Terms of Use from time to time at its sole discretion.2. By using the Software and Document, you irrevocably agree that the HKSARG may from time to time vary this Terms of Use without further notice to you and you also irrevocably agree to be bound by the most updated version of the Terms of Use.3. You have the sole responsibility of obtaining the most updated version of the Terms of Use which is available in the "Digital 21" Web site (http://www.ogcio.gov.hk/en/business /tech\_promotion/ccli/terms/terms.htm).4. By accepting this Terms of Use, HKSARG shall grant you a non-exclusive license to use the Software and Document for any purpose, subject to clause 5 below.5. You are not allowed to make copies of the Software and Document except it is incidental to and necessary for the normal use of the Software. You are not allowed to adapt or modify the Software and Document or to distribute, sell, rent, or make available to the public the Software and Document, including copies or an adaptation of them.6. The Software and Document are protected by copyright. The licensors of the Government of Hong Kong Special Administrative Region are the owners of all copyright works in the Software and Document. All rights reserved.7. You understand and agree that use of the Software and Document are at your sole risk, that any material and/or data downloaded or otherwise obtained in relation to the Software and Document is at your discretion and risk and that you will be solely responsible for any damage caused to your computer system or loss of data or any other loss that results from the download and use of the Software and Document in any manner whatsoever.8. In relation to the Software and Document, HKSARG hereby disclaims all warranties and conditions, including all implied warranties and conditions of merchantability, fitness for a particular purpose and noninfringement.9. HKSARG will not be liable for any direct, indirect, incidental, special or consequential loss of any kind resulting from the use of or the inability to use the Software and Document even if HKSARG has been advised of the possibility of such loss.10. You agree not to sue HKSARG and agree to indemnify, defend and hold harmless HKSARG, its officers and employees from any and all third party claims, liability, damages and/or costs

(including, but not limited to, legal fees) arising from your use of the Software and Document, your violation of the Terms of Use or infringement of any intellectual property or other right of any person or entity.11. The Terms of Use will be governed by and construed in accordance with the laws of Hong Kong.12. Any waiver of any provision of the Terms of Use will be effective only if in writing and signed by HKSARG or its representative.13. If for any reason a court of competent jurisdiction finds any provision or portion of the Terms of Use to be unenforceable, the remainder of the Terms of Use will continue in full force and effect.14. The Terms of Use constitute the entire agreement between the parties with respect to the subject matter hereof and supersedes and replaces all prior or contemporaneous understandings or agreements, written or oral, regarding such subject matter.15.In addition to the licence granted in Clause 4, HKSARG hereby grants you a non-exclusive limited licence to reproduce and distribute the Software and Document with the following conditions:(i) not for financial gain unless it is incidental;(ii) reproduction and distribution of the Software and Document in complete and unmodified form; and(iii) when you distribute the Software and Document, you agree to attach the Terms of Use and a statement that the latest version of the Terms of Use is available from the "Office of the Government Chief Information Officer" Web site (http://www.ogcio.gov.hk/en /business/tech\_promotion/ccli/terms/terms.htm).

#### IANA (Dec 30 2013)

Opera uses Internet Assigned Numbers Authority: Character encoding tag names and numbers.The original download site for this software is : https://www.iana.org

#### $ICU(3)$

Opera uses ICU : International Components for Unicode: Mapping table for GB18030The original download site for this software is : http://site.icu-project.org/http://source.icuproject.org/repos/icu/icu/trunk/license.html

#### MozTW (1.0)

Opera uses MoxTW : MozTW project: Big5-2003 mapping tables.The original download site for this software is : https://moztw.orgThis piece of software is made available under the terms and conditions of CCPL

#### NPAPI (0.27)

Opera uses NPAPI : Netscape 4 Plugin API: npapi.h, npfunctions.h, npruntime.h and nptypes.h. Distributed as part of the Netscape 4 Plugin SDK.The original download site for this software is : wiki.mozilla.orgThis piece of software is made available under the terms and conditions of mozilla licencse as described below.

#### openssl (1.0.0g)

Opera uses OpenSSL, which is an open-source implementation of the SSL and TLS protocols. The core library, written in the C programming language, implements the basic cryptographic functions and provides various utility functions.The original download site for this software is : http://openssl.org/OpenSSL license

#### Unicode (4.0)

Opera uses Unicode : Data from the Unicode character

database.The original download site for this software is : www.unicode.orghttp://www.unicode.org/copyright.html

#### Webp (0.2.0)

Opera uses Webp : libwebp is a library for decoding images in the WebP format. Products may use it to decode WebP images. The turbo servers will eventually re-decode images to WebP. The original download site for this software is : https://developers.google.com/speed/webp/?csw=1 https://chromium.googlesource.com/webm/libwebp/Additional IP Rights Grant (Patents)"This implementation" means the copyrightable works distributed byGoogle as part of the WebM Project.Google hereby grants to you a perpetual, worldwide, non-exclusive,no-charge, royalty-free, irrevocable (except as stated in this section)patent license to make, have made, use, offer to sell, sell, import,transfer, and otherwise run, modify and propagate the contents of thisimplementation of VP8, where such license applies only to those patentclaims, both currently owned by Google and acquired in the future,licensable by Google that are necessarily infringed by thisimplementation of VP8. This grant does not include claims that would beinfringed only as a consequence of further modification of thisimplementation. If you or your agent or exclusive licensee institute ororder or agree to the institution of patent litigation against anyentity (including a cross-claim or counterclaim in a lawsuit) allegingthat this implementation of VP8 or any code incorporated within thisimplementation of VP8 constitutes direct or contributory patentinfringement, or inducement of patent infringement, then any patentrights granted to you under this License for this implementation of VP8shall terminate as of the date such litigation is filed.

#### FaceBook SDK (3.0.1)

This TV contains Facebook SDK. The Facebook SDK for Android is the easiest way to integrate your Android app with Facebook's platform. The SDK provides support for Login with Facebook authentication, reading and writing to Facebook APIs and support for UI elements such as pickers and dialogs. The original download site for this software is :

https://developer.facebook.com/docs/androidThis piece of software is made available under the terms and conditions of the Apache License version 2.

#### iptables (1.4.7)

iptables is a user space application program that allows a system administrator to configure the tables provided by the Linux kernel firewall (implemented as different Netfilter modules) and the chains and rules it stores. Different kernel modules and programs are currently used for different protocols; iptables applies to IPv4The original download site for this software is : https://android.googlesource.comThis piece of software is made available under the terms and conditions of the GPL v2.

#### libyuv (814)

libyuv is an open source project that includes YUV conversion and scaling functionality.The original download site for this software is : http://code.google.com/p/libyuvThis piece of software is made available under the terms and conditions BSD.

Audio Codec FLAC (1.2.1)

This TV uses FLAC in libddlacodecso.FLAC stands for Free Lossless Audio Codec, an audio format similar to MP3, but lossless, meaning that audio is compressed in FLAC without any loss in quality.The original download site for this software is : http://www.xiph.orgThis piece of software is made available under the terms and conditions of the BSD license, which can be found below.

#### Audio Codec SRC (1.8.1)

This TV uses Audio Codec SRC which is used by libamphal.so.The original download site for this software is : https://ccrma.stanford.edu/~jos/resample/This piece of software is made available under the terms and conditions of the LGPL v2, which can be found below.

#### Audio Codec Vorbis (1.3.3)

This TV uses Audio Codec Vorbis which is used by libamphal.so.The original download site for this software is : http://www.xiph.orgThis piece of software is made available under the terms and conditions of BSD Style.

#### Flick Runtime Library (2.1)

This TV uses Flick Runtime Library.The original download site for this software is : http://www.cs.utah.edu/flux/This piece of software is made available under the terms and conditions of the BSD Style License.

#### ffmpeg (1.1.1)

This TV uses FFmpeg. FFmpeg is a complete, cross-platform solution to record, convert and stream audio and video.The original download site for this software is : http://ffmpeg.orgThis piece of software is made available under the terms and conditions of the GPL v2 license, which can be found below.

#### tinyxml (2.4.0)

This TV uses tinyxml.TinyXML is a simple, small, efficient, C++ XML parser that can be easily integrating into other programs.The original download site for this software is : http://www.grinninglizard.com/tinyxml/This software is provided 'as-is', without any express or impliedwarranty. In no event will the authors be held liable for anydamages arising from the use of this software.Permission is granted to anyone to use this software for anypurpose, including commercial applications, and to alter it andredistribute it freely, subject to the following restrictions:1. The origin of this software must not be misrepresented; you mustnot claim that you wrote the original software. If you use thissoftware in a product, an acknowledgment in the product documentationwould be appreciated but is not required.2. Altered source versions must be plainly marked as such, andmust not be misrepresented as being the original software.3. This notice may not be removed or altered from any sourcedistribution..

#### Marvell Bootloader (NA)

Developed by Marvell SemiconductorsThis piece of software is made available under the terms and conditions of the GPL v2 license, which can be found below.

#### DirectFB (1.6.1)

DirectFB is a thin library that provides hardware graphics acceleration.The original download site for this software is : http://www.directfb.org/This piece of software is made available under the terms and conditions of the LGPL v2.1 license, which can be found below.

#### fusion (8.10.3)

Fusion provides an implementation of abstractions needed for multi-threaded/multi-process programming: .The original download site for this software is : http://www.directfb.org/This piece of software is made available under the terms and conditions of the LGPL v2.1 license, which can be found below.

#### live555 (NA)

Live555 provides RTP/RTCP/RTSP client.The original download site for this software is : http://www.live555.comThis piece of software is made available under the terms and conditions of the LGPL v2.1 license, which can be found below.

#### Google Mocking Framework (NA)

Google C++ Mocking Framework (or Google Mock for short) is a library for writing and using C++ mock classes. GThe original download site for this software is :

http://code.google.com/p/googlemock/Copyright 2008, Google Inc.All rights reserved.Redistribution and use in source and binary forms, with or withoutmodification, are permitted provided that the following conditions aremet: \* Redistributions of source code must retain the above copyrightnotice, this list of conditions and the following disclaimer. \* Redistributions in binary form must reproduce the abovecopyright notice, this list of conditions and the following disclaimerin the documentation and/or other materials provided with thedistribution. \* Neither the name of Google Inc. nor the names of itscontributors may be used to endorse or promote products derived fromthis software without specific prior written permission.THIS SOFTWARE IS PROVIDED BY THE COPYRIGHT HOLDERS AND CONTRIBUTORS"AS IS" AND ANY EXPRESS OR IMPLIED WARRANTIES, INCLUDING, BUT NOTLIMITED TO, THE IMPLIED WARRANTIES OF MERCHANTABILITY AND FITNESS FORA PARTICULAR PURPOSE ARE DISCLAIMED. IN NO EVENT SHALL THE COPYRIGHTOWNER OR CONTRIBUTORS BE LIABLE FOR ANY DIRECT, INDIRECT, INCIDENTAL,SPECIAL, EXEMPLARY, OR CONSEQUENTIAL DAMAGES (INCLUDING, BUT NOTLIMITED TO, PROCUREMENT OF SUBSTITUTE GOODS OR SERVICES; LOSS OF USE,DATA, OR PROFITS; OR BUSINESS INTERRUPTION) HOWEVER CAUSED AND ON ANYTHEORY OF LIABILITY, WHETHER IN CONTRACT, STRICT LIABILITY, OR TORT(INCLUDING NEGLIGENCE OR OTHERWISE) ARISING IN ANY WAY OUT OF THE USEOF THIS SOFTWARE, EVEN IF ADVISED OF THE POSSIBILITY OF SUCH DAMAGE.

#### Bluetooth Stack (Bluedroid)

This TV uses Bluetooth stack.The original download site for this software is :This piece of software is made available under the terms and conditions of Android Apache License Version 2.

#### D-BUS (1.2.1)

D-Bus is a simple system for interprocess communication and coordination.The original download site for this software is : http://dbus.freedesktop.orgThis piece of software is made

available under the terms and conditions of GPL V2.

#### EXIF (NA)

Exif JPEG header manipulation tool.The original download site for this software is :

http://www.sentex.net/~mwandel/jhead/Portions of this source code are in the public domainCopyright (c) 2008, The Android Open Source ProjectAll rights reserved.Redistribution and use in source and binary forms, with or withoutmodification, are permitted provided that the following conditionsare met: \* Redistributions of source code must retain the above copyright notice, this list of conditions and the following disclaimer. \* Redistributions in binary form must reproduce the above copyright notice, this list of conditions and the following disclaimer in the documentation and/or other materials provided with the distribution. \* Neither the name of The Android Open Source Project nor the names of its contributors may be used to endorse or promote products derived from this software without specific prior written permission.THIS SOFTWARE IS PROVIDED BY THE COPYRIGHT HOLDERS AND CONTRIBUTORS"AS IS" AND ANY EXPRESS OR IMPLIED WARRANTIES, INCLUDING, BUT NOTLIMITED TO, THE IMPLIED WARRANTIES OF MERCHANTABILITY AND FITNESSFOR A PARTICULAR PURPOSE ARE DISCLAIMED. IN NO EVENT SHALL THECOPYRIGHT OWNER OR CONTRIBUTORS BE LIABLE FOR ANY DIRECT, INDIRECT,INCIDENTAL, SPECIAL, EXEMPLARY, OR CONSEQUENTIAL DAMAGES (INCLUDING,BUT NOT LIMITED TO, PROCUREMENT OF SUBSTITUTE GOODS OR SERVICES; LOSSOF USE, DATA, OR PROFITS; OR BUSINESS INTERRUPTION) HOWEVER CAUSEDAND ON ANY THEORY OF LIABILITY, WHETHER IN CONTRACT, STRICT LIABILITY,OR TORT (INCLUDING NEGLIGENCE OR OTHERWISE) ARISING IN ANY WAY OUTOF THE USE OF THIS SOFTWARE, EVEN IF ADVISED OF THE POSSIBILITY OFSUCH DAMAGE.

#### EXPAT (2.1.0)

EXPAT is a XML Parser.The original download site for this software is : http://expat.sourceforge.netCopyright (c) 1998, 1999, 2000 Thai Open Source Software Center Ltd and Clark CooperCopyright (c) 2001, 2002, 2003, 2004, 2005, 2006 Expat maintainers.Permission is hereby granted, free of charge, to any person obtaininga copy of this software and associated documentation files (the"Software"), to deal in the Software without restriction, includingwithout limitation the rights to use, copy, modify, merge, publish,distribute, sublicense, and/or sell copies of the Software, and topermit persons to whom the Software is furnished to do so, subject tothe following conditions:The above copyright notice and this permission notice shall be includedin all copies or substantial portions of the Software.THE SOFTWARE IS PROVIDED "AS IS", WITHOUT WARRANTY OF ANY KIND,EXPRESS OR IMPLIED, INCLUDING BUT NOT LIMITED TO THE WARRANTIES OFMERCHANTABILITY, FITNESS FOR A PARTICULAR PURPOSE AND NONINFRINGEMENT.IN NO EVENT SHALL THE AUTHORS OR COPYRIGHT HOLDERS BE LIABLE FOR ANYCLAIM, DAMAGES OR OTHER LIABILITY, WHETHER IN AN ACTION OF CONTRACT,TORT OR OTHERWISE,

#### ARISING FROM, OUT OF OR IN CONNECTION WITH THESOFTWARE OR THE USE OR OTHER DEALINGS IN THE SOFTWARE.

#### neven face recognition library (NA)

This TV uses neven face recognition library which is used for face recognitionThis piece of software is made available under the terms and conditions of Android Apache License version 2.

#### Unicode (4.8.1.1)

This TV uses Unicode which specifies the representation of textThe original download site for this software is : http://icuproject.orgICU License - ICU 1.8.1 and laterCOPYRIGHT AND PERMISSION NOTICECopyright (c) 1995-2008 International Business Machines Corporation and othersAll rights reserved.Permission is hereby granted, free of charge, to any person obtaining a copy of this software and associated documentation files (the "Software"), to deal in the Software without restriction, including without limitation the rights to use, copy, modify, merge, publish, distribute, and/or sell copies of the Software, and to permit persons to whom the Software is furnished to do so, provided that the above copyright notice(s) and this permission notice appear in all copies of the Software and that both the above copyright notice(s) and this permission notice appear in supporting documentation.THE SOFTWARE IS PROVIDED "AS IS", WITHOUT WARRANTY OF ANY KIND, EXPRESS OR IMPLIED, INCLUDING BUT NOT LIMITED TO THE WARRANTIES OF MERCHANTABILITY, FITNESS FOR A PARTICULAR PURPOSE AND NONINFRINGEMENT OF THIRD PARTY RIGHTS. IN NO EVENT SHALL THE COPYRIGHT HOLDER OR HOLDERS INCLUDED IN THIS NOTICE BE LIABLE FOR ANY CLAIM, OR ANY SPECIAL INDIRECT OR CONSEQUENTIAL DAMAGES, OR ANY DAMAGES WHATSOEVER RESULTING FROM LOSS OF USE, DATA OR PROFITS, WHETHER IN AN ACTION OF CONTRACT, NEGLIGENCE OR OTHER TORTIOUS ACTION, ARISING OUT OF OR IN CONNECTION WITH THE USE OR PERFORMANCE OF THIS SOFTWARE.Except as contained in this notice, the name of a copyright holder shall not be used in advertising or otherwise to promote the sale, use or other dealings in this Software without prior written authorization of the copyright holder.All trademarks and registered trademarks mentioned herein are the property of their respective owners.

#### IPRoute2 (NA)

IPRoute2 is used for TCP/IP,Networking and Traffic control.The original download site for this software is : http://www.linuxfoun dation.org/collaborate/workgroups/networking/iproute2This piece of software is made available under the terms and conditions of GPL V2.

#### mtpd (NA)

mtpd is used for VPN Network.The original download site for this software is : http://libmtp.sourceforge.net/This piece of software is made available under the terms and conditions of Apache License version 2.0.

#### MDNS Responder (NA)

MDNS Responder. The mDNSResponder project is a

component of Bonjour,Apple's ease-of-use IP networking initiative.The original download site for this software is : http://w ww.opensource.apple.com/tarballs/mDNSResponder/This piece of software is made available under the terms and conditions of Apache License version 2.0.

#### NFC (NA)

NFC Semiconductor's NFC Library. Near Field Communication (NFC) is a set of short-range wireless technologies, typically requiring a distance of 4cm or less to initiate a connection. NFC allows you to share small payloads of data between an NFC tag and an Android-powered device, or between two Androidpowered devices.This piece of software is made available under the terms and conditions of Apache License version 2.0.

#### Skia (NA)

Skia is a complete 2D graphic library for drawing Text, Geometries, and Images.The original download site for this software is : http://code.google.com/p/skia/// Copyright (c) 2011 Google Inc. All rights reserved.//// Redistribution and use in source and binary forms, with or without// modification, are permitted provided that the following conditions are// met://// \* Redistributions of source code must retain the above copyright// notice, this list of conditions and the following disclaimer.// \* Redistributions in binary form must reproduce the above// copyright notice, this list of conditions and the following disclaimer// in the documentation and/or other materials provided with the// distribution.// \* Neither the name of Google Inc. nor the names of its// contributors may be used to endorse or promote products derived from// this software without specific prior written permission.//// THIS SOFTWARE IS PROVIDED BY THE COPYRIGHT HOLDERS AND CONTRIBUTORS// "AS IS" AND ANY EXPRESS OR IMPLIED WARRANTIES, INCLUDING, BUT NOT// LIMITED TO, THE IMPLIED WARRANTIES OF MERCHANTABILITY AND FITNESS FOR// A PARTICULAR PURPOSE ARE DISCLAIMED. IN NO EVENT SHALL THE COPYRIGHT// OWNER OR CONTRIBUTORS BE LIABLE FOR ANY DIRECT, INDIRECT, INCIDENTAL,// SPECIAL, EXEMPLARY, OR CONSEQUENTIAL DAMAGES (INCLUDING, BUT NOT// LIMITED TO, PROCUREMENT OF SUBSTITUTE GOODS OR SERVICES; LOSS OF USE,// DATA, OR PROFITS; OR BUSINESS INTERRUPTION) HOWEVER CAUSED AND ON ANY// THEORY OF LIABILITY, WHETHER IN CONTRACT, STRICT LIABILITY, OR TORT// (INCLUDING NEGLIGENCE OR OTHERWISE) ARISING IN ANY WAY OUT OF THE USE// OF THIS SOFTWARE, EVEN IF ADVISED OF THE POSSIBILITY OF SUCH DAMAGE.================= ====================================== ==================

Sonic Audio Synthesis library (NA) The original download site for this software is : http://www.sonivoxmi.com/This piece of software is made available under the terms and conditions of Apache License version 2.0.

#### Sqlite (3071100)

The original download site for this software is : www.sqlite.org.This piece of software is made available under the terms and conditions of Apache License version 2.0.

Nuance Speech Recognition engine (NA) The original download site for this software is : http://www.nuance.com/This piece of software is made available under the terms and conditions of Apache License version 2.0.

C++Standard Template Library library (5)

This TV uses Implementation of the C++ Standard Template Library.The original download site for this software is : http://stlport.sourceforge.netBoris Fomitchev grants Licensee a non-exclusive, non-transferable, royalty-free license to use STLport and its documentation without fee.By downloading, using, or copying STLport or any portion thereof, Licensee agrees to abide by the intellectual property laws and all other applicable laws of the United States of America, and to all of the terms and conditions of this Agreement.Licensee shall maintain the following copyright and permission notices on STLport sources and its documentation unchanged :Copyright 1999,2000 Boris FomitchevThis material is provided "as is", with absolutely no warranty expressed or implied. Any use is at your own risk.Permission to use or copy this software for any purpose is hereby granted without fee, provided the above notices are retained on all copies. Permission to modify the code and to distribute modified code is granted, provided the above notices are retained, and a notice that the code was modified is included with the above copyright notice.The Licensee may distribute binaries compiled with STLport (whether original or modified) without any royalties or restrictions.The Licensee may distribute original or modified STLport sources, provided that:The conditions indicated in the above permission notice are met;The following copyright notices are retained when present, and conditions provided in accompanying permission notices are met :Copyright 1994 Hewlett-Packard CompanyCopyright 1996,97 Silicon Graphics Computer Systems, Inc.Copyright 1997 Moscow Center for SPARC Technology.Permission to use, copy, modify, distribute and sell this software and its documentation for any purpose is hereby granted without fee, provided that the above copyright notice appear in all copies and that both that copyright notice and this permission notice appear in supporting documentation. Hewlett-Packard Company makes no representations about the suitability of this software for any purpose. It is provided "as is" without express or implied warranty.Permission to use, copy, modify, distribute and sell this software and its documentation for any purpose is hereby granted without fee, provided that the above copyright notice appear in all copies and that both that copyright notice and this permission notice appear in supporting documentation. Silicon Graphics makes no representations about the suitability of this software for any purpose. It is provided "as is" without express or implied warranty.Permission to use, copy, modify, distribute and sell this software and its documentation for any purpose is hereby granted without fee, provided that the above copyright notice appear in all copies and that both that copyright notice and this permission notice appear in supporting documentation. Moscow Center for SPARC Technology makes no representations about the suitability of this software for any purpose. It is provided "as is" without express or implied warranty

#### svox (NA)

The original download site for this software is :

http://www.nuance.com/This piece of software is made available under the terms and conditions of Apache License version 2.0.

#### tinyalsa (NA)

This TV uses tinyalsa: a small library to interface with ALSA in the Linux kernelThe original download site for this software is : http://github.com/tinyalsaCopyright 2011, The Android Open Source ProjectRedistribution and use in source and binary forms, with or withoutmodification, are permitted provided that the following conditions are met: \* Redistributions of source code must retain the above copyright notice, this list of conditions and the following disclaimer. \* Redistributions in binary form must reproduce the above copyright notice, this list of conditions and the following disclaimer in the documentation and/or other materials provided with the distribution. \* Neither the name of The Android Open Source Project nor the names of its contributors may be used to endorse or promote products derived from this software without specific prior written permission.THIS SOFTWARE IS PROVIDED BY The Android Open Source Project ``AS IS'' ANDANY EXPRESS OR IMPLIED WARRANTIES, INCLUDING, BUT NOT LIMITED TO, THEIMPLIED WARRANTIES OF MERCHANTABILITY AND FITNESS FOR A PARTICULAR PURPOSEARE DISCLAIMED. IN NO EVENT SHALL The Android Open Source Project BE LIABLEFOR ANY DIRECT, INDIRECT, INCIDENTAL, SPECIAL, EXEMPLARY, OR CONSEQUENTIALDAMAGES (INCLUDING, BUT NOT LIMITED TO, PROCUREMENT OF SUBSTITUTE GOODS ORSERVICES; LOSS OF USE, DATA, OR PROFITS; OR BUSINESS INTERRUPTION) HOWEVERCAUSED AND ON ANY THEORY OF LIABILITY, WHETHER IN CONTRACT, STRICTLIABILITY, OR TORT (INCLUDING NEGLIGENCE OR OTHERWISE) ARISING IN ANY WAYOUT OF THE USE OF THIS SOFTWARE, EVEN IF ADVISED OF THE POSSIBILITY OF SUCHDAMAGE.

#### Vorbis Decompression Library (NA)

This TV uses Tremolo ARM-optimized Ogg Vorbis decompression library. Vorbis is a general purpose audio and music encoding format contemporary to MPEG-4's AAC and TwinVQ, the next generation beyond MPEG audio layer 3The original download site for this software is :

http://wss.co.uk/pinknoise/tremoCopyright (c) 2002-2008 Xiph.org FoundationRedistribution and use in source and binary forms, with or withoutmodification, are permitted provided that the following conditionsare met:- Redistributions of source code must retain the above copyrightnotice, this list of conditions and the following disclaimer.- Redistributions in binary form must reproduce the above copyrightnotice, this list of conditions and the following disclaimer in thedocumentation and/or other materials provided with the distribution.- Neither the name of the Xiph.org Foundation nor the names of itscontributors may be used to endorse or promote products derived fromthis software without specific prior written permission.THIS SOFTWARE IS PROVIDED BY THE COPYRIGHT HOLDERS AND CONTRIBUTORS``AS IS'' AND ANY EXPRESS OR IMPLIED WARRANTIES, INCLUDING, BUT NOTLIMITED TO, THE IMPLIED WARRANTIES OF MERCHANTABILITY AND FITNESS FORA PARTICULAR PURPOSE ARE DISCLAIMED. IN NO EVENT SHALL THE FOUNDATIONOR CONTRIBUTORS BE LIABLE FOR ANY DIRECT, INDIRECT, INCIDENTAL,SPECIAL, EXEMPLARY, OR CONSEQUENTIAL DAMAGES (INCLUDING, BUT NOTLIMITED TO, PROCUREMENT OF SUBSTITUTE GOODS OR SERVICES; LOSS OF USE,DATA, OR PROFITS; OR BUSINESS INTERRUPTION) HOWEVER CAUSED AND ON ANYTHEORY OF LIABILITY, WHETHER IN CONTRACT, STRICT LIABILITY, OR TORT(INCLUDING NEGLIGENCE OR OTHERWISE) ARISING IN ANY WAY OUT OF THE USEOF THIS SOFTWARE, EVEN IF ADVISED OF THE POSSIBILITY OF SUCH DAMAGE.

#### Webkit (12.0.7.42)

This TV uses WebkitThe original download site for this software is : http://www.webkit.orgThis piece of software is made available under the terms and conditions of LGPL version 2.

#### wpa\_supplicant\_Daemon (v0.6)

Library used by legacy HAL to talk to wpa\_supplicant daemonThe original download site for this software is : http://hostap.epitest.fi/wpa\_supplicant/This piece of software is made available under the terms and conditions of GPL version 2.

#### dnsmasq

Dnsmasq is a lightweight, easy to configure DNS forwarder and DHCP serverThe original download site for this software is : https://android.googlesource.com/platform/external/dnmasqThis piece of software is made available under the terms and conditions of the LGPL v2.1 license, which can be found below.

TP Vision Europe B.V. is grateful to the groups and individuals above for their contributions.

#### GNU GENERAL PUBLIC LICENSE

\_\_\_\_\_\_\_\_\_\_\_\_\_\_\_\_\_\_\_\_\_\_\_\_\_\_\_\_\_\_\_\_\_

Version 2, June 1991 Copyright (C) 1989, 1991 Free Software Foundation, Inc. 51 Franklin Street, Fifth Floor, Boston, MA 02110-1301, USA

Everyone is permitted to copy and distribute verbatim copies of this license document, but changing it is not allowed. Preamble

The licenses for most software are designed to take away your freedom to share and change it. By contrast, the GNU General Public License is intended to guarantee your freedom to share and change free software--to make sure the software is free for all its users. This General Public License applies to most of the Free Software Foundation's software and to any other program whose authors commit to using it. (Some other Free Software Foundation software is covered by the GNU Lesser General Public License instead.) You can apply it to your programs, too. When we speak of free software, we are referring to freedom, not price. Our General Public Licenses are designed to make sure that you have the freedom to distribute copies of free software (and charge for this service if you wish), that you receive source code or can get it if you want it, that you can change the software or use pieces of it in new free programs;

and that you know you can do these things.

To protect your rights, we need to make restrictions that forbid anyone to deny you these rights or to ask you to surrender the rights. These restrictions translate to certain responsibilities for you if you distribute copies of the software, or if you modify it. For example, if you distribute copies of such a program, whether gratis or for a fee, you must give the recipients all the rights that you have. You must make sure that they, too, receive or can get the source code. And you must show them these terms so they know their rights.

We protect your rights with two steps: (1) copyright the software, and (2) offer you this license which gives you legal permission to copy, distribute and/or modify the software. Also, for each author's protection and ours, we want to make certain that everyone understands that there is no warranty for this free software. If the software is modified by someone else and passed on, we want its recipients to know that what they have is not the original, so that any problems introduced by others will not reflect on the original authors' reputations. Finally, any free program is threatened constantly by software patents. We wish to avoid the danger that redistributors of a free program will individually obtain patent licenses, in effect making the program proprietary. To prevent this, we have made it clear that any patent must be licensed for everyone's free use or not licensed at all.

The precise terms and conditions for copying, distribution and modification follow.

#### TERMS AND CONDITIONS FOR COPYING, DISTRIBUTION AND MODIFICATION

0. This License applies to any program or other work which contains a notice placed by the copyright holder saying it may be distributed under the terms of this General Public License. The "Program", below, refers to any such program or work, and a "work based on the Program" means either the Program or any derivative work under copyright law: that is to say, a work containing the Program or a portion of it, either verbatim or with modifications and/or translated into another language. (Hereinafter, translation is included without limitation in the term "modification".) Each licensee is addressed as "you".

Activities other than copying, distribution and modification are not covered by this License; they are outside its scope. The act of running the Program is not restricted, and the output from the Program is covered only if its contents constitute a work based on the Program (independent of having been made by running the Program). Whether that is true depends on what the Program does.

1. You may copy and distribute verbatim copies of the Program's source code as you receive it, in any medium, provided that you conspicuously and appropriately publish on each copy an appropriate copyright notice and disclaimer of warranty; keep intact all the notices that refer to this License and to the absence of any warranty; and give any other recipients of the Program a copy of this License along with the Program. You may charge a fee for the physical act of transferring a copy, and you may at your option offer warranty protection in exchange for a fee.

2. You may modify your copy or copies of the Program or any portion of it, thus forming a work based on the Program, and

copy and distribute such modifications or work under the terms of Section 1 above, provided that you also meet all of these conditions:

a) You must cause the modified files to carry prominent notices stating that you changed the files and the date of any change. b) You must cause any work that you distribute or publish, that in whole or in part contains or is derived from the Program or any part thereof, to be licensed as a whole at no charge to all third parties under the terms of this License.

c) If the modified program normally reads commands interactively when run, you must cause it, when started running for such interactive use in the most ordinary way, to print or display an announcement including an appropriate copyright notice and a notice that there is no warranty (or else, saying that you provide a warranty) and that users may redistribute the program under these conditions, and telling the user how to view a copy of this License. (Exception: if the Program itself is interactive but does not normally print such an announcement, your work based on the Program is not required to print an announcement.)

These requirements apply to the modified work as a whole. If identifiable sections of that work are not derived from the Program, and can be reasonably considered independent and separate works in themselves, then this License, and its terms, do not apply to those sections when you distribute them as separate works. But when you distribute the same sections as part of a whole which is a work based on the Program, the distribution of the whole must be on the terms of this License, whose permissions for other licensees extend to the entire whole, and thus to each and every part regardless of who wrote it.

Thus, it is not the intent of this section to claim rights or contest your rights to work written entirely by you; rather, the intent is to exercise the right to control the distribution of derivative or collective works based on the Program.

In addition, mere aggregation of another work not based on the Program with the Program (or with a work based on the Program) on a volume of a storage or distribution medium does not bring the other work under the scope of this License. 3. You may copy and distribute the Program (or a work based

on it, under Section 2) in object code or executable form under the terms of Sections 1 and 2 above provided that you also do one of the following:

a) Accompany it with the complete corresponding machinereadable source code, which must be distributed under the terms of Sections 1 and 2 above on a medium customarily used for software interchange; or,

b) Accompany it with a written offer, valid for at least three years, to give any third party, for a charge no more than your cost of physically performing source distribution, a complete machine-readable copy of the corresponding source code, to be distributed under the terms of Sections 1 and 2 above on a medium customarily used for software interchange; or, c) Accompany it with the information you received as to the offer to distribute corresponding source code. (This alternative is allowed only for noncommercial distribution and only if you received the program in object code or executable form with such an offer, in accord with Subsection b above.)

The source code for a work means the preferred form of the work for making modifications to it. For an executable work, complete source code means all the source code for all modules it contains, plus any associated interface definition files, plus the scripts used to control compilation and installation of the executable. However, as a special exception, the source code distributed need not include anything that is normally distributed (in either source or binary form) with the major components (compiler, kernel, and so on) of the operating system on which the executable runs, unless that component itself accompanies the executable.

If distribution of executable or object code is made by offering access to copy from a designated place, then offering equivalent access to copy the source code from the same place counts as distribution of the source code, even though third parties are not compelled to copy the source along with the object code. 4. You may not copy, modify, sublicense, or distribute the Program except as expressly provided under this License. Any attempt otherwise to copy, modify, sublicense or distribute the Program is void, and will automatically terminate your rights under this License. However, parties who have received copies, or rights, from you under this License will not have their licenses terminated so long as such parties remain in full compliance. 5. You are not required to accept this License, since you have not signed it. However, nothing else grants you permission to modify or distribute the Program or its derivative works. These actions are prohibited by law if you do not accept this License. Therefore, by modifying or distributing the Program (or any work based on the Program), you indicate your acceptance of this License to do so, and all its terms and conditions for copying, distributing or modifying the Program or works based on it.

6. Each time you redistribute the Program (or any work based on the Program), the recipient automatically receives a license from the original licensor to copy, distribute or modify the Program subject to these terms and conditions. You may not impose any further restrictions on the recipients' exercise of the rights granted herein. You are not responsible for enforcing compliance by third parties to this License.

7. If, as a consequence of a court judgment or allegation of patent infringement or for any other reason (not limited to patent issues), conditions are imposed on you (whether by court order, agreement or otherwise) that contradict the conditions of this License, they do not excuse you from the conditions of this License. If you cannot distribute so as to satisfy simultaneously your obligations under this License and any other pertinent obligations, then as a consequence you may not distribute the Program at all. For example, if a patent license would not permit royalty-free redistribution of the Program by all those who receive copies directly or indirectly through you, then the only way you could satisfy both it and this License would be to refrain entirely from distribution of the Program.

If any portion of this section is held invalid or unenforceable under any particular circumstance, the balance of the section is intended to apply and the section as a whole is intended to apply in other circumstances.

It is not the purpose of this section to induce you to infringe any patents or other property right claims or to contest validity of

any such claims; this section has the sole purpose of protecting the integrity of the free software distribution system, which is implemented by public license practices. Many people have made generous contributions to the wide range of software distributed through that system in reliance on consistent application of that system; it is up to the author/donor to decide if he or she is willing to distribute software through any other system and a licensee cannot impose that choice.

This section is intended to make thoroughly clear what is believed to be a consequence of the rest of this License. 8. If the distribution and/or use of the Program is restricted in certain countries either by patents or by copyrighted interfaces, the original copyright holder who places the Program under this License may add an explicit geographical distribution limitation excluding those countries, so that distribution is permitted only in or among countries not thus excluded. In such case, this License incorporates the limitation as if written in the body of this License.

9. The Free Software Foundation may publish revised and/or new versions of the General Public License from time to time. Such new versions will be similar in spirit to the present version, but may differ in detail to address new problems or concerns. Each version is given a distinguishing version number. If the Program specifies a version number of this License which applies to it and "any later version", you have the option of following the terms and conditions either of that version or of any later version published by the Free Software Foundation. If the Program does not specify a version number of this License, you may choose any version ever published by the Free Software Foundation.

10. If you wish to incorporate parts of the Program into other free programs whose distribution conditions are different, write to the author to ask for permission. For software which is copyrighted by the Free Software Foundation, write to the Free Software Foundation; we sometimes make exceptions for this. Our decision will be guided by the two goals of preserving the free status of all derivatives of our free software and of promoting the sharing and reuse of software generally. NO WARRANTY

11. BECAUSE THE PROGRAM IS LICENSED FREE OF CHARGE, THERE IS NO WARRANTY FOR THE PROGRAM, TO THE EXTENT PERMITTED BY APPLICABLE LAW. EXCEPT WHEN OTHERWISE STATED IN WRITING THE COPYRIGHT HOLDERS AND/OR OTHER PARTIES PROVIDE THE PROGRAM "AS IS" WITHOUT WARRANTY OF ANY KIND, EITHER EXPRESSED OR IMPLIED, INCLUDING, BUT NOT LIMITED TO, THE IMPLIED WARRANTIES OF MERCHANTABILITY AND FITNESS FOR A PARTICULAR PURPOSE. THE ENTIRE RISK AS TO THE QUALITY AND PERFORMANCE OF THE PROGRAM IS WITH YOU. SHOULD THE PROGRAM PROVE DEFECTIVE. YOU ASSUME THE COST OF ALL NECESSARY SERVICING, REPAIR OR CORRECTION.

12. IN NO EVENT UNLESS REQUIRED BY APPLICABLE LAW OR AGREED TO IN WRITING WILL ANY COPYRIGHT HOLDER, OR ANY OTHER PARTY WHO MAY MODIFY AND/OR REDISTRIBUTE THE PROGRAM AS PERMITTED ABOVE, BE LIABLE TO YOU FOR DAMAGES, INCLUDING

ANY GENERAL, SPECIAL, INCIDENTAL OR CONSEQUENTIAL DAMAGES ARISING OUT OF THE USE OR INABILITY TO USE THE PROGRAM (INCLUDING BUT NOT LIMITED TO LOSS OF DATA OR DATA BEING RENDERED INACCURATE OR LOSSES SUSTAINED BY YOU OR THIRD PARTIES OR A FAILURE OF THE PROGRAM TO OPERATE WITH ANY OTHER PROGRAMS), EVEN IF SUCH HOLDER OR OTHER PARTY HAS BEEN ADVISED OF THE POSSIBILITY OF SUCH DAMAGES.

#### GNU LESSER GENERAL PUBLIC LICENSE

\_\_\_\_\_\_\_\_\_\_\_\_\_\_\_\_\_\_\_\_\_\_\_\_\_\_\_\_\_\_\_\_

#### Version 2.1, February 1999

Copyright (C) 1991, 1999 Free Software Foundation, Inc. 51 Franklin Street, Fifth Floor, Boston, MA 02110-1301 USA Everyone is permitted to copy and distribute verbatim copies of this license document, but changing it is not allowed.

[This is the first released version of the Lesser GPL. It also counts as the successor of the GNU Library Public License, version 2, hence the version number 2.1.] Preamble

The licenses for most software are designed to take away your freedom to share and change it. By contrast, the GNU General Public Licenses are intended to guarantee your freedom to share and change free software--to make sure the software is free for all its users.

This license, the Lesser General Public License, applies to some specially designated software packages--typically libraries--of the Free Software Foundation and other authors who decide to use it. You can use it too, but we suggest you first think carefully about whether this license or the ordinary General Public License is the better strategy to use in any particular case, based on the explanations below.

When we speak of free software, we are referring to freedom of use, not price. Our General Public Licenses are designed to make sure that you have the freedom to distribute copies of free software (and charge for this service if you wish); that you receive source code or can get it if you want it; that you can change the software and use pieces of it in new free programs; and that you are informed that you can do these things. To protect your rights, we need to make restrictions that forbid distributors to deny you these rights or to ask you to surrender these rights. These restrictions translate to certain responsibilities for you if you distribute copies of the library or if you modify it. For example, if you distribute copies of the library, whether gratis or for a fee, you must give the recipients all the rights that we gave you. You must make sure that they, too, receive or can get the source code. If you link other code with the library, you must provide complete object files to the recipients, so that they can relink them with the library after making changes to the library and recompiling it. And you must show them these terms so they know their rights.

We protect your rights with a two-step method: (1) we copyright the library, and (2) we offer you this license, which gives you legal permission to copy, distribute and/or modify the library.

To protect each distributor, we want to make it very clear that

there is no warranty for the free library. Also, if the library is modified by someone else and passed on, the recipients should know that what they have is not the original version, so that the original author's reputation will not be affected by problems that might be introduced by others.

Finally, software patents pose a constant threat to the existence of any free program. We wish to make sure that a company cannot effectively restrict the users of a free program by obtaining a restrictive license from a patent holder. Therefore, we insist that any patent license obtained for a version of the library must be consistent with the full freedom of use specified in this license.

Most GNU software, including some libraries, is covered by the ordinary GNU General Public License. This license, the GNU Lesser General Public License, applies to certain designated libraries, and is quite different from the ordinary General Public License. We use this license for certain libraries in order to permit linking those libraries into non-free programs. When a program is linked with a library, whether statically or using a shared library, the combination of the two is legally speaking a combined work, a derivative of the original library. The ordinary General Public License therefore permits such linking only if the entire combination fits its criteria of freedom. The Lesser General Public License permits more lax criteria for linking other code with the library.

We call this license the "Lesser" General Public License because it does Less to protect the user's freedom than the ordinary General Public License. It also provides other free software developers Less of an advantage over competing non-free programs. These disadvantages are the reason we use the ordinary General Public License for many libraries. However, the Lesser license provides advantages in certain special circumstances.

For example, on rare occasions, there may be a special need to encourage the widest possible use of a certain library, so that it becomes a de-facto standard. To achieve this, non-free programs must be allowed to use the library. A more frequent case is that a free library does the same job as widely used nonfree libraries. In this case, there is little to gain by limiting the free library to free software only, so we use the Lesser General Public License.

In other cases, permission to use a particular library in non-free programs enables a greater number of people to use a large body of free software. For example, permission to use the GNU C Library in non-free programs enables many more people to use the whole GNU operating system, as well as its variant, the GNU/Linux operating system.

Although the Lesser General Public License is Less protective of the users' freedom, it does ensure that the user of a program that is linked with the Library has the freedom and the wherewithal to run that program using a modified version of the Library.

The precise terms and conditions for copying, distribution and modification follow. Pay close attention to the difference between a "work based on the library" and a "work that uses the library". The former contains code derived from the library, whereas the latter must be combined with the library in order to run.

#### TERMS AND CONDITIONS FOR COPYING, DISTRIBUTION AND MODIFICATION

0. This License Agreement applies to any software library or other program which contains a notice placed by the copyright holder or other authorized party saying it may be distributed under the terms of this Lesser General Public License (also called "this License"). Each licensee is addressed as "you". A "library" means a collection of software functions and/or data prepared so as to be conveniently linked with application programs (which use some of those functions and data) to form executables.

The "Library", below, refers to any such software library or work which has been distributed under these terms. A "work based on the Library" means either the Library or any derivative work under copyright law: that is to say, a work containing the Library or a portion of it, either verbatim or with modifications and/or translated straightforwardly into another language. (Hereinafter, translation is included without limitation in the term "modification".)

"Source code" for a work means the preferred form of the work for making modifications to it. For a library, complete source code means all the source code for all modules it contains, plus any associated interface definition files, plus the scripts used to control compilation and installation of the library. Activities other than copying, distribution and modification are not covered by this License; they are outside its scope. The act of running a program using the Library is not restricted, and output from such a program is covered only if its contents constitute a work based on the Library (independent of the use of the Library in a tool for writing it). Whether that is true depends on what the Library does and what the program that uses the Library does.

1. You may copy and distribute verbatim copies of the Library's complete source code as you receive it, in any medium, provided that you conspicuously and appropriately publish on each copy an appropriate copyright notice and disclaimer of warranty; keep intact all the notices that refer to this License and to the absence of any warranty; and distribute a copy of this License along with the Library.

You may charge a fee for the physical act of transferring a copy, and you may at your option offer warranty protection in exchange for a fee.

2. You may modify your copy or copies of the Library or any portion of it, thus forming a work based on the Library, and copy and distribute such modifications or work under the terms of Section 1 above, provided that you also meet all of these conditions:

 $\Box$  a) The modified work must itself be a software library.  $\Box$  b) You must cause the files modified to carry prominent notices stating that you changed the files and the date of any change.

 $\Box$  c) You must cause the whole of the work to be licensed at no charge to all third parties under the terms of this License.  $\Box$  d) If a facility in the modified Library refers to a function or a table of data to be supplied by an application program that uses the facility, other than as an argument passed when the facility is invoked, then you must make a good faith effort to ensure that, in the event an application does not supply such function or

table, the facility still operates, and performs whatever part of its purpose remains meaningful.

(For example, a function in a library to compute square roots has a purpose that is entirely well-defined independent of the application. Therefore, Subsection 2d requires that any application-supplied function or table used by this function must be optional: if the application does not supply it, the square root function must still compute square roots.)

These requirements apply to the modified work as a whole. If identifiable sections of that work are not derived from the Library, and can be reasonably considered independent and separate works in themselves, then this License, and its terms, do not apply to those sections when you distribute them as separate works. But when you distribute the same sections as part of a whole which is a work based on the Library, the distribution of the whole must be on the terms of this License. whose permissions for other licensees extend to the entire whole, and thus to each and every part regardless of who wrote it.

Thus, it is not the intent of this section to claim rights or contest your rights to work written entirely by you; rather, the intent is to exercise the right to control the distribution of derivative or collective works based on the Library.

In addition, mere aggregation of another work not based on the Library with the Library (or with a work based on the Library) on a volume of a storage or distribution medium does not bring the other work under the scope of this License.

3. You may opt to apply the terms of the ordinary GNU General Public License instead of this License to a given copy of the Library. To do this, you must alter all the notices that refer to this License, so that they refer to the ordinary GNU General Public License, version 2, instead of to this License. (If a newer version than version 2 of the ordinary GNU General Public License has appeared, then you can specify that version instead if you wish.) Do not make any other change in these notices. Once this change is made in a given copy, it is irreversible for that copy, so the ordinary GNU General Public License applies to all subsequent copies and derivative works made from that copy.

This option is useful when you wish to copy part of the code of the Library into a program that is not a library.

4. You may copy and distribute the Library (or a portion or derivative of it, under Section 2) in object code or executable form under the terms of Sections 1 and 2 above provided that you accompany it with the complete corresponding machinereadable source code, which must be distributed under the terms of Sections 1 and 2 above on a medium customarily used for software interchange.

If distribution of object code is made by offering access to copy from a designated place, then offering equivalent access to copy the source code from the same place satisfies the requirement to distribute the source code, even though third parties are not compelled to copy the source along with the object code. 5. A program that contains no derivative of any portion of the Library, but is designed to work with the Library by being compiled or linked with it, is called a "work that uses the Library". Such a work, in isolation, is not a derivative work of the Library, and therefore falls outside the scope of this License.

However, linking a "work that uses the Library" with the Library creates an executable that is a derivative of the Library (because it contains portions of the Library), rather than a "work that uses the library". The executable is therefore covered by this License. Section 6 states terms for distribution of such executables. When a "work that uses the Library" uses material from a header file that is part of the Library, the object code for the work may be a derivative work of the Library even though the source code is not. Whether this is true is especially significant if the work can be linked without the Library, or if the work is itself a library. The threshold for this to be true is not precisely defined by law. If such an object file uses only numerical parameters, data structure layouts and accessors, and small macros and small inline functions (ten lines or less in length), then the use of the object file is unrestricted, regardless of whether it is legally a derivative work. (Executables containing this object code plus portions of the Library will still fall under Section 6.) Otherwise, if the work is a derivative of the Library, you may distribute the object code for the work under the terms of Section 6. Any executables containing that work also fall under Section 6, whether or not they are linked directly with the Library itself.

6. As an exception to the Sections above, you may also combine or link a "work that uses the Library" with the Library to produce a work containing portions of the Library, and distribute that work under terms of your choice, provided that the terms permit modification of the work for the customer's own use and reverse engineering for debugging such modifications. You must give prominent notice with each copy of the work that the Library is used in it and that the Library and its use are covered by this License. You must supply a copy of this License. If the work during execution displays copyright notices, you must include the copyright notice for the Library among them, as well as a reference directing the user to the copy of this License. Also, you must do one of these things:

 $\Box$  a) Accompany the work with the complete corresponding machine-readable source code for the Library including whatever changes were used in the work (which must be distributed under Sections 1 and 2 above); and, if the work is an executable linked with the Library, with the complete machinereadable "work that uses the Library", as object code and/or source code, so that the user can modify the Library and then relink to produce a modified executable containing the modified Library. (It is understood that the user who changes the contents of definitions files in the Library will not necessarily be able to recompile the application to use the modified definitions.)  $\Box$  b) Use a suitable shared library mechanism for linking with the Library. A suitable mechanism is one that (1) uses at run time a copy of the library already present on the user's computer system, rather than copying library functions into the executable, and (2) will operate properly with a modified version of the library, if the user installs one, as long as the modified version is interface-compatible with the version that the work was made with.

 $\Box$  c) Accompany the work with a written offer, valid for at least three years, to give the same user the materials specified in Subsection 6a, above, for a charge no more than the cost of performing this distribution.

 $\Box$  d) If distribution of the work is made by offering access to copy from a designated place, offer equivalent access to copy the above specified materials from the same place.  $\Box$  e) Verify that the user has already received a copy of these materials or that you have already sent this user a copy. For an executable, the required form of the "work that uses the Library" must include any data and utility programs needed for reproducing the executable from it. However, as a special exception, the materials to be distributed need not include anything that is normally distributed (in either source or binary form) with the major components (compiler, kernel, and so on) of the operating system on which the executable runs, unless that component itself accompanies the executable.

It may happen that this requirement contradicts the license restrictions of other proprietary libraries that do not normally accompany the operating system. Such a contradiction means you cannot use both them and the Library together in an executable that you distribute.

7. You may place library facilities that are a work based on the Library side-by-side in a single library together with other library facilities not covered by this License, and distribute such a combined library, provided that the separate distribution of the work based on the Library and of the other library facilities is otherwise permitted, and provided that you do these two things:  $\Box$  a) Accompany the combined library with a copy of the same work based on the Library, uncombined with any other library facilities. This must be distributed under the terms of the Sections above.

 $\Box$  b) Give prominent notice with the combined library of the fact that part of it is a work based on the Library, and explaining where to find the accompanying uncombined form of the same work.

8. You may not copy, modify, sublicense, link with, or distribute the Library except as expressly provided under this License. Any attempt otherwise to copy, modify, sublicense, link with, or distribute the Library is void, and will automatically terminate your rights under this License. However, parties who have received copies, or rights, from you under this License will not have their licenses terminated so long as such parties remain in full compliance.

9. You are not required to accept this License, since you have not signed it. However, nothing else grants you permission to modify or distribute the Library or its derivative works. These actions are prohibited by law if you do not accept this License. Therefore, by modifying or distributing the Library (or any work based on the Library), you indicate your acceptance of this License to do so, and all its terms and conditions for copying, distributing or modifying the Library or works based on it. 10. Each time you redistribute the Library (or any work based on the Library), the recipient automatically receives a license from the original licensor to copy, distribute, link with or modify the Library subject to these terms and conditions. You may not impose any further restrictions on the recipients' exercise of the rights granted herein. You are not responsible for enforcing compliance by third parties with this License.

11. If, as a consequence of a court judgment or allegation of patent infringement or for any other reason (not limited to patent issues), conditions are imposed on you (whether by court order, agreement or otherwise) that contradict the conditions of this License, they do not excuse you from the conditions of this License. If you cannot distribute so as to satisfy simultaneously your obligations under this License and any other pertinent obligations, then as a consequence you may not distribute the Library at all. For example, if a patent license would not permit royalty-free redistribution of the Library by all those who receive copies directly or indirectly through you, then the only way you could satisfy both it and this License would be to refrain entirely from distribution of the Library.

If any portion of this section is held invalid or unenforceable under any particular circumstance, the balance of the section is intended to apply, and the section as a whole is intended to apply in other circumstances.

It is not the purpose of this section to induce you to infringe any patents or other property right claims or to contest validity of any such claims; this section has the sole purpose of protecting the integrity of the free software distribution system which is implemented by public license practices. Many people have made generous contributions to the wide range of software distributed through that system in reliance on consistent application of that system; it is up to the author/donor to decide if he or she is willing to distribute software through any other system and a licensee cannot impose that choice.

This section is intended to make thoroughly clear what is believed to be a consequence of the rest of this License. 12. If the distribution and/or use of the Library is restricted in certain countries either by patents or by copyrighted interfaces, the original copyright holder who places the Library under this License may add an explicit geographical distribution limitation excluding those countries, so that distribution is permitted only in or among countries not thus excluded. In such case, this License incorporates the limitation as if written in the body of this License.

13. The Free Software Foundation may publish revised and/or new versions of the Lesser General Public License from time to time. Such new versions will be similar in spirit to the present version, but may differ in detail to address new problems or concerns.

Each version is given a distinguishing version number. If the Library specifies a version number of this License which applies to it and "any later version", you have the option of following the terms and conditions either of that version or of any later version published by the Free Software Foundation. If the Library does not specify a license version number, you may choose any version ever published by the Free Software Foundation. 14. If you wish to incorporate parts of the Library into other free programs whose distribution conditions are incompatible with these, write to the author to ask for permission. For software which is copyrighted by the Free Software Foundation, write to the Free Software Foundation; we sometimes make exceptions for this. Our decision will be guided by the two goals of preserving the free status of all derivatives of our free software and of promoting the sharing and reuse of software generally. NO WARRANTY

15. BECAUSE THE LIBRARY IS LICENSED FREE OF CHARGE, THERE IS NO WARRANTY FOR THE LIBRARY, TO THE EXTENT PERMITTED BY APPLICABLE LAW. EXCEPT WHEN OTHERWISE STATED IN WRITING THE COPYRIGHT HOLDERS AND/OR OTHER PARTIES PROVIDE THE LIBRARY "AS IS" WITHOUT WARRANTY OF ANY KIND, EITHER EXPRESSED OR IMPLIED, INCLUDING, BUT NOT LIMITED TO, THE IMPLIED WARRANTIES OF MERCHANTABILITY AND FITNESS FOR A PARTICULAR PURPOSE. THE ENTIRE RISK AS TO THE QUALITY AND PERFORMANCE OF THE LIBRARY IS WITH YOU. SHOULD THE LIBRARY PROVE DEFECTIVE, YOU ASSUME THE COST OF ALL NECESSARY SERVICING, REPAIR OR CORRECTION. 16. IN NO EVENT UNLESS REQUIRED BY APPLICABLE LAW OR AGREED TO IN WRITING WILL ANY COPYRIGHT HOLDER, OR ANY OTHER PARTY WHO MAY MODIFY AND/OR REDISTRIBUTE THE LIBRARY AS PERMITTED ABOVE, BE LIABLE TO YOU FOR DAMAGES, INCLUDING ANY GENERAL, SPECIAL, INCIDENTAL OR CONSEQUENTIAL DAMAGES ARISING OUT OF THE USE OR INABILITY TO USE THE LIBRARY (INCLUDING BUT NOT LIMITED TO LOSS OF DATA OR DATA BEING RENDERED INACCURATE OR LOSSES SUSTAINED BY YOU OR THIRD PARTIES OR A FAILURE OF THE LIBRARY TO OPERATE WITH ANY OTHER SOFTWARE), EVEN IF SUCH HOLDER OR OTHER PARTY HAS BEEN ADVISED OF THE POSSIBILITY OF SUCH DAMAGES.

#### BSD LICENSE

Redistribution and use in source and binary forms, with or without modification, are permitted provided that the following conditions are met:

1. Redistributions of source code must retain the above copyright notice, this list of conditions and the following disclaimer.

\_\_\_\_\_\_\_\_\_\_\_\_\_\_\_\_\_\_\_\_\_\_\_\_\_\_\_\_\_\_\_

2. Redistributions in binary form must reproduce the above copyright notice, this list of conditions and the following disclaimer in the documentation and/or other materials provided with the distribution.

3. All advertising materials mentioning features or use of this software must display the following acknowledgement: This product includes software developed by the University of California, Berkeley and its contributors.

4. Neither the name of the University nor the names of its contributors may be used to endorse or promote products derived from this software without specific prior written permission.

THIS SOFTWARE IS PROVIDED BY THE REGENTS AND CONTRIBUTORS ``AS IS'' AND ANY EXPRESS OR IMPLIED WARRANTIES, INCLUDING, BUT NOT LIMITED TO, THE IMPLIED WARRANTIES OF MERCHANTABILITY AND FITNESS FOR A PARTICULAR PURPOSE ARE DISCLAIMED. IN NO EVENT SHALL THE REGENTS OR CONTRIBUTORS BE LIABLE FOR ANY DIRECT, INDIRECT, INCIDENTAL, SPECIAL, EXEMPLARY, OR CONSEQUENTIAL DAMAGES (INCLUDING, BUT NOT LIMITED TO, PROCUREMENT OF SUBSTITUTE GOODS OR SERVICES; LOSS OF USE, DATA, OR PROFITS; OR BUSINESS INTERRUPTION) HOWEVER CAUSED AND ON ANY THEORY OF LIABILITY, WHETHER IN CONTRACT, STRICT LIABILITY, OR TORT (INCLUDING

NEGLIGENCE OR OTHERWISE) ARISING IN ANY WAY OUT OF THE USE OF THIS SOFTWARE, EVEN IF ADVISED OF THE POSSIBILITY OF SUCH DAMAGE.

#### **MIT LICENSE**

Permission is hereby granted, free of charge, to any person obtaining

\_\_\_\_\_\_\_\_\_\_\_\_\_\_\_\_\_\_\_\_\_\_\_\_\_\_\_\_\_\_

a copy of this software and associated documentation files (the "Software"), to deal in the Software without restriction, including without limitation the rights to use, copy, modify, merge, publish, distribute, sublicense, and/or sell copies of the Software, and to permit persons to whom the Software is furnished to do so, subject to

the following conditions:

The above copyright notice and this permission notice shall be included

in all copies or substantial portions of the Software.

THE SOFTWARE IS PROVIDED "AS IS", WITHOUT WARRANTY OF ANY KIND, EXPRESS OR IMPLIED, INCLUDING BUT NOT LIMITED TO THE WARRANTIES OF MERCHANTABILITY, FITNESS FOR A PARTICULAR PURPOSE AND NONINFRINGEMENT. IN NO EVENT SHALL THE AUTHORS OR COPYRIGHT HOLDERS BE LIABLE FOR ANY CLAIM, DAMAGES OR OTHER LIABILITY, WHETHER IN AN ACTION OF CONTRACT, TORT OR OTHERWISE, ARISING FROM, OUT OF OR IN CONNECTION WITH THE SOFTWARE OR THE USE OR OTHER DEALINGS IN THE SOFTWARE.

Apache License Version 2.0, January 2004 http://www.apache.org/licenses/

\_\_\_\_\_\_\_\_\_\_\_\_\_\_\_\_\_\_\_\_\_\_\_\_\_\_\_\_\_

TERMS AND CONDITIONS FOR USE, REPRODUCTION, AND DISTRIBUTION

1. Definitions.

"License" shall mean the terms and conditions for use, reproduction,

and distribution as defined by Sections 1 through 9 of this document.

"Licensor" shall mean the copyright owner or entity authorized by

the copyright owner that is granting the License.

"Legal Entity" shall mean the union of the acting entity and all other entities that control, are controlled by, or are under common

control with that entity. For the purposes of this definition, "control" means (i) the power, direct or indirect, to cause the direction or management of such entity, whether by contract or otherwise, or (ii) ownership of fifty percent (50%) or more of the

outstanding shares, or (iii) beneficial ownership of such entity.

"You" (or "Your") shall mean an individual or Legal Entity exercising permissions granted by this License.

"Source" form shall mean the preferred form for making modifications, including but not limited to software source code,

documentation

source, and configuration files.

"Object" form shall mean any form resulting from mechanical transformation or translation of a Source form, including but not limited to compiled object code, generated documentation, and conversions to other media types.

"Work" shall mean the work of authorship, whether in Source or Object form, made available under the License, as indicated by a copyright notice that is included in or attached to the work (an example is provided in the Appendix below).

"Derivative Works" shall mean any work, whether in Source or **Object** 

form, that is based on (or derived from) the Work and for which the

editorial revisions, annotations, elaborations, or other modifications

represent, as a whole, an original work of authorship. For the purposes

of this License, Derivative Works shall not include works that remain

separable from, or merely link (or bind by name) to the interfaces of,

the Work and Derivative Works thereof.

"Contribution" shall mean any work of authorship, including the original version of the Work and any modifications or additions

to that Work or Derivative Works thereof, that is intentionally submitted to Licensor for inclusion in the Work by the copyright owner

or by an individual or Legal Entity authorized to submit on behalf of

the copyright owner. For the purposes of this definition, "submitted"

means any form of electronic, verbal, or written communication sent

to the Licensor or its representatives, including but not limited to communication on electronic mailing lists, source code control systems,

and issue tracking systems that are managed by, or on behalf of, the

Licensor for the purpose of discussing and improving the Work, but

excluding communication that is conspicuously marked or otherwise

designated in writing by the copyright owner as "Not a Contribution."

"Contributor" shall mean Licensor and any individual or Legal Entity

on behalf of whom a Contribution has been received by Licensor and

subsequently incorporated within the Work.

2. Grant of Copyright License. Subject to the terms and conditions of

this License, each Contributor hereby grants to You a perpetual, worldwide, non-exclusive, no-charge, royalty-free, irrevocable copyright license to reproduce, prepare Derivative Works of, publicly display, publicly perform, sublicense, and distribute the Work and such Derivative Works in Source or Object form.

3. Grant of Patent License. Subject to the terms and conditions of

this License, each Contributor hereby grants to You a perpetual, worldwide, non-exclusive, no-charge, royalty-free, irrevocable (except as stated in this section) patent license to make, have made,

use, offer to sell, sell, import, and otherwise transfer the Work, where such license applies only to those patent claims licensable by such Contributor that are necessarily infringed by their Contribution(s) alone or by combination of their Contribution(s) with the Work to which such Contribution(s) was submitted. If You

institute patent litigation against any entity (including a cross-claim or counterclaim in a lawsuit) alleging that the Work or a Contribution incorporated within the Work constitutes direct

or contributory patent infringement, then any patent licenses granted to You under this License for that Work shall terminate as of the date such litigation is filed.

4. Redistribution. You may reproduce and distribute copies of the

Work or Derivative Works thereof in any medium, with or without

modifications, and in Source or Object form, provided that You meet the following conditions:

(a) You must give any other recipients of the Work or Derivative Works a copy of this License; and

(b) You must cause any modified files to carry prominent notices

stating that You changed the files; and

(c) You must retain, in the Source form of any Derivative Works that You distribute, all copyright, patent, trademark, and attribution notices from the Source form of the Work, excluding those notices that do not pertain to any part of the Derivative Works; and

(d) If the Work includes a "NOTICE" text file as part of its distribution, then any Derivative Works that You distribute must include a readable copy of the attribution notices contained within such NOTICE file, excluding those notices that do not pertain to any part of the Derivative Works, in at least one of the following places: within a NOTICE text file distributed as part of the Derivative Works; within the Source form or documentation, if provided along with the Derivative Works; or, within a display generated by the Derivative Works, if and

wherever such third-party notices normally appear. The contents of the NOTICE file are for informational purposes only and do not modify the License. You may add Your own attribution notices within Derivative Works that You distribute, alongside or as an addendum to the NOTICE text from the Work, provided

that such additional attribution notices cannot be construed as modifying the License.

You may add Your own copyright statement to Your modifications and

may provide additional or different license terms and conditions for use, reproduction, or distribution of Your modifications, or for any such Derivative Works as a whole, provided Your use, reproduction, and distribution of the Work otherwise complies with

the conditions stated in this License.

5. Submission of Contributions. Unless You explicitly state otherwise,

any Contribution intentionally submitted for inclusion in the Work

by You to the Licensor shall be under the terms and conditions of

this License, without any additional terms or conditions.

Notwithstanding the above, nothing herein shall supersede or modify

the terms of any separate license agreement you may have executed

with Licensor regarding such Contributions.

6. Trademarks. This License does not grant permission to use the trade

names, trademarks, service marks, or product names of the Licensor,

except as required for reasonable and customary use in describing the

origin of the Work and reproducing the content of the NOTICE file.

7. Disclaimer of Warranty. Unless required by applicable law or agreed to in writing, Licensor provides the Work (and each Contributor provides its Contributions) on an "AS IS" BASIS, WITHOUT WARRANTIES OR CONDITIONS OF ANY KIND, either express or

implied, including, without limitation, any warranties or conditions

of TITLE, NON-INFRINGEMENT, MERCHANTABILITY, or FITNESS FOR A

PARTICULAR PURPOSE. You are solely responsible for determining the

appropriateness of using or redistributing the Work and assume any

risks associated with Your exercise of permissions under this License.

8. Limitation of Liability. In no event and under no legal theory, whether in tort (including negligence), contract, or otherwise, unless required by applicable law (such as deliberate and grossly negligent acts) or agreed to in writing, shall any Contributor be

liable to You for damages, including any direct, indirect, special, incidental, or consequential damages of any character arising as a result of this License or out of the use or inability to use the Work (including but not limited to damages for loss of goodwill, work stoppage, computer failure or malfunction, or any and all other commercial damages or losses), even if such Contributor has been advised of the possibility of such damages.

9. Accepting Warranty or Additional Liability. While redistributing

the Work or Derivative Works thereof, You may choose to offer,

and charge a fee for, acceptance of support, warranty, indemnity, or other liability obligations and/or rights consistent with this License. However, in accepting such obligations, You may act only

on Your own behalf and on Your sole responsibility, not on behalf

of any other Contributor, and only if You agree to indemnify, defend, and hold each Contributor harmless for any liability incurred by, or claims asserted against, such Contributor by reason

of your accepting any such warranty or additional liability.

END OF TERMS AND CONDITIONS

APPENDIX: How to apply the Apache License to your work.

To apply the Apache License to your work, attach the following boilerplate notice, with the fields enclosed by brackets "[]" replaced with your own identifying information. (Don't include the brackets!) The text should be enclosed in the appropriate comment syntax for the file format. We also recommend that a file or class name and description of purpose be included on the same "printed page" as the copyright notice for easier identification within third-party archives.

Copyright [yyyy] [name of copyright owner]

Licensed under the Apache License, Version 2.0 (the "License"); you may not use this file except in compliance with the License. You may obtain a copy of the License at

http://www.apache.org/licenses/LICENSE-2.0

Unless required by applicable law or agreed to in writing, software

distributed under the License is distributed on an "AS IS" BASIS, WITHOUT WARRANTIES OR CONDITIONS OF ANY KIND, either express or implied.

See the License for the specific language governing permissions and

limitations under the License.

\_\_\_\_\_\_\_\_\_\_\_\_\_\_\_\_\_\_\_\_\_\_\_\_\_\_\_\_\_

This copy of the libpng notices is provided for your convenience. In case of

any discrepancy between this copy and the notices in the file png.h that is

included in the libpng distribution, the latter shall prevail.

COPYRIGHT NOTICE, DISCLAIMER, and LICENSE:

If you modify libpng you may insert additional notices immediately following this sentence.

This code is released under the libpng license.

libpng versions 1.2.6, August 15, 2004, through 1.4.1, February 25, 2010, are

Copyright (c) 2004, 2006-2007 Glenn Randers-Pehrson, and are distributed according to the same disclaimer and license as libpng-1.2.5

with the following individual added to the list of Contributing Authors

Cosmin Truta

libpng versions 1.0.7, July 1, 2000, through 1.2.5 - October 3, 2002, are

Copyright (c) 2000-2002 Glenn Randers-Pehrson, and are distributed according to the same disclaimer and license as libpng-1.0.6

with the following individuals added to the list of Contributing Authors

Simon-Pierre Cadieux Eric S. Raymond Gilles Vollant

and with the following additions to the disclaimer:

There is no warranty against interference with your enjoyment of the

library or against infringement. There is no warranty that our efforts or the library will fulfill any of your particular purposes or needs. This library is provided with all faults, and the entire risk of satisfactory quality, performance, accuracy, and effort is with

the user.

libpng versions 0.97, January 1998, through 1.0.6, March 20, 2000, are

Copyright (c) 1998, 1999 Glenn Randers-Pehrson, and are distributed according to the same disclaimer and license as libpng-0.96,

with the following individuals added to the list of Contributing Authors:

Tom Lane Glenn Randers-Pehrson Willem van Schaik

libpng versions 0.89, June 1996, through 0.96, May 1997, are Copyright (c) 1996, 1997 Andreas Dilger

Distributed according to the same disclaimer and license as libpng-0.88,

with the following individuals added to the list of Contributing Authors:

John Bowler Kevin Bracey Sam Bushell Magnus Holmgren Greg Roelofs Tom Tanner

libpng versions 0.5, May 1995, through 0.88, January 1996, are Copyright (c) 1995, 1996 Guy Eric Schalnat, Group 42, Inc.

For the purposes of this copyright and license, "Contributing Authors"

is defined as the following set of individuals:

Andreas Dilger Dave Martindale Guy Eric Schalnat Paul Schmidt Tim Wegner

The PNG Reference Library is supplied "AS IS". The Contributing Authors

and Group 42, Inc. disclaim all warranties, expressed or implied, including, without limitation, the warranties of merchantability and of

fitness for any purpose. The Contributing Authors and Group 42, Inc.

assume no liability for direct, indirect, incidental, special, exemplary,

or consequential damages, which may result from the use of the PNG

Reference Library, even if advised of the possibility of such damage.

Permission is hereby granted to use, copy, modify, and distribute this

source code, or portions hereof, for any purpose, without fee, subject

to the following restrictions:

1. The origin of this source code must not be misrepresented.

2. Altered versions must be plainly marked as such and must not be misrepresented as being the original source.

3. This Copyright notice may not be removed or altered from any

source or altered source distribution.

The Contributing Authors and Group 42, Inc. specifically permit, without

fee, and encourage the use of this source code as a component to

supporting the PNG file format in commercial products. If you use this

source code in a product, acknowledgment is not required but would be

appreciated.

A "png\_get\_copyright" function is available, for convenient use in "about"

boxes and the like:

printf("%s",png\_get\_copyright(NULL));

Also, the PNG logo (in PNG format, of course) is supplied in the files "pngbar.png.jpg" and "pngbar.jpg (88x31) and "pngnow.png.jpg" (98x31).

Libpng is OSI Certified Open Source Software. OSI Certified Open Source is a

certification mark of the Open Source Initiative.

Glenn Randers-Pehrson glennrp at users.sourceforge.net February 25, 2010

\_\_\_\_\_\_\_\_\_\_\_\_\_\_\_\_\_\_\_\_\_\_\_\_\_\_\_\_\_

This software is based in part on the work of the FreeType Team.

----------------------

----------------------------

The FreeType Project LICENSE

2006-Jan-27

Copyright 1996-2002, 2006 by David Turner, Robert Wilhelm, and Werner Lemberg

#### Introduction

============

The FreeType Project is distributed in several archive packages; some of them may contain, in addition to the FreeType font engine,

various tools and contributions which rely on, or relate to, the FreeType Project.

This license applies to all files found in such packages, and which do not fall under their own explicit license. The license affects thus the FreeType font engine, the test programs, documentation and makefiles, at the very least.

This license was inspired by the BSD, Artistic, and IJG (Independent JPEG Group) licenses, which all encourage inclusion

and use of free software in commercial and freeware products alike. As a consequence, its main points are that:

o We don't promise that this software works. However, we will be

interested in any kind of bug reports. (`as is' distribution)

o You can use this software for whatever you want, in parts or full form, without having to pay us. (`royalty-free' usage)

o You may not pretend that you wrote this software. If you use it, or only parts of it, in a program, you must acknowledge somewhere in your documentation that you have used the FreeType code. (`credits')

We specifically permit and encourage the inclusion of this software, with or without modifications, in commercial products. We disclaim all warranties covering The FreeType Project and assume no liability related to The FreeType Project.

Finally, many people asked us for a preferred form for a credit/disclaimer to use in compliance with this license. We thus encourage you to use the following text: """"

Portions of this software are copyright  $\Box$  <year> The FreeType Project (www.freetype.org). All rights reserved. """

Please replace <year> with the value from the FreeType version you

actually use.

Legal Terms ===========

#### 0. Definitions --------------

Throughout this license, the terms `package', `FreeType Project', and `FreeType archive' refer to the set of files originally distributed by the authors (David Turner, Robert Wilhelm, and Werner Lemberg) as the `FreeType Project', be they named as alpha.

beta or final release.

`You' refers to the licensee, or person using the project, where `using' is a generic term including compiling the project's source code as well as linking it to form a `program' or `executable'. This program is referred to as `a program using the FreeType engine'.

This license applies to all files distributed in the original FreeType Project, including all source code, binaries and documentation, unless otherwise stated in the file in its original, unmodified form as distributed in the original archive. If you are unsure whether or not a particular file is covered by this license, you must contact us to verify this.

The FreeType Project is copyright (C) 1996-2000 by David Turner,

Robert Wilhelm, and Werner Lemberg. All rights reserved except as

specified below.

1. No Warranty --------------

THE FREETYPE PROJECT IS PROVIDED `AS IS' WITHOUT WARRANTY OF ANY KIND, EITHER EXPRESS OR IMPLIED, INCLUDING, BUT NOT

LIMITED TO, WARRANTIES OF MERCHANTABILITY AND FITNESS FOR A PARTICULAR

PURPOSE. IN NO EVENT WILL ANY OF THE AUTHORS OR COPYRIGHT HOLDERS

BE LIABLE FOR ANY DAMAGES CAUSED BY THE USE OR THE INABILITY TO

USE, OF THE FREETYPE PROJECT.

2. Redistribution

-----------------

This license grants a worldwide, royalty-free, perpetual and irrevocable right and license to use, execute, perform, compile, display, copy, create derivative works of, distribute and sublicense the FreeType Project (in both source and object code forms) and derivative works thereof for any purpose; and to authorize others to exercise some or all of the rights granted herein, subject to the following conditions:

o Redistribution of source code must retain this license file (`FTL.TXT') unaltered; any additions, deletions or changes to the original files must be clearly indicated in accompanying documentation. The copyright notices of the unaltered, original files must be preserved in all copies of source files.

o Redistribution in binary form must provide a disclaimer that states that the software is based in part of the work of the FreeType Team, in the distribution documentation. We also encourage you to put an URL to the FreeType web page in your documentation, though this isn't mandatory.

These conditions apply to any software derived from or based on

the FreeType Project, not just the unmodified files. If you use our work, you must acknowledge us. However, no fee need be paid

to us.

3. Advertising

--------------

Neither the FreeType authors and contributors nor you shall use the name of the other for commercial, advertising, or promotional

purposes without specific prior written permission.

We suggest, but do not require, that you use one or more of the

following phrases to refer to this software in your documentation

or advertising materials: `FreeType Project', `FreeType Engine', `FreeType library', or `FreeType Distribution'.

As you have not signed this license, you are not required to accept it. However, as the FreeType Project is copyrighted material, only this license, or another one contracted with the authors, grants you the right to use, distribute, and modify it. Therefore, by using, distributing, or modifying the FreeType Project, you indicate that you understand and accept all the terms

of this license.

4. Contacts -----------

There are two mailing lists related to FreeType:

o freetype@nongnu.org

Discusses general use and applications of FreeType, as well as future and wanted additions to the library and distribution. If you are looking for support, start in this list if you haven't found anything to help you in the documentation.

o freetype-devel@nongnu.org

Discusses bugs, as well as engine internals, design issues, specific licenses, porting, etc.

Our home page can be found at

\_\_\_\_\_\_\_\_\_\_\_\_\_\_\_\_\_\_\_\_\_\_\_\_\_\_\_\_\_

http://www.freetype.org

--- end of FTL.TXT ---

#### LICENSE ISSUES

==============

The OpenSSL toolkit stays under a dual license, i.e. both the conditions of

the OpenSSL License and the original SSLeay license apply to the toolkit.

See below for the actual license texts. Actually both licenses are BSD-style

Open Source licenses. In case of any license issues related to **OpenSSL** 

please contact openssl-core@openssl.org.

#### OpenSSL License

---------------

/\* ===================================== ===============================

\* Copyright (c) 1998-2011 The OpenSSL Project. All rights reserved.

\*

\* Redistribution and use in source and binary forms, with or without

- \* modification, are permitted provided that the following conditions
- \* are met:
- \*

\* 1. Redistributions of source code must retain the above copyright

\* notice, this list of conditions and the following disclaimer. \*

\* 2. Redistributions in binary form must reproduce the above copyright

- \* notice, this list of conditions and the following disclaimer in
- \* the documentation and/or other materials provided with the \* distribution.
- \*
- \* 3. All advertising materials mentioning features or use of this
- \* software must display the following acknowledgment:

\* "This product includes software developed by the OpenSSL Project

\* for use in the OpenSSL Toolkit. (http://www.openssl.org/)" \*

\* 4. The names "OpenSSL Toolkit" and "OpenSSL Project" must not be used to

\* endorse or promote products derived from this software without

\* prior written permission. For written permission, please contact

\* openssl-core@openssl.org.

\*

\* 5. Products derived from this software may not be called "OpenSSL"

\* nor may "OpenSSL" appear in their names without prior written

\* permission of the OpenSSL Project.

\*

\* 6. Redistributions of any form whatsoever must retain the following

\* acknowledgment:

\* "This product includes software developed by the OpenSSL Project

\* for use in the OpenSSL Toolkit (http://www.openssl.org/)"

\* \* THIS SOFTWARE IS PROVIDED BY THE OpenSSL PROJECT ``AS IS'' AND ANY \* EXPRESSED OR IMPLIED WARRANTIES, INCLUDING, BUT NOT LIMITED TO, THE \* IMPLIED WARRANTIES OF MERCHANTABILITY AND FITNESS FOR A PARTICULAR \* PURPOSE ARE DISCLAIMED. IN NO EVENT SHALL THE OpenSSL PROJECT OR \* ITS CONTRIBUTORS BE LIABLE FOR ANY DIRECT, INDIRECT, INCIDENTAL, \* SPECIAL, EXEMPLARY, OR CONSEQUENTIAL DAMAGES (INCLUDING, BUT \* NOT LIMITED TO, PROCUREMENT OF SUBSTITUTE GOODS OR SERVICES; \* LOSS OF USE, DATA, OR PROFITS; OR BUSINESS INTERRUPTION) \* HOWEVER CAUSED AND ON ANY THEORY OF LIABILITY, WHETHER IN CONTRACT, \* STRICT LIABILITY, OR TORT (INCLUDING NEGLIGENCE OR OTHERWISE) \* ARISING IN ANY WAY OUT OF THE USE OF THIS SOFTWARE, EVEN IF ADVISED \* OF THE POSSIBILITY OF SUCH DAMAGE. \* ===================================== ================================== \* \* This product includes cryptographic software written by Eric Young

\* (eay@cryptsoft.com). This product includes software written by Tim

\* Hudson (tjh@cryptsoft.com).

\* \*/

\*

Original SSLeay License

-----------------------

/\* Copyright (C) 1995-1998 Eric Young (eay@cryptsoft.com) \* All rights reserved.

- \* This package is an SSL implementation written
- \* by Eric Young (eay@cryptsoft.com).

\* The implementation was written so as to conform with Netscapes SSL.

\* \* This library is free for commercial and non-commercial use as long as

\* the following conditions are aheared to. The following conditions

\* apply to all code found in this distribution, be it the RC4, RSA,

\* lhash, DES, etc., code; not just the SSL code. The SSL documentation

\* included with this distribution is covered by the same copyright terms
<span id="page-108-0"></span>\* except that the holder is Tim Hudson (tjh@cryptsoft.com). \*

\* Copyright remains Eric Young's, and as such any Copyright notices in

\* the code are not to be removed.

\* If this package is used in a product, Eric Young should be given attribution

\* as the author of the parts of the library used.

\* This can be in the form of a textual message at program startup or

\* in documentation (online or textual) provided with the package.

\*

\* Redistribution and use in source and binary forms, with or without

\* modification, are permitted provided that the following conditions

\* are met:

\* 1. Redistributions of source code must retain the copyright

\* notice, this list of conditions and the following disclaimer.

\* 2. Redistributions in binary form must reproduce the above copyright

\* notice, this list of conditions and the following disclaimer in the \* documentation and/or other materials provided with the distribution.

\* 3. All advertising materials mentioning features or use of this software

\* must display the following acknowledgement:

\* "This product includes cryptographic software written by

\* Eric Young (eay@cryptsoft.com)"

\* The word 'cryptographic' can be left out if the rouines from the library

\* being used are not cryptographic related :-).

\* 4. If you include any Windows specific code (or a derivative thereof) from

\* the apps directory (application code) you must include an acknowledgement:

\* "This product includes software written by Tim Hudson (tjh@cryptsoft.com)"

\*

\* THIS SOFTWARE IS PROVIDED BY ERIC YOUNG ``AS IS'' AND

\* ANY EXPRESS OR IMPLIED WARRANTIES, INCLUDING, BUT NOT LIMITED TO, THE

\* IMPLIED WARRANTIES OF MERCHANTABILITY AND FITNESS FOR A PARTICULAR PURPOSE

\* ARE DISCLAIMED. IN NO EVENT SHALL THE AUTHOR OR CONTRIBUTORS BE LIABLE

\* FOR ANY DIRECT, INDIRECT, INCIDENTAL, SPECIAL,

EXEMPLARY, OR CONSEQUENTIAL

\* DAMAGES (INCLUDING, BUT NOT LIMITED TO, PROCUREMENT OF SUBSTITUTE GOODS

\* OR SERVICES; LOSS OF USE, DATA, OR PROFITS; OR BUSINESS INTERRUPTION)

\* HOWEVER CAUSED AND ON ANY THEORY OF

LIABILITY, WHETHER IN CONTRACT, STRICT

\* LIABILITY, OR TORT (INCLUDING NEGLIGENCE OR

OTHERWISE) ARISING IN ANY WAY

\* OUT OF THE USE OF THIS SOFTWARE, EVEN IF ADVISED OF THE POSSIBILITY OF

\* SUCH DAMAGE.

\* \* The licence and distribution terms for any publically available version or

\* derivative of this code cannot be changed. i.e. this code cannot simply be

- \* copied and put under another distribution licence
- \* [including the GNU Public Licence.]

\*/

### 26.5

# Telesekreter mesajı

Yeni TV yazılımı indirmeye hazır olduğunda veya diğer yazılımla ilgili sorunlar olduğunda telesekreter mesajı alırsınız.

Bu telesekreter mesajlarını okumak için…

1 -  $\bigstar$  tuşuna ve < (sol) Kurulum tuşuna basın.

**2 -** Yazılım Güncelleme öğesine ve Telesekreter Mesajları öğesine tıklayın.

**3 -** Okumak istediğiniz telesekreter mesajına tıklayın.

**4 -** Gerekirse BACK tuşuna arka arkaya basıp menüyü kapatın.

# <span id="page-109-0"></span>Teknik özellikler

### 27.1

# Çevresel

### Avrupa Enerji Etiketi

Avrupa Enerji Etiketi, bu ürünün enerji verimliliği sınıfı hakkında bilgi verir. Bu ürünün enerji verimliliği sınıfı ne kadar yeşilse tükettiği enerji o kadar düşük demektir.

Etiket üzerinde; enerji verimliliği sınıfı, bu ürünün kullanım halindeki ortalama güç tüketimi ve 1 yıl için ortalama enerji tüketimini bulabilirsiniz. Ayrıca bu ürünün ülkenizdeki güç tüketimi değerlerini www.philips.com/TV adresindeki Philips web sitesinde de bulabilirsiniz

### Çevre dostu etiketi

Philips, yenilikçi tüketici ürünlerinin çevre üzerindeki etkilerini azaltmak için sürekli çalışmaktadır. Üretimde, zararlı maddeleri azaltmada, enerji verimliliği sağlamada, kullanım ömrü talimatlarında ve ürün geri dönüşümünde çevresel yönden geliştirmeler yapmak için çalışıyoruz.

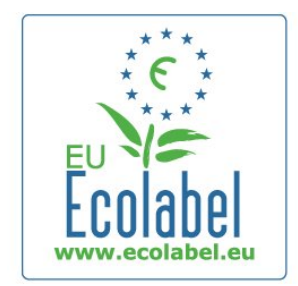

Çevre ile ilgili çalışmalarımız sayesinde bu TV Avrupa Çevre Dostu Etiketini (çiçek) (www.ecolabel.eu) almıştır. Beklemede enerji tüketimi, garanti politikası, yedek parça ve geri dönüşüm ile ilgili ayrıntılı bilgilere www.philips.com adresindeki Philips web sitesinden ulaşabilirsiniz

### Kullanım Sonu

#### Eski ürünün ve pillerin atılması

Ürününüz, geri dönüşüme tabi tutulabilen ve yeniden kullanılabilen, yüksek kalitede malzeme ve parçalardan tasarlanmış ve üretilmiştir.

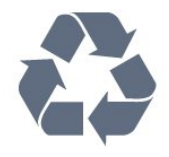

Bu çarpı işaretli tekerlekli çöp arabası işaretli etiketin bir ürüne

yapıştırılması, söz konusu ürünün 2002/96/EC sayılı Avrupa Yönergesi kapsamında olduğu anlamına gelir.

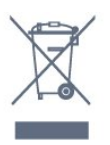

Lütfen, elektrikli ve elektronik ürünlerin toplanması ile ilgili bulunduğunuz yerdeki sistem hakkında bilgi edinin.

Lütfen, yerel kurallara uygun hareket edin ve eskiyen ürünlerinizi, normal evsel atıklarınızla birlikte atmayın. Eskiyen ürününüzün atık işlemlerinin doğru biçimde gerçekleştirilmesi, çevre ve insan sağlığı üzerinde olumsuz etkilere yol açılmasını önlemeye yardımcı olacaktır.

Ürününüz, 2006/66/EC sayılı Avrupa Yönergesi kapsamında olan ve normal evsel atıklarla birlikte atılmayan piller içerir.

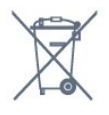

Pillerin doğru şekilde atılması, çevre ve insan sağlığı için ortaya çıkabilecek olumsuz etkilerin engellenmesine yardım edeceğinden, pillerin ayrı olarak toplanması konusundaki yerel kanunlar hakkında bilgi edinin.

## $272$ Güç

Ürün özellikleri, önceden bildirim yapılmaksızın değiştirilebilir. Bu ürüne ait diğer özellik ayrıntıları için [www.philips.com/support](http://www.philips.com/support) adresini ziyaret edin

### Güç

- Şebeke gücü: AC 220-240V +/-%10
- Ortam sıcaklığı: 5°C 35°C
- Bekleme sırasında güç tüketimi: < 0,3 W

• Enerji tasarrufu özellikleri: Işık sensörü, Eco modu, Görüntü kapatma (radyo için), Otomatik kapatma zamanlayıcısı, Eco ayarları menüsü.

Ürün tanıtım levhasında belirtilen güç oranı bu ürün için normal ev kullanımı koşullarında (IEC 62087 Ed.2) belirtilen güç tüketimidir. Parantez içinde gösterilen maksimum güç oranı elektrik güvenliği içindir (IEC 60065 Ed. 7.2).

### 27.3 İşletim Sistemi

Android OS 4.2.2 (Jelly Bean)

### <span id="page-110-0"></span>27.4

# Alım

- Anten girişi: 75 ohm koaksiyel (IEC75)
- Alıcı bantları: Hyperband, S-Channel, UHF, VHF
- DVB: DVB-T (karasal, anten) COFDM 2K/8K; DVB-T2: sadece
- ' . . T/12' tür TV'ler için, DVB-C (kablo) QAM
- Analog video oynatma: SECAM, PAL
- Dijital video oynatma: MPEG2 SD/HD (ISO/IEC 13818-2),
- MPEG4 SD/HD (ISO/IEC 14496-10)
- Dijital ses çalma (ISO/IEC 13818-3)
- Uydu anteni girişi: 75 ohm F tipi
- Giriş frekansı aralığı: 950 2150 MHz
- Giriş seviyesi aralığı: 25 65 dBm
- DVB-S/S2 QPSK, simge oranı 2 45 M simgeleri, SCPC ve **MCPC**

• LNB: DiSEqC 1.0, 1 - 4 LNB destekli, Polarite seçimi 14/18 V, Bant seçimi 22 kHz, Seçici arama modu, LNB akım maksimum 300 mA

### 27.5

## Ekran

### Tip

### Çapraz ekran boyutu

- 55PUS8809 : 140 cm / 55 inç
- 55PUS8909C : 140 cm / 55 inç
- 55PUS9109 : 140 cm / 55 inç
- 65PUS9109 : 165 cm / 65 inç
- 65PUS9809 : 165 cm / 65 inç

### Ekran çözünürlüğü

• 3840 x 2160p

### Giriş Çözünürlüğü

#### Video formatları

Çözünürlük — Yenileme hızı

- 480i 60 Hz
- 480p 60 Hz
- 576i 50 Hz
- 576p 50 Hz
- 720p 50 Hz, 60 Hz
- 1080i 50 Hz, 60 Hz
- 1080p 24 Hz, 25 Hz, 30 Hz
- 2160p 24 Hz, 25 Hz, 30 Hz, 50 Hz, 60 Hz

### Bilgisayar formatları

Çözünürlükler (diğerleri arasında)

- 640 x 480p 60 Hz
- 800 x 600p 60 Hz
- $1024 \times 768p 60$  Hz
- $1280 \times 768p 60$  Hz
- 1360 × 765p 60 Hz
- 1360 x 768p 60 Hz
- $1280 \times 1024p 60$  Hz
- 1920 x 1080p 60 Hz
- 3840 x 2160p 24 Hz, 25 Hz, 30 Hz, 50 Hz, 60 Hz

### $\overline{276}$

# Boyutlar ve Ağırlıklar

### 9000 Serisi

### 55PUS9109

- TV standsız:
- Genişlik 1227 mm Yükseklik 698 mm Derinlik 54 mm Ağırlık  $±20$  kg
- TV standlı:
- Yükseklik 753 mm Derinlik 220 mm Ağırlık ±22 kg

### 65PUS9109

• TV standsız:

Genişlik 1450 mm - Yükseklik 827 mm - Derinlik 54 mm - Ağırlık  $±35$  kg

• TV standlı:

Yükseklik 892 mm - Derinlik 260 mm - Ağırlık ±37,5 kg

### 65PUS9809

#### • TV standsız:

Genişlik 1495 mm - Yükseklik 839 mm - Derinlik 80 mm - Ağırlık  $±35$  kg

• TV standlı:

Yükseklik 904 mm - Derinlik 271 mm - Ağırlık ±36 kg

Boyutlar yukarı yuvarlanmıştır.

 $\overline{277}$ 

# Bağlantı

### TV Yan

- 2x HDMI girişi ARC HDMI 2.0
- 2x USB 2.0
- 2x Common Interface yuvası: CI+/CAM

#### TV Arka

- Ses Girişi (DVI HDMI) 3,5 mm stereo mini jak
- SCART: Ses Sol/Sağ, CVBS girişi, RGB
- YPbPr :Y Pb Pr, Ses Sol/Sağ
- Ağ LAN RJ45

#### TV Alt

- HDMI 1 girişi ARC HDMI 2.0 HDCP 2.2
- HDMI 2 girişi ARC HDMI 2.0
- $\cdot$  1 $\times$  USB 2.0
- Ses çıkış OptikToslink
- Kulaklık 3,5 mm stereo mini jak
- Anten (75  $\Omega$ ), ikili tuner
- Uydu tuner'i 1

<span id="page-111-0"></span>• Uydu tuner'i 2

### 27.8

### Ses

- 3D wOOx
- HD Stereo
- Çıkış gücü (RMS): 30 W (xxPUS7909: 25 W)
- Dolby® Digital Plus
- DTS Premium Sound ™

# 27.9 Multimedya

### Bağlantılar

- USB 2.0
- Ethernet LAN RJ-45
- Wi-Fi 802.11b/g/n (dahili)

#### Desteklenen USB dosya sistemleri • FAT 16, FAT 32, NTFS

### Çalma/oynatma formatları

• Taşıyıcılar: 3GP, AVCHD, AVI, DivX®, MPEG-PS, MPEG-TS, MPEG-4, Matroska (MKV), Quicktime (MOV, M4V, M4A), Windows Media (ASF/WMV/WMA)

• Video Kodekleri: DivX®, MPEG-1, MPEG-2, MPEG-4 Part 2, MPEG-4 Part 10 AVC (H264), VC-1, WMV9

• Ses Kodekleri: AAC, HE-AAC (v1/v2), AMR-NB, Dolby Digital, Dolby Digital Plus, DTS Premium Sound™, MPEG-1/2/2.5 Katman I/II/III (MP3 dahil), WMA (v2 - v9.2), WMA Pro (v9/v10)

• Altyazılar: – Formatlar: SAMI, SubRip (SRT), SubViewer (SUB), MicroDVD (TXT), mplayer2 (TXT), TMPlayer (TXT)

– Karakter kodlamaları: UTF-8, Orta Avrupa ve Doğu Avrupa (Windows-1250), Kiril alfabesi (Windows-1251), Yunanca (Windows-1253), Türkçe (Windows-1254), Orta Avrupa (Windows-1252)

- Görüntü Kodekleri: JPEG, JPS, MPO
- Kısıtlamalar:

– Bir ortam dosyası için desteklenen maksimum toplam bit hızı, 30 Mbps'dir.

– Bir ortam dosyası için desteklenen maksimum video bit hızı, 20 Mbps'dir.

– MPEG-4 AVC (H.264), L4.1'de Yüksek Profil'e kadar desteklenmektedir.

– VC-1, L3'te Gelişmiş Profil'e kadar desteklenmektedir.

### Wi-Fi Sertifikalı Miracast™

Bu TV WiDi 4.x cihazları destekler.

### Desteklenen ortam sunucusu yazılımı (DMS)

• PC - Microsoft Windows XP, Vista veya Windows 7 – Tüm DLNA sertifikalı® ortam sunucusu yazılımlarını kullanabilirsiniz.

– Microsoft - Windows Media Player

- Mac OS X
- Tüm DLNA sertifikalı® ortam sunucusu yazılımlarını
- kullanabilirsiniz. • Mobil cihazlar
- Philips TV Remote app iOS, Android

- Birlikte çalışabilirlik ve performans, kullanılan mobil cihazın ve yazılımın sunduğu olanaklara bağlı olarak farklılık gösterebilir.

### ESD kuralları

Bu cihaz ESD için performans kriteri A gerekliliklerini

karşılamaktadır. Cihaz, elektrostatik yük boşalımı nedeniyle dosya paylaşımı modunda kurtarılamazsa kullanıcının müdahale etmesi gerekir.

# Destek

<span id="page-112-0"></span>28

### 28.1 Kayıt olun

TV'nizi kaydettirin ve tam destek (yüklemeler dahil), yeni ürünlerle ilgili bilgilere ayrıcalıklı erişim, özel teklifler ve indirimler, ödüller kazanma şansı ve hatta yeni sürümlerle ilgili özel anketlere katılma dahil olmak üzere pek çok avantajdan faydalanın.

www.philips.com/welcome adresini ziyaret edin

### 28.2

# Sorun giderme

### Kanallar

#### Kurulum sırasında dijital kanal bulunamadı

TV'nizin ülkenizde DVB-T veya DVB-C'yi desteklediğinden emin olmak için teknik özelliklere bakın.

Tüm kabloların doğru şekilde bağlı ve doğru ağın seçili olduğundan emin olun.

### Önceden kurulmuş kanallar kanal listesinden kayboldu

Doğru kanal listesinin seçili olduğundan emin olun.

### Genel

#### TV açılmıyor:

• Güç kablosunu elektrik prizinden çıkarın. Bir dakika bekleyip geri takın.

• Güç kablosunun sıkıca takılı olduğundan emin olun.

#### Açma veya kapatma sırasında çıtırtı sesi geliyor

TV'yi açarken, kapatırken ya da Bekleme moduna alırken TV kasasından gelen bir çıtırtı sesi duyarsınız. Bu sesin nedeni, TV'nin soğurken ve ısınırken normal şekilde genişlemesi ve küçülmesidir. Bu durum performansı etkilemez.

#### TV uzaktan kumandaya yanıt vermiyor

TV'nin çalışmaya başlaması için belirli bir süre gerekir. TV bu esnada uzaktan kumandaya veya TV kontrollerine yanıt vermez. Bu, normal bir durumdur.

TV uzaktan kumandası yanıt vermemeye devam ediyorsa uzaktan kumandanın çalışıp çalışmadığını cep telefonu kamerası ile kontrol edebilirsiniz. Telefonu kamera moduna geçirin ve uzaktan kumandayı kamera lensine doğrultun. Uzaktan kumandanın herhangi bir tuşuna bastığınızda kamerada kızılötesi LED'in titreştiğini görüyorsanız uzaktan kumanda çalışıyordur. TV'nin kontrol edilmesi gerekir.

Titreşmeyi görmüyorsanız uzaktan kumanda bozuk ya da pilleri bitmiş olabilir.

TV ile kablosuz olarak eşleştirilmiş uzaktan kumandaları bu yöntemle kontrol edemezsiniz.

### Philips başlangıç ekranı gösterildikten sonra TV Bekleme moduna geçiyor

TV Bekleme modundayken Philips başlangıç ekranı görüntülenir ve TV Bekleme moduna geri döner. Bu, normal bir durumdur. TV'nin güç kaynağı bağlantısı kesilip yeniden kurulduktan sonraki ilk başlatmada başlangıç ekranı görüntülenir. Bekleme modundaki TV'yi açmak için uzaktan kumanda tuşuna veya TV'deki düğmeye basın.

### Bekleme ışığı yanıp sönüyor

Güç kablosunu elektrik prizinden çıkarın. 5 dakika bekleyip güç kablosunu geri takın. Işık yanıp sönmeye devam ederse Philips TV Müşteri Destek Merkezi ile irtibata geçin.

### Görüntü

### Görüntü yok / bozuk

- Antenin TV'ye doğru şekilde bağlı olduğundan emin olun.
- Görüntü kaynağı olarak doğru cihazın seçili olduğundan emin olun.

• Harici cihaz veya kaynağın doğru şekilde bağlandığından emin olun.

#### Ses var ama görüntü yok

• Görüntü ayarlarının doğru olduğundan emin olun.

#### Anten az çekiyor

- Antenin TV'ye doğru şekilde bağlı olduğundan emin olun.
- Hoparlörler, topraklanmamış ses cihazları, neon ışıklar, yüksek binalar ve diğer büyük cisimler alım kalitesini etkileyebilir. Mümkünse anten yönünü değiştirerek ya da cihazları TV'den
- uzaklaştırarak alım kalitesini artırmaya çalışın.

• Alım yalnızca bir kanalda zayıfsa kanala Manuel Kurulum ile ince ayar yapın.

#### Cihazdan gelen görüntü kötü

- Cihazın doğru şekilde bağlandığından emin olun.
- Görüntü ayarlarının doğru olduğundan emin olun.

#### Görüntü ayarları bir süre sonra değişiyor

Konum öğesinin Giriş seçeneğine ayarlandığından emin olun. Bu modda ayarları değiştirebilir ve kaydedebilirsiniz.

#### Ticari reklam görünüyor

Konum öğesinin Giriş seçeneğine ayarlandığından emin olun.

#### Görüntü ekrana sığmıyor

Farklı bir görüntü formatına geçin. **E tuşuna basın.** 

#### Görüntü formatı kanaldan kanala değişiyor

"Otomatik" olmayan bir görüntü formatı seçin.

#### Görüntü doğru konumda değil

<span id="page-113-0"></span>Bazı cihazlardan gelen görüntü sinyalleri ekrana doğru şekilde oturmayabilir. Bağlı cihazın sinyal çıkışını kontrol edin.

### Bilgisayar görüntüsü sabit değil

Bilgisayarınızın desteklenen çözünürlüğü ve yenileme hızını kullandığından emin olun.

### Ses

#### Ses yok veya kalitesi kötü

TV ses sinyali algılamazsa otomatik olarak ses çıkışını kapatır. Bu, arıza olduğu anlamına gelmez.

- Ses ayarlarının doğru şekilde ayarlandığından emin olun.
- Tüm kabloların doğru şekilde bağlandığından emin olun.

• Sesin kapatılmadığından veya sıfıra ayarlanmadığından emin olun.

• TV ses çıkışının Ev Sinema Sistemi ses girişine bağlı olduğundan emin olun.

Ses, HTS hoparlörlerinden duyulmalıdır.

• Bazı cihazlar HDMI ses çıkışını manuel olarak etkinleştirmenizi gerektirebilir. HDMI ses etkinleştirildiği halde hala ses duyamıyorsanız cihazın dijital ses formatını PCM'ye (Darbe Kodu Modülasyonu) değiştirmeyi deneyin. Talimatlar için cihazınızla birlikte verilen belgelere bakın.

### Bağlantılar

#### HDMI

• HDCP (Yüksek Bant Genişliğine Sahip Dijital İçerik Koruması) desteği, TV'nin HDMI cihazından gelen içeriği görüntülemesinde gecikmeye neden olabilir.

• TV, HDMI cihazını algılamıyorsa ve görüntü görüntülenmiyorsa kaynağı bir cihazdan başka bir cihaza değiştirin ve daha sonra geri alın.

• Ses aralıklı olarak kesiliyorsa HDMI cihazından çıkış ayarlarının doğru olduğundan emin olun.

• HDMI - DVI adaptörü veya HDMI - DVI kablosu

kullanıyorsanız varsa ek bir ses kablosunun AUDIO IN (yalnızca mini jak) girişine bağlandığından emin olun.

#### EasyLink çalışmıyor

• HDMI cihazların HDMI-CEC ile uyumlu olduğundan emin olun. EasyLink özellikleri yalnızca HDMI-CEC ile uyumlu olan cihazlarla çalışır.

#### Ses simgesi gözükmüyor

• Bir HDMI-CEC ses cihazı bağlandığında bu durum normaldir.

#### USB cihazındaki fotoğraflar, videolar ve müzikler gözükmüyor

• USB depolama cihazının depolama cihazı belgelerinde belirtilen şekilde Yığın Depolama Sınıfı uyumlu olarak ayarlandığından emin olun.

- USB depolama cihazının TV ile uyumlu olduğundan emin olun.
- Ses ve görüntü dosyası formatlarının TV tarafından desteklendiğinden emin olun.

#### USB dosyaları kesik kesik oynatılıyor

• USB depolama cihazının aktarım performansı, TV'ye veri aktarma hızını sınırlayarak kötü kaliteli oynatmaya neden olabilir.

### Menü Dili Yanlış

#### Menü dili yanlış

Dili kendi dilinize ayarlayın.

- 1  $\bullet$  tuşuna basın.
- **2**  (sol) öğesine tıklayın.
- **3**  (aşağı) öğesine 5 kez tıklayın.

**4 -**  (sağ) öğesine 3 kez tıklayın, dilinizi seçin ve OK tuşuna basın.

**5 -** Gerekirse BACK tuşuna arka arkaya basıp menüyü kapatın.

### 28.3 Yardım

Bu TV'de ekran yardımı sunulmaktadır.

#### Yardımı açma

Yardımı hemen açmak için - tuşuna (mavi) basın. Yapmakta olduğunuz işlem veya TV'de seçili olan öğe ile en ilgili Yardım bölümü açılır. Konulara alfabetik sırayla bakmak için Anahtar Kelimeler öğesini seçin.

Yardımı kitap gibi okumak için Kitap'ı seçin.

Yardım talimatlarını yerine getirmeden önce Yardımı kapatın. Yardımı kapatmak için - Kapat renkli tuşuna basın.

Metin (Teletekst) gibi bazı etkinlikler için renkli tuşların bazı özel işlevleri vardır ve bu tuşlar Yardımı açamaz.

#### Tablet, akıllı telefon veya bilgisayarınızda TV Yardımı

Uzun talimatları daha kolay uygulayabilmek için TV Yardımı belgesini PDF formatında indirerek akıllı telefonunuz, tabletiniz veya bilgisayarınızda okuyabilirsiniz. Alternatif olarak, ilgili Yardım sayfasını bilgisayarınızda yazdırabilirsiniz. Yardımı (kullanıcı kılavuzu) indirmek için

[www.philips.com/support](http://www.philips.com/support) adresini ziyaret edin

MRVL\_20140918 MRVL\_20170427

### 28.4 Çevrimiçi Yardım

Philips TV ile ilgili herhangi bir sorunu çözmek için çevrimiçi destek hizmetimize başvurabilirsiniz. Dilinizi seçebilir ve ürün model numarasını girebilirsiniz.

#### www.philips.com/support adresini ziyaret edin.

Destek sayfasında ülkenizde bize ulaşabileceğiniz telefon

<span id="page-114-0"></span>numarasını ve ayrıca sık sorulan soruların (SSS) yanıtlarını bulabilirsiniz. Bazı ülkelerde temsilcilerimizle sohbet etme ve sorularınızı doğrudan ya da e-posta yoluyla yöneltme seçeneği de sunulmaktadır.

Yeni TV yazılımını veya kılavuzunu bilgisayarınızda okumak için yükleyebilirsiniz.

### $785$ Onarım

Destek ve tamirat için ülkenizdeki Müşteri Destek Merkezi'nin numarasını arayabilirsiniz. Telefon numarası TV ile birlikte verilen basılı belgelerde bulunmaktadır.

İsterseniz www.philips.com/support adresindeki web sitemize başvurabilirsiniz.

### TV model numarası ve seri numarası

TV ürün model numarası ve seri numarasını vermeniz istenebilir. Bu numaraları ambalaj etiketinde veya TV'nin arkasında veya alt kısmındaki tip etiketinde bulabilirsiniz.

### A Uyarı

TV'nizi tamir etmeye kalkışmayın. Bu, ciddi yaralanmalara, TV'nizin tamir edilemez bir şekilde zarar görmesine veya garantinizin geçersiz kalmasına neden olabilir.

# <span id="page-115-0"></span>Güvenlik ve Bakım

### $\overline{291}$

### Güvenlik

### Önemli

TV'nizi kullanmadan önce tüm güvenlik talimatlarını okuyun ve anlayın. Talimatların hatalı uygulanmasından kaynaklanan hasarlarda garanti geçerli değildir.

### Elektrik Çarpması veya Yangın Riski

• TV'yi asla yağmura veya suya maruz bırakmayın. TV'nin yanına vazo gibi içi su dolu nesneler koymayın.

TV'nin üzerine veya içine sıvı dökülmesi durumunda TV'nin güç kablosunu elektrik prizinden hemen çıkarın.

TV'nizi kullanmadan önce Philips TV Müşteri Destek Merkezi'ne kontrol ettirin.

• TV'yi, uzaktan kumandayı veya pilleri kesinlikle aşırı ısıya maruz bırakmayın. Bunları kesinlikle yanan mumların, açık alevlerin veya doğrudan güneş ışığı gibi diğer ısı kaynaklarının yanına yerleştirmeyin.

• TV'nin havalandırma açıklıklarından veya diğer açıklıklarından içeri asla nesne sokmayın.

• Güç kablosunun üzerine kesinlikle ağır cisimler koymayın.

• Kablo fişini darbelere karşı koruyun. Sıkı durmayan fişler kıvılcım sıçramasına veya yangına neden olabilir. TV ekranını döndürürken güç kablosunun gerilmediğinden emin olun.

• TV'nin güç bağlantısını kesmek için TV'nin elektrik fişi prizden çekilmelidir. Gücü keserken, her zaman kabloyu değil fişi çekmeye dikkat edin. Her zaman fiş, güç kablosu ve prize tam olarak erişim sağlayabilmeniz gerekir.

### Yaralanma veya TV'de Hasar Oluşması Riski

• 25 kilo veya 55 lb'den daha ağır olan TV'leri kaldırmak ve taşımak için iki kişi gereklidir.

• TV'yi stand üzerine monte ediyorsanız sadece birlikte verilen standı kullanın. Standı TV'ye sıkıca sabitleyin.

TV'yi, TV'nin ve standın ağırlığını taşıyabilecek güçte düz ve yatay bir yüzey üzerine yerleştirin.

• Duvara monte ederken, duvar montaj tertibatının TV setinin ağırlığını güvenli bir şekilde taşıyabileceğinden emin olun. TP Vision kaza, yaralanma veya hasara neden olacak şekilde yapılan uygunsuz duvar montajlarıyla ilgili hiçbir sorumluluğu kabul etmemektedir.

• Bu ürünün bazı parçaları camdan üretilmiştir. Yaralanma ve hasara karşı dikkatli taşıyın.

### TV'nin zarar görme riski!

TV'yi prize bağlamadan önce, gerilim değerinin TV'nin arka

kısmında belirtilen değerle aynı olduğundan emin olun. Gerilim değerleri birbirinden farklıysa TV'yi kesinlikle prize bağlamayın.

## Çocukların Yaralanma Riski

TV'nin devrilerek çocukları yaralamasını önlemek için şu önlemleri uygulayın:

• TV'yi asla örtü veya çekilebilecek başka bir malzemeyle kaplı bir yüzeye yerleştirmeyin.

• TV'nin herhangi bir parçasının, yerleştirildiği yüzeyin kenarlarından sarkmadığından emin olun.

• Mobilyayı ve TV'yi duvara sabitlemeden veya uygun bir destek düzeni oluşturmadan, TV'yi kitaplık gibi büyük mobilyaların üzerine asla yerleştirmeyin.

• Çocuklara mobilyaların üzerine çıkarak TV'ye ulaşmaya çalışmanın tehlikelerini öğretin.

#### Pilleri yutma riski!

Uzaktan kumandada küçük çocuklar tarafından kolayca yutulabilecek hücre tipi piller kullanılıyor olabilir. Bu pilleri her zaman çocukların ulaşamayacağı yerlerde saklayın.

### Aşırı Isınma Riski

TV'yi hiçbir zaman etrafında yeterli boşluk olmayan bir alana kurmayın. Havalandırma için TV'nin çevresinde her zaman en az 10 cm boş alan bırakın. Perdelerin veya başka eşyaların TV'nin havalandırma deliklerini kapatmasına engel olun.

### Şimşekli Fırtınalar

Şimşekli fırtınalar öncesinde TV'nin güç ve anten bağlantılarını kesin.

Şimşekli fırtınalar sırasında TV'ye, güç kablosuna veya anten kablosuna asla dokunmayın.

### İşitme Duyusunun Zarar Görmesi Riski

Yüksek ses seviyelerinde veya uzun süre boyunca kulaklık kullanmaktan kaçının.

### Düşük Sıcaklıklar

TV'nin nakliyesi, 5°C'den düşük sıcaklıklarda yapılmışsa TV'nin ambalajını açın ve TV'yi prize takmadan önce TV'nin ortam sıcaklığına ulaşmasını bekleyin.

### <span id="page-116-0"></span>Nem oranı

Nadir durumlarda, sıcaklık ve neme bağlı olarak TV ön camının içerisinde küçük yoğunlaşmalar oluşabilir (bazı modellerde). Bunu önlemek için TV'yi doğrudan güneş ışığına, ısıya veya neme maruz bırakmayın. Yoğunlaşma oluşursa TV birkaç saatliğine çalıştırıldığı zaman kendiliğinden kaybolacaktır. Rutubet yoğunlaşması TV'ye zarar vermez ya da arızaya yol açmaz.

### $\overline{292}$

# Ekran Bakımı

• Ekrana herhangi bir nesne ile dokunulmamasını, ekranın itilmemesini, sürtülmemesini ve çizilmemesini sağlayın.

• Temizlik öncesinde TV'nin fişini çıkarın.

• TV'yi ve kasasını yumuşak ve nemli bir bezle silin. TV'nin arka tarafındaki Ambilight LED'lere dokunmayın. TV'yi temizlemek için kesinlikle alkol, kimyasal maddeler veya ev temizlik ürünleri kullanmayın.

• Şekil bozukluğu oluşmasını veya renk solmasını engellemek için su damlacıklarını olabildiğince çabuk silin.

• Sabit görüntülerden mümkün olduğunca kaçının. Sabit görüntüler, ekranda uzun süre kalan görüntülerdir. Sabit görüntüler arasında ekran menüleri, siyah çubuklar, saat ekranları vb. bulunmaktadır. Hareketsiz görüntüler kullanmak zorundaysanız ekranın zarar görmesini önlemek için ekran kontrastını ve parlaklığını azaltın.

# <span id="page-117-0"></span>Kullanım Şartları, Telif Hakları ve Lisanslar

### $\overline{301}$

# Kullanım Şartları - TV

2014 © TP Vision Europe B.V. Tüm hakları saklıdır.

Bu ürün, ürünün üreticisi olan ve burada TP Vision olarak anılacak olan TP Vision Europe B.V. veya bağlı şirketlerinden biri tarafından pazara sunulmuştur. Bu kitapçıkla birlikte ambalajlanan TV'nin garantörü TP Vision'dır. Philips ve Philips Kalkan Amblemi, Koninklijke Philips N.V. şirketinin tescilli ticari markalarıdır.

Teknik özellikler önceden bildirilmeksizin değiştirilebilir. Ticari markalar, Koninklijke Philips Electronics N.V şirketine veya ilgili hak sahiplerine aittir. TP Vision, daha önce yapılan sevkiyatlarda ayarlama yapma yükümlülüğü olmaksızın ürünleri herhangi bir zamanda değiştirme hakkını saklı tutar.

TV ile ambalajlanan yazılı içeriğin ve TV'nin belleğinde bulunan ya da Philips web sitesinden indirilen kılavuzun sistemin kullanım amacı için yeterli olduğu düşünülmektedir.

Bu kılavuzda bulunan içeriğin sistemin kullanım amacı için yeterli olduğu düşünülmektedir. Ürün, bağımsız modülleri veya prosedürleri burada belirtilenler dışındaki amaçlar için kullanılacaksa geçerlilik ve uygunluk onayı alınmalıdır. TP Vision Europe B.V. içeriğin herhangi bir ABD patentini ihlal etmediğini garanti eder. Açık veya zımni başka hiçbir garanti verilmez. TP Vision Europe B.V. bu belgenin içeriğindeki hatalar veya bu belgenin içeriğinden kaynaklanan sorunlar için sorumlu tutulamaz. Philips'e bildirilen hatalar mümkün olan en kısa sürede düzeltilecek ve Philips destek web sitesinde yayınlanacaktır. Garanti şartları Yaralanma, TV'de hasar oluşması veya garantinin geçersiz olması riski! TV'nizi tamir etmeye kesinlikle kalkışmayın. TV'yi ve aksesuarları yalnızca üreticinin amaçladığı şekilde kullanın. TV'nin arka tarafına basılı olan uyarı işareti, elektrik çarpması riskini belirtir. TV'nin kapağını asla açmayın. Servis veya onarım hizmeti almak için her zaman Philips TV Müşteri Destek Merkezi ile irtibata geçin. Bu kılavuzda açık olarak yasaklanan kullanımlar ya da bu kılavuzda önerilmeyen veya izin verilmeyen değişiklikler veya montaj prosedürleri garantiyi geçersiz kılar. Piksel özellikleri Bu LCD/LED ürünü çok sayıda renkli piksele sahiptir. %99,999 oranında veya daha fazla etkin piksele sahip olsa da ekranda sürekli olarak siyah noktalar veya parlak ışık noktaları (kırmızı, yeşil veya mavi) görünebilir. Bu, ekranın yapısal özelliğinden kaynaklanır (ortak endüstri standartları dahilinde) ve bir arıza değildir. CE uyumluluğu Bu ürün, 2006/95/EC (Düşük Voltaj), 2004/108/EC (EMC) ve 2011/65/EU (ROHS) sayılı direktiflerin temel şartları ve diğer ilgili hükümleriyle uyumludur. EMF uyumluluğu TP Vision Europe B.V., tüketiciler için her elektronik cihaz gibi genel olarak elektromanyetik sinyal verme ve alma özelliğine sahip olan birçok ürün üretmekte ve satmaktadır. Philips'in önde gelen İş İlkelerinden biri, ürünlerimiz için tüm

gerekli sağlık ve güvenlik önlemlerini almak, tüm geçerli yasal şartlara uyum sağlamak ve ürünlerin üretildiği tarihte geçerli olan Elektro Manyetik Alan (EMF) standartlarına bağlı kalmaktır. Philips, sağlık üzerinde olumsuz etkileri olmayan ürünler geliştirmeyi, üretmeyi ve pazarlamayı hedefler. TP Vision, amaçlanan kullanım için doğru şekilde çalıştırıldıkları süre boyunca ürünlerinin kullanımının bugünkü bilimsel kanıtlara göre güvenli olduğunu onaylar. Philips, uluslararası EMF ve güvenlik standartlarının geliştirilmesinde etkin rol oynamakta ve bu sayede standartlaştırma gelişmelerini ürünlerine erkenden entegre edebilmektedir.

### 30.2 Telif Hakları ve Lisanslar

### HDMI

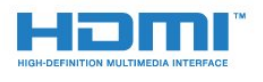

### **HDMI®**

HDMI, HDMI High-Definition Multimedia Interface terimleri ve HDMI Logosu Amerika Birleşik Devletleri'nde ve diğer ülkelerde HDMI Licensing LLC'ye ait ticari veya tescilli ticari markalardır.

### Dolby

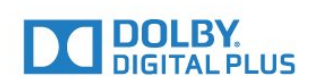

### Dolby®

Dolby Laboratories lisansı altında üretilmiştir. Dolby ve çift D sembolü, Dolby Laboratories'in ticari markalarıdır.

### DTS Premium Sound ™

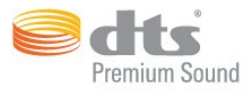

### DTS Premium Sound ™

DTS patentleri için bkz. http://patents.dts.com. DTS Licensing Limited tarafından verilen lisans kapsamında üretilmiştir.

DTS, Sembol ve DTS ile Sembol birlikte tescilli ticari markalardır ve DTS 2.0 Channel, © DTS, Inc. şirketinin ticari markasıdır. Tüm Hakları Saklıdır.

### Skype

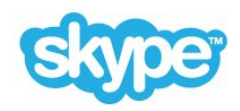

### Skype™

© 2014 Skype ve/veya Microsoft. Skype adı, ilgili ticari markalar ve logolar ve "S" logosu, Skype şirketinin veya ilgili kuruluşların ticari markalarıdır.

Skype, Skype veya bağlı firmalarına ait bir ticari markadır. Bu ürün, ses ve video kalitesi sertifikalama standartlarımıza göre test edilip onaylanmıştır ancak Skype, Skype Communications S.a.r.l. veya ilgili herhangi bir firması tarafından onaylanmamıştır.

### Java

Java ve Java temelli tüm ticari markalar, Oracle ve/veya bağlı kuruluşlarının ABD ve diğer ülkelerdeki tescilli ticari markalarıdır.

### **Microsoft**

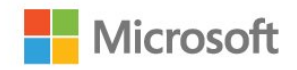

#### Windows Media

Windows Media, Microsoft Corporation'ın Amerika Birleşik Devletleri'nde ve/veya diğer ülkelerdeki tescilli ticari markası veya ticari markasıdır.

#### Microsoft PlayReady

İçerik sahipleri, telif haklı içerik dahil fikri mülkiyetlerini korumak için Microsoft PlayReady™ içerik erişim teknolojisini kullanır. Bu cihaz PlayReady korumalı içeriğe ve/veya WMDRM korumalı içeriğe erişmek için PlayReady teknolojisi kullanır. Cihaz içerik kullanımıyla ilgili sınırlamaları düzgün biçimde uygulayamazsa içerik sahipleri Microsoft'un PlayReady korumalı içeriği kullanma özelliğini kaldırmasını zorunlu tutabilir. Kaldırma işleminin korumasız içeriği veya diğer içerik erişim teknolojilerince korunan

içeriği etkilememesi gerekir. İçerik sahipleri içeriklerine erişebilmek için PlayReady teknolojisini yükseltmenizi zorunlu tutabilir. Yükseltmeyi reddederseniz yükseltme gerektiren içeriğe erişemeyebilirsiniz.

### Wi-Fi Alliance

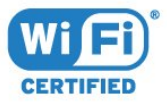

Wi-Fi®, Wi-Fi CERTIFIED logosu ve Wi-Fi logosu Wi-Fi Alliance'ın tescilli ticari markalarıdır. Wi-Fi CERTIFIED Miracast™ ve Miracast™ Wi-Fi Alliance'ın ticari markalarıdır.

### MHEG yazılımı

MHEG yazılımı ("Yazılım") telif hakkı bu televizyona ("bu ürün") dahil edilmiştir ve S&T CLIENT SYSTEMS LIMITED ("Sahip") şirketinin sahip olduğu etkileşimli televizyon özelliklerini kullanmanıza olanak sağlamak için birlikte verilir. Yazılımı sadece bu ürünle birlikte kullanabilirsiniz.

### Diğer Ticari Markalar

Diğer tüm tescilli veya tescilsiz ticari markalar ilgili sahiplerinin mülkiyetindedir.

## Dizin

### 3

[3D](#page-47-0) *48* [3D Arka Işık Kontrastı](#page-69-0) *70* [3D izleme](#page-47-0) *48* [3D, 2D - 3D Dönüştürme](#page-49-0) *50* [3D, gözlük PTA509](#page-47-0) *48* [3D, gözlük PTA519](#page-48-0) *49* [3D, Optimum Görüntüleme](#page-49-0) *50* [3D, Sağlık Uyarısı](#page-50-0) *51* [3D, İzleme](#page-49-0) *50*

### A

[Açma](#page-22-0) *23* [Açma ve Kapatma](#page-22-0) *23* [Açık Kaynak yazılımı](#page-87-0) *88* [Akıllı Kart, CAM](#page-12-0) *13* [Altyazılar](#page-42-0) *43* [Alım Kalitesi](#page-82-0) *83* [Ambilight Tarzı](#page-74-0) *75* [Ambilight+Hue](#page-75-0) *76* [Ambilight, Açma veya Kapama](#page-74-0) *75* [Ambilight, Ayarlar](#page-75-0) *76* [Ambilight, Duvar Rengi](#page-76-0) *77* [Ambilight, Oda Aydınlatma](#page-77-0) *78* [Ambilight, Oda Aydınlatma+hue](#page-77-0) *78* [Ambilight, TV Kapatma](#page-76-0) *77* [Ambilight, TV yerleşimi](#page-5-0)  *6* [Ana Menü](#page-31-0) *32* [Ana Menü, Arama](#page-31-0) *32* [Ana menü, genel bilgiler](#page-31-0) *32* [Android OS, sürüm](#page-109-0) *110* [Anten bağlantısı](#page-6-0)  *7* [Anten bağlantısı, İpuçları](#page-10-0) *11* [Anında Tekrar](#page-57-0) *58* [Arama](#page-31-0) *32* [Arka Işık Kontrastı](#page-69-0) *70* [Avrupa çevre dostu etiketi](#page-109-0) *110* [Avrupa Enerji Etiketi](#page-109-0) *110* [Ağ Frekansı](#page-82-0) *83* [Ağ Frekansı Modu](#page-82-0) *83* [Ağ Kurulumu](#page-7-0)  *8* [Ağ, ayarlar](#page-8-0)  *9* [Ağ, Ayarları Görüntüle](#page-8-0)  *9* [Ağ, bağlama](#page-7-0)  *8* [Ağ, DHCP](#page-7-0)  *8* [Ağ, Internet Belleğini Sil](#page-9-0) *10* [Ağ, Kablolu](#page-7-0)  *8* [Ağ, Kablosuz](#page-7-0)  *8* [Ağ, parola](#page-7-0)  *8* [Ağ, Sorunlar](#page-7-0)  *8* [Ağ, Statik IP](#page-8-0)  *9* [Ağ, TV Ağı Adı](#page-9-0) *10* [Ağ, Wi-Fi Smart Screen](#page-8-0)  *9*

### Ç

[Çalma/oynatma formatları](#page-111-0) *112* [Çevrimiçi destek](#page-113-0) *114* [Çevrimiçi TV](#page-37-0) *38* [Çocuk Kilidi PIN Kodu](#page-77-0) *78*

### Ü

[Ürün Promosyon Başlığı](#page-71-0) *72* [Ürününüzü kaydettirin](#page-112-0) *113*

### B

[Bas](#page-72-0) *73* [Bağlantı Kılavuzu](#page-10-0) *11* [Bağlantı, DVD oynatıcı](#page-15-0) *16* [Bağlantılar, Liste](#page-46-0) *47* [Bölünmüş Ekranlı Oyun Oynama](#page-53-0) *54* [Bekleme](#page-22-0) *23* [Bildirimler](#page-31-0) *32* [Bilgisayar, bağlantı](#page-19-0) *20* [Blu-ray Disk bağlantısı](#page-15-0) *16* [Boyutlar ve Ağırlıklar](#page-110-0) *111* [Bunu Paylaş…](#page-66-0) *67*

### C

[CAM, Koşullu Erişim Modülü](#page-12-0) *13* [Catch Up TV](#page-37-0) *38* [Chrome™](#page-33-0) *34* [CI+](#page-12-0) *13* [Cihaz Simgesi](#page-46-0) *47* [Clear LCD](#page-71-0) *72* [Clear Sound](#page-73-0) *74*

### $\mathsf{D}$

[Destek, çevrimiçi](#page-113-0) *114* [Dijital Metin](#page-41-0) *42* [Dil, menüler ve mesajlar](#page-43-0) *44* [Dil, orijinal](#page-43-0) *44* [Dil, ses](#page-43-0) *44* [DMR, Dijital Ortam İşleyici](#page-8-0)  *9* [DVB \(Dijital Video Yayını\)](#page-82-0) *83* [DVD oynatıcı](#page-15-0) *16* [DVI bağlantısı](#page-11-0) *12* [DVI, bağlama](#page-10-0) *11*

### E

[EasyLink](#page-11-0) *12* [EasyLink Ayarları](#page-12-0) *13* [EasyLink HDMI CEC](#page-10-0) *11* [EasyLink, bağlantı](#page-10-0) *11* [Ebeveyn Kontrolü](#page-39-0) *40* [Eko Ayarları](#page-78-0) *79* [Ekran bakımı](#page-116-0) *117* [Ekran Yardımı](#page-113-0) *114* [Ekrana Sığdır](#page-41-0) *42* [Ekranı Doldur](#page-41-0) *42* [Erişilebilirlik](#page-78-0) *79* [Erişilebilirlik, Sesli Rehber](#page-79-0) *80* [Erişilebilirlik, İşitme güçlüğü](#page-79-0) *80* [ESD](#page-111-0) *112* [Etkileşimli TV, hakkında](#page-43-0) *44* [Etkileşimli TV, ihtiyacınız olan bileşenler](#page-43-0) *44* [Ev Sinema Sistemi bağlantısı](#page-14-0) *15* [Ev Sinema Sistemi, Çok Kanallı](#page-15-0) *16* [Ev Sinema Sistemi, ses](#page-74-0) *75* [Ev Sinema Sistemi, ses seviyesi ayarlama](#page-15-0) *16* [Ev Sinema Sistemi, sorunlar](#page-15-0) *16*

### F

[Fabrika Ayarları](#page-81-0) *82* [Fare, bağlama](#page-18-0) *19* [Favori Kanal Listesi](#page-38-0) *39* [Film Kiralama](#page-36-0) *37* [Fotoğraf Çerçevesi](#page-34-0) *35* [Fotoğraf Makinesi, bağlama](#page-18-0) *19* [Fotoğraflar, görüntüleme](#page-56-0) *57* [Frekans Adımı](#page-82-0) *83* [Frekans Taraması](#page-82-0) *83*

### G

[Gamepad, bağlantı](#page-16-0) *17* [Gamma](#page-70-0) *71* [Görüntü Formatı](#page-41-0) *42* [Görüntü Tarzı](#page-68-0) *69* [Görüntü İçinde Görüntü](#page-51-0) *52* [Görüntü, Arka Işık Kontrastı](#page-69-0) *70* [Görüntü, Kaydırma](#page-41-0) *42* [Görüntü, Keskinlik](#page-69-0) *70* [Görüntü, Renk](#page-68-0) *69* [Görüntü, sorunlar](#page-112-0) *113* [Görüntü, Uzatma](#page-41-0) *42* [Görüntü, Yakınlaştırma](#page-41-0) *42* [Görme bozukluğu](#page-78-0) *79* [Görme engelliler](#page-79-0) *80* [Güç bağlantısı](#page-5-0)  *6* [Güç tüketimi kontrolü](#page-78-0) *79* [Gürültü Azaltma](#page-70-0) *71* [Güvenlik Talimatları](#page-115-0) *116* [Giriş Çözünürlüğü](#page-110-0) *111* [Google Chrome™](#page-33-0) *34*

### H

[Hareket, Clear LCD](#page-71-0) *72* [Hareket, Mükemmel Doğal Hareket](#page-71-0) *72* [Hareketle Kontrol](#page-29-0) *30* [Hareketle Kontrol, Kamera](#page-29-0) *30* [HbbTV](#page-43-0) *44* [HDCP, kopya koruması](#page-10-0) *11* [HDMI ARC](#page-10-0) *11* [HDMI bağlantısı, ipuçları](#page-10-0) *11* [HDMI CEC](#page-11-0) *12* [HDMI Ultra HD](#page-10-0) *11* [Hoparlörler, Kablosuz](#page-73-0) *74* [Hızlı Ayarlar](#page-68-0) *69* [Hızlı Görüntü Ayarı](#page-71-0) *72* [Hızlı Ses Ayarı](#page-71-0) *72*

### I

[Incredible Surround](#page-72-0) *73* [Internet belleği, silme](#page-8-0)  *9* [Internet Belleğini Sil](#page-34-0) *35* [Internet Belleğini Sil](#page-9-0) *10* [Internet Tarayıcı](#page-33-0) *34* [ISF® Kalibrasyonu](#page-69-0) *70*

#### I

[iTV](#page-43-0) *44*

### I

[Işık Sensörü](#page-70-0) *71*

### K

[Kablolu Ağ](#page-7-0)  *8*

[Kablosuz Ağ](#page-7-0)  *8* [Kablosuz Hoparlörler, bağlantı](#page-21-0) *22* [Kablosuz Hoparlörler, hakkında](#page-73-0) *74* [Kablosuz Hoparlörler, seçim](#page-73-0) *74* [Kablosuz Ses](#page-73-0) *74* [Kamera](#page-29-0) *30* [Kanal](#page-38-0) *39* [Kanal Güncelleme Mesajı](#page-80-0) *81* [Kanal Listesi](#page-38-0) *39* [Kanal Listesi Kopyalama](#page-81-0) *82* [Kanal Listesi, açma](#page-38-0) *39* [Kanal Listesi, Favoriler](#page-38-0) *39* [Kanal Listesi, gruplar](#page-38-0) *39* [Kanal Listesi, hakkında](#page-38-0) *39* [Kanal logoları](#page-78-0) *79* [Kanal, Anten/Kablo Kurulumu](#page-80-0) *81* [Kanal, Arama](#page-40-0) *41* [Kanal, değiştirme](#page-38-0) *39* [Kanal, kilitleme](#page-39-0) *40* [Kanal, Manuel kanal güncellemesi](#page-80-0) *81* [Kanal, Otomatik Kanal Güncelleme](#page-80-0) *81* [Kanal, Seçenekler](#page-40-0) *41* [Kanal, sorunlar](#page-112-0) *113* [Kanal, Taşıma](#page-39-0) *40* [Kanal, Uydu Kurulumu](#page-83-0) *84* [Kanal, Yeni](#page-40-0) *41* [Kanal, Yeniden Adlandırma](#page-39-0) *40* [Kanal, Yeniden Kurma](#page-80-0) *81* [Kanaldaki Seçenekler](#page-40-0) *41* [Kanallar, iki kanalı aynı anda izleyin](#page-51-0) *52* [Kanalları yeniden sıralama](#page-39-0) *40* [Kapatma Zamanlayıcısı](#page-23-0) *24* [Kaynaklar](#page-46-0) *47* [Kayıt, Hemen Kaydetme](#page-58-0) *59* [Kayıt, ihtiyacınız olan bileşenler](#page-58-0) *59* [Kayıt, Kayıt listesi](#page-58-0) *59* [Kayıt, Kayıt programlama](#page-58-0) *59* [Kayıt, TV Rehberi verileri](#page-44-0) *45* [Kayıt, İzleme](#page-59-0) *60* [Keskinlik](#page-69-0) *70* [Keskinlik, Gürültü azaltma](#page-70-0) *71* [Keskinlik, MPEG Parazit Azaltma](#page-71-0) *72* [Keskinlik, Ultra Çözünürlük](#page-70-0) *71* [Klavye Giriş Yöntemleri](#page-34-0) *35* [Klavye, bağlama](#page-17-0) *18* [Kontrast](#page-69-0) *70* [Kontrast, Gamma](#page-70-0) *71* [Kontrast, Işık Sensörü](#page-70-0) *71* [Kontrast, Kontrast Modu](#page-69-0) *70* [Kontrast, Mükemmel Kontrast](#page-70-0) *71* [Kontrast, Parlaklık](#page-70-0) *71* [Kontrast, Video Kontrastı](#page-70-0) *71* [Konum](#page-71-0) *72* [Kulaklık Ses Seviyesi](#page-72-0) *73* [Kulaklıklar](#page-20-0) *21* [Kullanım kılavuzu](#page-113-0) *114* [Kullanım sonu](#page-109-0) *110* [Kullanım Şartları, TV](#page-117-0) *118* [Kullanım Şartları, Uygulamalar](#page-35-0) *36* [Kurulum, Anten/Kablo](#page-80-0) *81* [Kırmızı Düğme](#page-43-0) *44*

#### M

[Kızılötesi sensörü](#page-28-0) *29*

[Manuel Kurulum](#page-83-0) *84* [Mağaza Demoları](#page-71-0) *72* [Mağaza Konumu](#page-71-0) *72* [Mağaza konumunda](#page-71-0) *72* [Mükemmel Doğal Hareket](#page-71-0) *72* [Müzik, çalma](#page-56-0) *57* [Müşteri Desteği](#page-114-0) *115* [Menü Dili](#page-43-0) *44* [Metin](#page-41-0) *42* [Miracast™](#page-54-0) *55* [Miracast™, açma](#page-54-0) *55* [MPEG Parazit Azaltma](#page-71-0) *72* [Multi Room](#page-65-0) *66* [Multi Room, kullanma](#page-65-0) *66* [Multi View](#page-51-0) *52*

### $\Omega$

[Oda Aydınlatma](#page-77-0) *78* [Onarım](#page-114-0) *115* [Orijinal Dil](#page-43-0) *44* [Ortak Arayüz Yuvası](#page-12-0) *13* [Ortam](#page-54-0) *55* [Ortam dosyaları, bilgisayardan veya NAS'tan](#page-54-0) *55* [Ortam dosyaları, mobil cihazdan](#page-54-0) *55* [Ortam dosyaları, USB sürücüden](#page-54-0) *55* [Ortam sunucuları, desteklenen](#page-111-0) *112* [Otomatik Kanal Güncelleme](#page-80-0) *81* [Otomatik kapanma](#page-23-0) *24* [Otomatik Ses Seviyesi Ayarı](#page-73-0) *74* [Otomatik Surround 3D](#page-72-0) *73* [Oyun](#page-52-0) *53* [Oyun Konsolu, bağlantı](#page-16-0) *17* [Oyun Oynama, Bölünmüş Ekranlı Oyun](#page-53-0) *54* [Oyun veya Bilgisayar, ayar](#page-68-0) *69* [Oyunlar oynama](#page-52-0) *53* [Oyunlar, ideal ayar](#page-52-0) *53*

### P

[Parlaklık](#page-70-0) *71* [Parlaklık, Philips Logo](#page-22-0) *23* [Pause TV](#page-57-0) *58* [Philips hue](#page-75-0) *76* [Philips ile iletişim](#page-114-0) *115* [Philips Logo, Parlaklık](#page-22-0) *23* [Philips TV Remote App](#page-67-0) *68* [Piller, uzaktan kumanda](#page-28-0) *29* [PIN Kodu](#page-77-0) *78* [Problemler](#page-112-0) *113* [Programlar, Öneriler](#page-32-0) *33*

#### R

[Radyo istasyonları](#page-38-0) *39* [Renk](#page-68-0) *69* [Renk, Renk geliştirme](#page-69-0) *70* [Renk, Renk sıcaklığı](#page-69-0) *70*

### S

[Saat](#page-77-0) *78* [SCART bağlantısı, ipuçları](#page-11-0) *12* [Ses](#page-26-0) *27* [Ses Çıkış - Optik, ipuçları](#page-11-0) *12* [Ses Çıkış Dengesi](#page-15-0) *16* [Ses Çıkışı Formatı](#page-15-0) *16* [Ses Çıkışı Gecikmesi](#page-14-0) *15* [Ses Çıkışı Seviyesi Ayarı](#page-15-0) *16*

[Ses Dili](#page-43-0) *44* [Ses Tarzı](#page-72-0) *73* [Ses ve Görüntü Senkronizasyonu](#page-14-0) *15* [Ses ve Görüntüyü Senkronize Etme](#page-14-0) *15* [Ses, sorunlar](#page-113-0) *114* [Sesli Açıklama](#page-79-0) *80* [Sesli Rehber](#page-79-0) *80* [Sesli yorum](#page-79-0) *80* [Set Üstü Kutu, bağlama](#page-13-0) *14* [SimplyShare \(bilgisayar veya NAS\)](#page-54-0) *55* [Siyah çubuklar](#page-41-0) *42* [Skype, Arama alma](#page-62-0) *63* [Skype, Cevapsız aramalar](#page-63-0) *64* [Skype, Görüntülü Arama](#page-62-0) *63* [Skype, gerekenler](#page-60-0) *61* [Skype, Gizlilik Politikası](#page-63-0) *64* [Skype, kamera](#page-60-0) *61* [Skype, Kamera konumu](#page-64-0) *65* [Skype, Kredi](#page-63-0) *64* [Skype, Menü](#page-61-0) *62* [Skype, Microsoft hesabı](#page-60-0) *61* [Skype, Otomatik oturum açma](#page-63-0) *64* [Skype, Oturum Açma](#page-60-0) *61* [Skype, Oturumu Kapatma](#page-64-0) *65* [Skype, Sesli arama](#page-62-0) *63* [Skype, Sesli mesajlar](#page-63-0) *64* [Skype, Telefonları arama](#page-62-0) *63* [Skype, TV'ye Dön](#page-64-0) *65* [Skype, Yeni hesap](#page-60-0) *61* [Skype, Şartlar ve Koşullar](#page-63-0) *64* [Skype, İrtibatlar](#page-61-0) *62* [Skype™, hakkında](#page-60-0) *61* [Sorun giderme](#page-112-0) *113* [Surround Modu](#page-72-0) *73*

### T

[Tanımlama Bilgileri, Silme](#page-34-0) *35* [Tekrar oynat](#page-57-0) *58* [Telesekreter mesajı](#page-108-0) *109* [Teletekst](#page-41-0) *42* [Temel menü](#page-22-0) *23* [Test Alımı](#page-82-0) *83* [Tiz](#page-72-0) *73* [TV ağı adı](#page-8-0)  *9* [TV üzerindeki tuşlar](#page-22-0) *23* [TV dili](#page-43-0) *44* [TV Hoparlörleri](#page-74-0) *75* [TV Kurulumu](#page-81-0) *82* [TV Rehberi](#page-44-0) *45* [TV Rehberi, Hatırlatıcı](#page-45-0) *46* [TV Rehberi, veriler/bilgiler](#page-44-0) *45* [TV Remote App](#page-67-0) *68* [TV veya pilleri atma](#page-109-0) *110* [TV Yerleştirme](#page-74-0) *75* [TV İzleme](#page-38-0) *39* [TV'yi yeniden kurma](#page-81-0) *82*

#### $\cup$

[Ultra HD, Bağlantı](#page-10-0) *11* [Unicable](#page-84-0) *85* [USB Fare](#page-18-0) *19* [USB Flash Sürücü, bağlama](#page-18-0) *19* [USB Klavye](#page-17-0) *18* [USB Sabit Sürücü, disk alanı](#page-17-0) *18* [USB Sabit Sürücü, Kurulum](#page-17-0) *18*

[Uydu Alıcısı, bağlama](#page-13-0) *14* [Uydu Çanak Anteni, bağlama](#page-6-0) *7* [Uydu CAM'leri](#page-83-0) *84* [Uydu Kurulumu](#page-83-0) *84* [Uydu, Kanal paketleri](#page-83-0) *84* [Uydu, Manuel Kanal Güncelle](#page-84-0) *85* [Uydu, Otomatik Kanal Güncelleme](#page-84-0) *85* [Uydu, Toplu Konut Birimi](#page-83-0) *84* [Uydu, Unicable](#page-84-0) *85* [Uydu, Uydu Ekleme](#page-84-0) *85* [Uydu, Uydu Kaldırma](#page-85-0) *86* [Uygulama Hesapları](#page-34-0) *35* [Uygulama, kullanılabilir bellek](#page-34-0) *35* [Uygulamalar](#page-33-0) *34* [Uygulamalar, Kilitleme](#page-34-0) *35* [Uygulamaları Yönet](#page-34-0) *35* [Uyku Zamanlayıcısı](#page-22-0) *23* [Uzaktan Kumanda, Azerty](#page-27-0) *28* [Uzaktan Kumanda, büyük harf](#page-27-0) *28* [Uzaktan Kumanda, Eşleştirme](#page-28-0) *29* [Uzaktan Kumanda, klavye](#page-27-0) *28* [Uzaktan Kumanda, mikrofon](#page-26-0) *27* [Uzaktan kumanda, Qwerty](#page-27-0) *28* [Uzaktan Kumanda, Qwerty ve Azerty](#page-26-0) *27* [Uzaktan Kumanda, Qwerty ve Kiril](#page-27-0) *28* [Uzaktan Kumanda, tuş genel bilgileri](#page-24-0) *25* [Uzaktan Kumanda, vurgular ve simgeler](#page-27-0) *28* [Uzaktan Kumanda, İşaretçi](#page-25-0) *26* [Uzaktan kumandayı Eşleştirme](#page-28-0) *29*

#### V

[Video Mağazaları](#page-36-0) *37* [Video Seçimi](#page-40-0) *41* [Videolar, Fotoğraflar ve Müzik](#page-54-0) *55* [Videolar, Oynatma](#page-55-0) *56*

### W

[Wi-Fi](#page-7-0) *8* [Wi-Fi Sertifikalı Miracast™](#page-54-0) *55* [Wi-Fi Smart Screen](#page-8-0) *9* [Widget'lar](#page-33-0) *34* [Widget'lar](#page-34-0) *35* [WoWLAN](#page-8-0) *9* [WPS - PIN kodu](#page-7-0) *8* [WPS - Wi-Fi Korumalı Kurulum](#page-7-0) *8*

### Y

[Yardım](#page-113-0) *114* [Yazılım, Güncelleme](#page-87-0) *88* [Yaş Sınırı](#page-39-0) *40* [YPbPr bağlantısı, ipuçları](#page-11-0) *12*

### Ş

[Şimdi TV'de, Kullanım](#page-32-0) *33* [Şimdi TV'nizde](#page-32-0) *33*

### İ

[İstek Üzerine TV](#page-37-0) *38* [İstek Üzerine Video](#page-36-0) *37* [İzleme Mesafesi](#page-5-0) *6* [İşaretçi](#page-25-0) *26* [İşaretçi, hakkında](#page-25-0) *26* [İşaretçi, hız](#page-25-0) *26* [İşaretçi, Kapatma](#page-26-0) *27* [İşaretçi, kullanım](#page-25-0) *26*

[İşitme engelliler](#page-79-0) *80* [İşitme güçlüğü](#page-78-0) *79*

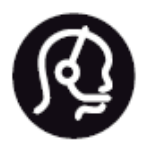

# Contact information

**Argentina** 0800 444 7749 Buenos Aires 0810 444 7782

**België / Belgique** 070 700 035 (0,15€/min.)

**Bosna i Hercegovina** 033 941 251 (Lokalni poziv)

**Brazil** 0800 701 0245 Sao Paulo 2938 0245

**Бълария** 02 4916 273 (Национален номер)

**Česká republika** 228880895 (Místní tarif)

**Danmark** 3525 8314

**Deutchland** 0180 501 04 69 (0,14€/Min.)

**Ελλάδα** 2111983028 (Εθνική κλήση)

**España** 902 88 10 83 (0,10€ + 0,08€/min.)

**Estonia** 6683061 (Kohalikud kõned)

**France** 01 57 32 40 50 (local)

**Hrvatska** 01 777 66 01 (Lokalni poziv) **Italia** 0245 28 70 14 (chiamata nazionale)

**Ireland** 0818 210 140 (national call)

**Northern Ireland** 0844 338 04 88 (5p/min BT landline)

**Kaзaкcтaн** 8 10 800 2000 00 04 (free)

**Latvia** 6616 3263 (Vietējais tarifs)

**Lithuania** 8 5 214 0293 (Vietinais tarifais)

**Luxembourg / Luxemburg** 2487 1100 (Nationale Ruf / appel national)

**Magyarország** 06 1 700 8151 (Belföldi hívás)

**Nederland** 0900 202 08 71 (0,10€/min.)

**Norge** 22 97 19 14

**Österreich** 0820 40 11 33 (0,145€/Min.)

**Polska** 22 397 15 04 (Połączenie lokalne)

**Portugal** 707 78 02 25 (0,12€/min. - Móvel 0,30€/min.)

**Romānä** 031 6300042 (Tarif local)

**Россия** 8-800-22 00004 (бесплатно)

**Suisse / Schweiz / Svizzera** 0848 000 291 (0,081 CHF/Min.)

**Србија** 011 321 6840 (Lokalni poziv)

**Slovakia** 2 332 154 93 (Vnútroštátny hovor)

**Slovenija** 1 888 83 12 (Lokalni klic)

**Suomi** 09 88 62 50 40

**Sverige** 08 5792 9096 (lokalsamtal)

**ประเทศไทย (Thailand)** 02 652 7650

**Türkiye** 444 8 445

**United Kingdom** 0844 338 04 88 (5p/min BT landline)

**Україна** 0-800-500-480 (безкоштовно)

www.philips.com/support

Non-contractual images / Images non contractuelles / Außervertragliche Bilder

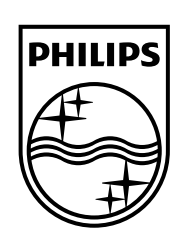

Specifications are subject to change without notice. Philips and the Philips' shield emblem are registered trademarks of Koninklijke Philips N.V. and are used under license from Koninklijke Philips Electronics N.V. All registered and unregistered trademarks are property of their respective owners. 2014 © TP Vision Europe B.V. All rights reserved.

www.philips.com